# **SAMSUNG**

# ΕΓΧΕΙΡΙΔΙΟ ΧΡΗΣΗΣ

SM-G980F SM-G980F/DS SM-G981B SM-G981B/DS SM-G985F SM-G985F/DS SM-G986B SM-G986B/DS SM-G988B SM-G988B/DS

Greek. 02/2020. Rev.1.0 www.samsung.com

# **Περιεχόμενα**

### **[Βασικές λειτουργίες](#page-3-0)**

- [Διαβάστε πρώτα](#page-3-0)
- [Καταστάσεις υπερθέρμανσης συσκευής και](#page-6-0)  [λύσεις](#page-6-0)
- [Διάταξη και λειτουργίες συσκευής](#page-9-0)
- [Μπαταρία](#page-15-0)
- [Κάρτα Nano-SIM και eSIM](#page-22-0)
- [Κάρτα μνήμης \(κάρτα MicroSD\)](#page-25-0)
- [Ενεργοποίηση και απενεργοποίηση της](#page-27-0)  [συσκευής](#page-27-0)
- [Αρχική εγκατάσταση](#page-29-0)
- [Λογαριασμός Samsung](#page-29-0)
- [Επαναφορά δεδομένων από την](#page-31-0)  [προηγούμενη συσκευή σας \(Smart Switch\)](#page-31-0)
- [Κατανόηση της οθόνης](#page-34-0)
- [Πλαίσιο ειδοποιήσεων](#page-45-0)
- [Καταγραφή οθόνης και καταγραφέας](#page-47-0)  [οθόνης](#page-47-0)
- [Εισαγωγή κειμένου](#page-49-0)

### **[Εφαρμογές και ιδιότητες](#page-52-0)**

- [Εγκατάσταση ή απεγκατάσταση](#page-52-0)  [εφαρμογών](#page-52-0)
- [Bixby](#page-54-0)
- [Bixby Vision](#page-59-0)
- [Bixby Routines](#page-62-0)
- [Τηλέφωνο](#page-65-0)
- [Επαφές](#page-70-0)
- [Μηνύματα](#page-74-0)
- [Internet](#page-77-0)
- [Κάμερα](#page-79-0)
- [Συλλογή](#page-101-0)
- [Ζώνη AR](#page-109-0)
- [Always On Display](#page-121-0)
- [Οθόνη Edge](#page-122-0)
- [Πολλαπλά παράθυρα](#page-126-0)
- [Samsung Daily](#page-129-0)
- [Samsung Health](#page-130-0)
- [Samsung Members](#page-134-0)
- [Samsung Notes](#page-134-0)
- [Galaxy Wearable](#page-135-0)
- [Ημερολόγιο](#page-135-0)
- [Reminder](#page-136-0)
- [Εγγραφή Φωνής](#page-138-0)
- [Τα Αρχεία Μου](#page-141-0)
- [Ρολόι](#page-141-0)
- [Αριθμομηχανή](#page-143-0)
- [Game Launcher](#page-143-0)
- [Game Booster](#page-145-0)
- [Kids Home](#page-146-0)
- [SmartThings](#page-147-0)
- [Κοινή χρήση περιεχομένου](#page-151-0)
- [Music Share](#page-154-0)
- [Samsung DeX](#page-155-0)
- [Σύνδεση στα Windows](#page-162-0)
- [Samsung Global Goals](#page-164-0)
- [Εφαρμογές Google](#page-164-0)

### **[Ρυθμίσεις](#page-166-0)**

- [Εισαγωγή](#page-166-0)
- [Συνδέσεις](#page-166-0)
	- [Wi-Fi](#page-167-0)
	- [Bluetooth](#page-169-0)
	- [NFC και πληρωμή](#page-170-0)
	- [Εξοικονόμηση δεδομένων](#page-172-0)
	- [Εφαρμ. που χρησ. μόνο δεδ. κιν.](#page-173-0)
	- [Διαχείριση καρτών SIM \(μοντέλα](#page-173-0)  [διπλής SIM\)](#page-173-0)
	- [Mobile Hotspot και Tethering](#page-174-0)
	- [Περισσότερες ρυθμίσεις σύνδεσης](#page-175-0)
- [Ήχοι και δόνηση](#page-177-0)
	- [Dolby Atmos \(ήχος surround\)](#page-178-0)
	- [Διαχωρισμός ήχου εφαρμογής](#page-178-0)
- [Ειδοποιήσεις](#page-179-0)
	- [Σήματα εικονιδίων εφαρμογών](#page-179-0)
- [Οθόνη](#page-180-0)
	- [Ρυθμίσεις σκουρόχρωμης](#page-181-0)  [λειτουργίας](#page-181-0)
	- [Ομαλή κίνηση](#page-182-0)
	- [Φίλτρο μπλε φωτός](#page-182-0)
	- [Αλλαγή της λειτουργίας οθόνης ή](#page-183-0)  [ρύθμιση του χρώματος οθόνης](#page-183-0)
	- [Μέγεθος γραμματοσειράς και στυλ](#page-184-0)
	- [Ανάλυση οθόνης](#page-184-0)
	- [Προφύλαξη οθόνης](#page-184-0)
- [Φόντο](#page-185-0)
- [Θέματα](#page-185-0)
- [Κλείδωμα Οθόνης](#page-185-0)
	- [Smart Lock](#page-186-0)
- [Βιομετρικά δεδομ. και ασφάλ.](#page-187-0)
	- [Αναγνώριση προσώπου](#page-188-0)
	- [Αναγνώριση δακτυλικού](#page-191-0)  [αποτυπώματος](#page-191-0)
	- [Samsung Pass](#page-195-0)
- [Ασφαλής φάκελος](#page-198-0)
- [Ασφαλές Wi-Fi](#page-202-0)
- [Απόρρητο](#page-203-0)
- [Θέση](#page-203-0)
- [Λογαριασμοί και δημιουργία αντιγράφων](#page-204-0)  [ασφαλείας](#page-204-0)
	- [Samsung Cloud](#page-205-0)
- [Google](#page-206-0)
- [Σύνθετες λειτουργίες](#page-207-0)
	- [Κινήσεις και χειρονομίες](#page-208-0)
	- [Dual Messenger](#page-209-0)
- [Ψηφιακή ευεξία και γονικοί έλεγχοι](#page-210-0)
	- [Ψηφιακή ευεξία](#page-210-0)
- [Φροντίδα συσκευής](#page-212-0)
	- [Βελτιστοποίηση της συσκευής σας](#page-212-0)
	- [Μπαταρία](#page-213-0)
	- [Αποθήκευση](#page-214-0)
	- [Μνήμη](#page-214-0)
	- [Ασφάλεια](#page-214-0)
- [Εφαρμογές](#page-215-0)
- [Γενική διαχείριση](#page-215-0)
- [Προσβ/τητα](#page-216-0)
- [Ενημέρωση λογισμικού](#page-216-0)
- [Πληροφορίες για το τηλέφωνο](#page-217-0)

### **[Παράρτημα](#page-218-0)**

- [Προσβ/τητα](#page-218-0)
- [Συχνές ερωτήσεις](#page-236-0)
- [Αντιμετώπιση προβλημάτων](#page-243-0)
- [Αφαίρεση της μπαταρίας](#page-248-0)

# <span id="page-3-0"></span>**Βασικές λειτουργίες**

# **Διαβάστε πρώτα**

Παρακαλείστε να διαβάσετε προσεκτικά αυτό το εγχειρίδιο πριν χρησιμοποιήσετε τη συσκευή σας για να διασφαλίσετε ασφαλή και σωστή χρήση.

- Οι περιγραφές βασίζονται στις προεπιλεγμένες ρυθμίσεις της συσκευής.
- Κάποιο μέρος των περιεχομένων ενδέχεται να διαφέρει από τη δική σας συσκευή ανάλογα με τη γεωγραφική περιοχή, τον πάροχο υπηρεσιών, τις προδιαγραφές του μοντέλου ή το λογισμικό της συσκευής.
- Περιεχόμενο (περιεχόμενο υψηλής ποιότητας) που απαιτεί υψηλή χρήση CPU και RAM επηρεάζει τη συνολική απόδοση της συσκευής αυτής. Εφαρμογές που σχετίζονται με το περιεχόμενο ενδέχεται να μην λειτουργούν σωστά ανάλογα με τις προδιαγραφές της συσκευής και το περιβάλλον στο οποίο χρησιμοποιείται.
- Η Samsung δεν φέρει καμία ευθύνη για προβλήματα απόδοσης που προκαλούνται από εφαρμογές που παρέχονται από παρόχους διαφορετικούς της Samsung.
- Η Samsung δεν αναλαμβάνει ευθύνη για προβλήματα απόδοσης ή ασυμβατότητες που προκαλούνται από επεξεργασία των ρυθμίσεων του μητρώου ή τροποποίηση του λογισμικού του λειτουργικού συστήματος. Προσπάθεια προσαρμογής του λειτουργικού συστήματος ενδέχεται να προκαλέσει εσφαλμένη λειτουργία της συσκευής ή των εφαρμογών σας.
- Λογισμικό, ηχητικές πηγές, ταπετσαρίες, εικόνες και άλλα πολυμέσα που παρέχονται με τη συσκευή αυτή καλύπτονται με άδεια περιορισμένης χρήσης. Η εξαγωγή και χρήση αυτών των υλικών για εμπορικούς ή άλλους σκοπούς συνιστά παράβαση της νομοθεσίας περί πνευματικών δικαιωμάτων. Οι χρήστες είναι αποκλειστικά υπεύθυνοι για την παράνομη χρήση πολυμέσων.
- Ενδέχεται να προκύψουν πρόσθετες χρεώσεις για υπηρεσίες δεδομένων, όπως ανταλλαγή μηνυμάτων, αποστολή και λήψη, αυτόματο συγχρονισμό ή χρήση υπηρεσιών θέσης, ανάλογα με το πρόγραμμα δεδομένων. Για μεγαλύτερες μεταφορές δεδομένων, συστήνεται να χρησιμοποιείτε τη λειτουργία Wi-Fi.
- Οι προεπιλεγμένες εφαρμογές που συνοδεύουν τη συσκευή υπόκεινται σε ενημερώσεις και ενδέχεται να μην υποστηρίζονται πλέον χωρίς προηγούμενη ειδοποίηση. Εάν έχετε ερωτήσεις σχετικά με μια εφαρμογή που παρέχεται με τη συσκευή, επικοινωνήστε με κέντρο επισκευών της Samsung. Για εφαρμογές που εγκαθίστανται από το χρήστη, επικοινωνήστε με τους παρόχους υπηρεσιών.
- Η τροποποίηση του λειτουργικού συστήματος της συσκευής ή η εγκατάσταση λογισμικών από ανεπίσημες πηγές ενδέχεται να οδηγήσουν σε δυσλειτουργίες της συσκευής και καταστροφή ή απώλεια δεδομένων. Οι ενέργειες αυτές αποτελούν παραβίαση της συμφωνίας αδειοδότησης με τη Samsung και ακυρώνουν την εγγύησή σας.
- Ανάλογα με τη γεωγραφική περιοχή ή τον πάροχο υπηρεσιών, προσαρτάται ένα προστατευτικό οθόνης για προστασία στη διάρκεια της παραγωγής και της διανομής. Ζημιά στο προσαρτημένο προστατευτικό οθόνης δεν καλύπτεται από την εγγύηση.
- Μπορείτε να δείτε την οθόνη αφής καθαρά ακόμα και με έντονο ηλιακό φως στην ύπαιθρο προσαρμόζοντας αυτόματα το εύρος αντίθεσης με βάση τον περιβάλλοντα χώρο. Λόγω της φύσης του προϊόντος, η παρουσίαση σταθερών γραφικών για παρατεταμένες χρονικές περιόδους ενδέχεται να προκαλέσει μετεικάσματα (κάψιμο οθόνης) ή μόνιμα κατάλοιπα εικόνων.
	- Συνιστάται να μην χρησιμοποιείτε σταθερά γραφικά σε μέρος ή σε όλη την οθόνη αφής για παρατεταμένες χρονικές περιόδους, αλλά να απενεργοποιείτε την οθόνη αφής όταν δεν χρησιμοποιείτε τη συσκευή.
	- Μπορείτε να ρυθμίσετε την οθόνη αφής για αυτόματη απενεργοποίηση όταν δεν την χρησιμοποιείτε. Εκκινήστε την εφαρμογή **Ρυθμίσεις**, πατήστε **Οθόνη** → **Λήξη χρονικού ορίου οθόνης**, και κατόπιν επιλέξτε τη χρονική διάρκεια που θέλετε να περιμένει η συσκευή πριν απενεργοποιήσει την οθόνη αφής.
	- Για να ρυθμίσετε την οθόνη αφής για αυτόματη ρύθμιση της φωτεινότητάς της με βάση τον περιβάλλοντα χώρο, εκκινήστε την εφαρμογή **Ρυθμίσεις**, πατήστε **Οθόνη**, και κατόπιν πατήστε το διακόπτη **Προσαρμόσιμη φωτεινότητα** για ενεργοποίηση.
- Ανάλογα με την περιοχή ή το μοντέλο, κάποιες συσκευές πρέπει να έχουν έγκριση από την Ομοσπονδιακή επιτροπή επικοινωνιών (FCC).

Εάν η συσκευή σας έχει εγκριθεί από την FCC, μπορείτε να δείτε το αναγνωριστικό FCC της συσκευής. Για να προβληθεί το FCC ID, εκκινήστε την εφαρμογή **Ρυθμίσεις** και πατήστε **Πληροφορίες για το τηλέφωνο** → **Κατάσταση**. Αν η συσκευή σας δεν έχει FCC ID, σημαίνει ότι η συσκευή δεν έχει αδειοδοτηθεί για πώληση στις Η.Π.Α. ή τις περιοχές της και μπορεί να εισαχθεί στις Η.Π.Α. μόνο για προσωπική χρήση του κατόχου.

### **Αντοχή στο νερό και τη σκόνη**

Η συσκευή σας υποστηρίζει την αντοχή στο νερό και τη σκόνη. Ακολουθήστε προσεκτικά τις συμβουλές αυτές για να διατηρήσετε τη αντοχή στο νερό και τη σκόνη της συσκευής σας. Εάν δεν το κάνετε, ενδέχεται να προκληθεί ζημιά στη συσκευή σας.

- Μην βυθίζετε τη συσκευή σε γλυκό νερό βαθύτερο από 1,5 μ. και μην την κρατάτε βυθισμένη για περισσότερα από 30 λεπτά. Αν βυθίσετε τη συσκευή σε οποιοδήποτε υγρό εκτός από γλυκό νερό, όπως αλμυρό νερό, ιονισμένο νερό, ή αλκοολούχο ποτό, το υγρό εισχωρεί στη συσκευή ταχύτερα.
- Μην εκθέτετε τη συσκευή σε **νερό που κινείται με δύναμη**.
- Αν η συσκευή εκτεθεί σε γλυκό νερό, στεγνώστε την καλά με καθαρό, μαλακό πανί. Αν η συσκευή εκτεθεί σε άλλα υγρά, όπως αλμυρό νερό, νερό πισίνας, νερό με σαπούνι, λάδι, άρωμα, αντηλιακό, καθαριστικό χεριών ή χημικά προϊόντα όπως καλλυντικά, ξεπλύνετέ την με γλυκό νερό και στεγνώστε την καλά με καθαρό, μαλακό πανί. Αν δεν ακολουθήσετε τις οδηγίες αυτές, ενδέχεται να επηρεαστεί η απόδοση και η εμφάνιση της συσκευής.
- **Αν η συσκευή έχει βυθιστεί σε νερό ή το μικρόφωνο ή το ηχείο είναι βρεγμένο,** ο ήχος ενδέχεται να μην ακούγεται καθαρά στη διάρκεια μιας κλήσης. Αφότου σκουπίστε τη συσκευή με στεγνό πανί, στεγνώστε την καλά πριν την χρησιμοποιήσετε.
- Η οθόνη αφής και άλλες λειτουργίες ενδέχεται να μην λειτουργούν σωστά **αν η συσκευή χρησιμοποιείται μέσα σε νερό**.
- **Αν η συσκευή υποστεί πτώση ή κρούση**, ενδέχεται τα χαρακτηριστικά αντοχής στο νερό και τη σκόνη της συσκευής να υποστούν ζημιά.
- **Η συσκευή σας υποβλήθηκε σε δοκιμές σε ελεγχόμενο περιβάλλον και πιστοποιήθηκε ότι παρουσιάζει αντοχή σε νερό και σκόνη υπό ειδικές περιστάσεις (πληροί τις απαιτήσεις της ταξινόμησης IP68 όπως περιγράφεται στο διεθνές πρότυπο IEC 60529 - Βαθμοί προστασίας που παρέχονται από τα περιβλήματα [Κωδικός IP], Συνθήκες δοκιμών: 15–35 °C, 86–106 kPa, γλυκό νερό, 1,5 μέτρο, επί 30 λεπτά). Παρά την ταξινόμηση αυτή, είναι και πάλι δυνατόν η συσκευή σας να υποστεί ζημιά υπό ορισμένες συνθήκες.**

#### **Εικονίδια οδηγιών**

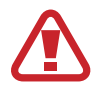

**Προειδοποίηση**: καταστάσεις που θα μπορούσαν να προκαλέσουν τραυματισμό σε εσάς ή άλλους

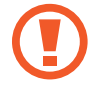

**Προσοχή**: καταστάσεις που θα μπορούσαν να προκαλέσουν ζημιά στη συσκευή σας ή άλλον εξοπλισμό

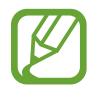

**Σημείωση**: σημειώσεις, συμβουλές χρήσης ή πρόσθετες πληροφορίες

# <span id="page-6-0"></span>**Καταστάσεις υπερθέρμανσης συσκευής και λύσεις**

### **Εάν η συσκευή ζεσταθεί κατά τη φόρτιση της μπαταρίας**

Κατά τη διάρκεια της φόρτισης, η συσκευή και ο φορτιστής μπορεί να ζεσταθούν πολύ. Κατά την ασύρματη φόρτιση ή τη γρήγορη φόρτιση, η συσκευή μπορεί να είναι πιο καυτή όταν την αγγίζετε. Αυτό δεν επηρεάζει τη διάρκεια ζωής ή την απόδοση της συσκευής και αποτελεί μέρος της φυσιολογικής λειτουργίας της συσκευής. Εάν η μπαταρία ζεσταθεί πολύ, η ταχύτητα φόρτισης ενδέχεται να μειωθεί ή ο φορτιστής ενδέχεται να σταματήσει τη φόρτιση.

### **Ακολουθήστε την εξής διαδικασία εάν η συσκευή ζεσταθεί:**

- Αποσυνδέστε το φορτιστή από τη συσκευή και κλείστε οποιεσδήποτε εφαρμογές λειτουργούν. Περιμένετε να κρυώσει η συσκευή και κατόπιν εκκινήστε πάλι τη φόρτιση της συσκευής.
- Εάν το κάτω τμήμα της συσκευής υπερθερμανθεί, αυτό μπορεί να οφείλεται σε ζημιά του συνδεδεμένου καλωδίου USB. Αντικαταστήστε το φθαρμένο καλώδιο USB με ένα νέο εγκεκριμένο καλώδιο από την Samsung.
- Όταν χρησιμοποιείτε έναν ασύρματο φορτιστή, δεν πρέπει να τοποθετείτε ξένα αντικείμενα, όπως μεταλλικά αντικείμενα, μαγνήτες και κάρτες με μαγνητική ταινία, μεταξύ της συσκευής και του ασύρματου φορτιστή.

Η ασύρματη ή η ταχεία φόρτιση διατίθεται μόνο σε υποστηριζόμενα μοντέλα.

### **Εάν η συσκευή ζεσταθεί κατά τη χρήση**

Όταν χρησιμοποιείτε λειτουργίες ή εφαρμογές που απαιτούν περισσότερη ισχύ ή τις χρησιμοποιείτε για εκτεταμένες περιόδους, η συσκευή σας μπορεί να ζεσταθεί προσωρινά λόγω αυξημένης κατανάλωσης της μπαταρίας. Κλείστε οποιεσδήποτε εφαρμογές σε λειτουργία και μη χρησιμοποιήσετε τη συσκευή για λίγο.

Παρακάτω παρατίθενται παραδείγματα καταστάσεων στις οποίες μπορεί να υπερθερμανθεί η συσκευή. Ανάλογα με τις λειτουργίες και τις εφαρμογές που χρησιμοποιείτε, αυτά τα παραδείγματα ενδέχεται να μην ισχύουν για το δικό σας μοντέλο.

- Κατά τη διάρκεια της αρχικής εγκατάστασης μετά την αγορά ή κατά την επαναφορά δεδομένων
- Κατά τη λήψη μεγάλων αρχείων
- Όταν χρησιμοποιείτε εφαρμογές που απαιτούν περισσότερη ισχύ ή κατά τη χρήση εφαρμογών για εκτεταμένες περιόδους
	- Όταν παίζετε υψηλής ποιότητας παιχνίδια για εκτεταμένες περιόδους
	- Όταν καταγράφετε βίντεο για εκτεταμένες περιόδους
	- Όταν αναπαραγάγετε βίντεο μέσω ροής ενώ χρησιμοποιείτε τη μέγιστη ρύθμιση φωτεινότητας
	- Κατά τη σύνδεση σε τηλεόραση
- Σε πολυδιεργασία (ή όταν λειτουργούν πολλές εφαρμογές στο παρασκήνιο)
	- Κατά τη χρήση Πολλαπλών Παραθύρων
	- Κατά την ενημέρωση ή εγκατάσταση εφαρμογών ενώ καταγράφονται βίντεο
	- Κατά τη λήψη μεγάλων αρχείων κατά τη διάρκεια μιας βιντεοκλήσης
	- Κατά την καταγραφή βίντεο ενώ χρησιμοποιείτε μια εφαρμογή πλοήγησης
- Κατά τη χρήση μεγάλου όγκου δεδομένων για το συγχρονισμό με το cloud, το email ή άλλους λογαριασμούς
- Όταν χρησιμοποιείτε μια εφαρμογή πλοήγησης σε αυτοκίνητο ενώ η συσκευή είναι τοποθετημένη σε απευθείας ακτινοβολία
- Όταν χρησιμοποιείτε τη λειτουργία σημείου σύνδεσης δικτύου και σύνδεσης
- Όταν χρησιμοποιείτε τη συσκευή σε τομείς με αδύναμο σήμα ή χωρίς λήψη
- Όταν φορτίζετε τη μπαταρία με ένα χαλασμένο καλώδιο USB
- Όταν η υποδοχή πολλαπλών χρήσεων της συσκευής έχει ζημιά ή έχει εκτεθεί σε ξένα υλικά όπως υγρά, σκόνη, μεταλλική σκόνη και γραφίτη μολυβιού
- Όταν κάνετε περιαγωγή

#### **Ακολουθήστε την εξής διαδικασία εάν η συσκευή ζεσταθεί:**

- Διατηρείτε τη συσκευή ενημερωμένη με το πιο πρόσφατο λογισμικό.
- Διενέξεις μεταξύ εφαρμογών σε λειτουργία μπορεί να προκαλέσουν θέρμανση στη συσκευή. Επανεκκινήστε τη συσκευή.
- Απενεργοποιήστε τις λειτουργίες Wi-Fi, GPS και Bluetooth όταν δεν τις χρησιμοποιείτε.
- Κλείστε τις εφαρμογές που αυξάνουν την κατανάλωση μπαταρίας ή λειτουργούν στο παρασκήνιο όταν δεν γίνεται χρήση.
- Διαγράψτε περιττά αρχεία ή εφαρμογές που δεν χρησιμοποιούνται.
- Μειώνετε τη φωτεινότητα οθόνης.
- Αν η συσκευή υπερθερμανθεί ή μοιάζει ζεστή για παρατεταμένη χρονική περίοδο, μην την χρησιμοποιείτε για λίγο. Εάν συνεχίσει να υπερθερμαίνεται η συσκευή, επικοινωνήστε με ένα κέντρο επισκευών της Samsung.

### **Προφυλάξεις έναντι της υπερθέρμανσης της συσκευής**

Αν αρχίσετε να νιώθετε άβολα λόγω της υπερθέρμανσης της συσκευής, σταματήστε τη χρήση της συσκευής.

Όταν η συσκευή θερμαίνεται, οι λειτουργίες και η απόδοσή της ενδέχεται να περιοριστούν ή η συσκευή να απενεργοποιηθεί για να κρυώσει. Η λειτουργία διατίθεται μόνο σε υποστηριζόμενα μοντέλα.

- Αν η συσκευή υπερθερμανθεί και φθάσει μια ορισμένη θερμοκρασία, εμφανίζεται ένα προειδοποιητικό μήνυμα για να αποτραπεί η βλάβη τη συσκευής, δερματικοί ερεθισμοί και βλάβες, καθώς και διαρροή της μπαταρίας. Για να μειωθεί η θερμοκρασία της συσκευής, η φωτεινότητα της οθόνης και η ταχύτητα απόδοσής της περιορίζονται και διακόπτεται η φόρτιση της μπαταρίας. Οι ανοιχτές εφαρμογές κλείνουν και όλες οι κλήσεις και άλλες λειτουργίες περιορίζονται, εκτός από τις κλήσεις έκτακτης ανάγκης, έως ότου κρυώσει η συσκευή.
- Αν εμφανιστεί δεύτερο μήνυμα λόγω περαιτέρω αύξησης της θερμοκρασίας της συσκευής, η συσκευή απενεργοποιείται. Μην χρησιμοποιήσετε τη συσκευή μέχρι η θερμοκρασία της συσκευής πέσει κάτω από το προσδιορισμένο επίπεδο. Αν το δεύτερο προειδοποιητικό μήνυμα εμφανιστεί στη διάρκεια μιας κλήσης έκτακτης ανάγκης, η κλήση δεν αποσυνδέεται λόγω εξαναγκαστικού τερματισμού λειτουργίας.

### **Προληπτικά μέτρα για το περιβάλλον λειτουργίας**

Η συσκευή σας μπορεί να ζεσταθεί λόγω του περιβάλλοντος στις ακόλουθες συνθήκες. Να είστε ιδιαίτερα προσεκτικοί για να αποφύγετε τον περιορισμό της διάρκειας ζωής της μπαταρίας, την πρόκληση ζημιάς στη συσκευή ή την πυρκαγιά.

- Μην αποθηκεύετε τη συσκευή σας σε πολύ ζεστές ή ψυχρές θερμοκρασίες.
- Μην εκθέτετε τη συσκευή σε απευθείας ηλιακό φως για παρατεταμένες περιόδους.
- Μη χρησιμοποιείτε ή αποθηκεύετε τη συσκευή σας για εκτεταμένες περιόδους σε πολύ ζεστούς χώρους, όπως στο εσωτερικό ενός αυτοκινήτου το καλοκαίρι.
- Μην τοποθετείτε τη συσκευή σε τομείς που μπορεί να υπερθερμανθούν όπως σε ηλεκτρικό θερμαινόμενο χαλάκι.
- Μην τοποθετείτε τη συσκευή σας κοντά ή μέσα σε θερμαντικές συσκευές, φούρνους μικροκυμάτων, μαγειρικές συσκευές ή δοχεία υψηλής πίεσης.
- Μην χρησιμοποιείτε καλώδιο του οποίου το κάλυμμα έχει απογυμνωθεί ή έχει υποστεί ζημιά, και μην χρησιμοποιείτε φορτιστή ή μπαταρία που έχει υποστεί ζημιά ή δυσλειτουργεί.

# <span id="page-9-0"></span>**Διάταξη και λειτουργίες συσκευής**

### **Περιεχόμενα συσκευασίας**

Ανατρέξτε στον οδηγό γρήγορης εκκίνησης για τα περιεχόμενα της συσκευασίας.

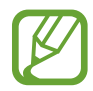

- Τα στοιχεία που συνοδεύουν τη συσκευή και τυχόν διαθέσιμα αξεσουάρ ενδέχεται να διαφέρουν ανάλογα με τη γεωγραφική περιοχή ή τον πάροχο υπηρεσιών.
- Τα παρεχόμενα στοιχεία έχουν σχεδιαστεί μόνο για την παρούσα συσκευή και ενδέχεται να μην είναι συμβατά με άλλες συσκευές.
- Η εμφάνιση και οι προδιαγραφές υπόκεινται σε αλλαγές χωρίς προηγούμενη ειδοποίηση.
- Μπορείτε να αγοράσετε πρόσθετα αξεσουάρ από τον τοπικό έμπορο της Samsung. Πριν την αγορά, βεβαιωθείτε ότι είναι συμβατά με τη συσκευή.
- Χρησιμοποιείτε αποκλειστικά εξαρτήματα εγκεκριμένα από τη Samsung. Η χρήση μη εγκεκριμένων αξεσουάρ μπορεί να προκαλέσει προβλήματα και δυσλειτουργίες κατά την λειτουργία, τα οποία δεν καλύπτονται από την εγγύηση.
- Η διαθεσιμότητα όλων των εξαρτημάτων υπόκειται σε αλλαγή που εξαρτάται αποκλειστικά από τις κατασκευάστριες εταιρείες. Για περισσότερες πληροφορίες σχετικά με τα διαθέσιμα εξαρτήματα, ανατρέξτε στον ιστότοπο της Samsung.
- Τα παρεχόμενα ακουστικά (USB τύπος C) που υποστηρίζουν ψηφιακή έξοδο είναι σχεδιασμένα μόνο για τη συσκευή αυτή. Ενδέχεται να μην είναι συμβατά με άλλες συσκευές που χρησιμοποιούν διαφορετική μέθοδο εξόδου ήχου.

### **Διάταξη συσκευής**

#### ► **Galaxy S20 Ultra 5G**, **S20 Ultra**:

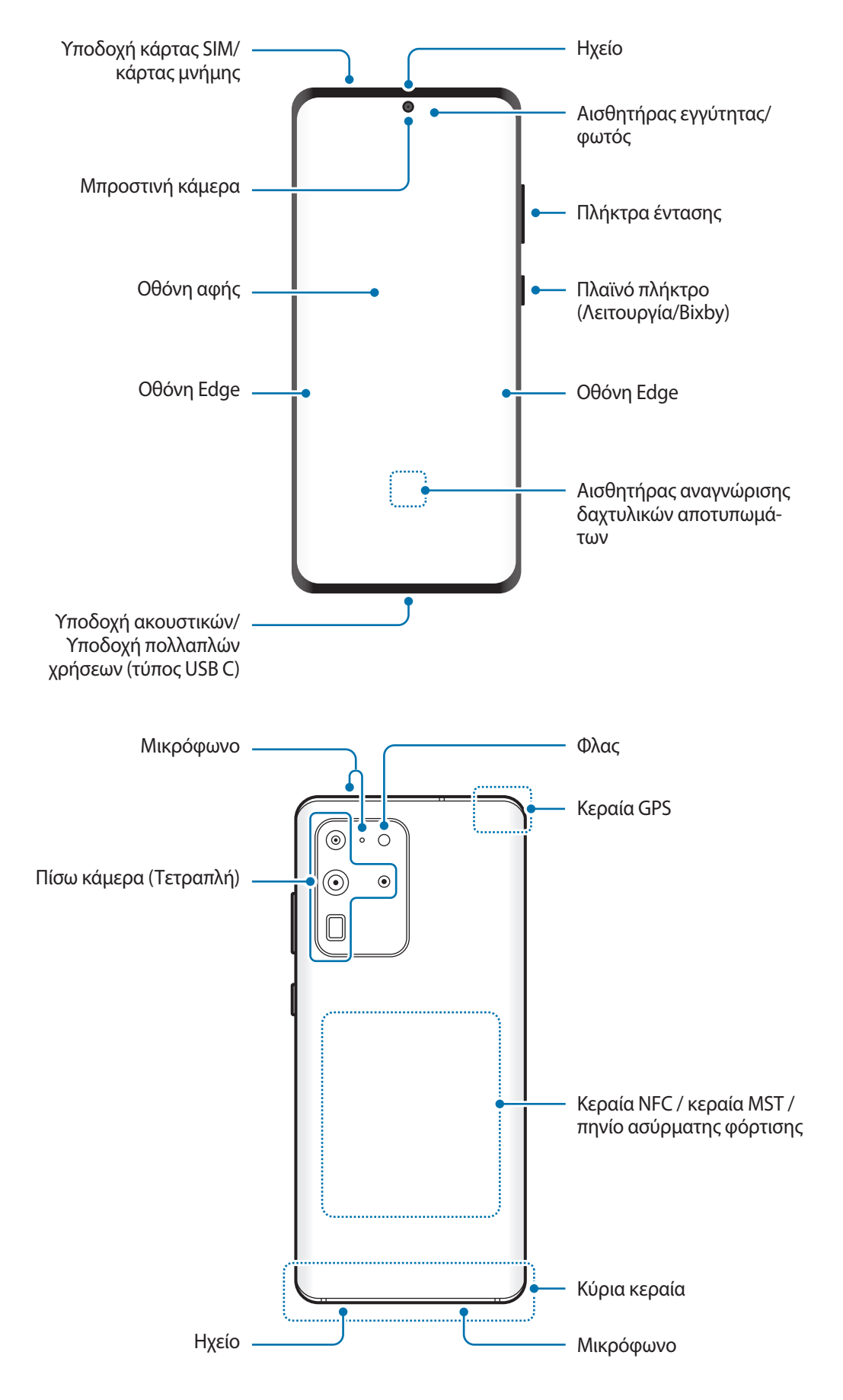

#### ► **Galaxy S20+ 5G**, **S20+**:

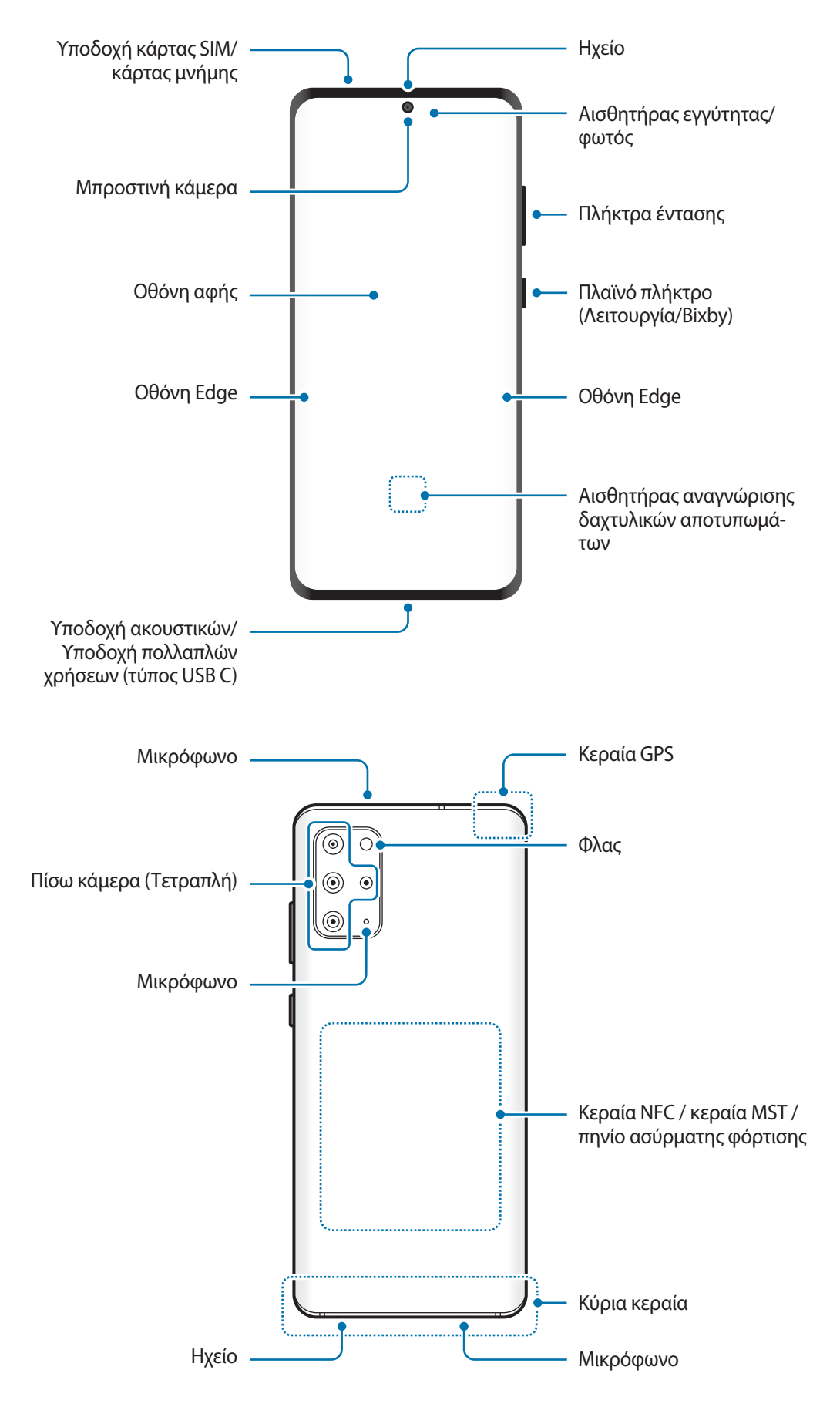

#### ► **Galaxy S20 5G**, **S20**:

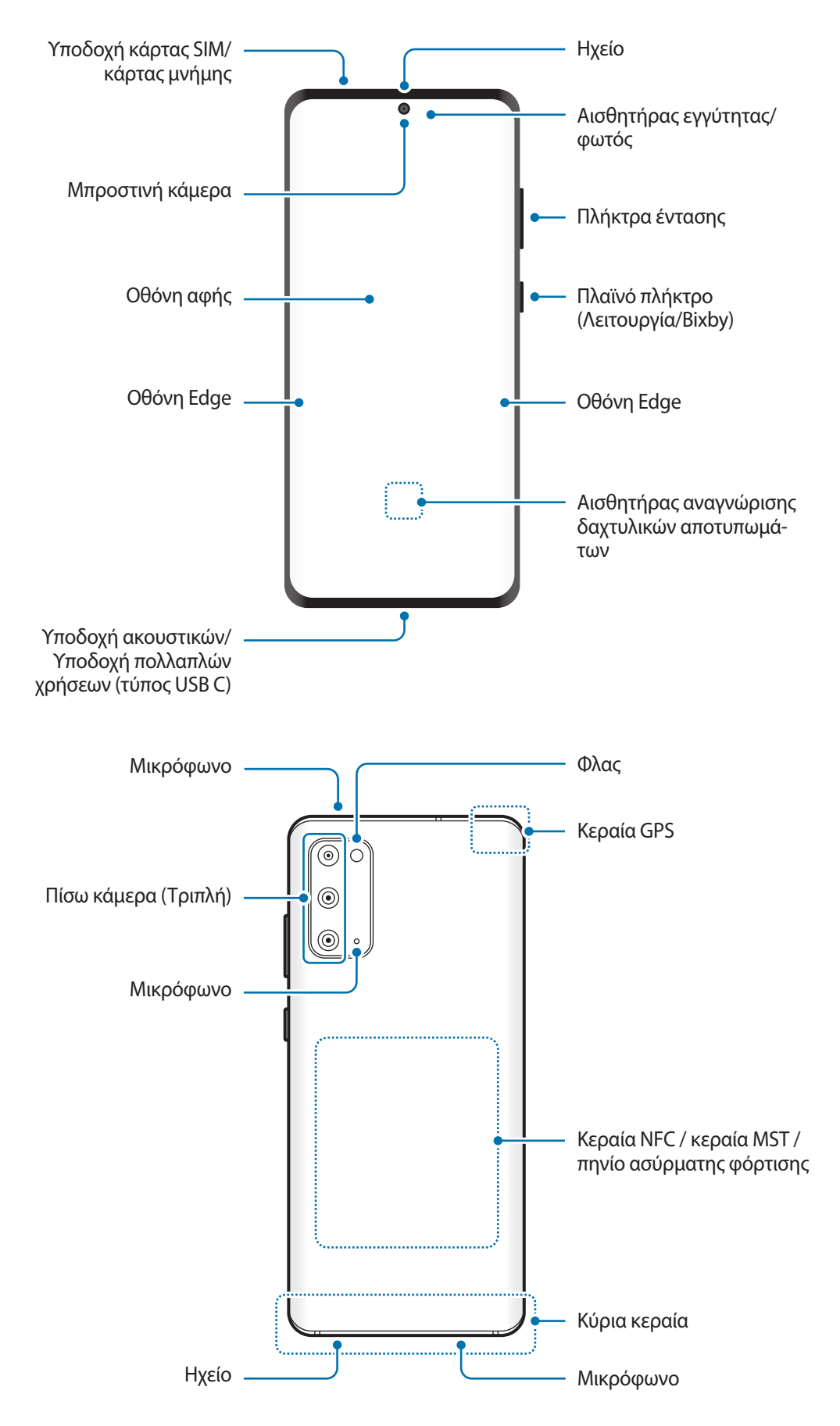

- 
- Κατά τη χρήση των ηχείων, όπως κατά την αναπαραγωγή αρχείων πολυμέσων ή χρήση της ανοικτής ακρόασης, μην τοποθετείτε τη συσκευή κοντά στα αυτιά σας.
	- Φροντίστε να μην εκθέτετε το φακό της κάμερας σε ισχυρή πηγή φωτός, όπως το απευθείας ηλιακό φως. Αν ο φακός της κάμερας εκτεθεί σε ισχυρή πηγή φωτός, όπως το απευθείας ηλιακό φως, μπορεί να υποστεί βλάβη ο αισθητήρας εικόνων της κάμερας. Αισθητήρας εικόνων κάμερας που έχει υποστεί βλάβη δεν επισκευάζεται και προκαλεί κουκίδες ή κηλίδες στις φωτογραφίες.
- Αν χρησιμοποιείτε τη συσκευή με το γυάλινο ή ακρυλικό σώμα του σπασμένο, μπορεί να υπάρχει κίνδυνος τραυματισμού. Χρησιμοποιήστε τη συσκευή μόνο αφού έχει επισκευαστεί σε Κέντρο Σέρβις της Samsung.
- Εάν σκόνη ή ξένα υλικά εισέλθουν στο μικρόφωνο, στο ηχείο ή στον δέκτη, ο ήχος της συσκευής μπορεί να χαμηλώσει ή ορισμένα χαρακτηριστικά ενδέχεται να μην λειτουργούν. Αν προσπαθήσετε να αφαιρέσετε τη σκόνη ή τα ξένα υλικά με αιχμηρό αντικείμενο, η συσκευή ενδέχεται να υποστεί ζημιά και η εμφάνιση της να επηρεαστεί.
- Προβλήματα συνδεσιμότητας και εξάντληση της μπαταρίας ενδέχεται να προκύψουν στις παρακάτω καταστάσεις:
	- Αν προσαρτήσετε μεταλλικά αυτοκόλλητα στην περιοχή της κεραίας της συσκευής
	- Αν προσαρτήσετε κάλυμμα της συσκευής κατασκευασμένο από μεταλλικό υλικό στη συσκευή
	- Αν καλύψετε την περιοχή της κεραίας της συσκευής με τα χέρια σας ή άλλα αντικείμενα ενώ χρησιμοποιείτε ορισμένες λειτουργίες, όπως κλήσεις ή σύνδεση δεδομένων κινητής τηλεφωνίας
- Συστήνεται η χρήση μιας εγκεκριμένης από την Samsung προστασίας οθόνης. Μη εγκεκριμένες προστασίες οθόνης ενδέχεται να προκαλέσουν δυσλειτουργία στους αισθητήρες.
- Μην καλύπτετε τον τομέα αισθητήρα εγγύτητας/φωτός με αξεσουάρ οθόνης, όπως προστασία οθόνης, αυτοκόλλητα ή κάλυμμα. Κάτι τέτοιο ενδέχεται να προκαλέσει δυσλειτουργία του αισθητήρα.
- Το φως μπορεί να τρεμοπαίζει στο επάνω μέρος της συσκευής κατά τη διάρκεια κλήσεων εξαιτίας της λειτουργίας του αισθητήρα εγγύτητας.
- Τα χρώματα στην οθόνη Edge μπορεί να διαφέρουν, ανάλογα με τη θέση προβολής σας.

### **Κουμπιά**

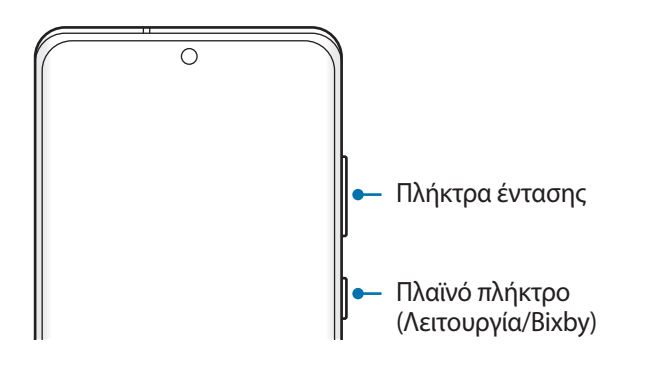

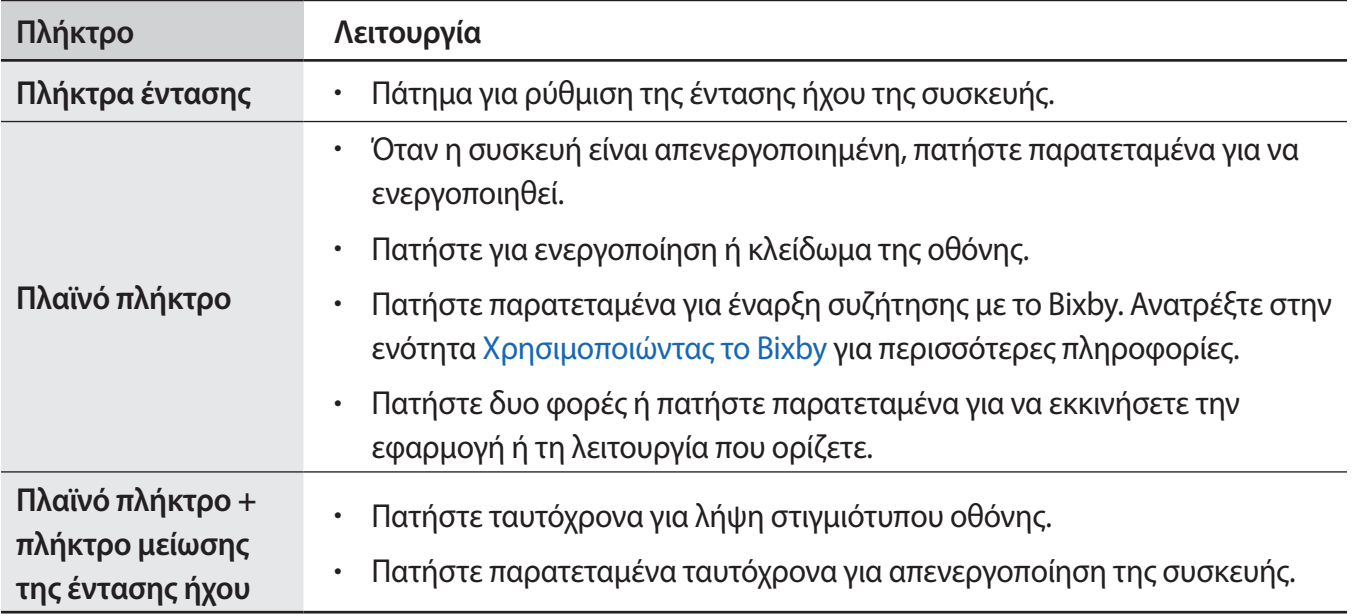

### **Ρύθμιση του πλαϊνού πλήκτρου**

Επιλέξτε μια εφαρμογή ή λειτουργία για εκκίνηση πατώντας το πλαϊνό πλήκτρο δυο φορές ή πατώντας παρατεταμένα το πλαϊνό πλήκτρο.

Εκκινήστε την εφαρμογή **Ρυθμίσεις**, πατήστε **Σύνθετες λειτουργίες** → **Πλαϊνό πλήκτρο** και κατόπιν κάντε μια επιλογή που θέλετε.

### <span id="page-15-0"></span>**Προγραμματιζόμενα πλήκτρα**

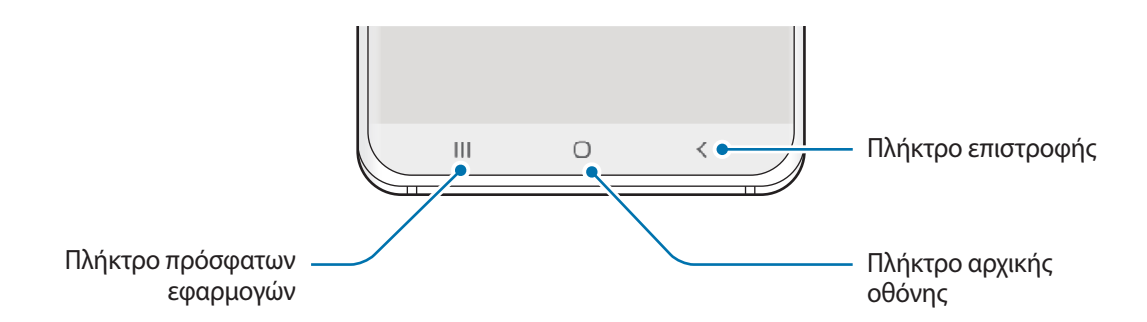

Μόλις ενεργοποιήσετε την οθόνη, στο κάτω μέρος της οθόνης θα εμφανιστούν τα προγραμματιζόμενα πλήκτρα. Τα προγραμματιζόμενα πλήκτρα ορίζονται από προεπιλογή στο πλήκτρο πρόσφατων εφαρμογών, στο πλήκτρο αρχικής οθόνης και στο πλήκτρο επιστροφής. Ανατρέξτε στην ενότητα [Γραμμή](#page-35-0)  [πλοήγησης \(προγραμματιζόμενα πλήκτρα\)](#page-35-0) για περισσότερες πληροφορίες.

## **Μπαταρία**

### **Φόρτιση της μπαταρίας**

Φορτίστε την μπαταρία πριν την χρησιμοποιήσετε για πρώτη φορά ή όταν δεν έχει χρησιμοποιηθεί για παρατεταμένη χρονική περίοδο.

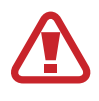

Χρησιμοποιείτε μόνο μπαταρία, φορτιστή και καλώδιο εγκεκριμένα από τη Samsung, που έχουν σχεδιαστεί ειδικά για τη συσκευή σας. Μη συμβατή μπαταρία, φορτιστής και καλώδιο μπορεί να προκαλέσουν σοβαρούς τραυματισμούς ή ζημιές στη συσκευή σας.

- 
- Η λανθασμένη σύνδεση του φορτιστή ενδέχεται να προκαλέσει σοβαρή ζημιά στη συσκευή. Οποιαδήποτε ζημιά προκαλείται από κακή χρήση δεν καλύπτεται από την εγγύηση.
- Χρησιμοποιείτε μόνο το καλώδιο USB τύπου C που παρέχεται με τη συσκευή. Η συσκευή ενδέχεται να υποστεί ζημιά αν χρησιμοποιήσετε καλώδιο Micro USB.

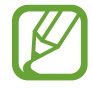

Για εξοικονόμηση ενέργειας, αποσυνδέετε το φορτιστή όταν δεν χρησιμοποιείται. Ο φορτιστής δεν διαθέτει διακόπτη λειτουργίας, και έτσι πρέπει να αποσυνδέετε το φορτιστή από την πρίζα όταν δεν χρησιμοποιείται ώστε να αποφεύγετε τη σπατάλη ηλεκτρικού ρεύματος. Ο φορτιστής θα πρέπει να παραμένει κοντά στην πρίζα ρεύματος και να είναι εύκολα προσβάσιμος κατά τη φόρτιση.

- 1 Συνδέστε το καλώδιο USB με το μετασχηματιστή ρεύματος USB.
- 2 Συνδέστε το καλώδιο USB στην υποδοχή πολλαπλών χρήσεων της συσκευής.

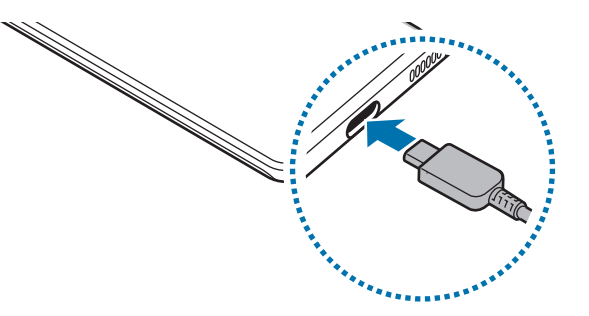

- 3 Συνδέστε το μετασχηματιστή ρεύματος USB σε πρίζα ρεύματος.
- 4 Μετά από την πλήρη φόρτιση, αποσυνδέστε τον φορτιστή από τη συσκευή. Κατόπιν, αποσυνδέστε τον φορτιστή από την πρίζα ρεύματος.

#### **Μείωση της κατανάλωσης της μπαταρίας**

Η συσκευή σας προσφέρει διάφορες επιλογές που βοηθούν να διατηρήσετε ενέργεια της μπαταρίας.

- Βελτιστοποιήστε τη συσκευή χρησιμοποιώντας τη λειτουργία φροντίδας συσκευής.
- Όταν δεν χρησιμοποιείτε τη συσκευή, απενεργοποιήστε την οθόνη πατώντας το πλαϊνό πλήκτρο.
- Ενεργοποιήστε τη λειτουργία εξοικονόμησης ενέργειας.
- Κλείστε τις μη αναγκαίες εφαρμογές.
- Απενεργοποιήστε τη λειτουργία Bluetooth όταν δεν χρησιμοποιείται.
- Απενεργοποιήστε τον αυτόματο συγχρονισμό εφαρμογών που χρειάζονται συγχρονισμό.
- Μειώνετε το χρόνο διάρκειας οπίσθιου φωτισμού.
- Μειώνετε τη φωτεινότητα οθόνης.

#### **Συμβουλές και προφυλάξεις φόρτισης μπαταρίας**

- Όταν η ισχύς της μπαταρίας είναι χαμηλή, εμφανίζεται κενό το εικονίδιο της μπαταρίας.
- Εάν η μπαταρία έχει αποφορτιστεί εντελώς, η συσκευή δεν μπορεί να ενεργοποιηθεί αμέσως αφού συνδέσετε το φορτιστή. Αφήστε την άδεια μπαταρία να φορτιστεί για λίγα λεπτά πριν ενεργοποιήσετε τη συσκευή.
- Εάν χρησιμοποιείτε πολλές εφαρμογές ταυτόχρονα, εφαρμογές δικτύου ή εφαρμογές που χρειάζονται σύνδεση με άλλη συσκευή, η μπαταρία εξαντλείται γρήγορα. Για να αποφύγετε την απώλεια ισχύος κατά τη μεταφορά δεδομένων, χρησιμοποιείτε πάντα αυτές τις εφαρμογές μετά από πλήρη φόρτιση της μπαταρίας.
- Χρήση πηγής ρεύματος εκτός του φορτιστή, όπως η χρήση υπολογιστή, μπορεί να οδηγήσει σε χαμηλότερη ταχύτητα φόρτισης εξαιτίας του χαμηλότερου ηλεκτρικού ρεύματος.
- Μπορείτε να χρησιμοποιείτε τη συσκευή κατά τη διάρκεια της φόρτισης, αλλά ενδέχεται να χρειαστεί περισσότερος χρόνος για πλήρη φόρτιση της μπαταρίας.
- Εάν η συσκευή δέχεται ασταθή τροφοδοσία ρεύματος κατά τη φόρτιση, η οθόνη αφής ενδέχεται να μην λειτουργεί. Εάν συμβεί αυτό, αποσυνδέστε το φορτιστή από τη συσκευή.
- Κατά τη διάρκεια της φόρτισης, η συσκευή και ο φορτιστής μπορεί να ζεσταθούν. Αυτό είναι φυσιολογικό και η διάρκεια ζωής ή η απόδοση της συσκευής σας δεν θα πρέπει να επηρεαστεί. Εάν η μπαταρία ζεσταθεί περισσότερο απ' ό, τι συνήθως, ο φορτιστής ενδέχεται να σταματήσει τη φόρτιση. Αν αυτό συμβεί στη διάρκεια της ασύρματης φόρτισης, αποσυνδέστε τη συσκευή από το φορτιστή για να την αφήσετε να κρυώσει, και κατόπιν φορτίστε τη συσκευή και πάλι αργότερα.
- Αν φορτίζετε τη συσκευή ενώ είναι βρεγμένη η υποδοχή πολλαπλών χρήσεων, η συσκευή ενδέχεται να υποστεί ζημιά. Στεγνώστε εντελώς την υποδοχή πολλαπλών χρήσεων πριν φορτίσετε τη συσκευή.
- Εάν η συσκευή δεν φορτίζεται σωστά, παραδώστε τη συσκευή και το φορτιστή σε ένα κέντρο επισκευών της Samsung.

### **Υπεργρήγορη φόρτιση**

Η συσκευή διαθέτει μια ενσωματωμένη λειτουργία υπεργρήγορης φόρτισης ώστε να μπορείτε να φορτίζετε την μπαταρία πιο γρήγορα.

Για να χρησιμοποιήσετε τη λειτουργία υπεργρήγορης φόρτισης, πρέπει να χρησιμοποιήσετε το φορτιστή μπαταρίας που παρέχεται με τη συσκευή, και η λειτουργία υπεργρήγορης φόρτισης πρέπει να είναι ενεργοποιημένη.

Αν η λειτουργία υπεργρήγορης φόρτισης δεν είναι ενεργοποιημένη, ξεκινήστε την εφαρμογή **Ρυθμίσεις**, πατήστε **Φροντίδα συσκευής** → **Μπαταρία** → **Φόρτιση** και κατόπιν πατήστε το διακόπτη **Εξαιρετικά γρήγορη φόρτιση** για ενεργοποίηση.

Όταν συνδέετε έναν γρήγορο φορτιστή μπαταρίας, μπορείτε να φορτίσετε την μπαταρία με την λειτουργία γρήγορης φόρτισης. Όταν εμφανιστεί στη συσκευή το αναδυόμενο παράθυρο, πατήστε **Ενεργοπ.**

Εναλλακτικά, ξεκινήστε την εφαρμογή **Ρυθμίσεις**, πατήστε **Φροντίδα συσκευής** → **Μπαταρία** → **Φόρτιση** και κατόπιν πατήστε το διακόπτη **Γρήγορη φόρτιση** για ενεργοποίηση.

- 
- Κατά τη φόρτιση, δεν μπορείτε να ενεργοποιήσετε ή να απενεργοποιήσετε αυτή τη λειτουργία.
- Για να χρησιμοποιήσετε τη λειτουργία υπεργρήγορης φόρτισης, χρησιμοποιήστε ένα φορτιστή USB PD (Παροχή ισχύος) που υποστηρίζει την υπεργρήγορη φόρτιση.
- Για να χρησιμοποιήσετε τη λειτουργία γρήγορης φόρτισης, χρησιμοποιήστε ένα φορτιστή μπαταρίας που υποστηρίζει την Προσαρμοστική γρήγορη φόρτιση.
- Δεν μπορείτε να χρησιμοποιήσετε τη λειτουργία γρήγορης φόρτισης ή τη λειτουργία υπεργρήγορης φόρτισης όταν φορτίζετε την μπαταρία χρησιμοποιώντας έναν τυπικό φορτιστή μπαταρίας.
- Αν η συσκευή θερμανθεί ή αυξηθεί η θερμοκρασία του περιβάλλοντος αέρα, η ταχύτητα φόρτισης ενδέχεται να ελαττωθεί αυτόματα. Πρόκειται για φυσιολογική κατάσταση λειτουργίας ώστε να αποτραπεί πρόκληση ζημιάς στη συσκευή.
- Μπορείτε να φορτίσετε την μπαταρία πιο γρήγορα ενώ είναι απενεργοποιημένη η συσκευή ή η οθόνη της.

### **Ασύρματη φόρτιση**

Η συσκευή έχει ένα ενσωματωμένο πηνίο ασύρματης φόρτισης. Μπορείτε να φορτίσετε την μπαταρία χρησιμοποιώντας έναν ασύρματο φορτιστή (πωλείται ξεχωριστά).

### **Γρήγορη ασύρματη φόρτιση**

Μπορείτε να φορτίσετε τη συσκευή σας ταχύτερα χρησιμοποιώντας τη λειτουργία γρήγορης ασύρματης φόρτισης. Ένας ανεμιστήρας στο εσωτερικό του φορτιστή μπορεί να παράγει θόρυβο κατά τη διάρκεια της γρήγορης ασύρματης φόρτισης.

Εκκινήστε την εφαρμογή **Ρυθμίσεις**, πατήστε **Φροντίδα συσκευής** → **Μπαταρία** → **Φόρτιση** → **Γρήγορη ασύρματη φόρτιση**. Μπορείτε να απενεργοποιείτε ή να ενεργοποιείτε τη λειτουργία της γρήγορης ασύρματης φόρτισης πατώντας το διακόπτη **Ενεργό** ή **Ανενεργό**. Αν χρησιμοποιήσετε την επιλογή **Απενεργ. βάσει προγραμματισμού**, μπορείτε να ορίσετε την αυτόματη απενεργοποίηση της λειτουργίας της γρήγορης ασύρματης φόρτισης στον προκαθορισμένο χρόνο. Όταν απενεργοποιείται η λειτουργία της γρήγορης ασύρματης φόρτισης, μειώνεται ο θόρυβος του ανεμιστήρα του φορτιστή και η ένταση της φωτεινής ένδειξης.

- 
- Για να χρησιμοποιήσετε τη λειτουργία αυτή, πρέπει να χρησιμοποιήσετε ένα φορτιστή και εξαρτήματα που υποστηρίζουν τη λειτουργία γρήγορης ασύρματης φόρτισης.
- Κατά τη φόρτιση, δεν μπορείτε να ενεργοποιήσετε ή να απενεργοποιήσετε αυτή τη λειτουργία.

#### **Φόρτιση της μπαταρίας**

1 Τοποθετήστε το κέντρο του πίσω μέρους της συσκευής στο κέντρο του ασύρματου φορτιστή.

Εμφανίζεται ο εκτιμώμενος χρόνος φόρτισης στο πλαίσιο ειδοποιήσεων. Ο πραγματικός χρόνος φόρτισης μπορεί να διαφέρει ανάλογα με τις συνθήκες φόρτισης.

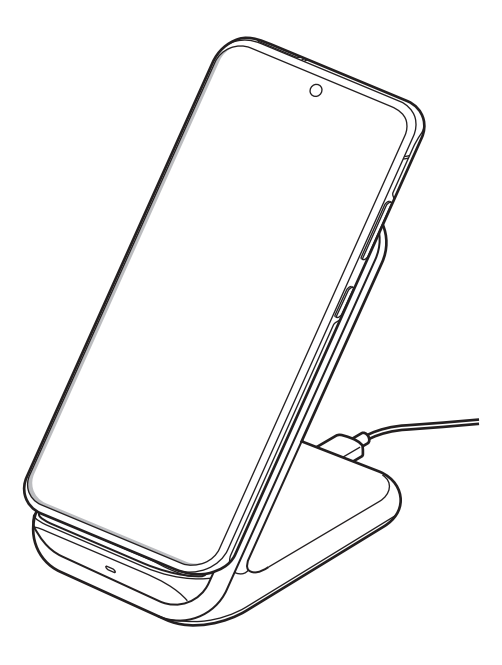

2 Μετά από την πλήρη φόρτιση, αποσυνδέστε τη συσκευή από τον ασύρματο φορτιστή.

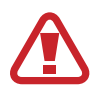

#### **Προληπτικά μέτρα για την ασύρματη φόρτιση**

- Μην τοποθετείτε τη συσκευή επάνω στον ασύρματο φορτιστή με πιστωτική κάρτα ή με κάρτα αναγνώρισης μέσω ραδιοσυχνοτήτων (RFID) (όπως κάρτα μεταφοράς ή κάρτα-κλειδί) τοποθετημένη μεταξύ του πίσω μέρους συσκευής και του καλύμματος συσκευής.
- Μην τοποθετείτε τη συσκευή επάνω στον ασύρματο φορτιστή όταν αγώγιμα υλικά όπως μεταλλικά αντικείμενα και μαγνήτες είναι τοποθετημένα μεταξύ της συσκευής και του ασύρματου φορτιστή.

Η συσκευή ενδέχεται να μην φορτιστεί σωστά ή μπορεί να υπερθερμανθεί ή μπορεί να προκληθούν ζημιές στη συσκευή και τις κάρτες.

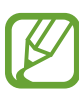

- Αν χρησιμοποιείτε τον ασύρματο φορτιστή σε περιοχές με αδύναμα σήματα δικτύου, μπορεί να χάσετε τη λήψη δικτύου.
- Χρησιμοποιείτε ασύρματους φορτιστές εγκεκριμένους από τη Samsung. Αν χρησιμοποιείτε άλλους ασύρματους φορτιστές, η μπαταρία ενδέχεται να μην φορτίζει σωστά.

### **Wireless PowerShare**

Μπορείτε να φορτίσετε μια άλλη συσκευή με την μπαταρία της συσκευής σας. Μπορείτε επίσης να φορτίσετε μια άλλη συσκευή ακόμα και ενώ φορτίζετε τη συσκευή σας. Ανάλογα με τον τύπο αξεσουάρ ή καλύμματος που χρησιμοποιείται, η λειτουργία Wireless PowerShare μπορεί να μην λειτουργεί κανονικά. Συνιστάται η αφαίρεση τυχόν αξεσουάρ και καλύμματος που χρησιμοποιούνται πριν χρησιμοποιήσετε αυτή τη λειτουργία.

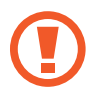

Μην χρησιμοποιείτε ακουστικά κατά την κοινή χρήση ισχύος. Κάτι τέτοιο μπορεί να επηρεάσει κοντινές συσκευές.

1 Ανοίξτε το πλαίσιο ειδοποιήσεων, σαρώστε προς τα κάτω, και κατόπιν πατήστε (**Wireless PowerShare**) για ενεργοποίηση.

- $2$  Τοποθετήστε την άλλη συσκευή στο κέντρο της συσκευής σας, με το πίσω μέρος τους απέναντι το ένα στο άλλο.
- 
- Όταν ξεκινά η φόρτιση, εκπέμπεται ένας ήχος ή δόνηση ειδοποίησης.
- Η τοποθεσία του πηνίου ασύρματης φόρτισης μπορεί να διαφέρει ανάλογα με το μοντέλο της συσκευής. Προσαρμόστε τις συσκευές ώστε να συνδεθούν μεταξύ τους σωστά.
- Ορισμένες λειτουργίες δεν είναι διαθέσιμες κατά την κοινή χρήση ισχύος.

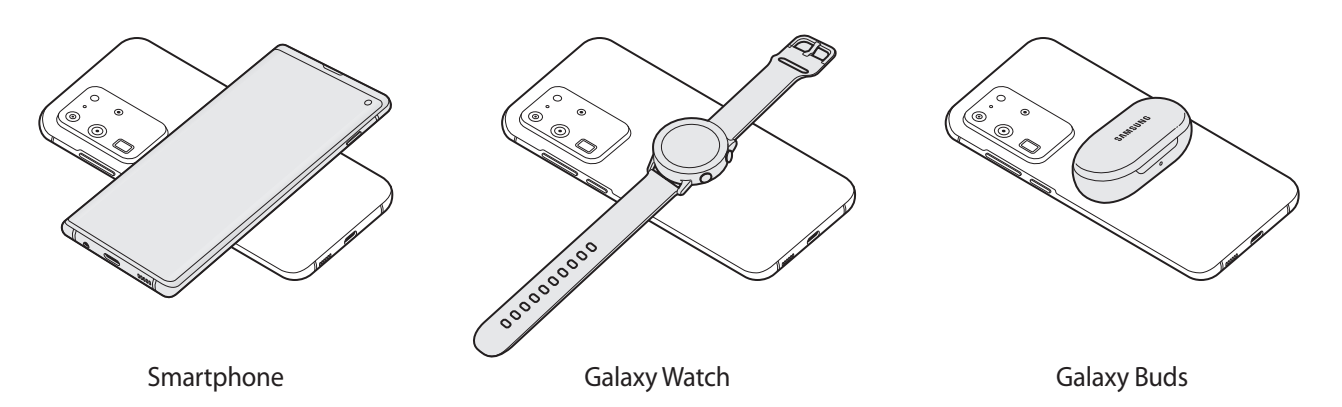

3 Όταν τελειώσετε τη φόρτιση, αποσυνδέστε την άλλη συσκευή από τη συσκευή σας.

- Μόνο συσκευές που υποστηρίζουν τη λειτουργία ασύρματης φόρτισης μπορούν να φορτιστούν με χρήση αυτής της λειτουργίας. Ορισμένες συσκευές μπορεί να μην φορτίζονται. Για να δείτε συσκευές που υποστηρίζουν τη λειτουργία Wireless PowerShare, επισκεφθείτε τη διεύθυνση www.samsung.com.
	- Για σωστή φόρτιση, μην μετακινείτε και μην χρησιμοποιείτε οποιαδήποτε από τις δύο συσκευές κατά τη φόρτιση.
	- Η ισχύς που φορτίζει την άλλη συσκευή μπορεί να είναι μικρότερη από αυτή που λαμβάνει από τη συσκευή σας.
	- Αν φορτίζετε την άλλη συσκευή ενώ φορτίζετε τη συσκευή σας, η ταχύτητα φόρτισης μπορεί να μειωθεί ή η συσκευή ενδέχεται να μην φορτίζει σωστά ανάλογα με τον τύπο του φορτιστή.
	- Η ταχύτητα ή αποδοτικότητα της φόρτισης μπορεί να διαφέρει ανάλογα με την κατάσταση της συσκευής ή τον περιβάλλοντα χώρο.

### **Ρύθμιση του ορίου για την κοινή χρήση ενέργειας**

Μπορείτε να ρυθμίσετε τη συσκευή ώστε να σταματήσει η κοινή χρήση ενέργειας όταν η υπολειπόμενη ισχύς της μπαταρίας πέσει κάτω από ένα συγκεκριμένο επίπεδο.

Ξεκινήστε την εφαρμογή **Ρυθμίσεις**, πατήστε **Φροντίδα συσκευής** → **Μπαταρία** → **Wireless PowerShare** → **Όριο μπαταρίας**, και κατόπιν ρυθμίστε το όριο.

# <span id="page-22-0"></span>**Κάρτα Nano-SIM και eSIM**

Εισάγετε την κάρτα SIM ή USIM που παρέχει ο πάροχος υπηρεσιών κινητής τηλεφωνίας.

Για να έχετε δύο αριθμούς τηλεφώνου ή παρόχους υπηρεσιών για μία μόνο συσκευή, ενεργοποιήστε την eSIM. Αντίθετα από μια κανονική κάρτα nano-SIM, μία eSIM είναι μια ενσωματωμένη ψηφιακή SIM. Η χρήση τόσο της κάρτας nano-SIM όσο και της eSIM ενδέχεται να έχει ως αποτέλεσμα βραδύτερες ταχύτητες μεταφοράς δεδομένων σε ορισμένες περιοχές.

- 
- Η eSIM ενδέχεται να μην είναι διαθέσιμη ανάλογα με τη γεωγραφική περιοχή, τον πάροχο υπηρεσιών ή το μοντέλο.
- Ορισμένες υπηρεσίες που απαιτούν σύνδεση δικτύου μπορεί να μην είναι διαθέσιμες, ανάλογα με τον πάροχο υπηρεσιών.

### **Τοποθέτηση της κάρτας SIM ή USIM (κάρτα Nano-SIM)**

- - Χρησιμοποιείτε μόνο κάρτα Nano-SIM.
	- Δώστε προσοχή ώστε να μην χάσετε και να μην αφήσετε άλλα άτομα να χρησιμοποιούν την κάρτα SIM ή USIM. Η Samsung δεν ευθύνεται για τυχόν ζημίες ή προβλήματα που προκαλούνται από κάρτες που χάθηκαν ή κλάπηκαν.
		- **4 1 2 3 5**

#### ► **Μοντέλα μονής SIM**:

► **Μοντέλα διπλής SIM**:

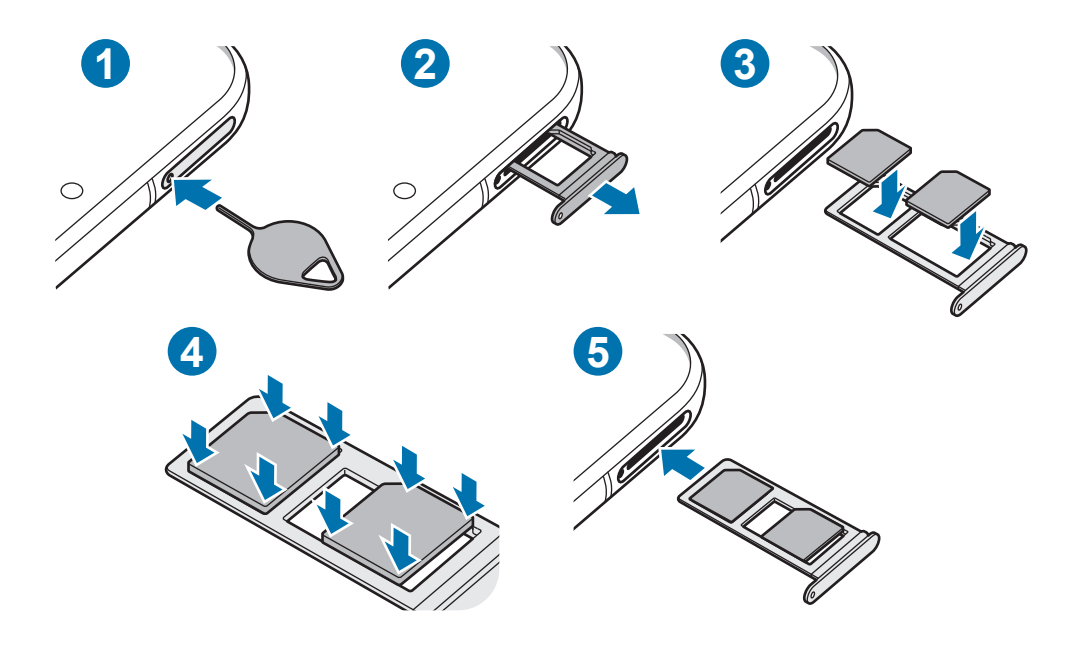

1 Εισαγάγετε το εξάρτημα εξαγωγής στην οπή στην υποδοχή για να χαλαρώσει η υποδοχή.

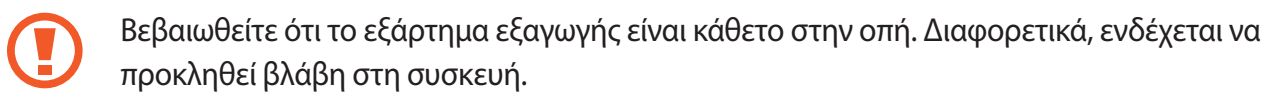

- 2 Τραβήξτε προσεκτικά την υποδοχή έξω από την εγκοπή υποδοχής.
- 3 Τοποθετήστε την κάρτα SIM ή USIM στην υποδοχή με τις χρυσαφί επαφές στραμμένες προς τα κάτω.
- 4 Πατήστε απαλά την κάρτα SIM ή USIM μέσα στην υποδοχή για να την ασφαλίσετε.

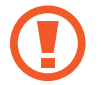

Αν η κάρτα δεν στερεωθεί καλά στην υποδοχή, η κάρτα SIM μπορεί να βγει ή να πέσει από την υποδοχή.

- 5 Εισάγετε την υποδοχή και πάλι μέσα στην εγκοπή υποδοχής.
	- Αν εισάγετε την υποδοχή στη συσκευή σας ενώ η υποδοχή είναι βρεγμένη, η συσκευή σας μπορεί να υποστεί ζημιά. Να βεβαιώνεστε πάντα ότι η υποδοχή είναι στεγνή.
		- Εισάγετε πλήρως την υποδοχή στην εγκοπή της υποδοχής για να αποτρέψετε την είσοδο υγρού στη συσκευή σας.

### **Σωστή τοποθέτηση καρτών (μοντέλα διπλής SIM)**

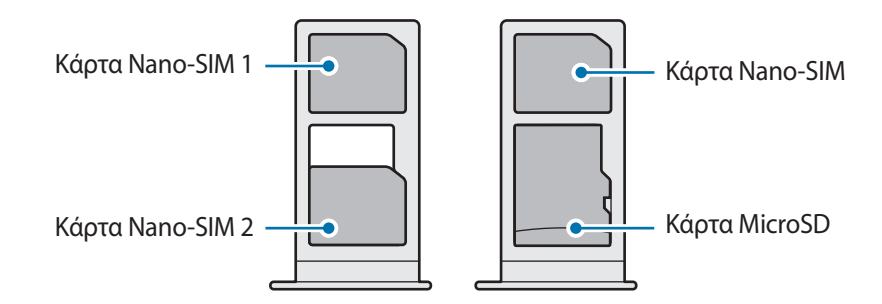

Δεν μπορείτε να εισαγάγετε κάρτα Nano-SIM και κάρτα MicroSD στην ίδια θέση ταυτόχρονα.

### **Ενεργοποίηση eSIM (μοντέλα διπλής SIM)**

Εκκινήστε την εφαρμογή **Ρυθμίσεις** και πατήστε **Συνδέσεις** → **Διαχείριση καρτών SIM** → **Προσθήκη προγράμματος κινητής**. Μόλις βρεθεί πρόγραμμα κινητής τηλεφωνίας, ακολουθήστε τις οδηγίες επί της οθόνης για να ενεργοποιήσετε την eSIM.

Αν ο πάροχος υπηρεσιών σας έχει δώσει κωδικό QR, εκκινήστε την εφαρμογή **Ρυθμίσεις**, πατήστε **Συνδέσεις** → **Διαχείριση καρτών SIM** → **Προσθήκη προγράμματος κινητής** → **Προσθήκη με χρήση κωδικού QR**, και κατόπιν σκανάρετε τον κωδικό QR.

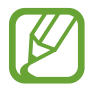

Η λειτουργία αυτή μπορεί να μην είναι διαθέσιμη, ανάλογα με τη γεωγραφική περιοχή ή τον πάροχο υπηρεσιών.

### **Χρήση της eSIM και της κάρτας Nano-SIM (μοντέλα διπλής SIM)**

Εάν τοποθετήσετε μια κάρτα Nano-SIM και ενεργοποιήσετε την eSIM, μπορείτε να έχετε δύο αριθμούς τηλεφώνου ή παρόχους υπηρεσιών για μια μόνο συσκευή.

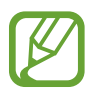

Η λειτουργία αυτή μπορεί να μην είναι διαθέσιμη, ανάλογα με τη γεωγραφική περιοχή ή τον πάροχο υπηρεσιών.

### **Ενεργοποίηση καρτών SIM ή USIM**

Εκκινήστε την εφαρμογή **Ρυθμίσεις** και πατήστε **Συνδέσεις** → **Διαχείριση καρτών SIM**. Επιλέξτε κάρτα SIM ή USIM και πατήστε το διακόπτη για ενεργοποίηση.

### <span id="page-25-0"></span>**Προσαρμογή της eSIM και της κάρτας Nano-SIM**

Εκκινήστε την εφαρμογή **Ρυθμίσεις**, πατήστε **Συνδέσεις** → **Διαχείριση καρτών SIM** και κατόπιν επιλέξτε μια κάρτα eSIM ή nano-SIM για πρόσβαση στις παρακάτω επιλογές:

- **Εικονίδιο**: αλλαγή του εικονιδίου της κάρτας eSIM ή nano-SIM.
- **Όνομα**: αλλαγή του ονόματος οθόνης της κάρτας eSIM ή nano-SIM.
- **Λειτουργία δικτύου**: επιλογή τύπου δικτύου για χρήση με την κάρτα eSIM ή nano-SIM.

#### **Ρύθμιση προτιμώμενης eSIM και κάρτας Nano-SIM**

Όταν ενεργοποιούνται δύο κάρτες, μπορείτε να αντιστοιχίσετε φωνητικές κλήσεις, ανταλλαγή μηνυμάτων και υπηρεσίες δεδομένων σε συγκεκριμένες κάρτες.

Εκκινήστε την εφαρμογή **Ρυθμίσεις**, πατήστε **Συνδέσεις** → **Διαχείριση καρτών SIM** και κατόπιν ρυθμίστε τις προτιμήσεις λειτουργίας για τις κάρτες σας στο **Προτιμώμενη κάρτα SIM**.

# **Κάρτα μνήμης (κάρτα MicroSD)**

### **Τοποθέτηση κάρτας μνήμης**

Η χωρητικότητα της κάρτας μνήμης της συσκευής σας μπορεί να διαφέρει από άλλα μοντέλα και ορισμένες κάρτες μνήμης μπορεί να μην είναι συμβατές με τη συσκευή σας ανάλογα με τον κατασκευαστή και τον τύπο κάρτας μνήμης. Για να προβάλετε τη μέγιστη χωρητικότητα κάρτας μνήμης της συσκευής σας, ανατρέξτε στην ιστοσελίδα της Samsung.

- Ορισμένες κάρτες μνήμης ενδέχεται να μην είναι πλήρως συμβατές με τη συσκευή. Η χρήση μη συμβατής κάρτας μνήμης μπορεί να προκαλέσει βλάβη στη συσκευή ή στην κάρτα μνήμης ή να καταστρέψει τα δεδομένα που είναι αποθηκευμένα σε αυτήν.
	- Δώστε προσοχή ώστε να τοποθετηθεί η κάρτα μνήμης με τη σωστή πλευρά προς τα πάνω.
	- Η συσκευή υποστηρίζει μόνο τα συστήματα αρχείων FAT και exFAT για τις κάρτες μνήμης. Όταν τοποθετείτε μια κάρτα που έχει μορφοποιηθεί με διαφορετικό σύστημα αρχείων, η συσκευή θα σας ζητήσει να μορφοποιήσετε πάλι την κάρτα ή δεν θα αναγνωρίσει την κάρτα. Για να χρησιμοποιήσετε την κάρτα μνήμης, πρέπει να τη διαμορφώσετε. Εάν η συσκευή σας δεν μπορεί να διαμορφώσει ή να αναγνωρίσει την κάρτα μνήμης, επικοινωνήστε με τον κατασκευαστή της κάρτας μνήμης ή με ένα κέντρο επισκευών της Samsung.
		- Η συχνή εγγραφή και διαγραφή δεδομένων μειώνει τη διάρκεια ζωής των καρτών μνήμης.
		- Όταν τοποθετείτε μια κάρτα μνήμης στη συσκευή, ο κατάλογος αρχείων της κάρτας μνήμης εμφανίζεται στο φάκελο **Τα Αρχεία Μου** → **Κάρτα SD**.

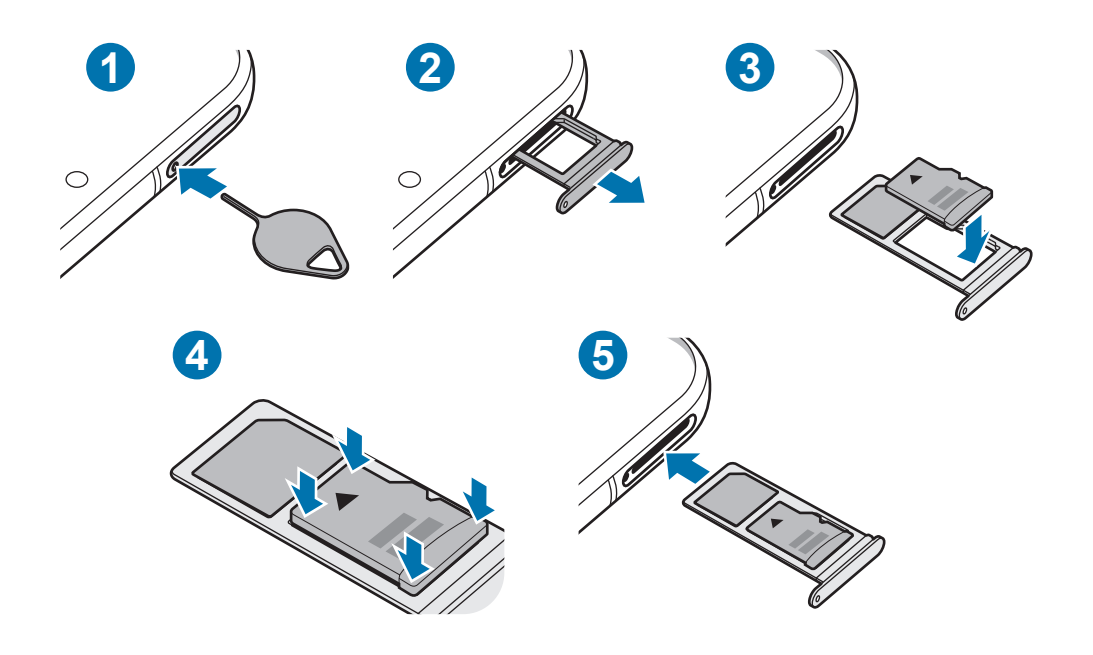

1 Εισαγάγετε το εξάρτημα εξαγωγής στην οπή στην υποδοχή για να χαλαρώσει η υποδοχή.

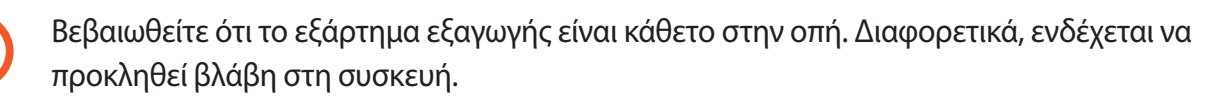

- 2 Τραβήξτε προσεκτικά την υποδοχή έξω από την εγκοπή υποδοχής.
	- Όταν αφαιρείτε την υποδοχή από τη συσκευή, απενεργοποιείται η σύνδεση δεδομένων κινητής τηλεφωνίας.
- 3 Τοποθετήστε μια κάρτα μνήμης στην υποδοχή με τις χρυσαφί επαφές στραμμένες προς τα κάτω.
- 4 Πατήστε απαλά την κάρτα μνήμης μέσα στην υποδοχή για να την ασφαλίσετε.
	- Αν η κάρτα δεν στερεωθεί καλά στην υποδοχή, η κάρτα μνήμης μπορεί να βγει ή να πέσει από την υποδοχή.
- $5$  Εισάγετε την υποδοχή και πάλι μέσα στην εγκοπή υποδοχής.
	- Αν εισάγετε την υποδοχή στη συσκευή σας ενώ η υποδοχή είναι βρεγμένη, η συσκευή σας μπορεί να υποστεί ζημιά. Να βεβαιώνεστε πάντα ότι η υποδοχή είναι στεγνή.
		- Εισάγετε πλήρως την υποδοχή στην εγκοπή της υποδοχής για να αποτρέψετε την είσοδο υγρού στη συσκευή σας.

### <span id="page-27-0"></span>**Αφαίρεση της κάρτας μνήμης**

Πριν αφαιρέσετε την κάρτα μνήμης, καταρχάς αποσυνδέστε την για να αφαιρεθεί με ασφάλεια. Εκκινήστε την εφαρμογή **Ρυθμίσεις** και πατήστε **Φροντίδα συσκευής** → **Αποθήκευση** → **Προχωρημένος** → **Κάρτα SD** → **Αποσύνδεση**.

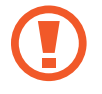

Μην αφαιρείτε τα εξωτερικά μέσα αποθήκευσης, όπως μια κάρτα μνήμης ή μια συσκευή αποθήκευσης USB, ενώ η συσκευή μεταφέρει ή έχει πρόσβαση σε πληροφορίες, ή αμέσως μετά τη μεταφορά δεδομένων. Κάτι τέτοιο μπορεί να προκαλέσει καταστροφή ή απώλεια δεδομένων ή ζημιά στην εξωτερική συσκευή αποθήκευσης ή στη συσκευή. Η Samsung δεν είναι υπεύθυνη για τις απώλειες, συμπεριλαμβανομένης της απώλειας δεδομένων, που προκύπτουν από την κακή χρήση των εξωτερικών συσκευών αποθήκευσης.

### **Μορφοποίηση της κάρτας μνήμης**

Κάρτα μνήμης που μορφοποιήθηκε σε υπολογιστή ενδέχεται να μην είναι συμβατή με τη συσκευή. Μορφοποιήστε την κάρτα μνήμης στη συσκευή.

Εκκινήστε την εφαρμογή **Ρυθμίσεις** και πατήστε **Φροντίδα συσκευής** → **Αποθήκευση** → **Προχωρημένος** → **Κάρτα SD** → **Μορφοποίηση**.

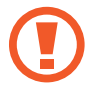

Πριν μορφοποιήσετε την κάρτα μνήμης, θυμηθείτε να δημιουργήσετε αντίγραφα ασφαλείας όλων των σημαντικών δεδομένων που είναι αποθηκευμένα στην κάρτα μνήμης. Η εγγύηση του κατασκευαστή δεν καλύπτει την απώλεια δεδομένων που προκύπτει από τις ενέργειες του χρήστη.

## **Ενεργοποίηση και απενεργοποίηση της συσκευής**

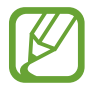

Ακολουθείτε όλες τις προειδοποιητικές πινακίδες και τις οδηγίες του εξουσιοδοτημένου προσωπικού εκεί όπου απαγορεύεται η χρήση ασύρματων συσκευών, όπως σε αεροπλάνα και νοσοκομεία.

### **Ενεργοποίηση της συσκευής**

Πατήστε παρατεταμένα το πλαϊνό πλήκτρο για λίγα δευτερόλεπτα για να ενεργοποιήσετε τη συσκευή.

Κατά την ενεργοποίηση της συσκευής σας για πρώτη φορά ή αφού διεξάγετε μια επαναρύθμιση δεδομένων, ακολουθήστε τις οδηγίες επί της οθόνης για να ρυθμίσετε τη συσκευή σας.

### **Απενεργοποίηση της συσκευής**

1 Για απενεργοποίηση της συσκευής, πατήστε παρατεταμένα το πλαϊνό πλήκτρο και το πλήκτρο μείωσης έντασης ήχου ταυτόχρονα. Εναλλακτικά, ανοίξτε το πλαίσιο ειδοποιήσεων και πατήστε (').

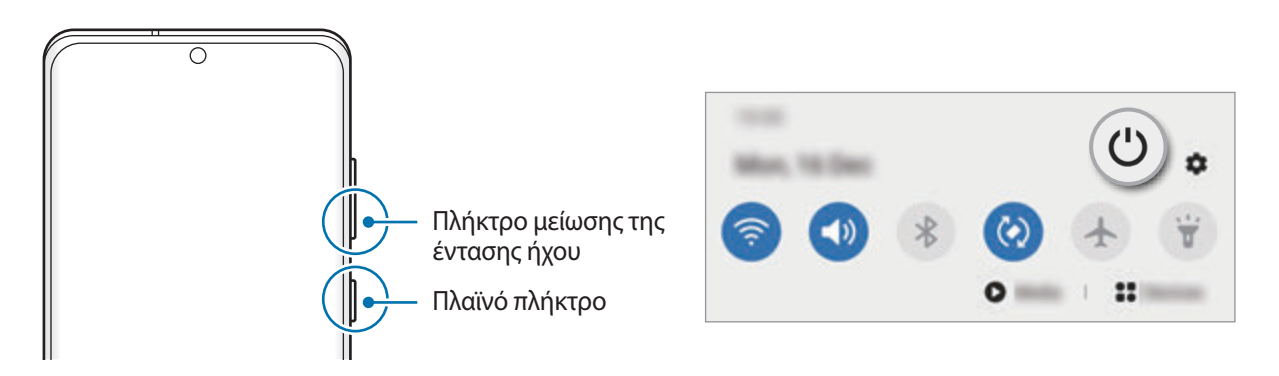

### 2 Πατήστε **Απενεργοποίηση**.

Για να ξεκινήσει πάλι η συσκευή, πατήστε **Επανεκκίνηση**.

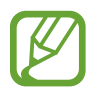

Μπορείτε να ρυθμίσετε τη συσκευή για απενεργοποίηση όταν πατάτε παρατεταμένα το πλαϊνό πλήκτρο. Εκκινήστε την εφαρμογή **Ρυθμίσεις**, πατήστε **Σύνθετες λειτουργίες** → **Πλαϊνό πλήκτρο**, και κατόπιν πατήστε **Μενού απενεργοποίησης** στο **Πιέστε παρατεταμένα**.

### **Εξαναγκασμός επανεκκίνησης**

Αν η συσκευή σας "παγώσει" και δεν ανταποκρίνεται, πατήστε παρατεταμένα το πλαϊνό πλήκτρο και το πλήκτρο μείωσης της έντασης ήχου ταυτόχρονα για περισσότερα από 7 δευτερόλεπτα για επανεκκίνηση.

### **Λειτουργία έκτακτης ανάγκης**

Μπορείτε να αλλάξετε τη συσκευή σε λειτουργία έκτακτης ανάγκης προκειμένου να μειώσετε την κατανάλωση της μπαταρίας. Ορισμένες εφαρμογές και λειτουργίες περιορίζονται. Στη λειτουργία έκτακτης ανάγκης, μπορείτε να πραγματοποιήσετε κλήση έκτακτης ανάγκης, να στείλετε τις πληροφορίες της τρέχουσας θέσης σε άλλα άτομα, να ηχήσετε συναγερμό έκτακτης ανάγκης και άλλα.

Για ενεργοποίηση της λειτουργίας έκτακτης ανάγκης, πατήστε παρατεταμένα το πλαϊνό πλήκτρο και το πλήκτρο μείωσης έντασης ήχου ταυτόχρονα και κατόπιν πατήστε **Λειτουργία έκτακτης ανάγκης**. Εναλλακτικά, ανοίξτε το πλαίσιο ειδοποιήσεων και πατήστε **∪ → Λειτουργία έκτακτης ανάγκης**.

Για απενεργοποίηση της λειτουργίας έκτακτης ανάγκης, πατήστε → **Απεν. λειτ. έκτ. ανάγκης**.

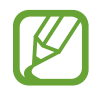

Ο υπολειπόμενος χρόνος χρήσης δείχνει το χρόνο που απομένει μέχρι την εξάντληση της μπαταρίας. Ο υπολειπόμενος χρόνος χρήσης ενδέχεται να διαφέρει ανάλογα με τις ρυθμίσεις της συσκευής σας και τις συνθήκες λειτουργίας.

# <span id="page-29-0"></span>**Αρχική εγκατάσταση**

Κατά την ενεργοποίηση της συσκευής σας για πρώτη φορά ή αφού διεξάγετε μια επαναρύθμιση δεδομένων, ακολουθήστε τις οδηγίες επί της οθόνης για να ρυθμίσετε τη συσκευή σας.

- 1 Πατήστε παρατεταμένα το πλαϊνό πλήκτρο για λίγα δευτερόλεπτα για να ενεργοποιήσετε τη συσκευή.
- $2$  Πατήστε ...
- 3 Επιλέξτε την γλώσσα συσκευής που προτιμάτε και πατήστε **Επόμενο**.
- 4 Ακολουθήστε τις οδηγίες επί της οθόνης για να ολοκληρώσετε τη διαμόρφωση.

Θα εμφανιστεί η αρχική οθόνη.

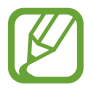

Εάν δεν συνδεθείτε σε ένα δίκτυο Wi-Fi, ενδέχεται να μην είστε σε θέση να ρυθμίσετε ορισμένες ιδιότητες της συσκευής κατά την αρχική εγκατάσταση.

# **Λογαριασμός Samsung**

Ο λογαριασμός Samsung είναι μια ολοκληρωμένη υπηρεσία λογαριασμού που σας επιτρέπει να χρησιμοποιείτε μια ποικιλία υπηρεσιών Samsung που παρέχονται από κινητές συσκευές, τηλεοράσεις και τον ιστότοπο Samsung.

Για να ελέγξετε τη λίστα των υπηρεσιών που μπορούν να χρησιμοποιηθούν με το λογαριασμό σας Samsung, ξεκινήστε την εφαρμογή **Ρυθμίσεις** και πατήστε **Λογαριασμοί και δημιουργία αντιγράφων ασφαλείας** → **Λογαριασμοί** → **Λογαριασμός Samsung account** → **Εφαρμογές και υπηρεσίες**. Εναλλακτικά, επισκεφθείτε τη διεύθυνση account.samsung.com.

### **Δημιουργία λογαριασμού Samsung**

Αν δεν έχετε λογαριασμό Samsung, πρέπει να δημιουργήσετε έναν. Μπορείτε να δημιουργήσετε έναν λογαριασμό Samsung χρησιμοποιώντας τη διεύθυνση email σας.

1 Εκκινήστε την εφαρμογή **Ρυθμίσεις** και πατήστε **Λογαριασμοί και δημιουργία αντιγράφων ασφαλείας** → **Λογαριασμοί** → **Προσθήκη λογαριασμού** → **Λογαριασμός Samsung account**.

Εναλλακτικά, ξεκινήστε την εφαρμογή **Ρυθμίσεις** και πατήστε .

- 2 Πατήστε **Δημ. λογαριασμού**.
- 3 Ακολουθήστε τις οδηγίες επί της οθόνης για να ολοκληρώσετε τη δημιουργία του λογαριασμού σας.

### **Σύνδεση με το λογαριασμό Samsung**

Αν έχετε ήδη ένα λογαριασμό Samsung, συνδεθείτε με το λογαριασμό Samsung. Μπορείτε επίσης να συνδεθείτε χρησιμοποιώντας τον λογαριασμό Google σας.

1 Εκκινήστε την εφαρμογή **Ρυθμίσεις** και πατήστε **Λογαριασμοί και δημιουργία αντιγράφων ασφαλείας** → **Λογαριασμοί** → **Προσθήκη λογαριασμού** → **Λογαριασμός Samsung account**.

Εναλλακτικά, ξεκινήστε την εφαρμογή **Ρυθμίσεις** και πατήστε .

2 Εισαγάγετε το αναγνωριστικό και τον κωδικό πρόσβασης του λογαριασμού Samsung και πατήστε **Σύνδεση**.

Αν θέλετε να συνδεθείτε χρησιμοποιώντας τον λογαριασμό Google σας, πατήστε **Συνέχεια με Google**.

3 Ακολουθήστε τις οδηγίες επί της οθόνης για να ολοκληρώσετε τη σύνδεση με τον λογαριασμό Samsung σας.

#### **Εύρεση του ID σας και επαναφορά του κωδικού πρόσβασης**

Αν ξεχάσετε το ID ή τον κωδικό πρόσβασης του λογαριασμός Samsung, πατήστε **Εύρεση αναγνωριστικού** ή **Επαναφορά κωδικού πρόσβασης** στην οθόνη σύνδεσης του λογαριασμού Samsung. Μπορείτε να βρείτε το ID ή να επαναφέρετε τον κωδικό πρόσβασης αφού εισαγάγετε τις απαιτούμενες πληροφορίες.

### **Αφαίρεση του λογαριασμού Samsung**

Όταν αφαιρείτε τον λογαριασμό Samsung από τη συσκευή, τα δεδομένα σας, όπως επαφές ή συμβάντα, θα αφαιρεθούν επίσης.

- 1 Εκκινήστε την εφαρμογή **Ρυθμίσεις** και πατήστε **Λογαριασμοί και δημιουργία αντιγράφων ασφαλείας** → **Λογαριασμοί**.
- 2 Πατήστε **Λογαριασμός Samsung account** <sup>→</sup> **Προσωπικά στοιχεία** <sup>→</sup> <sup>→</sup> **Αφαίρ. λογαριασμού**.
- 3 Πατήστε **Κατάργηση**, εισαγάγετε τον κωδικό πρόσβασης του λογαριασμού Samsung και μετά πατήστε **OK**.

# <span id="page-31-0"></span>**Επαναφορά δεδομένων από την προηγούμενη συσκευή σας (Smart Switch)**

Μπορείτε να χρησιμοποιήσετε το Smart Switch για να μεταφέρετε δεδομένα από την προηγούμενη συσκευή σας στην καινούρια συσκευή σας.

Εκκινήστε την εφαρμογή **Ρυθμίσεις** και πατήστε **Λογαριασμοί και δημιουργία αντιγράφων ασφαλείας** → **Smart Switch**.

- 
- Η λειτουργία αυτή μπορεί να μην υποστηρίζεται από ορισμένες συσκευές ή υπολογιστές.
- Ισχύουν περιορισμοί. Επισκεφθείτε τη διεύθυνση www.samsung.com/smartswitch για λεπτομέρειες. Η Samsung αντιμετωπίζει με σοβαρότητα τα πνευματικά δικαιώματα. Μεταφέρετε μόνο περιεχόμενο που σας ανήκει ή για το οποίο έχετε δικαίωμα μεταφοράς.

### **Μεταφορά δεδομένων χρησιμοποιώντας καλώδιο USB**

Μπορείτε να συνδέσετε την προηγούμενη συσκευή σας με την συσκευή σας με το καλώδιο USB για να μεταφέρετε εύκολα και γρήγορα δεδομένα.

1 Συνδέστε τη συσκευή σας με την προηγούμενη συσκευή χρησιμοποιώντας το καλώδιο USB της συσκευής σας.

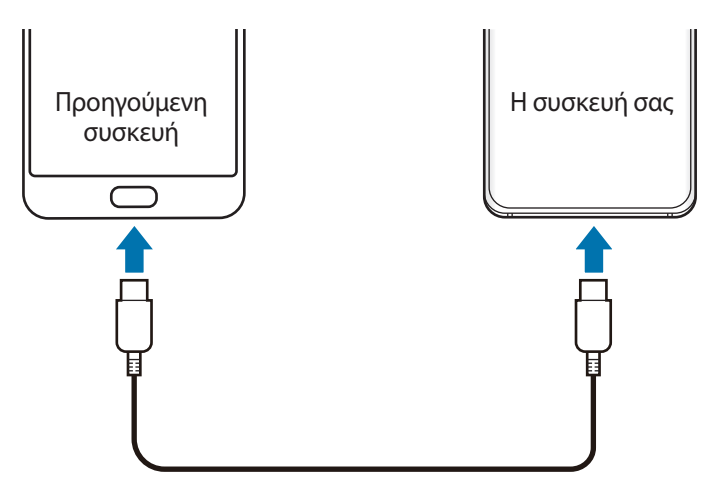

2 Όταν εμφανιστεί το αναδυόμενο παράθυρο επιλογής εφαρμογής, πατήστε **Smart Switch** <sup>→</sup> **Λήψη δεδομένων**.

3 Στην προηγούμενη συσκευή, πατήστε **Αποδοχή**.

Αν δεν έχετε την εφαρμογή, κάντε λήψη από το **Galaxy Store** ή το **Play Store**.

Η συσκευή σας αναγνωρίζει την προηγούμενη συσκευή και εμφανίζεται μια λίστα δεδομένων που μπορείτε να μεταφέρετε.

- 4 Επιλέξτε ένα στοιχείο για μεταφορά και πατήστε **Μεταφορά**.
- 5 Ακολουθήστε τις οδηγίες επί της οθόνης για να μεταφέρετε δεδομένα από την προηγούμενη συσκευή.

Αφού ολοκληρωθεί η μεταφορά δεδομένων, μπορείτε να προβάλλετε μια λίστα των μεταφερμένων δεδομένων στη συσκευή σας.

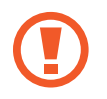

Μην αποσυνδέετε το καλώδιο USB από τη συσκευή κατά τη μεταφορά αρχείων. Κάτι τέτοιο ενδέχεται να προκαλέσει απώλεια δεδομένων ή ζημιά στη συσκευή.

- Μπορεί να χρειάζεται επαφή σύνδεσης USB, ανάλογα με την προηγούμενη συσκευή.
- Με τη μεταφορά δεδομένων αυξάνεται η κατανάλωση ισχύος της μπαταρίας στη συσκευή. Βεβαιωθείτε ότι η συσκευή είναι επαρκώς φορτισμένη πριν μεταφέρετε δεδομένα. Αν η ισχύς της μπαταρίας είναι χαμηλή, η μεταφορά δεδομένων μπορεί να διακοπεί.

### **Ασύρματη μεταφορά δεδομένων**

Μπορείτε να μεταφέρετε δεδομένα από την προηγούμενη συσκευή σας στην τρέχουσα συσκευή σας ασύρματα μέσω Wi-Fi Direct.

1 Στην προηγούμενη συσκευή, εκκινήστε το **Smart Switch**.

Αν δεν έχετε την εφαρμογή, κάντε λήψη από το **Galaxy Store** ή το **Play Store**.

- 2 Στη συσκευή σας, εκκινήστε την εφαρμογή **Ρυθμίσεις** και πατήστε **Λογαριασμοί και δημιουργία αντιγράφων ασφαλείας** → **Smart Switch**.
- 3 Τοποθετήστε τις συσκευές κοντά μεταξύ τους.
- 4 Στην προηγούμενη συσκευή, πατήστε **Αποστολή δεδομένων** <sup>→</sup> **Ασύρματα**.
- 5 Στην προηγούμενη συσκευή, πατήστε **Αποδοχή**.
- 6 Στην συσκευή σας, επιλέξτε ένα στοιχείο για μεταφορά και πατήστε **Μεταφορά**.
- 7 Ακολουθήστε τις οδηγίες επί της οθόνης για να μεταφέρετε δεδομένα από την προηγούμενη συσκευή σας.

Αφού ολοκληρωθεί η μεταφορά δεδομένων, μπορείτε να προβάλλετε μια λίστα των μεταφερμένων δεδομένων στη συσκευή σας.

### **Δημιουργία αντιγράφου ασφαλείας και επαναφορά δεδομένων με χρήση εξωτερικής αποθήκευσης**

Μεταφέρετε δεδομένα με χρήση εξωτερικών μέσων αποθήκευσης, όπως κάρτα microSD.

- 1 Δημιουργήστε αντίγραφα ασφαλείας δεδομένων από την προηγούμενη συσκευή σας σε εξωτερικό μέσο αποθήκευσης.
- 2 Εισαγάγετε ή συνδέστε την εξωτερική συσκευή αποθήκευσης με τη συσκευή σας.
- 3 Στη συσκευή σας, εκκινήστε την εφαρμογή **Ρυθμίσεις** και πατήστε **Λογαριασμοί και δημιουργία αντιγράφων ασφαλείας** → **Smart Switch** → → **Επαναφορά**.
- 4 Ακολουθήστε τις οδηγίες επί της οθόνης για να μεταφέρετε δεδομένα από εξωτερικό μέσο αποθήκευσης.

### **Μεταφορά δεδομένων αντιγράφων ασφαλείας από υπολογιστή**

Μπορείτε να μεταφέρετε δεδομένα μεταξύ της συσκευής σας και ενός υπολογιστή. Πρέπει να πραγματοποιήσετε λήψη της εφαρμογής Smart Switch σε έκδοση για υπολογιστή από τη διεύθυνση www.samsung.com/smartswitch. Δημιουργήστε αντίγραφα ασφαλείας δεδομένων από την προηγούμενη συσκευή σας σε υπολογιστή και εισάγετε τα δεδομένα στη συσκευή σας.

- 1 Στον υπολογιστή, επισκεφθείτε τη διεύθυνση www.samsung.com/smartswitch για λήψη του Smart Switch.
- $2$  Στον υπολογιστή, εκκινήστε το Smart Switch.

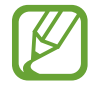

Αν η προηγούμενη συσκευή σας δεν είναι συσκευή της Samsung, δημιουργήστε εφεδρικά αντίγραφα δεδομένων σε υπολογιστή χρησιμοποιώντας ένα πρόγραμμα που παρέχεται από τον κατασκευαστή της συσκευής. Κατόπιν, μεταβείτε στο πέμπτο βήμα.

- 3 Συνδέστε την προηγούμενη συσκευή σας με τον υπολογιστή χρησιμοποιώντας το καλώδιο USB της συσκευής.
- 4 Στον υπολογιστή, ακολουθήστε τις οδηγίες επί της οθόνης για να δημιουργήσετε εφεδρικά αντίγραφα των δεδομένων από τη συσκευή.

Κατόπιν, αποσυνδέστε την προηγούμενη συσκευή σας από τον υπολογιστή.

- 5 Συνδέστε τη συσκευή σας με τον υπολογιστή χρησιμοποιώντας το καλώδιο USB.
- 6 Στον υπολογιστή, ακολουθήστε τις οδηγίες επί της οθόνης για να μεταφέρετε δεδομένα στη συσκευή σας.

# <span id="page-34-0"></span>**Κατανόηση της οθόνης**

### **Έλεγχος της οθόνης αφής**

- Μην αφήνετε την οθόνη αφής να έρχεται σε επαφή με άλλες ηλεκτρικές συσκευές. Οι ηλεκτροστατικές εκφορτίσεις μπορούν να προκαλέσουν δυσλειτουργία στην οθόνη αφής.
	- Για αποφυγή πρόκλησης ζημιάς στην οθόνη αφής, μην πατάτε πάνω της με οτιδήποτε αιχμηρό και μην ασκείτε υπερβολική πίεση πάνω της με τα δάχτυλά σας.
	- Συνιστάται να μην χρησιμοποιείτε σταθερά γραφικά σε μέρος ή σε όλη την οθόνη αφής για παρατεταμένες χρονικές περιόδους. Με κάτι τέτοιο ενδέχεται να προκληθούν μετεικάσματα (κάψιμο οθόνης) ή μόνιμα κατάλοιπα εικόνων.

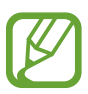

- Η συσκευή ενδέχεται να μην αναγνωρίζει εισαγωγές αφής κοντά στις άκρες της οθόνης που βρίσκονται εκτός της περιοχής εισαγωγής μέσω αφής.
- Συνιστάται να χρησιμοποιείτε τα δάχτυλα όταν χρησιμοποιείτε την οθόνη αφής.

### **Πάτημα**

Πατήστε στην οθόνη.

### **Παρατεταμένο πάτημα**

Πατήστε παρατεταμένα στην οθόνη για περίπου 2 δευτερόλεπτα.

### **Σύρσιμο**

Πατήστε παρατεταμένα σε ένα στοιχείο και σύρετέ το στη θέση στόχου.

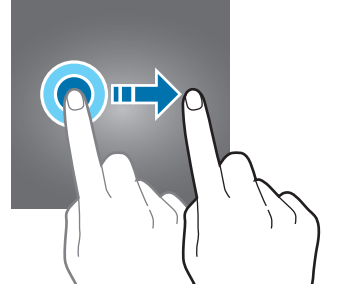

Βασικές λειτουργίες

### **Διπλό πάτημα**

Κάντε διπλό πάτημα στην οθόνη.

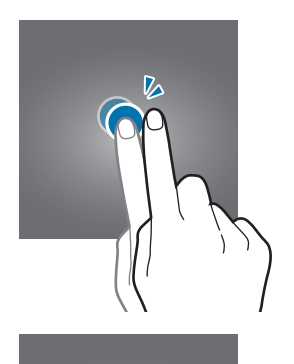

#### **Σάρωση**

Σαρώστε προς τα επάνω, προς τα κάτω, προς τα αριστερά ή προς τα δεξιά.

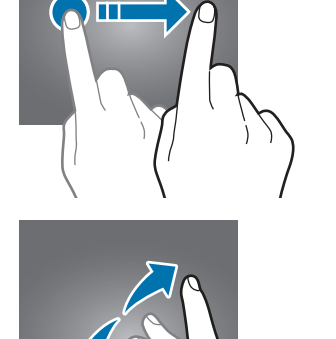

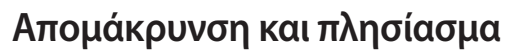

Απλώστε τα δύο δάκτυλα απομακρύνοντάς τα ή τσιμπήστε επάνω στην οθόνη.

### <span id="page-35-0"></span>**Γραμμή πλοήγησης (προγραμματιζόμενα πλήκτρα)**

Μόλις ενεργοποιήσετε τη συσκευή, στο κάτω μέρος της οθόνης στη γραμμή πλοήγησης θα εμφανιστούν τα προγραμματιζόμενα πλήκτρα. Τα προγραμματιζόμενα πλήκτρα ορίζονται από προεπιλογή στο πλήκτρο πρόσφατων εφαρμογών, στο πλήκτρο αρχικής οθόνης και στο πλήκτρο επιστροφής. Οι λειτουργίες των πλήκτρων μπορεί να αλλάξουν ανάλογα με την εφαρμογή που χρησιμοποιείται τη συγκεκριμένη στιγμή ή το περιβάλλον χρήσης.

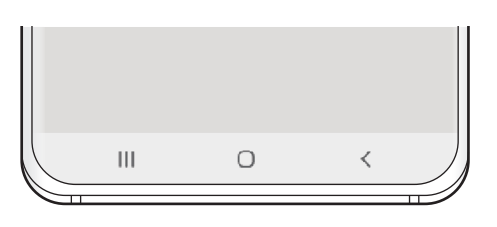

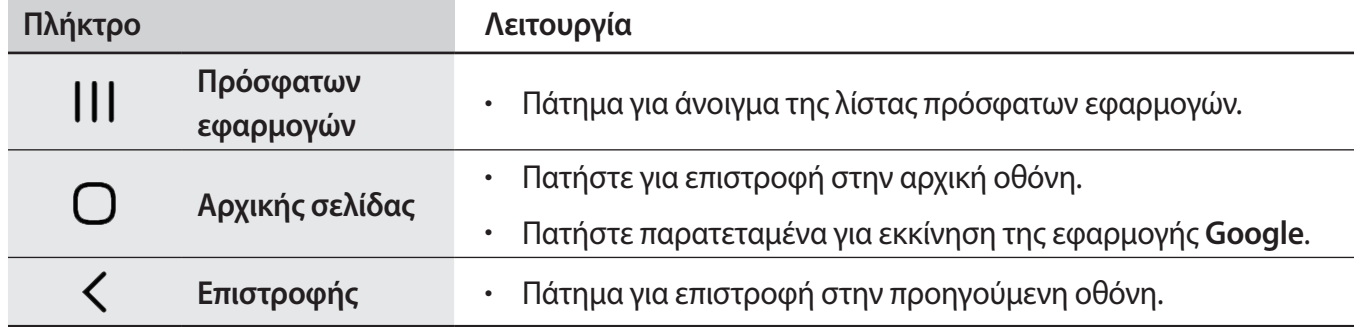
### **Απόκρυψη της γραμμής πλοήγησης**

Προβάλλετε αρχεία ή χρησιμοποιήστε εφαρμογές σε μια ευρύτερη οθόνη κρύβοντας τη γραμμή πλοήγησης.

Εκκινήστε την εφαρμογή **Ρυθμίσεις**, πατήστε **Οθόνη** → **Γραμμή πλοήγησης**, και κατόπιν πατήστε **Χειρονομίες πλήρους οθόνης** στο **Τύπος πλοήγησης**. Η γραμμή πλοήγησης κρύβεται και εμφανίζονται οι συμβουλές για χειρονομίες. Πατήστε **Περισσότερες επιλογές** και κάντε μια επιλογή που θέλετε.

- **Σάρωση προς τα κάτω**: οι συμβουλές για χειρονομίες εμφανίζονται εκεί όπου βρίσκονται τα προγραμματιζόμενα πλήκτρα. Για να χρησιμοποιήσετε τα προγραμματιζόμενα πλήκτρα, σύρετε τη συμβουλή χειρονομίας του επιθυμητού πλήκτρου προς τα πάνω.
- **Σάρωση από τις πλευρές και από κάτω**:
	- Σαρώστε προς τα πάνω από το κάτω μέρος της οθόνης για να μετακινηθείτε στην αρχική οθόνη.
	- Σαρώστε προς τα πάνω και κρατήστε για προβολή της λίστας πρόσφατων εφαρμογών.
	- Σαρώστε προς τα μέσα από οποιαδήποτε πλευρά της οθόνης για να επιστρέψετε στην προηγούμενη οθόνη.
	- Σαρώστε προς τα μέσα από μία από τις κάτω γωνίες για να ξεκινήσετε την εφαρμογή **Google**.

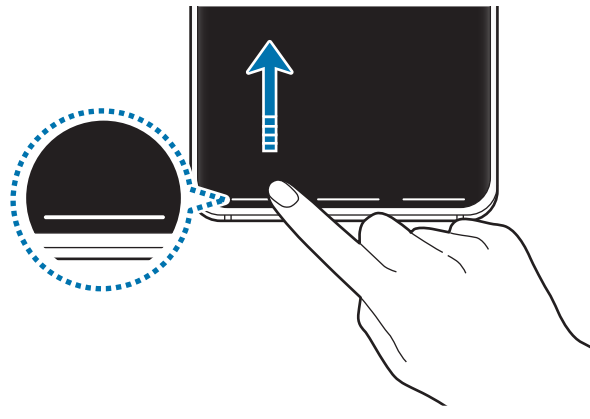

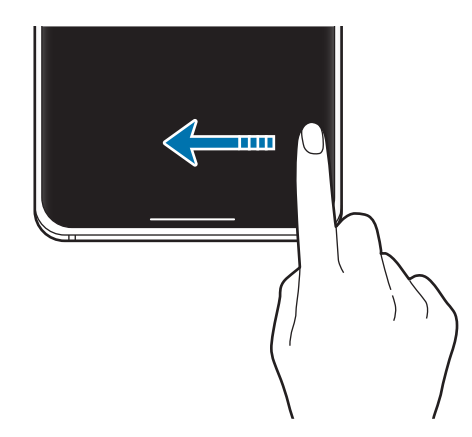

Σάρωση από κάτω Σάρωση από τα πλάγια και κάτω

Αν θέλετε να κρύψετε τις συμβουλές για χειρονομίες στο κάτω μέρος της οθόνης, πατήστε το διακόπτη **Υποδείξεις για χειρονομίες** για απενεργοποίηση.

### **Αρχική οθόνη και οθόνη εφαρμογών**

Η αρχική οθόνη είναι η αφετηρία για πρόσβαση σε όλες τις λειτουργίες της συσκευής. Παρουσιάζει widget, συντομεύσεις προς εφαρμογές και άλλα.

Η οθόνη εφαρμογών εμφανίζει εικονίδια για όλες τις εφαρμογές, συμπεριλαμβανομένων νέων εφαρμογών που εγκαταστάθηκαν.

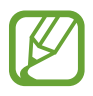

Η οθόνη ενδέχεται να εμφανίζεται διαφορετική ανάλογα με τη γεωγραφική περιοχή ή τον πάροχο υπηρεσιών.

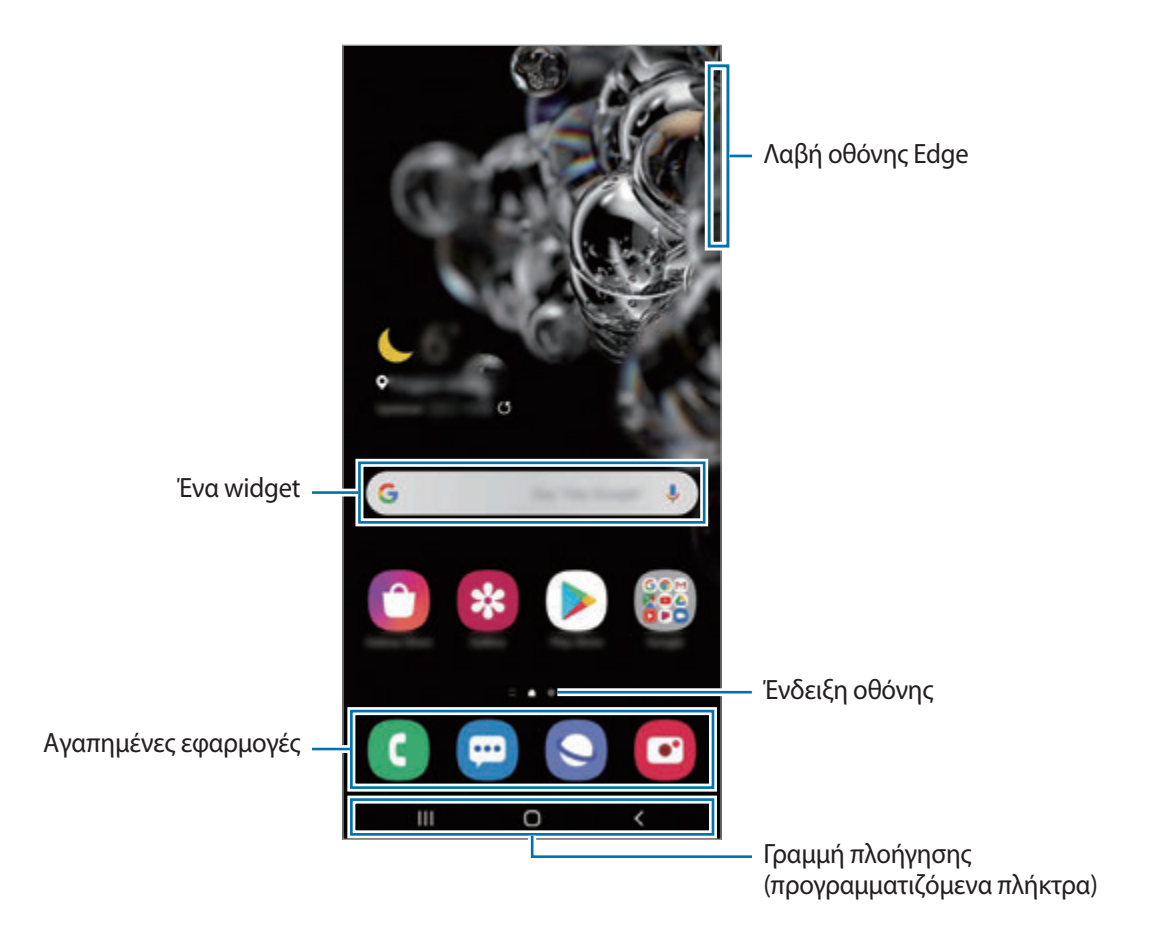

#### **Εναλλαγή ανάμεσα στην αρχική οθόνη και την οθόνη εφαρμογών**

Στην αρχική οθόνη, σαρώστε προς τα επάνω ή προς τα κάτω για να ανοίξετε την οθόνη εφαρμογών. Για να επιστρέψετε στην αρχική οθόνη, σαρώστε προς τα επάνω ή προς τα κάτω στην οθόνη εφαρμογών. Εναλλακτικά, πατήστε το πλήκτρο αρχικής οθόνης ή το πλήκτρο επιστροφής.

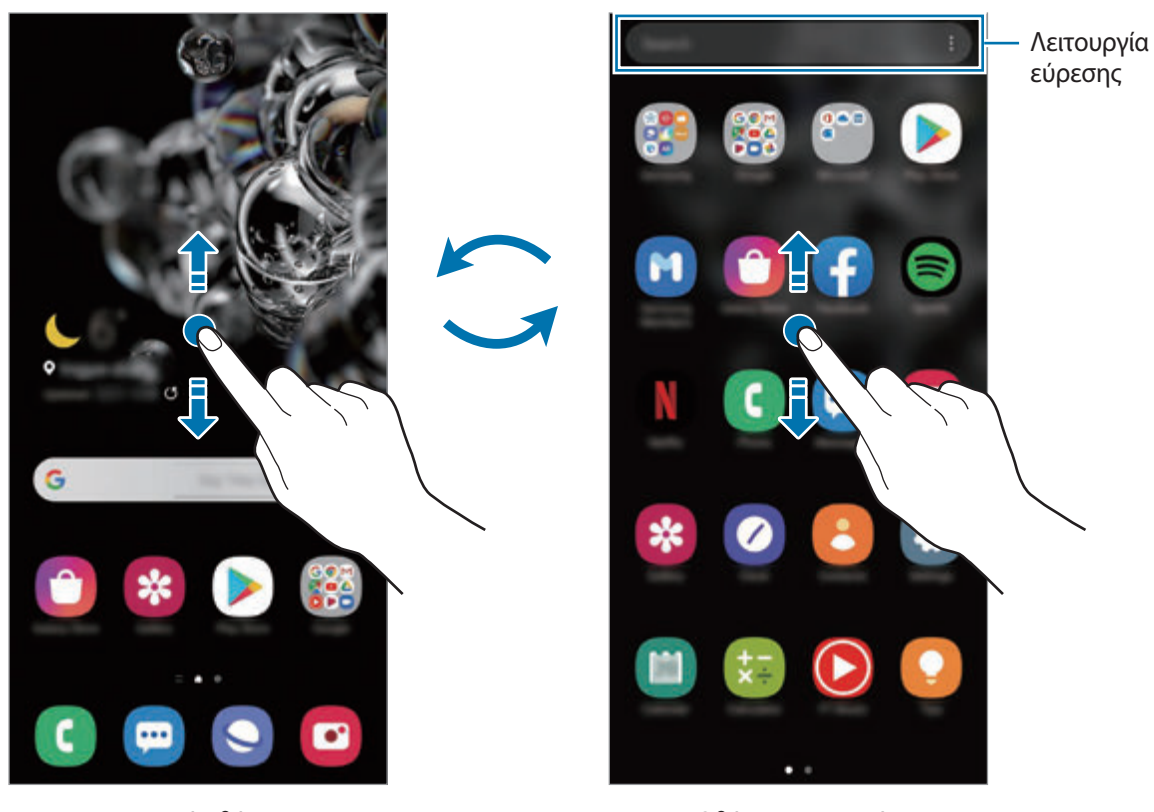

Αρχική οθόνη Οθόνη εφαρμογών

Αν προσθέσετε το πλήκτρο εφαρμογών στην αρχική οθόνη, μπορείτε να ανοίξετε την οθόνη εφαρμογών πατώντας το πλήκτρο. Στην αρχική οθόνη, πατήστε παρατεταμένα σε μια κενή περιοχή, πατήστε **Ρυθμίσεις Αρχ. Οθόνης**, και στη συνέχεια πατήστε το διακόπτη **Κουμπί εφαρμογών** για ενεργοποίηση. Θα προστεθεί το πλήκτρο εφαρμογών στο κάτω μέρος της αρχικής οθόνης.

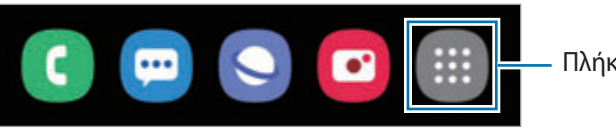

Πλήκτρο Εφαρμογές

#### **Εκκίνηση Finder**

Αναζητήστε γρήγορα περιεχόμενο στη συσκευή.

1 Στην οθόνη εφαρμογών, πατήστε **Αναζήτηση**. Εναλλακτικά, ανοίξτε το πλαίσιο ειδοποιήσεων, σαρώστε προς τα κάτω και κατόπιν πατήστε  $\mathsf Q$ .

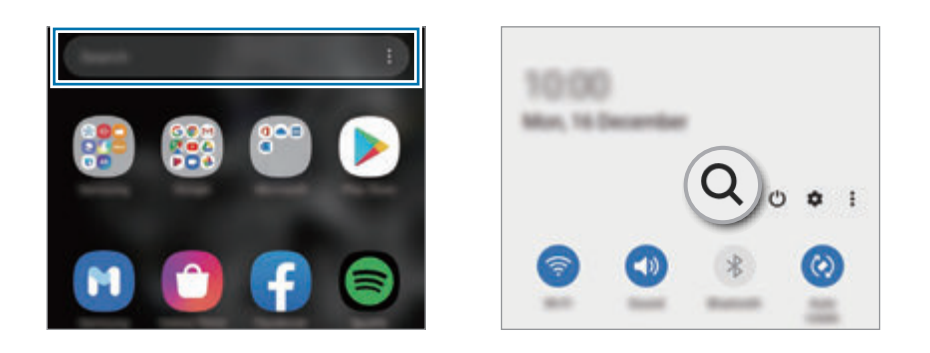

2 Εισαγάγετε μια λέξη κλειδί.

Θα γίνει αναζήτηση στις εφαρμογές και το περιεχόμενο στη συσκευή σας.

Αν πατήσετε  $\Omega$  στο πληκτρολόγιο, μπορείτε να αναζητήσετε για περισσότερο περιεχόμενο.

### **Εμφάνιση της οθόνης σε οριζόντια λειτουργία**

Στην αρχική οθόνη, πατήστε παρατεταμένα σε μια κενή περιοχή, πατήστε **Ρυθμίσεις Αρχ. Οθόνης**, και στη συνέχεια πατήστε το διακόπτη **Περιστρ. σε λειτ. οριζ. προσαν.** για ενεργοποίηση.

Περιστρέψτε τη συσκευή μέχρι την οριζόντια θέση για να προβάλλετε την οθόνη σε οριζόντια λειτουργία.

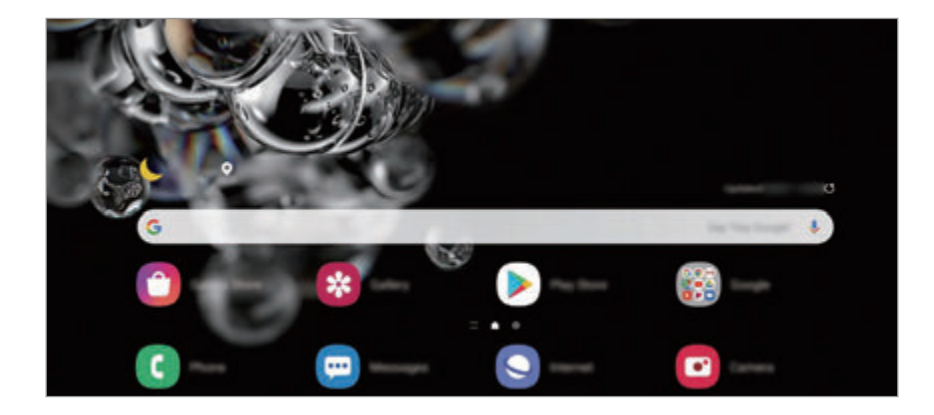

#### **Μετακίνηση στοιχείων**

Πατήστε παρατεταμένα σε ένα στοιχείο και κατόπιν σύρετέ το σε νέα θέση. Για να μετακινήσετε το στοιχείο σε άλλο πλαίσιο, σύρετέ το στην άκρη της οθόνης.

Για να προσθέσετε μία συντόμευση σε μία εφαρμογή στην αρχική οθόνη, πατήστε παρατεταμένα σε ένα στοιχείο στην οθόνη εφαρμογών και κατόπιν πατήστε **Προσθήκη σε Αρχική**. Μία συντόμευση για την εφαρμογή θα προστεθεί στην αρχική οθόνη.

Μπορείτε επίσης να μετακινήσετε εφαρμογές συχνής χρήσης στην περιοχή συντομεύσεων στο κάτω μέρος της αρχικής οθόνης.

#### **Δημιουργία φακέλων**

Δημιουργήστε φακέλους και συγκεντρώστε παρόμοιες εφαρμογές για γρήγορη πρόσβαση και εκκίνηση εφαρμογών.

Στην αρχική οθόνη ή στην οθόνη εφαρμογών, πατήστε παρατεταμένα σε εφαρμογή και κατόπιν σύρετέ την πάνω από μια άλλη εφαρμογή.

Δημιουργείται ένας νέος φάκελος που περιέχει τις επιλεγμένες εφαρμογές. Πατήστε **Όνομα φακέλου** και εισαγάγετε όνομα ενός φακέλου.

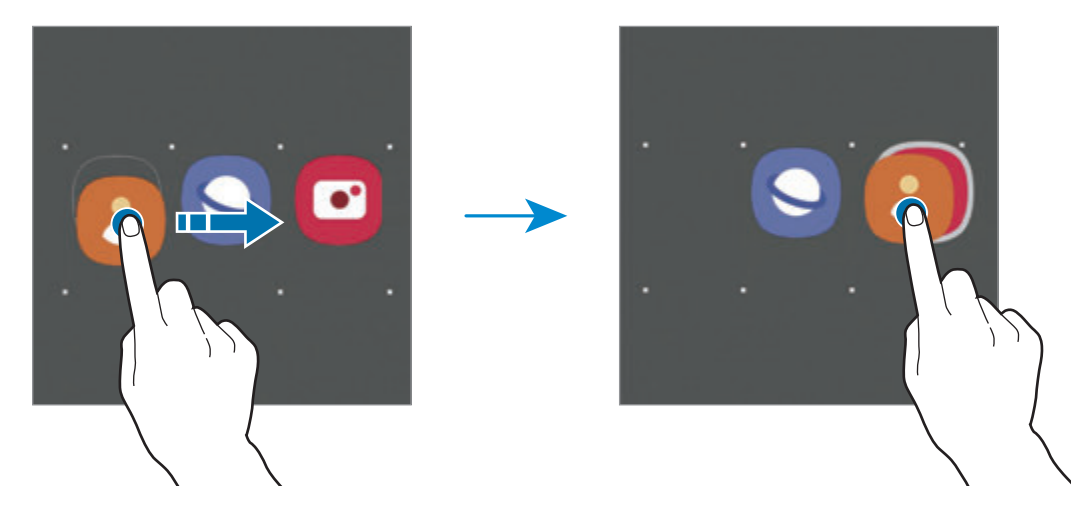

• **Προσθήκη περισσότερων εφαρμογών**

Πατήστε  $+$  στον φάκελο. Σημειώστε τις εφαρμογές που πρόκειται να προστεθούν και πατήστε **Τέλος**. Μπορείτε επίσης να προσθέσετε μια εφαρμογή σύροντάς την στον φάκελο.

#### • **Μετακίνηση εφαρμογών από έναν φάκελο**

Πατήστε παρατεταμένα σε μια εφαρμογή για να τη σύρετε σε νέα θέση.

• **Διαγραφή φακέλου**

Πατήστε παρατεταμένα σε έναν φάκελο και κατόπιν πατήστε **Διαγραφή φακέλου**. Διαγράφεται μόνο ο φάκελος. Οι εφαρμογές του φακέλου επανατοποθετούνται στην οθόνη εφαρμογών.

### **Επεξεργασία αρχικής οθόνης**

Στην αρχική οθόνη, πατήστε παρατεταμένα σε μια κενή περιοχή ή πλησιάστε τα δάχτυλά σας μεταξύ τους για να έχετε πρόσβαση στις επεξεργάσιμες επιλογές. Μπορείτε να ρυθμίσετε την ταπετσαρία, να προσθέσετε widget και άλλα. Μπορείτε επίσης να προσθέσετε, να διαγράψετε ή να αναδιατάξετε τα πλαίσια της αρχικής οθόνης.

- Προσθήκη πλαισίων: σαρώστε προς τα αριστερά και κατόπιν πατήστε  $(+)$ .
- Μετακίνηση πλαισίων: πατήστε παρατεταμένα σε προεπισκόπηση πλαισίου και κατόπιν σύρετέ το σε νέα θέση.
- Διαγραφή πλαισίων: πατήστε **τη** στο πλαίσιο.

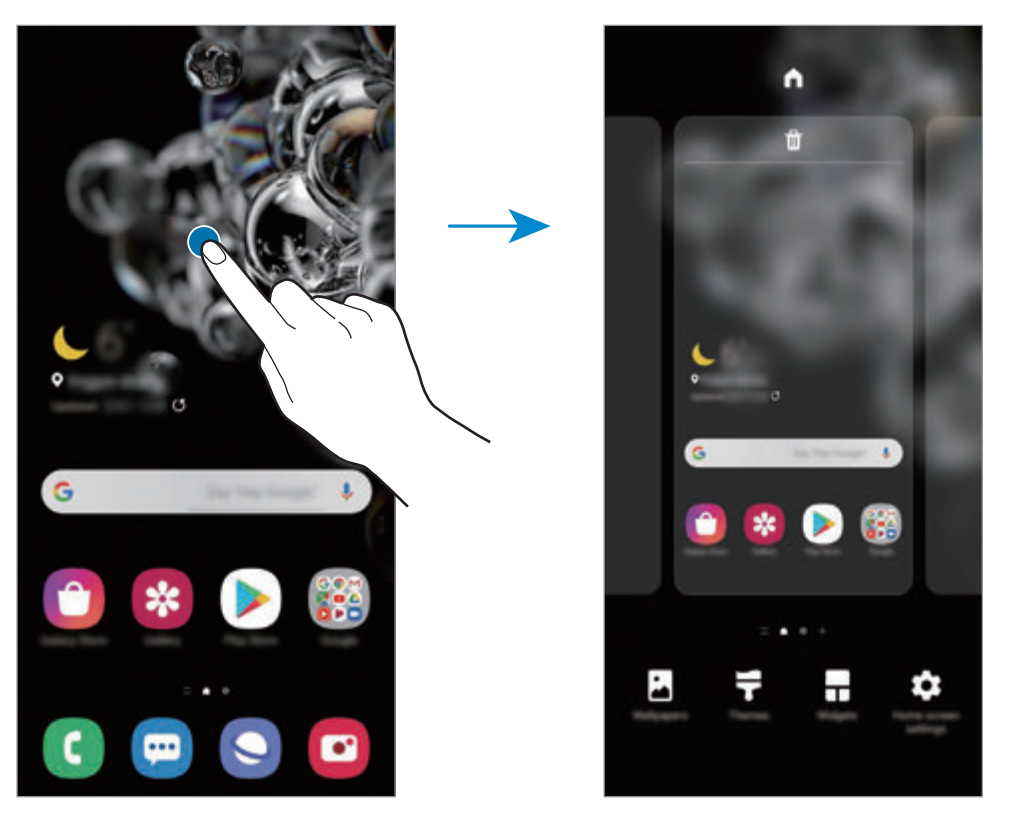

- **Φόντο**: αλλαγή των ρυθμίσεων φόντου για την αρχική οθόνη και την κλειδωμένη οθόνη.
- **Θέματα**: αλλαγή του θέματος της συσκευής. Οπτικά στοιχεία του περιβάλλοντος χρήστη, όπως χρώματα, εικονίδια και ταπετσαρίες, αλλάζουν ανάλογα με το επιλεγμένο θέμα.
- **Widget**: τα widget είναι μικρές εφαρμογές που εκκινούν συγκεκριμένες λειτουργίες εφαρμογών ώστε να σας παρέχουν πληροφορίες και εύκολη πρόσβαση στην αρχική οθόνη σας. Πιέστε παρατεταμένα σε ένα widget και κατόπιν σύρετε το στην αρχική οθόνη. Το widget θα προστεθεί στην αρχική οθόνη.
- **Ρυθμίσεις Αρχ. Οθόνης**: διαμόρφωση των ρυθμίσεων για την αρχική οθόνη, όπως το πλέγμα οθόνης ή η διάταξη.

#### **Εμφάνιση όλων των εφαρμογών στην αρχική οθόνη**

Χωρίς να χρησιμοποιήσετε μία ξεχωριστή οθόνη εφαρμογών, μπορείτε να ορίσετε τη συσκευή ώστε να εμφανίζονται όλες οι εφαρμογές στην αρχική οθόνη. Στην αρχική οθόνη, πατήστε παρατεταμένα σε μια κενή περιοχή και κατόπιν πατήστε **Ρυθμίσεις Αρχ. Οθόνης** → **Διάταξη αρχικής οθόνης** → **Μόνο στην Αρχική οθόνη** → **Εφαρμογή**.

Μπορείτε πλέον να έχετε πρόσβαση σε όλες τις εφαρμογές σας κάνοντας σάρωση προς τα αριστερά στην αρχική οθόνη.

### **Ενδεικτικά εικονίδια**

Ενδεικτικά εικονίδια εμφανίζονται στη γραμμή κατάστασης στο πάνω μέρος της οθόνης. Τα εικονίδια που παρατίθενται στον παρακάτω πίνακα είναι τα συνηθέστερα.

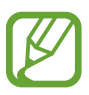

- Η γραμμή κατάστασης ενδέχεται να μην εμφανίζεται στο πάνω μέρος της οθόνης σε ορισμένες εφαρμογές. Για εμφάνιση της γραμμής κατάστασης, σύρετε προς τα κάτω από το πάνω μέρος της οθόνης.
- Ορισμένα ενδεικτικά εικονίδια εμφανίζονται μόνο όταν ανοίγετε το πλαίσιο ειδοποιήσεων.
- Τα ενδεικτικά εικονίδια ενδέχεται να εμφανίζονται διαφορετικά ανάλογα με τον πάροχο υπηρεσιών ή το μοντέλο.

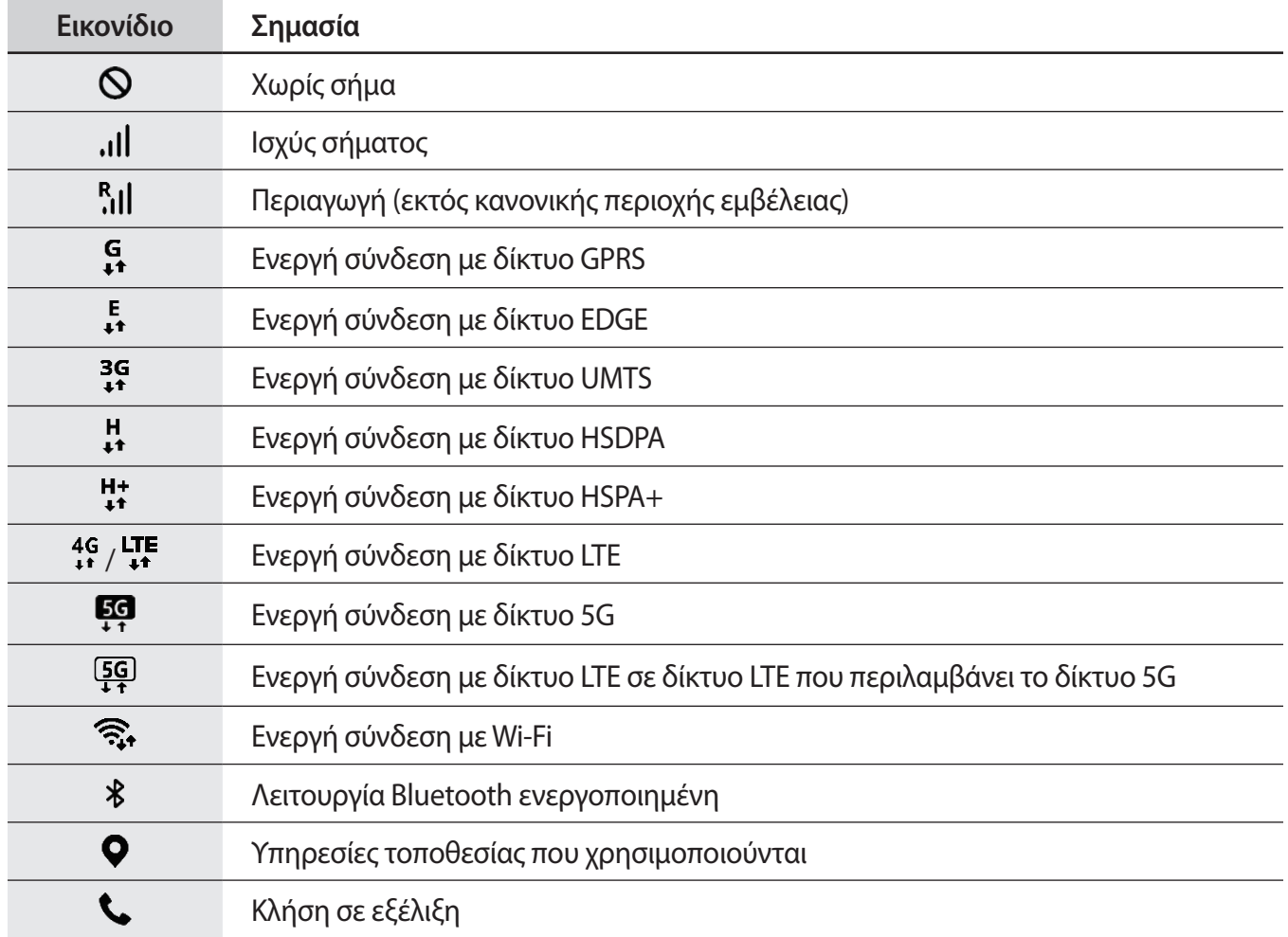

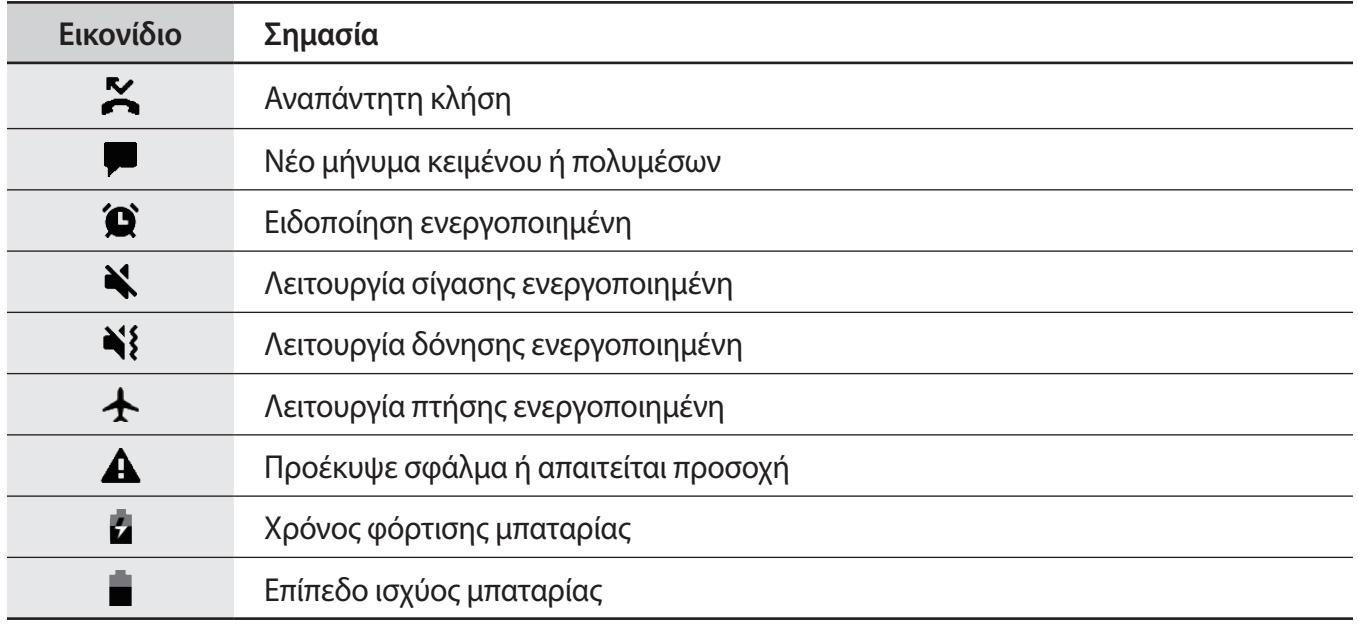

### **Κλείδωμα οθόνης**

Το πάτημα του πλαϊνού πλήκτρου απενεργοποιεί την οθόνη και την κλειδώνει. Επίσης, η οθόνη απενεργοποιείται και κλειδώνει αυτόματα εάν η συσκευή δεν χρησιμοποιείται για συγκεκριμένη περίοδο.

Για να ξεκλειδώσετε την οθόνη, σαρώστε προς οποιαδήποτε κατεύθυνση όταν ενεργοποιηθεί η οθόνη.

Αν η οθόνη είναι απενεργοποιημένη, πατήστε το πλαϊνό πλήκτρο για ενεργοποίηση της οθόνης. Εναλλακτικά, κάντε διπλό πάτημα στην οθόνη.

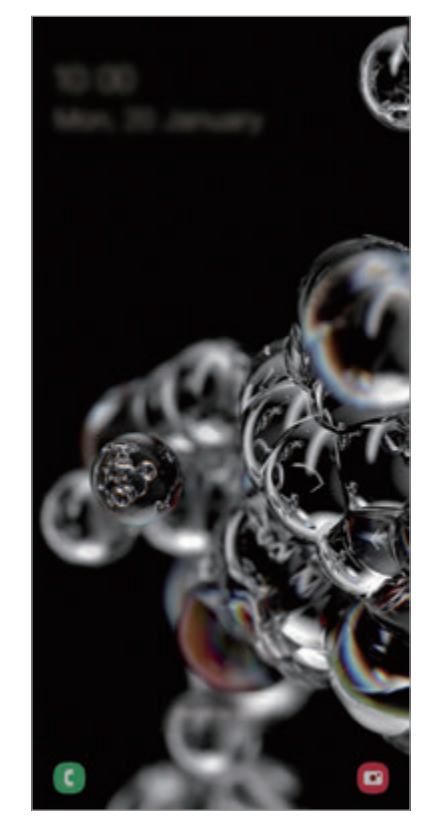

Κλειδωμένη οθόνη

### **Αλλαγή της μεθόδου κλειδώματος οθόνης**

Για να αλλάξετε τη μέθοδο κλειδώματος οθόνης, εκκινήστε την εφαρμογή **Ρυθμίσεις**, πατήστε **Κλείδωμα Οθόνης** → **Τύπος κλειδώματος οθόνης** και κατόπιν επιλέξτε μια μέθοδο.

Όταν ορίζετε ένα μοτίβο, PIN, κωδικό πρόσβασης ή τα βιομετρικά δεδομένα σας ως τη μέθοδο κλειδώματος οθόνης, μπορείτε να προστατεύετε τα προσωπικά σας στοιχεία αποτρέποντας άλλα άτομα από πρόσβαση στη συσκευή σας. Αφού ορίσετε τη μέθοδο κλειδώματος οθόνης, η συσκευή θα απαιτεί έναν κωδικό ξεκλειδώματος οποτεδήποτε την ξεκλειδώνετε.

- **Κύλιση**: σαρώστε προς οποιαδήποτε κατεύθυνση στην οθόνη για να την ξεκλειδώσετε.
- **Μοτίβο**: σχεδιάστε ένα μοτίβο με τέσσερις ή περισσότερες κουκκίδες για να ξεκλειδώσετε την οθόνη.
- **PIN**: εισαγάγετε ένα PIN με τουλάχιστον τέσσερις αριθμούς για να ξεκλειδώσετε την οθόνη.
- **Κωδικός πρόσβασης**: εισαγάγετε έναν κωδικό πρόσβασης με τουλάχιστον τέσσερις χαρακτήρες, αριθμούς ή σύμβολα για να ξεκλειδώσετε την οθόνη.
- **Καμία**: μην ορίζετε μέθοδο κλειδώματος οθόνης.
- **Πρόσωπο**: καταχωρήστε το πρόσωπό σας για ξεκλείδωμα της οθόνης. Ανατρέξτε στην ενότητα [Αναγνώριση προσώπου](#page-188-0) για περισσότερες πληροφορίες.
- **Αποτυπώματα**: καταχωρήστε τα δαχτυλικά αποτυπώματά σας για ξεκλείδωμα της οθόνης. Ανατρέξτε στην ενότητα [Αναγνώριση δακτυλικού αποτυπώματος](#page-191-0) για περισσότερες πληροφορίες.

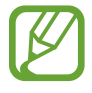

Μπορείτε να ρυθμίσετε τη συσκευή σας να εκτελεί επαναφορά εργοστασιακών δεδομένων αν εισάγετε τον κωδικό ξεκλειδώματος λανθασμένα πολλές φορές διαδοχικά και φθάσετε στο όριο προσπαθειών. Εκκινήστε την εφαρμογή **Ρυθμίσεις**, πατήστε **Κλείδωμα Οθόνης** → **Ρυθμίσεις ασφαλούς κλειδώματος**, ξεκλειδώστε την οθόνη χρησιμοποιώντας την προκαθορισμένη μέθοδο κλειδώματος οθόνης, και κατόπιν πατήστε το διακόπτη **Αυτόμ. επαναφ. εργ. ρυθμ.** για ενεργοποίηση.

## **Πλαίσιο ειδοποιήσεων**

Όταν λαμβάνετε νέες ειδοποιήσεις, όπως μηνύματα ή αναπάντητες κλήσεις, εμφανίζονται ενδεικτικά εικονίδια στη γραμμή κατάστασης. Για να δείτε περισσότερες πληροφορίες σχετικά με τα εικονίδια, ανοίξτε το πλαίσιο ειδοποιήσεων και προβάλετε τις λεπτομέρειες.

Για να ανοίξετε το πλαίσιο ειδοποιήσεων, σύρετε τη γραμμή κατάστασης προς τα κάτω. Για να κλείσετε το πλαίσιο ειδοποιήσεων, περάστε την παλάμη προς τα πάνω στην οθόνη.

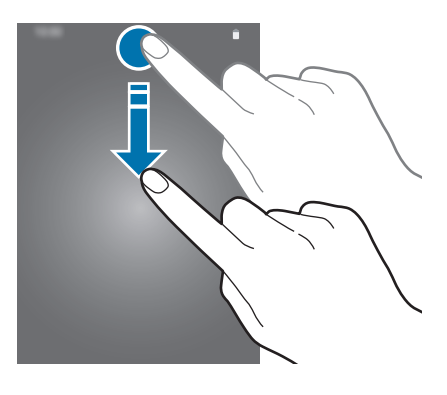

Μπορείτε να χρησιμοποιήσετε τις παρακάτω λειτουργίες στο πλαίσιο ειδοποιήσεων.

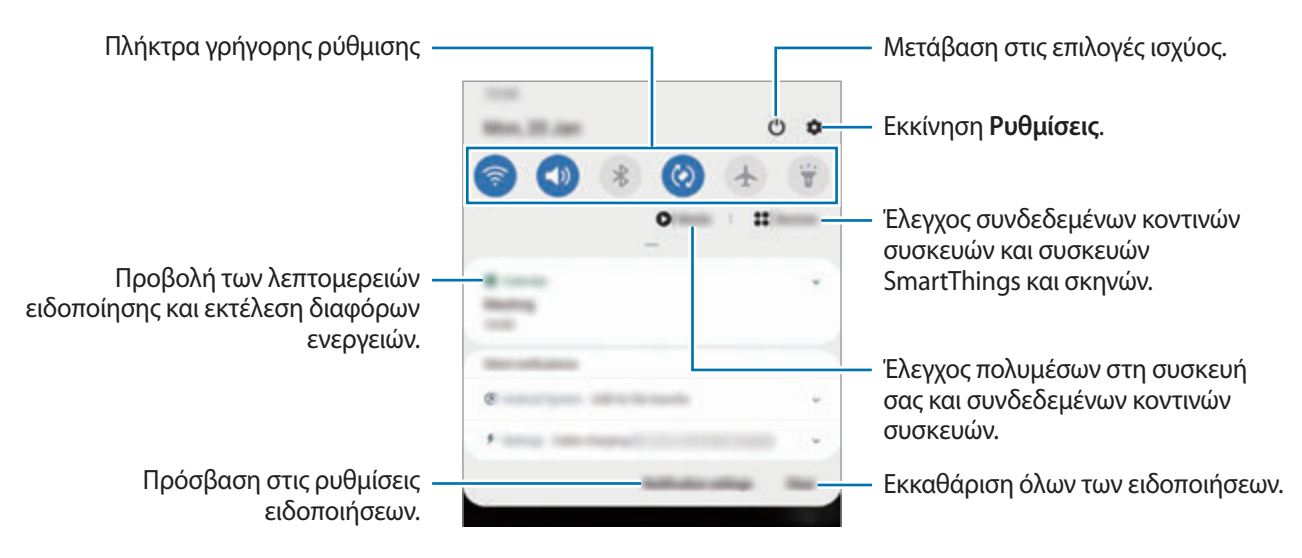

### **Χρήση των πλήκτρων γρήγορης ρύθμισης**

Πατήστε πλήκτρα γρήγορης ρύθμισης για ενεργοποίηση ορισμένων λειτουργιών. Σαρώστε προς τα κάτω στο πλαίσιο ειδοποιήσεων για να προβάλλετε περισσότερα πλήκτρα.

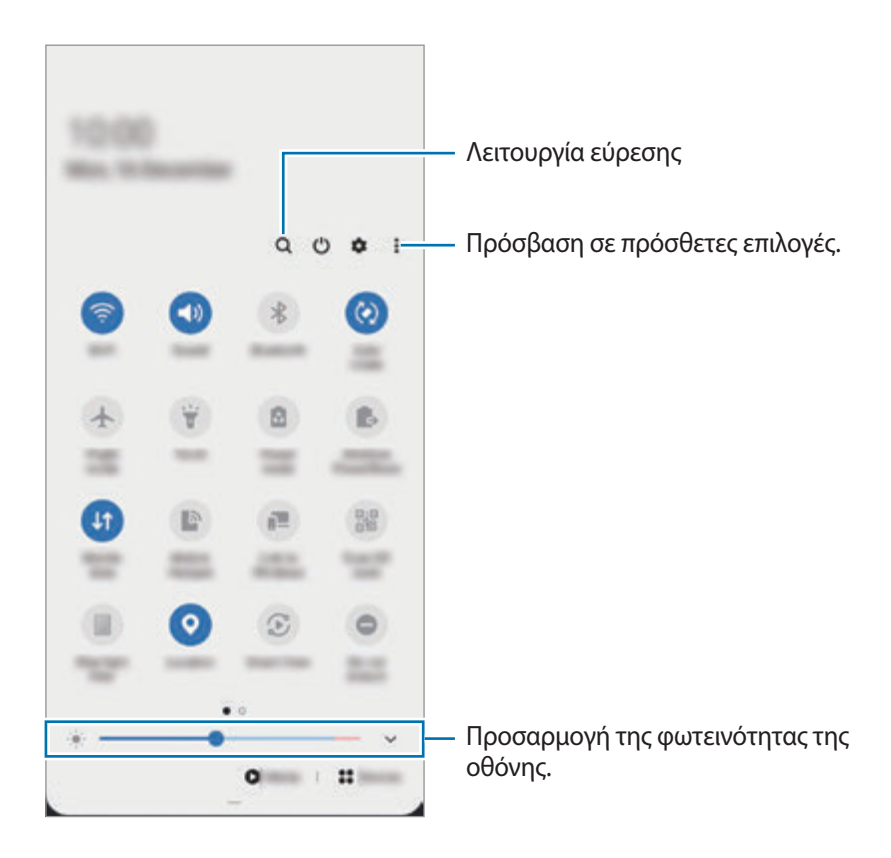

Για να αλλάξετε ρυθμίσεις λειτουργιών, πατήστε στο κείμενο κάτω από κάθε πλήκτρο. Για να προβάλλετε περισσότερο λεπτομερείς ρυθμίσεις, πατήστε παρατεταμένα ένα πλήκτρο.

Για να αναδιατάξετε πλήκτρα, πατήστε → **Σειρά κουμπιών**, πατήστε παρατεταμένα σε ένα πλήκτρο και κατόπιν σύρετέ το σε άλλη θέση.

#### **Έλεγχος αναπαραγωγής πολυμέσων**

Αναλάβετε τον έλεγχο της αναπαραγωγής μουσικής ή βίντεο εύκολα χρησιμοποιώντας τη λειτουργία Πολυμέσα. Μπορείτε επίσης να συνεχίσετε την αναπαραγωγή σε άλλη συσκευή.

1 Ανοίξτε το πλαίσιο ειδοποιήσεων και πατήστε **Πολυμέσα**.

2 Πατήστε τα εικονίδια στο χειριστήριο για να ελέγξετε την αναπαραγωγή.

Για να συνεχίσετε την αναπαραγωγή σε άλλη συσκευή, πατήστε και επιλέξτε τη συσκευή που θέλετε.

#### **Έλεγχος κοντινών συσκευών**

Ξεκινήστε γρήγορα και πάρτε τον έλεγχο των κοντινών συνδεδεμένων συσκευών και των συχνά χρησιμοποιούμενων συσκευών SmartThings και σκηνών στο πλαίσιο ειδοποιήσεων.

#### 1 Ανοίξτε το πλαίσιο ειδοποιήσεων και πατήστε **Συσκευές**.

Θα εμφανιστούν οι κοντινές συνδεδεμένες συσκευές και συσκευές και σκηνές SmartThings.

2 Επιλέξτε μια κοντινή συσκευή ή μια συσκευή SmartThings για να την ελέγξετε ή επιλέξτε μια σκηνή για να την εκκινήσετε.

# **Καταγραφή οθόνης και καταγραφέας οθόνης**

### **Καταγραφή οθόνης**

Καταγράψτε ένα στιγμιότυπο ενώ χρησιμοποιείτε τη συσκευή και γράψτε, σχεδιάστε, περικόψτε ή μοιραστείτε την καταγραφή οθόνης. Μπορείτε να καταγράψετε την τρέχουσα οθόνη και την περιοχή με δυνατότητα κύλισης.

#### **Τρόπος καταγραφής στιγμιότυπου οθόνης**

Χρησιμοποιήστε τις παρακάτω μεθόδους για να καταγράψετε ένα στιγμιότυπο. Μπορείτε να προβάλλετε τα καταγεγραμμένα στιγμιότυπα οθόνης στη **Συλλογή**.

**Μέθοδος 1)** Καταγραφή με πλήκτρο: πατήστε το πλαϊνό πλήκτρο και το πλήκτρο μείωσης έντασης ήχου ταυτόχρονα.

**Μέθοδος 2)** Καταγραφή με σάρωση: σαρώστε το χέρι σας προς τα αριστερά ή δεξιά κατά πλάτος της οθόνης.

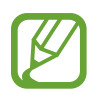

- Δεν είναι δυνατή η καταγραφή στιγμιότυπου οθόνης κατά τη χρήση ορισμένων εφαρμογών και λειτουργιών.
- Αν δεν είναι ενεργοποιημένη η καταγραφή ενός στιγμιότυπου με σάρωση, εκκινήστε την εφαρμογή **Ρυθμίσεις**, πατήστε **Σύνθετες λειτουργίες** → **Κινήσεις και χειρονομίες**, και κατόπιν πατήστε τον διακόπτη **Κίνηση παλάμης για λήψη** για ενεργοποίηση.

#### Βασικές λειτουργίες

Αφού καταγράψετε το στιγμιότυπο, χρησιμοποιήστε τις ακόλουθες επιλογές στη γραμμή εργαλείων, στο κάτω μέρος της οθόνης:

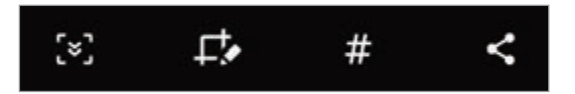

- : καταγράψτε το τρέχον περιεχόμενο και το κρυμμένο περιεχόμενο σε μια επιμηκυσμένη σελίδα, όπως μια ιστοσελίδα. Όταν πατάτε το [\*], η οθόνη κυλάει αυτόματα προς τα κάτω και καταγράφεται περισσότερο περιεχόμενο.
- $\Box$  : γράψτε ή σχεδιάστε στο στιγμιότυπο οθόνης ή περικόψτε ένα τμήμα του στιγμιότυπου οθόνης. Μπορείτε να προβάλλετε την περιοχή που περικόψατε στη **Συλλογή**.
- $\cdot\quad \pmb{\#}$  : προσθέστε ετικέτες στο στιγμιότυπο οθόνης. Για αναζήτηση στιγμιοτύπων οθόνης ανά ετικέτα, πατήστε **Αναζήτηση** στο πάνω μέρος της οθόνης εφαρμογών. Μπορείτε να προβάλλετε τη λίστα ετικετών και να κάνετε εύκολα αναζήτηση για το στιγμιότυπο οθόνης που θέλετε.
- $\leq$ : κοινή χρήση του στιγμιότυπου με άλλα άτομα.

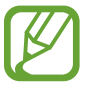

Εάν οι επιλογές δεν είναι ορατές στην καταγεγραμμένη οθόνη, εκκινήστε την εφαρμογή **Ρυθμίσεις**, πατήστε **Σύνθετες λειτουργίες** → **Στιγμιότυπα και εγγραφή οθόνης** και κατόπιν πατήστε τον διακόπτη **Γρ. εργαλ. στιγμιοτύπων οθόνης** για ενεργοποίηση.

### **Καταγραφέας οθόνης**

Καταγράψτε την οθόνη ενώ χρησιμοποιείτε τη συσκευή σας.

- 1 Ανοίξτε το πλαίσιο ειδοποιήσεων, σαρώστε προς τα κάτω, και κατόπιν πατήστε (**Εγγραφή οθόνης**) για ενεργοποίηση.
- 2 Επιλέξτε μια ρύθμιση ήχου και πατήστε **Έναρξη εγγραφής**.

Μετά την αντίστροφη μέτρηση, ξεκινά η καταγραφή.

- $\cdot$  Για να γράψετε ή να σχεδιάσετε στην οθόνη, πατήστε  $\blacktriangleright$ .
- Για να καταγράψετε την οθόνη με επικάλυψη βίντεο του εαυτού σας, πατήστε  $\blacksquare$ .

 $3$  Όταν τελειώσετε με την καταγραφή του βίντεο, πατήστε ...

Μπορείτε να προβάλλετε το βίντεο στη **Συλλογή**.

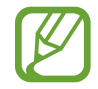

Για να αλλάξετε τις ρυθμίσεις του καταγραφέα οθόνης, εκκινήστε την εφαρμογή **Ρυθμίσεις** και πατήστε **Σύνθετες λειτουργίες** → **Στιγμιότυπα και εγγραφή οθόνης** → **Ρυθμίσεις εγγραφής οθόνης**.

# **Εισαγωγή κειμένου**

### **Διάταξη πληκτρολογίου**

Ένα πληκτρολόγιο εμφανίζεται αυτόματα όταν πληκτρολογείτε κείμενο για αποστολή μηνυμάτων, δημιουργία σημειώσεων και άλλα.

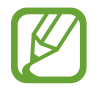

Η εισαγωγή κειμένου δεν υποστηρίζεται σε ορισμένες γλώσσες. Για εισαγωγή κειμένου, πρέπει να αλλάξετε τη γλώσσα εισαγωγής σε μία από τις υποστηριζόμενες γλώσσες.

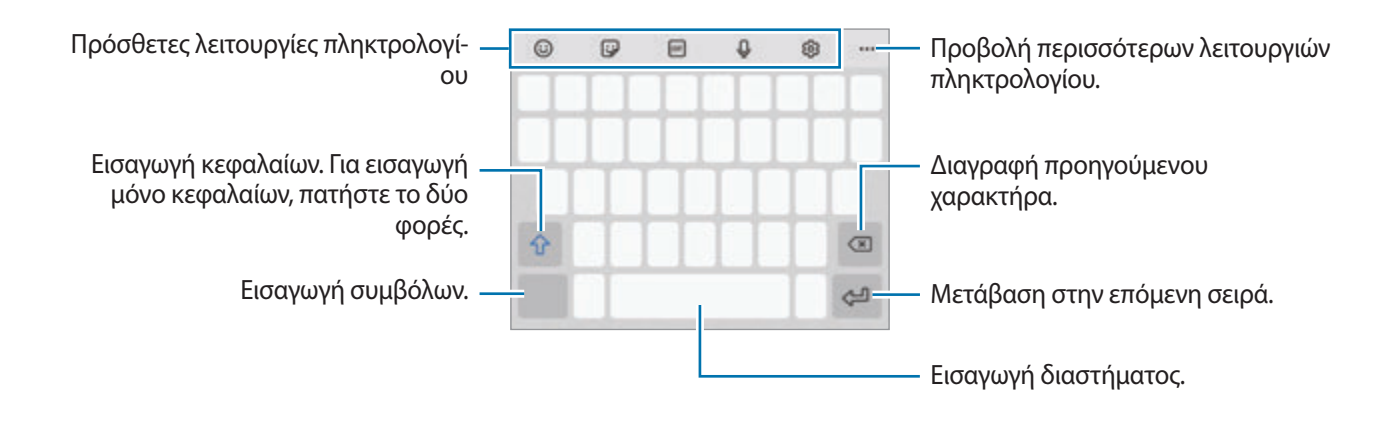

### **Αλλαγή της γλώσσας εισαγωγής**

Πατήστε → **Γλώσσες και τύποι** → **Διαχ. γλωσσών εισαγωγής** και επιλέξτε τις γλώσσες για χρήση. Όταν επιλέξετε δύο ή περισσότερες γλώσσες, μπορείτε να εναλλάσσεστε μεταξύ των γλωσσών εισαγωγής, σαρώνοντας το πλήκτρο διαστήματος αριστερά ή δεξιά.

### **Αλλαγή πληκτρολογίου**

Στην μπάρα πλοήγησης, πατήστε για αλλαγή του πληκτρολογίου.

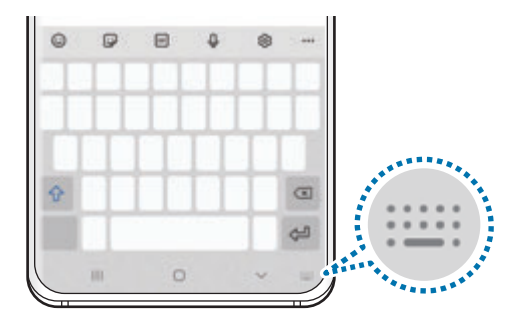

Για να αλλάξετε τον τύπο πληκτρολογίου, πατήστε *ξ*δ} → **Γλώσσες και τύποι**, επιλέξτε μια γλώσσα και κατόπιν επιλέξτε τον τύπο πληκτρολογίου που θέλετε.

- 
- Αν το κουμπί πληκτρολογίου ( ) δεν εμφανιστεί στη γραμμή πλοήγησης, εκκινήστε την εφαρμογή **Ρυθμίσεις**, πατήστε **Γενική διαχείριση** → **Γλώσσα και εισαγωγή** → **Πληκτρολόγιο οθόνης** και έπειτα πατήστε το διακόπτη **Εμφάνιση κουμπιού πληκτρολογίου** για ενεργοποίηση.
- Σε **Πληκτρολόγιο 3x4**, κάθε πλήκτρο έχει τρεις ή τέσσερις χαρακτήρες. Για να εισάγετε έναν χαρακτήρα, πατήστε το αντίστοιχο πλήκτρο επανειλημμένα έως ότου εμφανιστεί ο επιθυμητός χαρακτήρας.

### **Πρόσθετες λειτουργίες πληκτρολογίου**

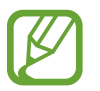

Ορισμένες λειτουργίες μπορεί να μην είναι διαθέσιμες, ανάλογα με τη γεωγραφική περιοχή ή τον πάροχο υπηρεσιών.

- $\cdot$   $\odot$ : εισαγωγή emoticon.
- $\cdot$   $\Box$ : εισαγωγή αυτοκόλλητων. Μπορείτε επίσης να εισαγάγετε τα αυτοκόλλητα του emoji σας που σας μοιάζουν. Ανατρέξτε στην ενότητα [Χρήση αυτοκόλλητων του emoji σας σε συνομιλίες](#page-115-0) για περισσότερες πληροφορίες.
- **Ε (GIF)**: επισύναψη κινούμενων GIF.
- : εισαγωγή κειμένου φωνητικά.
- [δ]: αλλαγή των ρυθμίσεων πληκτρολογίου.
- $\bullet\bullet\bullet\to\operatorname{Q}$  : γρήγορη αναζήτηση περιεχομένου στη συσκευή και εισαγωγή του.
- $\bullet \bullet \bullet \to \overline{\mathfrak{l}_{\Lambda}^{\star}}$ : μετάφραση κειμένου και εισαγωγή του.
- •••• →  $\bullet$  =  $\rightarrow$   $\circ$   $\circ$  : εισαγωγή των προσωπικών σας στοιχείων που έχουν καταχωρηθεί στο Samsung Pass.
- $\bullet \bullet \bullet \to \lceil \mathfrak{m} \rceil$ : προσθήκη στοιχείου από το πρόχειρο.
- $\bullet \bullet \bullet \to \hat{\mathcal{C}}$  : ανοίξτε το πλαίσιο επεξεργασίας κειμένου.
- $\bullet\bullet\bullet\to$   $\boxplus$ ] : αλλαγή της λειτουργίας πληκτρολογίου.
- $\bullet \bullet \bullet \rightarrow \Box : \alpha \lambda \lambda \alpha \gamma \gamma$  του μεγέθους πληκτρολογίου.
- •••  $\rightarrow$   $\boxed{=}$  /  $\boxed{>}$  /  $\boxed{}}$  : εισαγωγή αυτοκόλλητων.

### **Αντιγραφή και επικόλληση**

- 1 Πατήστε παρατεταμένα σε κείμενο.
- 2 Σύρετε ή για να επιλέξετε το επιθυμητό κείμενο ή πατήστε **Επιλογή όλων** για να επιλέξετε όλο το κείμενο.
- 3 Πατήστε **Αντιγραφή** ή **Αποκοπή**.

Το επιλεγμένο κείμενο αντιγράφεται στο πρόχειρο.

4 Πατήστε παρατεταμένα στο σημείο όπου πρόκειται να εισάγετε το κείμενο και πατήστε **Επικόλληση**.

Για επικόλληση κειμένου που είχατε αντιγράψει πριν, πατήστε **Πρόχειρο** και επιλέξτε το κείμενο.

### **Λεξικό**

Ψάξτε ορισμούς για λέξεις ενώ χρησιμοποιείτε κάποιες λειτουργίες, όπως όταν περιηγείστε σε ιστοσελίδες.

- 1 Πατήστε παρατεταμένα πάνω από μια λέξη που θέλετε να ψάξετε.
- 2 Πατήστε **Λεξικό** στη λίστα επιλογών.

Αν δεν έχει προεγκατασταθεί λεξικό στη συσκευή, πατήστε **Μετακίνηση στη Διαχείριση λεξικών**, πατήστε δίπλα σε ένα λεξικό και κατόπιν πατήστε **Εγκ/σταση** για να κάνετε λήψη του.

 $3$  Προβάλλετε τον ορισμό στο αναδυόμενο παράθυρο του λεξικού.

. Για μετάβαση στην προβολή πλήρους οθόνης, πατήστε . Πατήστε στον ορισμό στην οθόνη για προβολή περισσότερων ορισμών. Στη λεπτομερή προβολή, πατήστε για να προσθέσετε τη λέξη στη λίστα των αγαπημένων σας λέξεων ή πατήστε **Αναζήτηση στο Web** για χρήση της λέξης ως όρο αναζήτησης.

# **Εφαρμογές και ιδιότητες**

# **Εγκατάσταση ή απεγκατάσταση εφαρμογών**

### **Galaxy Store**

Αγοράστε και κάντε λήψη εφαρμογών. Μπορείτε να κάνετε λήψη εφαρμογών που είναι ειδικά σχεδιασμένες για συσκευές Samsung Galaxy.

Εκκινήστε την εφαρμογή **Galaxy Store**.

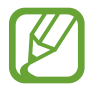

Η εφαρμογή αυτή μπορεί να μην είναι διαθέσιμη, ανάλογα με τη γεωγραφική περιοχή ή τον πάροχο υπηρεσιών.

#### **Εγκατάσταση εφαρμογών**

Κάντε περιήγηση στις εφαρμογές ανά κατηγορία ή πατήστε  $Q$  για να κάνετε αναζήτηση με λέξη-κλειδί.

Επιλέξτε μια εφαρμογή για να προβάλετε πληροφορίες γι' αυτήν. Για να κάνετε λήψη δωρεάν εφαρμογών, πατήστε **Εγκατάσταση**. Για αγορά και λήψη εφαρμογών που χρεώνονται, πατήστε την τιμή και ακολουθήστε τις οδηγίες επί της οθόνης.

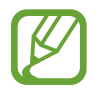

Για αλλαγή των ρυθμίσεων αυτόματης ενημέρωσης, πατήστε <u>→</u> → **Δε** → **Αυτόματη ενημέρωση εφαρμογών** και κατόπιν πραγματοποιήστε μια επιλογή.

### **Play Store**

Αγοράστε και κάντε λήψη εφαρμογών. Εκκινήστε την εφαρμογή **Play Store**.

#### **Εγκατάσταση εφαρμογών**

Περιηγηθείτε σε εφαρμογές ανά κατηγορία ή αναζητήστε εφαρμογές με λέξη-κλειδί.

Επιλέξτε μια εφαρμογή για να προβάλετε πληροφορίες γι' αυτήν. Για να κάνετε λήψη δωρεάν εφαρμογών, πατήστε **Εγκατάσταση**. Για αγορά και λήψη εφαρμογών που χρεώνονται, πατήστε την τιμή και ακολουθήστε τις οδηγίες επί της οθόνης.

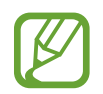

Για αλλαγή των ρυθμίσεων αυτόματης ενημέρωσης, πατήστε → **Ρυθμίσεις** → **Αυτόματη ενημέρωση εφαρμογών** και κατόπιν πραγματοποιήστε μια επιλογή.

### **Διαχείριση εφαρμογών**

#### **Απεγκατάσταση ή απενεργοποίηση εφαρμογών**

Πατήστε παρατεταμένα μία εφαρμογή και κάντε μία επιλογή.

- **Καταργ. εγκατάστ.**: απεγκατάσταση εφαρμογών που έχετε κάνει λήψη.
- **Απενεργ.**: απενεργοποίηση επιλεγμένων εφαρμογών προεπιλογής που δεν μπορούν να απεγκατασταθούν από τη συσκευή.

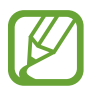

Ορισμένες εφαρμογές ενδέχεται να μην υποστηρίζουν τη λειτουργία αυτή.

#### **Ενεργοποίηση εφαρμογών**

Εκκινήστε την εφαρμογή **Ρυθμίσεις**, πατήστε **Εφαρμογές** → → **Απενεργοποιημένη**, επιλέξτε μια εφαρμογή και κατόπιν πατήστε **Ενεργοποίηση**.

#### **Ρύθμιση αδειών εφαρμογών**

Για να λειτουργήσουν σωστά ορισμένες εφαρμογές, ενδέχεται να χρειάζονται άδεια για πρόσβαση ή χρήση πληροφοριών στη συσκευή σας.

Για να προβληθούν οι ρυθμίσεις άδειας της εφαρμογής σας, εκκινήστε την εφαρμογή **Ρυθμίσεις** και πατήστε **Εφαρμογές**. Επιλέξτε μια εφαρμογή και πατήστε **Άδειες**. Μπορείτε να προβάλλετε τη λίστα αδειών της εφαρμογής και να αλλάξετε τις άδειές της.

Για προβολή ή αλλαγή των ρυθμίσεων άδειας της εφαρμογής ανά κατηγορία άδειας, εκκινήστε την εφαρμογή **Ρυθμίσεις** και πατήστε **Εφαρμογές** → → **Διαχείριση δικαιωμάτων**. Επιλέξτε ένα στοιχείο και επιλέξτε μια εφαρμογή.

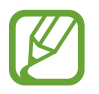

Αν δεν εκχωρήσετε άδειες σε εφαρμογές, οι βασικές λειτουργίες των εφαρμογών ενδέχεται να μην λειτουργούν σωστά.

# **Bixby**

### **Εισαγωγή**

Το Bixby είναι περιβάλλον εργασίας χρήστη που σας βοηθά να χρησιμοποιήσετε τη συσκευή σας με μεγαλύτερη άνεση.

Μπορείτε να μιλάτε στο Bixby ή να πληκτρολογείτε κείμενο. Το Bixby θα ξεκινήσει τη λειτουργία που ζητάτε ή θα δείξει τις πληροφορίες που θέλετε. Μαθαίνει επίσης τα μοτίβα και τα περιβάλλοντα χρήσης σας. Όσο περισσότερα μαθαίνει για εσάς, τόσο με μεγαλύτερη ακρίβεια θα σας καταλαβαίνει.

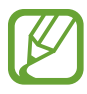

- Για να χρησιμοποιήσετε το Bixby, η συσκευή σας πρέπει να είναι συνδεδεμένη με δίκτυο Wi-Fi ή κινητής τηλεφωνίας.
- $\cdot$  Για να χρησιμοποιήσετε το Bixby, πρέπει να συνδεθείτε με το λογαριασμό Samsung.
- Το Bixby είναι διαθέσιμο μόνον σε ορισμένες γλώσσες και ορισμένες ιδιότητες ενδέχεται να μην είναι διαθέσιμες ανάλογα με την περιοχή σας.

### **Εκκίνηση του Bixby**

Όταν εκκινείτε το Bixby για πρώτη φορά, εμφανίζεται η εισαγωγική σελίδα του Bixby. Πρέπει να επιλέξετε τη γλώσσα χρήσης με το Bixby, να συνδεθείτε με το λογαριασμό Samsung σας σύμφωνα με τις οδηγίες επί της οθόνης και κατόπιν να συμφωνήσετε με τους όρους και τις προϋποθέσεις.

1 Πατήστε παρατεταμένα το πλαϊνό πλήκτρο. Εναλλακτικά, εκκινήστε την εφαρμογή **Bixby**.

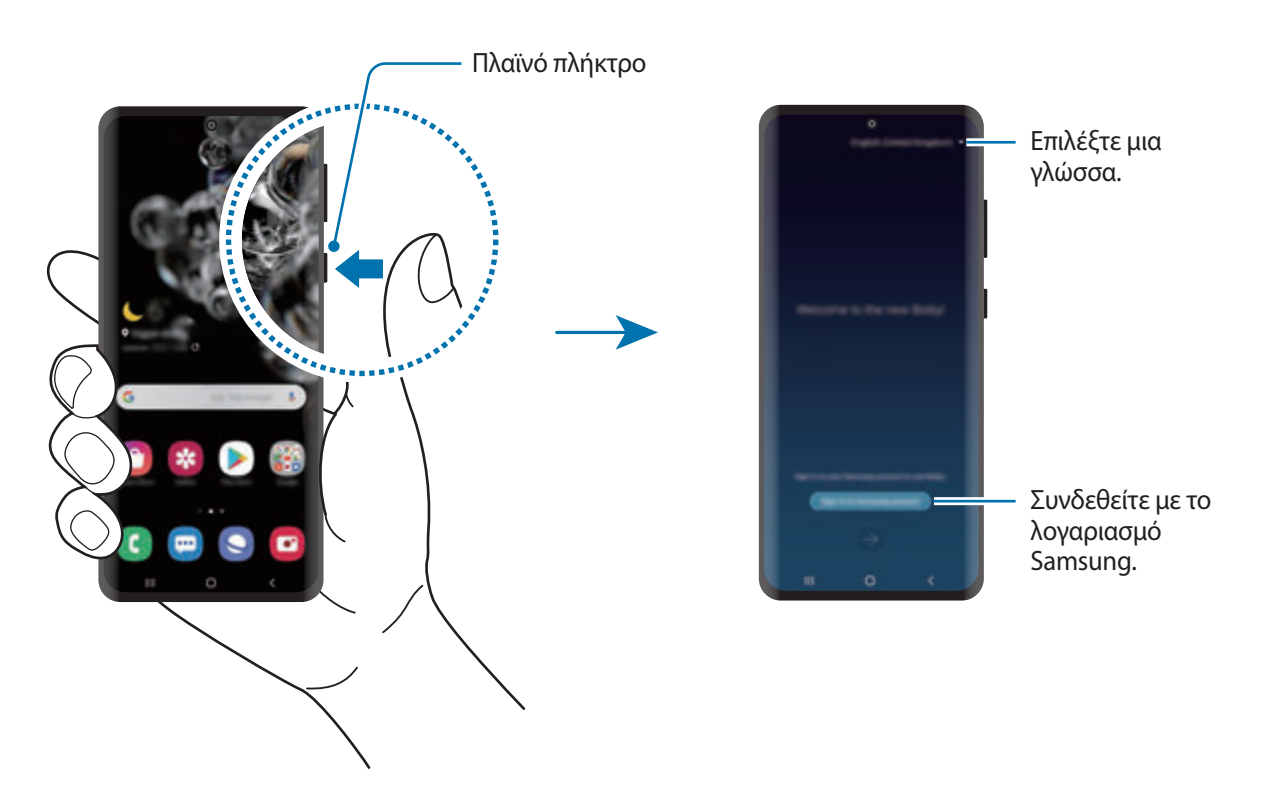

- 2 Επιλέξτε τη γλώσσα χρήσης με το Bixby.
- 3 Πατήστε **Sign in to Samsung account** και ακολουθήστε τις οδηγίες επί της οθόνης για να συνδεθείτε στον λογαριασμό Samsung σας.

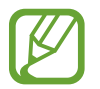

Εάν έχετε ήδη συνδεθεί, εμφανίζονται στην οθόνη τα στοιχεία του λογαριασμού σας.

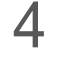

4 Ακολουθήστε τις οδηγίες επί της οθόνης για να ολοκληρώσετε τη διαμόρφωση. Θα εμφανιστεί η οθόνη Bixby.

### **Χρησιμοποιώντας το Bixby**

Όταν λέτε αυτό που θέλετε στο Bixby, το Bixby εκκινεί τις αντίστοιχες λειτουργίες ή δείχνει τις πληροφορίες που ζητήσατε.

Ενώ πατάτε παρατεταμένα το πλαϊνό πλήκτρο, πείτε αυτό που θέλετε στο Bixby, και κατόπιν αφήστε το δάχτυλό σας από το πλήκτρο όταν τελειώσετε να μιλάτε. Εναλλακτικά, πείτε "Hi, Bixby", και όταν η συσκευή εκπέμψει έναν ήχο, πείτε αυτό που θέλετε.

Για παράδειγμα, ενώ πατάτε παρατεταμένα το πλαϊνό πλήκτρο, πείτε "How's the weather today?" Οι πληροφορίες του καιρού εμφανίζονται στην οθόνη.

Αν θέλετε να μάθετε για τον καιρό αύριο, ενώ πατάτε παρατεταμένα το πλαϊνό πλήκτρο, απλώς πείτε "Tomorrow?" Επειδή το Bixby καταλαβαίνει το πλαίσιο της συζήτησης, θα σας δείξει τον αυριανό καιρό.

#### Εφαρμογές και ιδιότητες

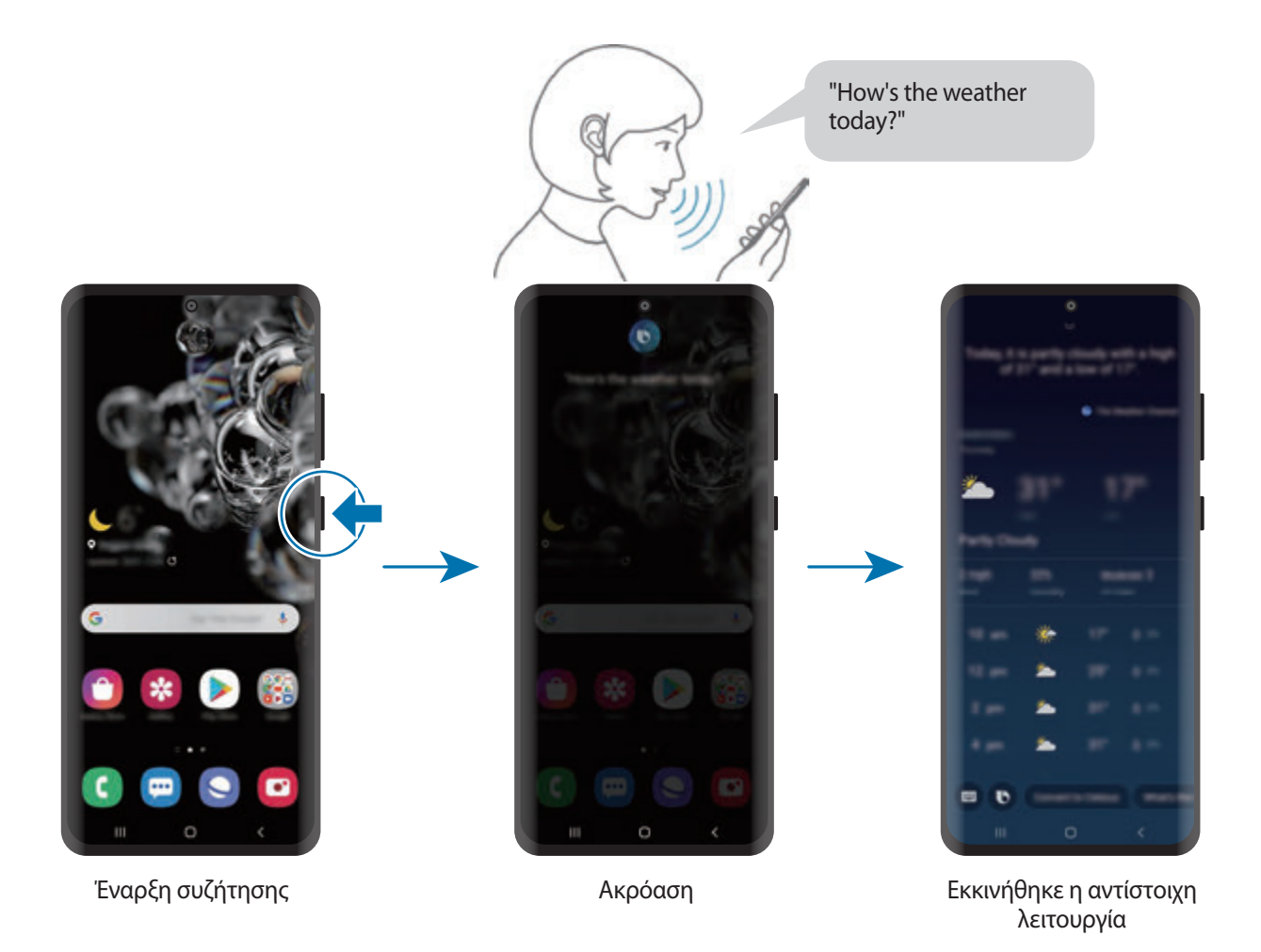

Αν το Bixby σας κάνει μια ερώτηση στη διάρκεια μιας συζήτησης, ενώ πατάτε παρατεταμένα το πλαϊνό πλήκτρο, απαντήστε στο Bixby. Ή, πατήστε και απαντήστε στο Bixby.

Αν χρησιμοποιείτε ακουστικά ή ήχο Bluetooth, ή ξεκινάτε μια συζήτηση λέγοντας "Hi, Bixby", μπορείτε να συνεχίσετε τη συζήτηση χωρίς να πατήσετε στο εικονίδιο. Εκκινήστε την εφαρμογή **Bixby** και πατήστε → **Settings** → **Automatic listening** → **Hands-free only**.

#### **Αφύπνιση του Bixby χρησιμοποιώντας τη φωνή σας**

Μπορείτε να ξεκινήσετε μια συζήτηση με το Bixby λέγοντας "Hi, Bixby". Καταγράψτε τη φωνή σας έτσι ώστε το Bixby να αποκρίνεται στη φωνή σας όταν λέτε "Hi, Bixby".

- 1 Εκκινήστε την εφαρμογή **Bixby** και πατήστε <sup>→</sup> **Settings** <sup>→</sup> **Voice wake-up**.
- 2 Πατήστε το διακόπτη **Wake with "Hi, Bixby"** για ενεργοποίηση.
- 3 Ακολουθήστε τις οδηγίες επί της οθόνης για να ολοκληρώσετε τη διαμόρφωση. Τώρα, μπορείτε να πείτε "Hi, Bixby", και όταν η συσκευή εκπέμψει έναν ήχο, ξεκινήστε μια συζήτηση.

#### **Επικοινωνία με πληκτρολόγηση κειμένου**

Αν η φωνή σας δεν αναγνωρίζεται λόγω θορύβου στο περιβάλλον ή αν είστε σε κατάσταση όπου η ομιλία είναι δύσκολη, μπορείτε να επικοινωνήσετε με το Bixby μέσω κειμένου.

Eκκινήστε την εφαρμογή **Bixby**, πατήστε , και κατόπιν πληκτρολογήστε αυτό που θέλετε.

Στη διάρκεια της επικοινωνίας, το Bixby θα σάς απαντά επίσης μέσω κειμένου αντί να δίνει φωνητικά σχόλια.

### **Χρήσεις του Bixby**

#### **Εκκίνηση εφαρμογών ή υπηρεσιών**

Μπορείτε να ξεκινήσετε γρήγορα λειτουργίες μέσω του Bixby. Μπορείτε επίσης να χρησιμοποιήσετε διάφορες βολικές υπηρεσίες, όπως παραγγελία καφέ ή αναζήτηση κοντινών εστιατορίων ή ξενοδοχείων και κράτηση.

Για παράδειγμα, πατώντας παρατεταμένα το πλήκτρο Bixby, πείτε "Τηλεφώνησε στη μαμά", και κατόπιν αφήστε το δάχτυλό σας από το πλήκτρο Bixby. Το Bixby πραγματοποιεί τώρα κλήση στην επαφή που έχει αποθηκευτεί ως μαμά.

### **Προβολή άλλων τρόπων χρήσης του Bixby**

Για προβολή άλλων τρόπων χρήσης του Bixby, εκκινήστε την εφαρμογή **Bixby** και πατήστε **All capsules** (ή **Marketplace**).

Μπορείτε να ελέγξετε τις υπηρεσίες που υποστηρίζονται από το Bixby και παραδείγματα εντολών.

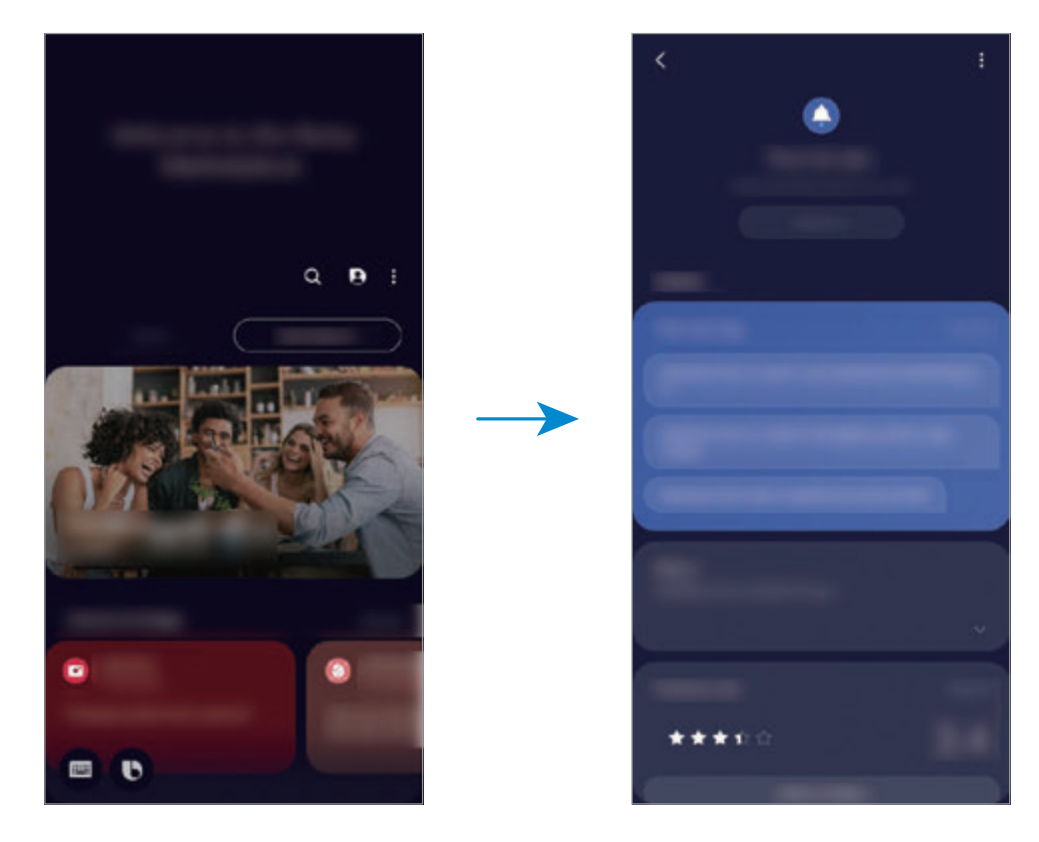

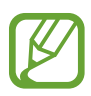

Ορισμένες λειτουργίες μπορεί να μην είναι διαθέσιμες, ανάλογα με τη γεωγραφική περιοχή ή τον πάροχο υπηρεσιών.

Εφαρμογές και ιδιότητες

# **Bixby Vision**

### **Εισαγωγή**

Το Bixby Vision είναι μια υπηρεσία που προσφέρει διάφορες λειτουργίες με βάση την αναγνώριση εικόνων. Μπορείτε να χρησιμοποιήσετε το Bixby Vision για να αναζητάτε γρήγορα πληροφορίες μέσω της αναγνώρισης αντικειμένων. Χρησιμοποιήστε ποικιλία χρήσιμων λειτουργιών Bixby Vision.

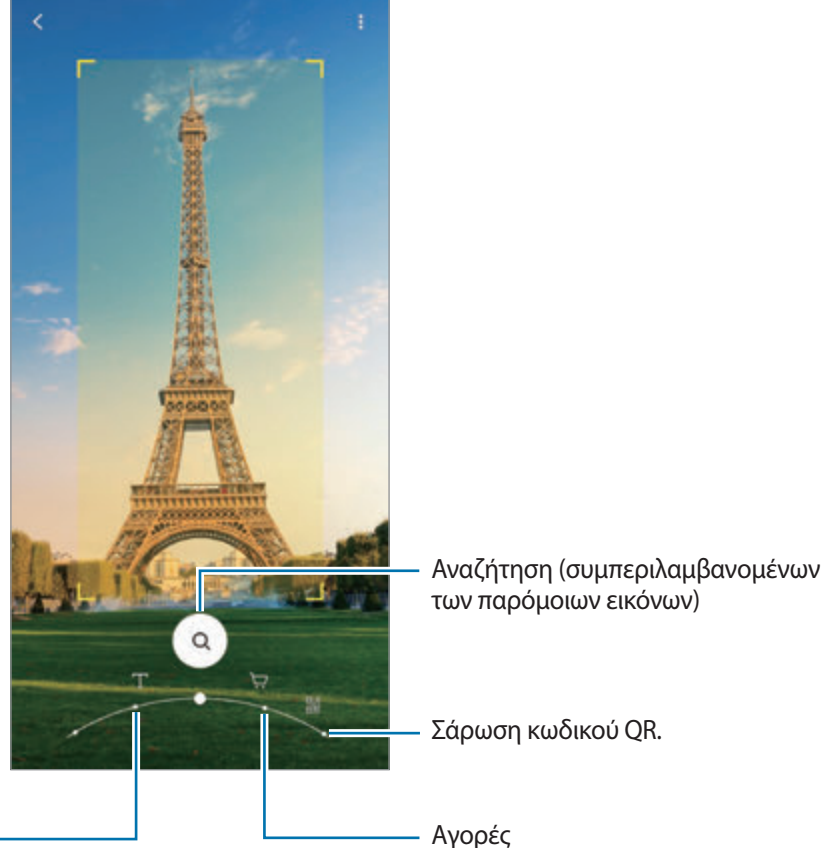

Μετάφραση ή εξαγωγή κειμένου.

- Για να χρησιμοποιήσετε τη λειτουργία αυτή, η συσκευή πρέπει να είναι συνδεδεμένη με δίκτυο Wi-Fi ή κινητής τηλεφωνίας.
- Οι διαθέσιμες λειτουργίες και τα αποτελέσματα αναζήτησης ενδέχεται να διαφέρουν ανάλογα με τη γεωγραφική περιοχή ή τον πάροχο υπηρεσιών.
- Αυτή η λειτουργία ενδέχεται να μην είναι διαθέσιμη ή μπορεί να μην λαμβάνετε σωστά αποτελέσματα αναζήτησης ανάλογα με το μέγεθος, τη μορφή ή την ανάλυση εικόνας.
- $\cdot$  H Samsung δεν φέρει ευθύνη για τις πληροφορίες προϊόντος που παρέχονται από το Bixby Vision.

### **Εκκίνηση του Bixby Vision**

Εκκινήστε το Bixby Vision χρησιμοποιώντας μία από αυτές τις μεθόδους.

- Στην εφαρμογή **Κάμερα**, πατήστε **ΑΛΛΕΣ** στη λίστα λειτουργιών λήψης και πατήστε **BIXBY VISION**.
- Στην εφαρμογή **Συλλογή**, επιλέξτε μία εικόνα και πατήστε **..**
- Στην εφαρμογή **Internet**, πατήστε παρατεταμένα σε μία εικόνα και πατήστε **Bixby Vision**.
- Αν προσθέσατε το εικονίδιο της εφαρμογής Bixby Vision στην οθόνη εφαρμογών, εκκινήστε την εφαρμογή **Bixby Vision**.

### **Μετάφραση ή εξαγωγή κειμένου**

Αναγνωρίστε και δείξτε το μεταφρασμένο κείμενο στην οθόνη. Μπορείτε επίσης να εξαγάγετε κείμενο από έγγραφο ή αρχείο εικόνας.

Για παράδειγμα, εάν θέλετε να μάθετε τι σημαίνει μία πινακίδα ενώ ταξιδεύετε στο εξωτερικό, χρησιμοποιήστε τις λειτουργίες του Bixby Vision. Η συσκευή θα μεταφράσει το κείμενο της πινακίδας στη γλώσσα που έχετε επιλέξει.

- 1 Εκκινήστε την εφαρμογή **Κάμερα**, πατήστε **ΑΛΛΕΣ** στη λίστα λειτουργιών λήψης και κατόπιν πατήστε **BIXBY VISION**.
- 2 Επιλέξτε  $\textcircled{1}$  και κρατήστε το κείμενο εντός της οθόνης για να αναγνωριστεί.

Το μεταφρασμένο κείμενο θα εμφανιστεί στην οθόνη.

- Για εξαγωγή κειμένου, πατήστε (Ξ). Αν πατήσετε >, μπορείτε να χρησιμοποιήσετε πρόσθετες λειτουργίες με το εξαχθέν κείμενο, όπως κοινή χρήση ή αποθήκευσή του.
- Για αλλαγή της αρχικής γλώσσας ή της γλώσσας στόχου, πατήστε το πλαίσιο ρυθμίσεων γλώσσας στο κάτω μέρος της οθόνης.

### **Αναζήτηση για παρόμοιες εικόνες και σχετικές πληροφορίες**

Αναζητήστε εικόνες παρόμοιες με το αντικείμενο που αναγνωρίστηκε online και σχετικές πληροφορίες. Μπορείτε να προβάλλετε διάφορες εικόνες με ιδιότητες παρόμοιες με αυτές του αντικειμένου, όπως το χρώμα ή το σχήμα, και προβάλετε τις σχετικές πληροφορίες.

Για παράδειγμα, εάν θέλετε να μάθετε τις πληροφορίες σχετικά με ένα κτίριο, χρησιμοποιήστε τις λειτουργίες του Bixby Vision. Η συσκευή θα αναζητήσει και θα σας εμφανίσει σχετικές πληροφορίες ή εικόνες με παρόμοια χαρακτηριστικά.

1 Εκκινήστε την εφαρμογή **Κάμερα**, πατήστε **ΑΛΛΕΣ** στη λίστα λειτουργιών λήψης και κατόπιν πατήστε **BIXBY VISION**.

- 2 Επιλέξτε  $\Omega$  και κρατήστε το αντικείμενο εντός της οθόνης για να αναγνωριστεί.
- 3 Επιλέξτε ένα αποτέλεσμα της αναζήτησης.

Εμφανίζονται παρόμοιες εικόνες και σχετικές πληροφορίες.

### **Αναζήτηση πληροφοριών για αγορές**

Αναγνωρίστε ένα προϊόν για να αναζητήσετε πληροφορίες ακόμα κι όταν δεν ξέρετε το όνομα του προϊόντος.

Για παράδειγμα, εάν θέλετε να αναζητήσετε τις πληροφορίες του προϊόντος online, χρησιμοποιήστε τις λειτουργίες του Bixby Vision και η συσκευή θα το αναζητήσει και θα σας δείξει τα αποτελέσματα.

- 1 Εκκινήστε την εφαρμογή **Κάμερα**, πατήστε **ΑΛΛΕΣ** στη λίστα λειτουργιών λήψης και κατόπιν πατήστε **BIXBY VISION**.
- 2 Επιλέξτε  $\bigcirc$  και κρατήστε το αντικείμενο εντός της οθόνης για να αναγνωριστεί.
- 3 Επιλέξτε ένα αποτέλεσμα της αναζήτησης.

Θα εμφανιστούν οι πληροφορίες για το προϊόν.

### **Ανάγνωση κωδικών QR**

Αναγνωρίστε κωδικούς QR και προβάλλετε μία ποικιλία πληροφοριών, όπως ιστότοπους, φωτογραφίες, βίντεο, χάρτες και επαγγελματικές κάρτες.

- 1 Εκκινήστε την εφαρμογή **Κάμερα**, πατήστε **ΑΛΛΕΣ** στη λίστα λειτουργιών λήψης και κατόπιν πατήστε **BIXBY VISION**.
- 2 Επιλέξτε και κρατήστε τον κωδικό QR εντός της οθόνης για να αναγνωριστεί.

Εμφανίζονται οι πληροφορίες που συνδέονται με τον κωδικό QR.

# **Bixby Routines**

### **Εισαγωγή**

Οι Ρουτίνες Bixby είναι μια υπηρεσία που αυτοματοποιεί ρυθμίσεις που χρησιμοποιείτε επανειλημμένως και προτείνει χρήσιμες λειτουργίες ανάλογα με περιστάσεις που αντιμετωπίζετε συχνά μαθαίνοντας τα μοτίβα χρήσης σας.

Για παράδειγμα, μια ρουτίνα "πριν τον ύπνο" θα εκτελεί πράξεις όπως ενεργοποίηση της λειτουργίας σίγασης και της σκοτεινής λειτουργίας, για να μην φορτώνει τα μάτια και τα αυτιά σας όταν χρησιμοποιείτε τη συσκευή πριν πάτε για ύπνο.

### **Προσθήκη ρουτινών**

Προσθέστε ρουτίνες για πιο άνετη χρήση της συσκευής σας. Όταν προσθέτετε μια ρουτίνα, μπορείτε να ορίσετε τη συνθήκη λειτουργίας της σε αυτόματη ή χειροκίνητη.

#### **Προσθήκη συνιστώμενων ρουτινών**

Όταν η συσκευή σας μάθει τα μοτίβα χρήσης σας, προτείνει την προσθήκη χρήσιμων λειτουργιών ή λειτουργιών συχνής χρήσης ως ρουτίνες.

Όταν εμφανίζεται η ειδοποίηση της πρότασης, πατήστε **Προβολή όλων** και προσθέστε την ως δική σας ρουτίνα.

Εφαρμογές και ιδιότητες

#### **Προσθήκη ρουτινών από τη λίστα συνιστώμενων**

Προβάλλετε τη λίστα χρήσιμων λειτουργιών και προσθέστε τις ως δικές σας ρουτίνες.

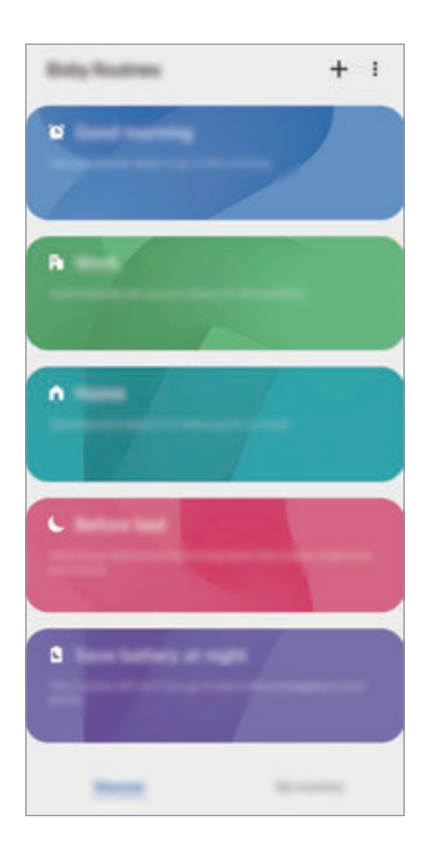

1 Εκκινήστε την εφαρμογή **Ρυθμίσεις** και πατήστε **Σύνθετες λειτουργίες** <sup>→</sup> **Bixby Routines**.

2 Στη λίστα **Ανακαλύψτε**, επιλέξτε μια ρουτίνα που θέλετε και πατήστε **Αποθήκευση**.

- Για να ορίσετε τις συνθήκες και ενέργειες της ρουτίνας, πατήστε **Επεξεργασία**. Εναλλακτικά, πατήστε την συνθήκη ή ενέργεια που θέλετε να επεξεργαστείτε.
- Αν θέλετε να ορίσετε τη συνθήκη λειτουργίας της ρουτίνας σε χειροκίνητη, πατήστε **Πατήθηκε το κουμπί Start**. Η επιλογή αυτή εμφανίζεται μόνο όταν δεν έχουν οριστεί συνθήκες λειτουργίας.

Για χειροκίνητες ρουτίνες, μπορείτε να τις προσθέσετε στην αρχική οθόνη ως widget και να μεταβαίνετε γρήγορα σε αυτές. Όταν εμφανιστεί ένα αναδυόμενο παράθυρο, πατήστε **Προσθήκη**.

#### **Προσθήκη των δικών σας ρουτινών**

Προσθέστε λειτουργίες που θέλετε να χρησιμοποιήσετε ως ρουτίνες.

- 1 Εκκινήστε την εφαρμογή **Ρυθμίσεις** και πατήστε **Σύνθετες λειτουργίες** <sup>→</sup> **Bixby Routines** <sup>→</sup> .
- 2 Πατήστε +, ρυθμίστε τις συνθήκες και κατόπιν πατήστε **Επόμενο**.

Αν θέλετε να ορίσετε τη συνθήκη λειτουργίας της ρουτίνας σε χειροκίνητη, πατήστε **Πατήθηκε το κουμπί Start**.

- 3 Πατήστε , ρυθμίστε ενέργειες και κατόπιν πατήστε **Τέλος**.
- 4 Εισαγάγετε όνομα ρουτίνας και πατήστε **Τέλος**.

Για χειροκίνητες ρουτίνες, μπορείτε να τις προσθέσετε στην αρχική οθόνη ως widget και να μεταβαίνετε γρήγορα σε αυτές. Όταν εμφανιστεί ένα αναδυόμενο παράθυρο, πατήστε **Προσθήκη**.

### **Χρήση ρουτινών**

#### **Εκτέλεση αυτόματων ρουτινών**

Οι αυτόματες ρουτίνες εκτελούνται αυτόματα όταν εντοπιστούν οι συνθήκες τους.

#### **Εκτέλεση χειροκίνητων ρουτινών**

Για χειροκίνητες ρουτίνες για τις οποίες ρυθμίζετε τη συνθήκη λειτουργίας ως **Πατήθηκε το κουμπί Start**, μπορείτε να τις εκτελέσετε χειροκίνητα πατώντας το πλήκτρο όποτε θέλετε.

Εκκινήστε την εφαρμογή **Ρυθμίσεις** και πατήστε **Σύνθετες λειτουργίες** → **Bixby Routines** → **Οι ρουτίνες μου** και πατήστε δίπλα στη ρουτίνα που θέλετε να εκτελέσετε. Εναλλακτικά, πατήστε το widget της ρουτίνας στην αρχική οθόνη.

#### **Προβολή ρουτινών που εκτελούνται**

Οι ρουτίνες που εκτελούνται επί του παρόντος εμφανίζονται στο πλαίσιο ειδοποιήσεων. Για προβολή των λεπτομερειών μιας ρουτίνας, πατήστε την ειδοποίηση.

#### **Διακοπή ρουτινών που εκτελούνται**

Μπορείτε να σταματήσετε γρήγορα ρουτίνες που εκτελούνται. Στο πλαίσιο ειδοποιήσεων, πατήστε δίπλα σε μία ρουτίνα και πατήστε **Διακ.**

### **Διαχείριση ρουτινών**

Εκκινήστε την εφαρμογή **Ρυθμίσεις** και πατήστε **Σύνθετες λειτουργίες** → **Bixby Routines** → **Οι ρουτίνες μου**. Εμφανίζονται οι ρουτίνες σας.

Για απενεργοποίηση μιας ρουτίνας, πατήστε το διακόπτη της ρουτίνας ή το .

Για επεξεργασία μιας ρουτίνας, επιλέξτε μια ρουτίνα και πατήστε **Επεξεργασία**. Εναλλακτικά, πατήστε την συνθήκη ή ενέργεια που θέλετε να επεξεργαστείτε.

Για διαγραφή ρουτινών, πατήστε → **Διαγραφή**, σημειώστε ρουτίνες για διαγραφή, και κατόπιν πατήστε **Διαγραφή**.

# **Τηλέφωνο**

### **Εισαγωγή**

Πραγματοποιήστε ή απαντήστε σε φωνητικές κλήσεις και βιντεοκλήσεις.

### **Πραγματοποίηση κλήσεων**

- 1 Εκκινήστε την εφαρμογή **Τηλέφωνο** και πατήστε **Πληκτρολ.**
- 2 Εισάγετε έναν αριθμό τηλεφώνου.
- 3 Πατήστε για πραγματοποίηση φωνητικής κλήσης ή πατήστε για πραγματοποίηση βιντεοκλήσης.

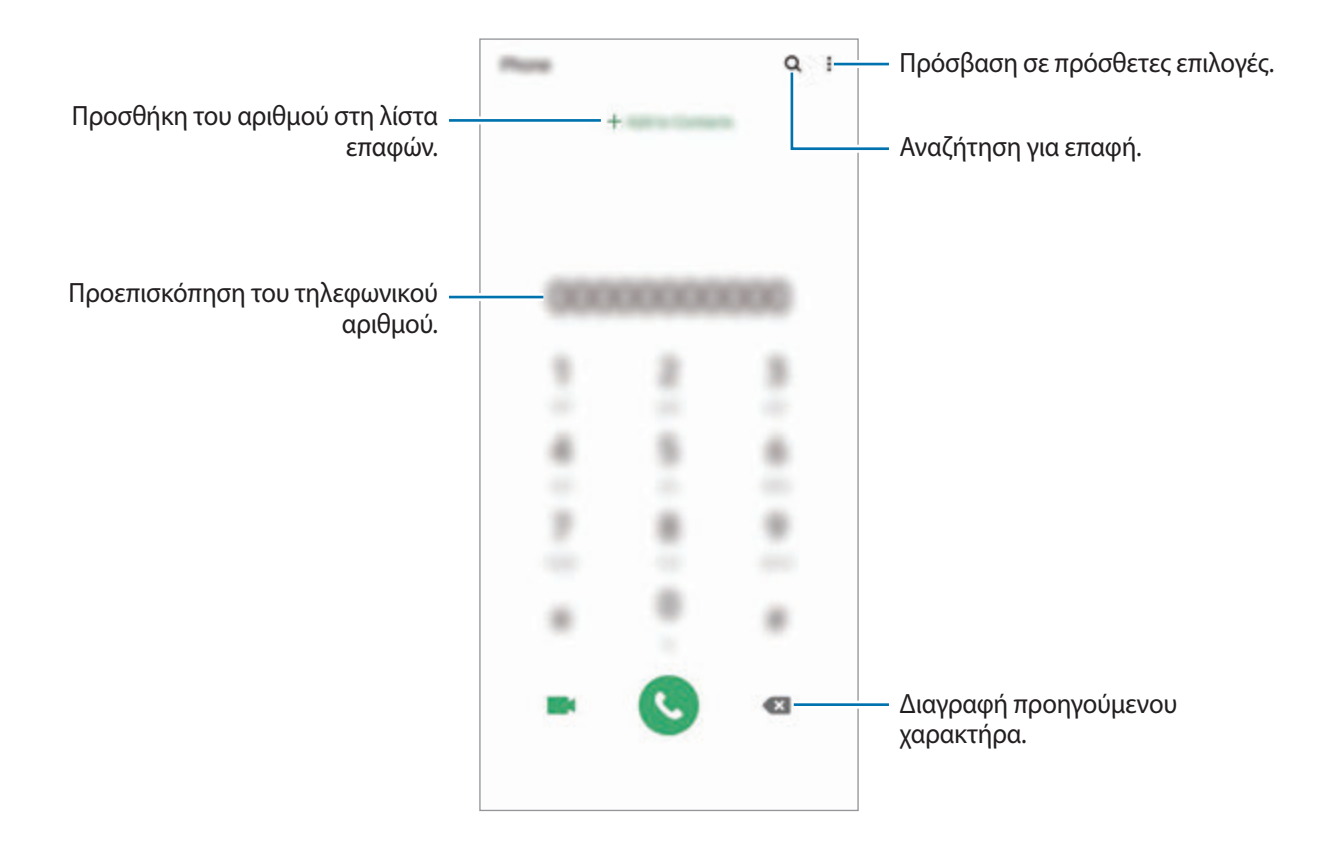

#### **Πραγματοποίηση κλήσεων από αρχεία καταγραφής κλήσεων ή λίστα επαφών**

Εκκινήστε την εφαρμογή **Τηλέφωνο**, πατήστε **Πρόσφατα** ή **Επαφές** και κατόπιν σαρώστε προς τα δεξιά σε μια επαφή ή τηλεφωνικό αριθμό για πραγματοποίηση μιας κλήσης.

Εάν αυτή η λειτουργία είναι απενεργοποιημένη, εκκινήστε την εφαρμογή **Ρυθμίσεις**, πατήστε **Σύνθετες λειτουργίες** → **Κινήσεις και χειρονομίες** και κατόπιν πατήστε τον διακόπτη **Σάρωση για κλήση ή αποστ. μηνυμ.** για να την ενεργοποιήσετε.

### **Χρήση ταχείας κλήσης**

Ρυθμίστε αριθμούς ταχείας κλήσης για να πραγματοποιείτε γρήγορα κλήσεις.

Για να ρυθμίσετε έναν αριθμό για ταχεία κλήση, εκκινήστε την εφαρμογή **Τηλέφωνο**, πατήστε **Πληκτρολ.** ή **Επαφές** → → **Αριθμοί ταχείας κλήσης**, επιλέξτε έναν αριθμό ταχείας κλήσης και κατόπιν προσθέστε έναν αριθμό τηλεφώνου.

Για να πραγματοποιήσετε μια κλήση, πατήστε παρατεταμένα έναν αριθμό ταχείας κλήσης στο πληκτρολόγιο. Για αριθμούς ταχείας κλήσης από το 10 και πάνω, πατήστε ένα ή περισσότερα από τα πρώτα ψηφία του αριθμού και κατόπιν πατήστε παρατεταμένα το τελευταίο ψηφίο.

Για παράδειγμα, αν ρυθμίσετε τον αριθμό **123** ως αριθμό ταχείας κλήσης, πατήστε **1**, πατήστε **2**, και κατόπιν πατήστε παρατεταμένα το **3**.

### **Πραγματοποίηση κλήσεων από την κλειδωμένη οθόνη**

Στην κλειδωμένη οθόνη, σύρετε το  $\bullet$  έξω από τον κύκλο.

### **Πραγματοποίηση κλήσεων με αναζήτηση κοντινών τοποθεσιών**

Μπορείτε εύκολα να πραγματοποιείτε κλήσεις προς τοποθεσίες κοντά στην τρέχουσα τοποθεσία σας αναζητώντας τις πληροφορίες τους. Μπορείτε να κάνετε αναζήτηση κοντινών τοποθεσιών ανά κατηγορία, όπως εστιατόρια ή καταστήματα, ή αναζητώντας συνιστώμενες δημοφιλείς τοποθεσίες.

Εκκινήστε την εφαρμογή **Τηλέφωνο**, πατήστε **Μέρη**, και κατόπιν επιλέξτε μια κατηγορία ή πατήστε  $\mathbf Q$  και εισαγάγετε ένα όνομα επιχείρησης στο πεδίο αναζήτησης. Ή, επιλέξτε μία από τις συνιστώμενες δημοφιλείς τοποθεσίες. Εμφανίζονται τα στοιχεία της επιχείρησης, όπως ο αριθμός τηλεφώνου ή η διεύθυνσή της.

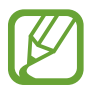

Η λειτουργία αυτή μπορεί να μην είναι διαθέσιμη, ανάλογα με τη γεωγραφική περιοχή ή τον πάροχο υπηρεσιών.

### **Πραγματοποίηση διεθνούς κλήσης**

- 1 Εκκινήστε την εφαρμογή **Τηλέφωνο** και πατήστε **Πληκτρολ.**
- 2 Πατήστε παρατεταμένα **0** μέχρι να εμφανιστεί το σημάδι **+**.
- $\beta$  Εισαγάγετε τον κωδικό χώρας, κωδικό περιοχής και τον αριθμό τηλεφώνου και κατόπιν πατήστε  $\mathbf \odot$ .

### **Λήψη κλήσεων**

### **Απάντηση σε κλήση**

Όταν υπάρχει εισερχόμενη κλήση, σύρετε το έξω από το μεγάλο κύκλο.

### **Απόρριψη κλήσης**

Όταν υπάρχει εισερχόμενη κλήση, σύρετε το έξω από το μεγάλο κύκλο.

Για να στείλετε ένα μήνυμα όταν απορρίπτετε μια εισερχόμενη κλήση, σύρετε προς τα πάνω τη γραμμή **Αποστολή μηνύματος** και επιλέξτε μήνυμα προς αποστολή. Αν είναι ενεργοποιημένος ο διακόπτης **Προσθήκη υπενθύμισης**, θα αποθηκευτεί μια υπενθύμιση για να σας ενημερώσει για την απορριφθείσα κλήση μία ώρα αργότερα.

Για να δημιουργήσετε διάφορα μηνύματα απόρριψης, εκκινήστε την εφαρμογή **Τηλέφωνο**, πατήστε → **Ρυθμίσεις → Μηνύματα γρήγορης απόρριψης**, εισάγετε ένα μήνυμα και κατόπιν πατήστε —.

### **Αναπάντητες κλήσεις**

Εάν δεν απαντήσετε σε μια κλήση, εμφανίζεται το εικονίδιο στη γραμμή κατάστασης. Ανοίξτε το πλαίσιο ειδοποιήσεων για προβολή της λίστας αναπάντητων κλήσεων. Εναλλακτικά, εκκινήστε την εφαρμογή **Τηλέφωνο** και πατήστε **Πρόσφατα** για να προβληθούν οι αναπάντητες κλήσεις.

### **Αποκλεισμός τηλεφωνικών αριθμών**

Αποκλείστε κλήσεις από συγκεκριμένους αριθμούς που έχουν προστεθεί στη λίστα αποκλεισμού σας.

1 Εκκινήστε την εφαρμογή **Τηλέφωνο** και πατήστε • → Ρυθμίσεις → Αποκλεισμός αριθμών.

2 Πατήστε **Πρόσφατα** ή **Επαφές**, επιλέξτε επαφές ή αριθμούς τηλεφώνου και κατόπιν πατήστε **Τέλος**.

Για να εισαγάγετε χειροκίνητα έναν αριθμό, πατήστε **Προσθ. αριθμού τηλεφώνου**, εισαγάγετε έναν  $\alpha$ ριθμό τηλεφώνου και κατόπιν πατήστε  $+$ .

Όταν αποκλεισμένοι αριθμοί επιχειρούν να έρθουν σε επαφή μαζί σας, δεν θα λαμβάνετε ειδοποιήσεις. Οι κλήσεις θα καταχωρούνται στο αρχείο καταγραφής κλήσεων.

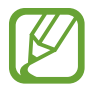

Μπορείτε επίσης να αποκλείσετε εισερχόμενες κλήσεις από άτομα που δεν δείχνουν το αναγνωριστικό καλούντα. Πατήστε τον διακόπτη **Αποκλεισμός άγνωστων καλούντων** για ενεργοποίηση της λειτουργίας.

### **Επιλογές κατά τη διάρκεια κλήσης**

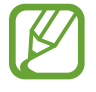

Αν η περιοχή γύρω από την πίσω κάμερα είναι καλυμμένη, μπορεί να προκύψουν ανεπιθύμητοι θόρυβοι στη διάρκεια μιας κλήσης. Αφαιρέστε τα αξεσουάρ, όπως προστατευτικό οθόνης ή αυτοκόλλητα, γύρω από την περιοχή της πίσω κάμερας.

#### **Κατά τη διάρκεια φωνητικής κλήσης**

Είναι διαθέσιμες οι παρακάτω ενέργειες:

- $\frac{1}{2}$ : πρόσβαση σε πρόσθετες επιλογές.
- **Προσθήκη κλήσης**: πληκτρολόγηση μιας δεύτερης κλήσης. Η πρώτη κλήση θα τεθεί σε αναμονή. Όταν τερματίσετε τη δεύτερη κλήση, η πρώτη κλήση θα συνεχιστεί.
- **Κλήση σε αναμονή**: θέστε μια κλήση σε αναμονή. Πατήστε **Συνέχιση κλήσης** για ανάκτηση της κλήσης που βρίσκεται σε αναμονή.
- **Bluetooth**: μετάβαση σε σετ ακουστικών Bluetooth αν είναι συνδεδεμένο με τη συσκευή.
- **Ηχείο**: ενεργοποίηση ή απενεργοποίηση της ανοικτής ακρόασης. Όταν χρησιμοποιείτε την ανοιχτή ακρόαση, κρατήστε τη συσκευή μακριά από τα αυτά σας.
- **Σίγαση**: απενεργοποίηση του μικροφώνου έτσι ώστε να μην μπορεί να σας ακούσει ο συνομιλητής.
- **Πληκτρ.** / **Απόκρυψη**: άνοιγμα ή κλείσιμο του πληκτρολογίου.
- : τερματισμός της τρέχουσας κλήσης.

#### **Κατά τη διάρκεια βιντεοκλήσης**

Πατήστε στην οθόνη για να χρησιμοποιήσετε τις παρακάτω επιλογές:

- **•** : πρόσβαση σε πρόσθετες επιλογές.
- **Κάμερα**: απενεργοποίηση της κάμερας έτσι ώστε να μην μπορεί να σας δει ο συνομιλητής.
- **Εναλ.**: εναλλαγή μεταξύ της μπροστινής και της πίσω κάμερας.
- : τερματισμός της τρέχουσας κλήσης.
- **Σίγαση**: απενεργοποίηση του μικροφώνου έτσι ώστε να μην μπορεί να σας ακούσει ο συνομιλητής.
- **Ηχείο**: ενεργοποίηση ή απενεργοποίηση της ανοικτής ακρόασης. Όταν χρησιμοποιείτε την ανοιχτή ακρόαση, κρατήστε τη συσκευή μακριά από τα αυτά σας.

### **Προσθήκη αριθμού τηλεφώνου σε Επαφές**

#### **Προσθήκη ενός τηλεφωνικού αριθμού στις Επαφές από το πληκτρολόγιο**

- 1 Εκκινήστε την εφαρμογή **Τηλέφωνο** και πατήστε **Πληκτρολ.**
- 2 Εισαγάγετε τον αριθμό.
- 3 Πατήστε **Προσθήκη στις Επαφές**.
- 4 Πατήστε **Δημιουργία νέας επαφής** για να δημιουργήσετε μια νέα επαφή ή πατήστε **Ενημέρωση υπάρχουσας επαφής** για να προσθέσετε τον αριθμό σε μια υφιστάμενη επαφή.

### **Προσθήκη ενός τηλεφωνικού αριθμού στις Επαφές από τη λίστα κλήσεων**

- 1 Εκκινήστε την εφαρμογή **Τηλέφωνο** και πατήστε **Πρόσφατα**.
- 2 Πατήστε την εικόνα ενός καλούντα και πατήστε **Προσθήκη**, ή πατήστε έναν τηλεφωνικό αριθμό και πατήστε **Προσθήκη στις Επαφές**.
- 3 Πατήστε **Δημιουργία νέας επαφής** για να δημιουργήσετε μια νέα επαφή ή πατήστε **Ενημέρωση υπάρχουσας επαφής** για να προσθέσετε τον αριθμό σε μια υφιστάμενη επαφή.

### **Προσθήκη ετικέτας σε τηλεφωνικό αριθμό**

Μπορείτε να προσθέσετε ετικέτες σε αριθμούς χωρίς αποθήκευσή τους στις Επαφές. Αυτό σας επιτρέπει να προβάλλετε τα στοιχεία του καλούντα όταν καλούν χωρίς να τους έχετε στον κατάλογο Επαφές.

- 1 Εκκινήστε την εφαρμογή **Τηλέφωνο** και πατήστε **Πρόσφατα**.
- $2$  Πατήστε σε ένα τηλεφωνικό αριθμό  $\rightarrow$  .
- 3 Πατήστε **Προσθ. σημείωσ.**, εισαγάγετε μια ετικέτα και κατόπιν πατήστε **Προσθήκη**. Όταν έρχεται μια κλήση από τον αριθμό αυτό, η ετικέτα εμφανίζεται κάτω από τον αριθμό.

# **Επαφές**

### **Εισαγωγή**

Δημιουργήστε νέες επαφές ή διαχειριστείτε επαφές στη συσκευή.

### **Προσθήκη επαφών**

### **Δημιουργία νέας επαφής**

- 1 Εκκινήστε την εφαρμογή **Επαφές** και πατήστε
- 2 Επιλέξτε μια τοποθεσία αποθήκευσης.
- 3 Εισάγετε πληροφορίες επαφών.

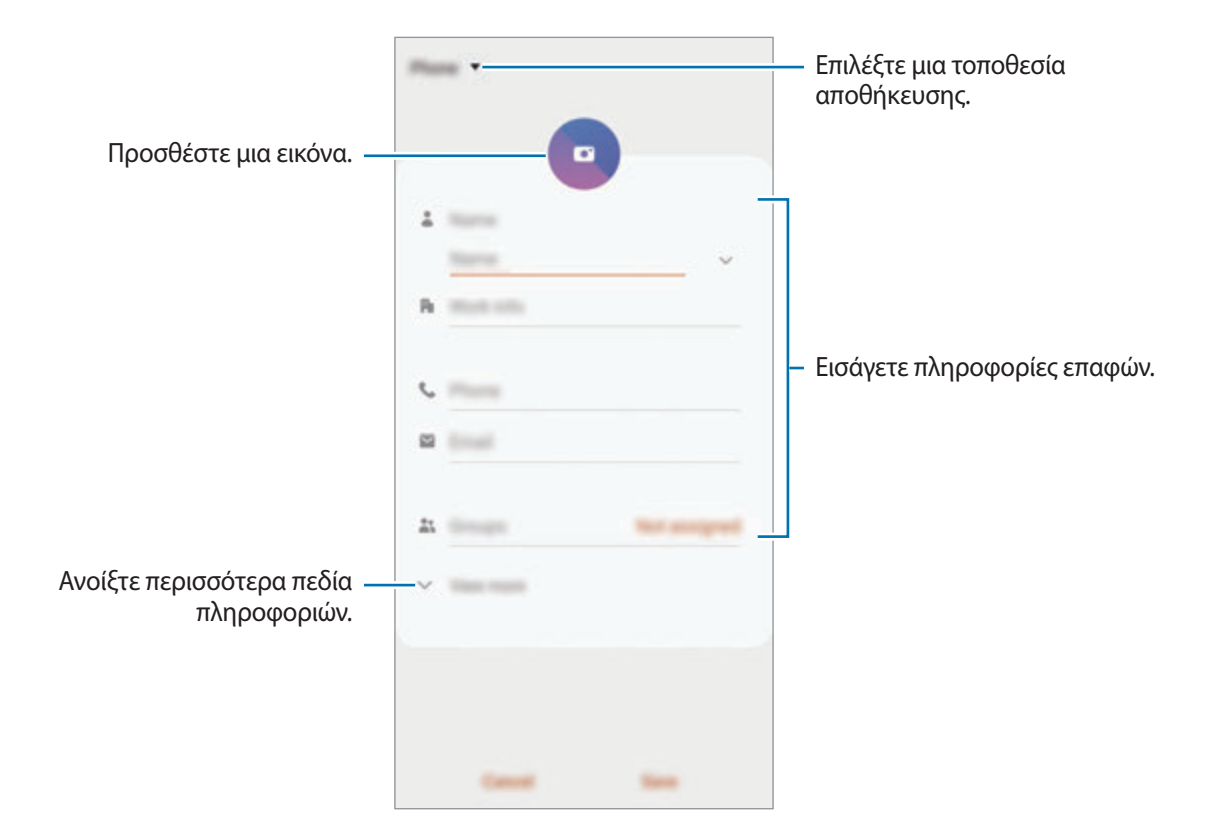

Ανάλογα με την επιλεγμένη τοποθεσία αποθήκευσης, οι τύποι πληροφοριών που μπορείτε να αποθηκεύσετε μπορεί να ποικίλουν.

#### 4 Πατήστε **Αποθήκ.**

#### **Εισαγωγή επαφών**

Προσθήκη επαφών εισάγοντας τις από άλλα σημεία αποθήκευσης στη συσκευή σας.

- 1 Εκκινήστε την εφαρμογή **Επαφές** και πατήστε <sup>→</sup> **Διαχείριση επαφών** <sup>→</sup> **Εισαγωγή ή εξαγωγή επαφών** → **Εισαγωγή**.
- 2 Επιλέξτε μια τοποθεσία αποθήκευσης από την οποία θα εισαγάγετε τις επαφές.
- 3 Σημειώστε αρχεία VCF ή επαφές για εισαγωγή και πατήστε **Τέλος**.
- 4 Επιλέξτε μια τοποθεσία αποθήκευσης στην οποία θα αποθηκεύσετε τις επαφές και πατήστε **Εισαγωγή**.

#### **Συγχρονισμός επαφών με τους λογαριασμούς ιστού**

Συγχρονίστε τις επαφές συσκευής σας με online επαφές που είναι αποθηκευμένες στους λογαριασμούς ιστού, όπως ο λογαριασμός Samsung.

- 1 Εκκινήστε την εφαρμογή **Ρυθμίσεις**, πατήστε **Λογαριασμοί και δημιουργία αντιγράφων ασφαλείας** → **Λογαριασμοί** και επιλέξτε το λογαριασμό για συγχρονισμό.
- 2 Πατήστε **Συγχρονισμός λογαριασμού** και πατήστε το διακόπτη **Επαφές** για ενεργοποίησή του. Για το λογαριασμό Samsung, πατήστε → **Ρυθμίσεις συγχρονισμού** και πατήστε τον διακόπτη **Επαφές** για ενεργοποίηση.

### **Αναζήτηση για επαφές**

Εκκινήστε την εφαρμογή **Επαφές**.

Χρησιμοποιήστε μία από τις παρακάτω μεθόδους αναζήτησης:

- Πραγματοποιήστε κύλιση πάνω ή κάτω στη λίστα επαφών.
- Σύρετε ένα δάχτυλο κατά μήκος του ευρετηρίου στη δεξιά πλευρά της λίστας επαφών για γρήγορη κύλιση σε αυτήν.
- Πατήστε  $\Omega$  στο πάνω μέρος της λίστας επαφών και εισαγάγετε τα κριτήρια αναζήτησης.
Εφαρμογές και ιδιότητες

Πατήστε στην επαφή. Κατόπιν εκτελέστε μία από τις παρακάτω ενέργειες:

- $\hat{K}$ : προσθήκη στις αγαπημένες επαφές.
- **1/ 1**: πραγματοποίηση φωνητικής κλήσης ή βιντεοκλήσης.
- **Ο**: σύνταξη μηνύματος.
- $\cdot \quad \blacktriangleright$  : σύνταξη email.

### **Κοινή χρήση επαφών**

Μπορείτε να μοιραστείτε επαφές με άλλα άτομα χρησιμοποιώντας διάφορες επιλογές κοινής χρήσης.

1 Εκκινήστε την εφαρμογή **Επαφές** και πατήστε <sup>→</sup> **Κοινή χρήση**.

- 2 Επιλέξτε επαφές και πατήστε **Κοινή χρήση**.
- 3 Επιλέξτε μια μέθοδο κοινής χρήσης.

### **Αποθήκευση και κοινή χρήση προφίλ**

Αποθηκεύστε και μοιραστείτε τις πληροφορίες του προφίλ σας, όπως τη φωτογραφία σας και το μήνυμα κατάστασης, με άλλα άτομα χρησιμοποιώντας τη λειτουργία κοινής χρήσης προφίλ.

- 
- Για να χρησιμοποιήσετε τη λειτουργία αυτή, πρέπει να συνδεθείτε με έναν λογαριασμό Samsung.
- Η ιδιότητα κοινής χρήσης προφίλ μπορεί να μην είναι διαθέσιμη, ανάλογα με τη γεωγραφική περιοχή ή τον πάροχο υπηρεσιών.
- Η ιδιότητα κοινής χρήσης προφίλ είναι διαθέσιμη μόνο σε επαφές που έχουν ενεργοποιήσει τη λειτουργία κοινής χρήσης προφίλ στη συσκευή τους.
- 1 Εκκινήστε την εφαρμογή **Επαφές** και επιλέξτε το προφίλ σας.

2 Πατήστε **Πατήστε εδώ για κοινοποίηση προφίλ** και πατήστε το διακόπτη για ενεργοποίηση.

- Για να χρησιμοποιήσετε την ιδιότητα κοινής χρήσης προφίλ, πρέπει να επαληθευτεί ο αριθμός του τηλεφώνου σας. Μπορείτε να προβάλλετε τις ενημερωμένες πληροφορίες προφίλ των επαφών σας στις **Επαφές**.
- Για να αλλάξετε το εύρος των επαφών με τις οποίες μοιράζεστε το προφίλ σας, πατήστε **Επιλογή κοινόχρ. περιεχομένου**, επιλέξτε ένα στοιχείο για κοινή χρήση, και κατόπιν πραγματοποιήστε μια επιλογή.

### **Δημιουργία ομάδων**

Μπορείτε να προσθέσετε ομάδες, όπως οικογένεια ή φίλους, και να διαχειρίζεστε τις επαφές ανά ομάδα.

- 1 Εκκινήστε την εφαρμογή **Επαφές** και πατήστε <sup>→</sup> **Ομάδες** <sup>→</sup> **Δημιουργία ομάδας**.
- 2 Εισαγάγετε το όνομα ομάδας.

Για να ορίσετε ήχο κλήσης για την ομάδα, πατήστε **Ήχος ομάδας** και επιλέξτε έναν ήχο κλήσης.

- 3 Πατήστε **Προσθήκη μέλους**, επιλέξτε επαφές για προσθήκη στην ομάδα, και κατόπιν πατήστε **Τέλος**.
- 4 Πατήστε **Αποθήκ.**

### **Αποστολή ομαδικού μηνύματος**

Μπορείτε να στείλετε ομαδικό μήνυμα στα μέλη μιας ομάδας ταυτόχρονα.

<mark>Εκκινήστε την εφαρμογή **Επαφές**, πατήστε  $\frac{1}{\sqrt{2}} \rightarrow$  **Ομάδες**, επιλέξτε μια ομάδα, και κατόπιν πατήστε  $\frac{2}{\sqrt{3}} \rightarrow$ </mark> **Αποστολή μηνύματος**.

### **Συγχώνευση διπλών επαφών**

Όταν εισαγάγετε επαφές από άλλες τοποθεσίες αποθήκευσης ή συγχρονίζετε επαφές με άλλους λογαριασμούς, η λίστα επαφών σας μπορεί να περιλαμβάνει διπλές επαφές. Συγχωνεύστε τις διπλές επαφές σε μια για να βελτιστοποιήσετε τη λίστα επαφών σας.

1 Εκκινήστε την εφαρμογή **Επαφές** και πατήστε <sup>→</sup> **Διαχείριση επαφών** <sup>→</sup> **Συγχώνευση επαφών**.

2 Σημειώστε επαφές και πατήστε **Συγχών.**

### **Διαγραφή επαφών**

1 Εκκινήστε την εφαρμογή **Επαφές** και πατήστε • → Διαγραφή.

2 Επιλέξτε επαφές και πατήστε **Διαγραφή**.

Για να διαγράψετε επαφές τη μια μετά την άλλη, ανοίξτε τη λίστα επαφών και πατήστε μια επαφή. Κατόπιν πατήστε → **Διαγραφή**.

# **Μηνύματα**

### **Εισαγωγή**

Στείλτε και προβάλλετε μηνύματα μέσω συζήτησης.

### **Αποστολή μηνυμάτων**

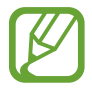

Ενδέχεται να προκύψουν πρόσθετες χρεώσεις για αποστολή μηνυμάτων όταν βρίσκεστε σε περιαγωγή.

- 1 Εκκινήστε την εφαρμογή **Μηνύματα** και πατήστε ...
- 2 Προσθέστε παραλήπτες και εισάγετε να μήνυμα.

Για εγγραφή και αποστολή φωνητικού μηνύματος, πατήστε παρατεταμένα  $\|\cdot\|$ , πείτε το μήνυμά σας και κατόπιν απελευθερώστε το δάχτυλό σας. Το εικονίδιο εγγραφής εμφανίζεται μόνο ενώ είναι κενό το πεδίο εισαγωγής.

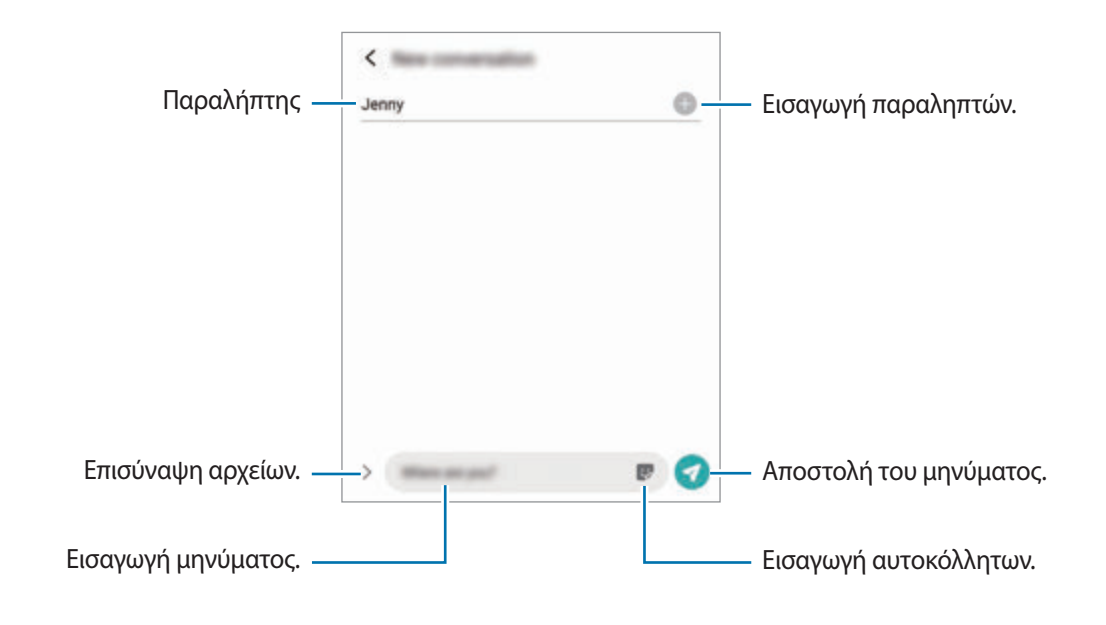

3 Πατήστε για να στείλετε το μήνυμα.

## **Προβολή μηνυμάτων**

Τα μηνύματα ομαδοποιούνται με βάση την επαφή ως νήματα μηνυμάτων.

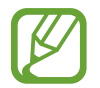

Ενδέχεται να προκύψουν πρόσθετες χρεώσεις για λήψη μηνυμάτων όταν βρίσκεστε σε περιαγωγή.

- 1 Εκκινήστε την εφαρμογή **Μηνύματα** και πατήστε **Συνομιλίες**.
- 2 Στη λίστα μηνυμάτων, επιλέξτε μια επαφή ή έναν αριθμό τηλεφώνου.
	- Για να απαντήσετε στο μήνυμα, πατήστε στο πεδίο εισαγωγής μηνύματος, εισαγάγετε ένα μήνυμα, και κατόπιν πατήστε  $\bullet$ .
	- Για να προσαρμόσετε το μέγεθος γραμματοσειράς, απλώστε τα δύο δάκτυλα απομακρύνοντάς τα ή τσιμπήστε επάνω στην οθόνη.

## **Ταξινόμηση μηνυμάτων**

Μπορείτε να ταξινομήσετε μηνύματα ανά κατηγορία και να τα διαχειρίζεστε εύκολα.

- 1 Εκκινήστε την εφαρμογή **Μηνύματα** και πατήστε **Συνομιλίες**.
- 2 Πατήστε **Νέα κατηγορία** <sup>→</sup> **Προσθήκη κατηγορίας**.

Αν δεν εμφανιστεί η επιλογή της κατηγορίας, πατήστε → **Ρυθμίσεις** και πατήστε το διακόπτη **Κατηγορίες συζητήσεων** για ενεργοποίηση.

- 3 Εισαγάγετε όνομα κατηγορίας και πατήστε **Τέλος**.
- 4 Επιλέξτε συνομιλίες για προσθήκη στην κατηγορία και πατήστε **Τέλος**.

### **Αποκλεισμός ανεπιθύμητων μηνυμάτων**

Αποκλείστε μηνύματα από συγκεκριμένους αριθμούς που έχουν προστεθεί στη λίστα αποκλεισμού σας.

- 1 Εκκινήστε την εφαρμογή **Μηνύματα** και πατήστε → Ρυθμίσεις → Αποκλ. αριθμών και **μηνυμάτων** → **Αποκλεισμός αριθμών**.
- 2 Πατήστε **Συνομιλίες** και επιλέξτε μια επαφή ή έναν αριθμό τηλεφώνου. Ή, πατήστε **Ευρετήριο**, επιλέξτε επαφές και κατόπιν πατήστε **Τέλος**.

Για να εισαγάγετε χειροκίνητα έναν αριθμό, εισαγάγετε έναν αριθμό τηλεφώνου στο **Καταχώρηση αριθμού τηλεφώνου** και πατήστε .

### **Ρύθμιση της ειδοποίησης μηνύματος**

Μπορείτε να αλλάξετε τον ήχο ειδοποίησης, τις επιλογές εμφάνισης και άλλα.

- 1 Εκκινήστε την εφαρμογή **Μηνύματα**, πατήστε <sup>→</sup> **Ρυθμίσεις** <sup>→</sup> **Ειδοποιήσεις** και κατόπιν πατήστε τον διακόπτη για ενεργοποίηση.
- 2 Αλλάξτε τις ρυθμίσεις ειδοποίησης.

#### **Ρύθμιση υπενθύμισης μηνύματος**

Μπορείτε να ρυθμίσετε ένα συναγερμό σε κάποιο χρονικό διάστημα ώστε να ενημερώνεστε ότι έχετε ειδοποιήσεις που δεν έχετε ελέγξει. Αν δεν είναι ενεργοποιημένη η λειτουργία αυτή, εκκινήστε την εφαρμογή **Ρυθμίσεις**, πατήστε **Προσβ/τητα** → **Σύνθετες ρυθμίσεις** → **Υπενθυμίσεις ειδοποίησης** και κατόπιν πατήστε τον διακόπτη για ενεργοποίηση.

### **Διαγραφή μηνυμάτων**

- 1 Εκκινήστε την εφαρμογή **Μηνύματα** και πατήστε **Συνομιλίες**.
- 2 Στη λίστα μηνυμάτων, επιλέξτε μια επαφή ή έναν αριθμό τηλεφώνου.
- 3 Πατήστε παρατεταμένα ένα μήνυμα, και κατόπιν πατήστε **Διαγραφή**. Για να διαγράψετε πολλά μηνύματα, σημειώστε μηνύματα που θέλετε να διαγράψετε.
- 4 Πατήστε **Διαγραφή**.

# **Internet**

### **Εισαγωγή**

Περιηγηθείτε στο διαδίκτυο για να αναζητήσετε πληροφορίες και να σημειώσετε με σελιδοδείκτες τις αγαπημένες ιστοσελίδες σας ώστε να έχετε πρόσβαση σε αυτές με άνεση.

### **Περιήγηση σε ιστοσελίδες**

- 1 Εκκινήστε την εφαρμογή **Internet**.
- 2 Πατήστε στο πεδίο διεύθυνσης.
- 3 Εισάγετε τη διεύθυνση ιστού ή μια λέξη κλειδί και κατόπιν πατήστε **Μετάβαση**.

Για προβολή των γραμμών εργαλείων, σύρετε το δάχτυλό σας ελαφρώς προς τα κάτω στην οθόνη. Για γρήγορη εναλλαγή μεταξύ καρτελών, περάστε προς τα αριστερά ή δεξιά στο πεδίο διεύθυνσης.

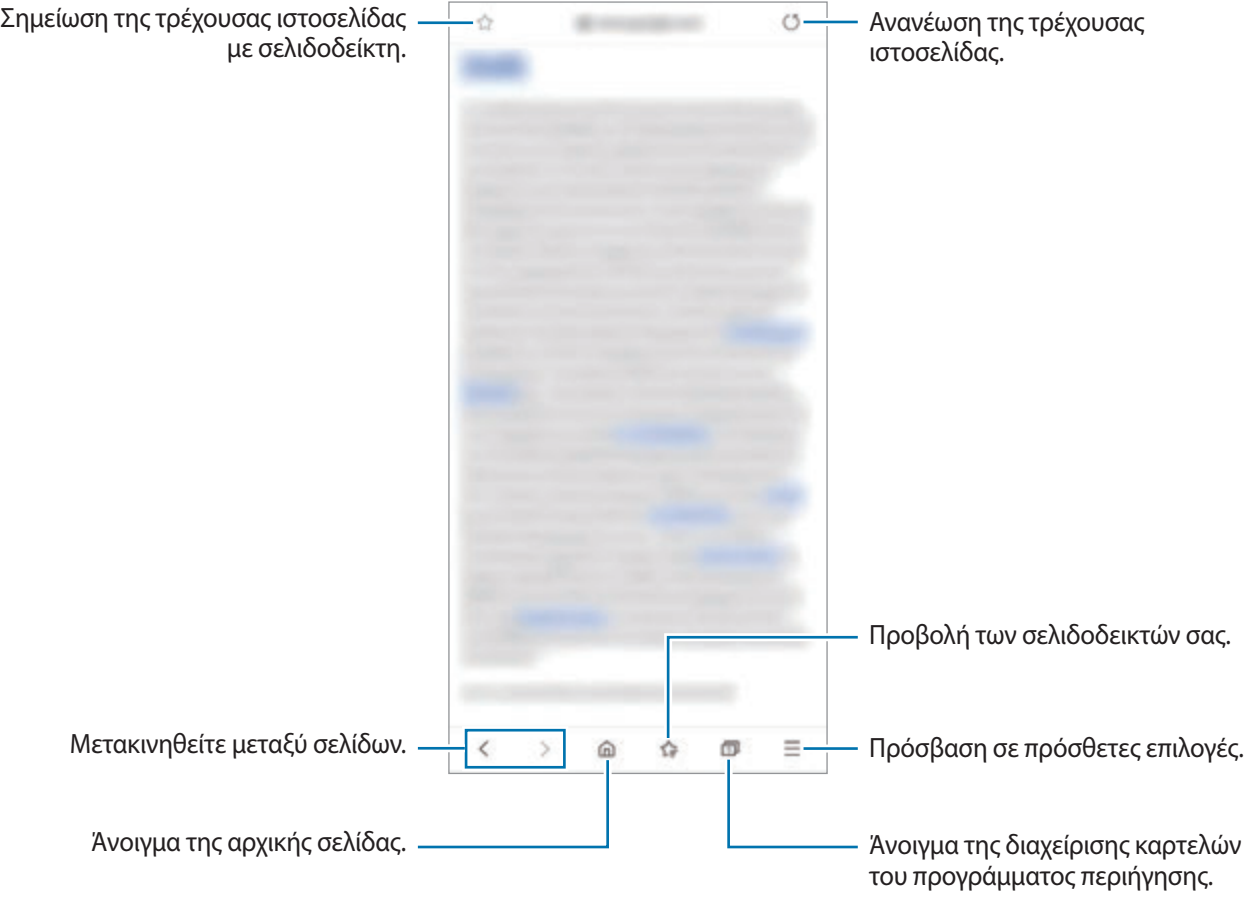

## **Χρήση μυστικής λειτουργίας**

Στη μυστική λειτουργία, μπορείτε να διαχειριστείτε ανοικτές καρτέλες, σελιδοδείκτες και αποθηκευμένες σελίδες ξεχωριστά. Μπορείτε να κλειδώσετε τη μυστική λειτουργία με χρήση ενός κωδικού πρόσβασης και των βιομετρικών δεδομένων σας.

#### **Ενεργοποίηση της μυστικής λειτουργίας**

Στη γραμμή εργαλείων στο κάτω μέρος της οθόνης, πατήστε **□ → Ενεργοποίηση Μυστικής λειτουργίας**. Αν χρησιμοποιείτε τη λειτουργία αυτή για πρώτη φορά, ρυθμίστε εάν θα χρησιμοποιείται κωδικός πρόσβασης για τη μυστική λειτουργία.

Σε μυστική λειτουργία, η συσκευή αλλάζει το χρώμα των γραμμών εργαλείων.

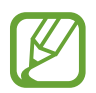

Σε μυστική λειτουργία, δεν μπορείτε να χρησιμοποιείτε ορισμένες λειτουργίες, όπως η καταγραφή οθόνης.

#### **Αλλαγή των ρυθμίσεων ασφαλείας**

Μπορείτε να αλλάξετε τον κωδικό πρόσβασης ή τη μέθοδο κλειδώματος.

Πατήστε → **Ρυθμίσεις** → **Απόρρητο και ασφάλεια** → **Ρυθμίσεις μυστικής λειτουργίας** → **Αλλαγή κωδικού πρόσβασης**. Για να χρησιμοποιήσετε τα καταχωρημένα βιομετρικά δεδομένα σας σαν μέθοδο κλειδώματος μαζί με τον κωδικό πρόσβασης, πατήστε σε ένα διακόπτη επιλογών στο **Βιομετρικά** για ενεργοποίηση.

#### **Απενεργοποίηση της μυστικής λειτουργίας**

Στη γραμμή εργαλείων στο κάτω μέρος της οθόνης, πατήστε Π → **Απενεργοποίηση Μυστικής λειτουργίας**.

# **Κάμερα**

### **Εισαγωγή**

Κάντε λήψη φωτογραφιών και εγγραφή βίντεο χρησιμοποιώντας διάφορους τρόπους λειτουργίας και ρυθμίσεις.

#### **Σωστοί τρόποι χρήσης της κάμερας**

- Μην κάνετε λήψη φωτογραφιών ή εγγραφή βίντεο άλλων ατόμων χωρίς την άδειά τους.
- Μην κάνετε λήψη φωτογραφιών ή εγγραφή βίντεο σε μέρη όπου απαγορεύεται νομικά.
- Μην κάνετε λήψη φωτογραφιών ή εγγραφή βίντεο σε μέρη όπου ενδέχεται να παραβιάζετε την ιδιωτική ζωή άλλων ατόμων.

#### **Εκκίνηση κάμερας**

Χρησιμοποιήστε τις παρακάτω μεθόδους για να εκκινήσετε την **Κάμερα**:

- Εκκινήστε την εφαρμογή **Κάμερα**.
- Πατήστε δυο φορές γρήγορα το πλαϊνό πλήκτρο.
- Στην κλειδωμένη οθόνη, σύρετε το  $\Box$  έξω από τον κύκλο.

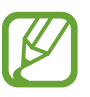

- Ορισμένες μέθοδοι μπορεί να μην είναι διαθέσιμες, ανάλογα με τη γεωγραφική περιοχή ή τον πάροχο υπηρεσιών.
- Ορισμένες λειτουργίες κάμερας δεν είναι διαθέσιμες κατά την εκκίνηση της εφαρμογής **Κάμερα** από την κλειδωμένη οθόνη ή όταν η οθόνη είναι απενεργοποιημένη ενώ έχει ρυθμιστεί η μέθοδος κλειδώματος της οθόνης.
- Εάν οι φωτογραφίες που βγάζετε φαίνονται θολές, καθαρίστε τον φακό κάμερας και δοκιμάστε ξανά.

### **Λήψη φωτογραφιών**

- 1 Πατήστε την εικόνα στην οθόνη προεπισκόπησης όπου θα πρέπει να εστιάσει η κάμερα. Για προσαρμογή της φωτεινότητας των φωτογραφιών, πατήστε την οθόνη. Όταν εμφανιστεί η γραμμή προσαρμογής, σύρετε τη γραμμή προσαρμογής προς τα  $+$  ή —.
- 2 Πατήστε  $\bigcirc$  για λήψη μιας φωτογραφίας.

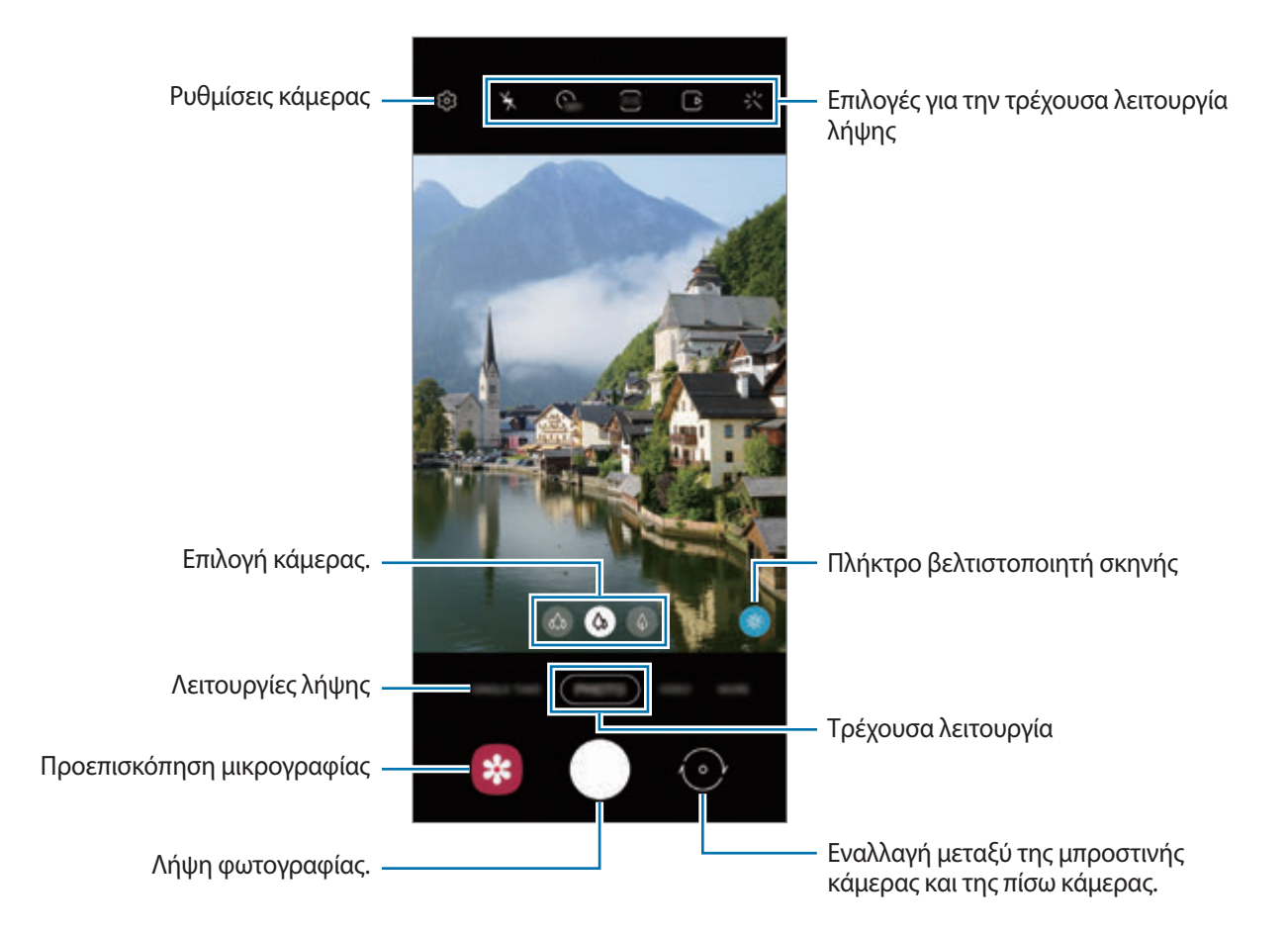

- 
- Η οθόνη προεπισκόπησης μπορεί να διαφέρει ανάλογα με τον τρόπο λειτουργίας λήψης και το ποια κάμερα χρησιμοποιείται.
- Η κάμερα κλείνει αυτόματα όταν δεν χρησιμοποιείται.
- Βεβαιωθείτε ότι οι φακοί δεν έχουν υποστεί βλάβες ή ότι δεν έχουν μολυνθεί. Διαφορετικά, η συσκευή ενδέχεται να μην λειτουργεί σωστά σε ορισμένες λειτουργίες που απαιτούν υψηλή ανάλυση.
- Η κάμερα της συσκευής σας διαθέτει ευρυγώνιο φακό. Ενδέχεται να προκύψει μικρή παραμόρφωση σε ευρυγώνιες φωτογραφίες ή βίντεο και δεν υποδεικνύει προβλήματα με την απόδοση της συσκευής.
- Όταν τραβάτε φωτογραφίες ή βίντεο με υψηλή ανάλυση ή υψηλή αναλογία ζουμ, η εστίαση ενδέχεται να μην είναι καθαρά εάν το θέμα είναι κοντά. Τραβήξτε φωτογραφίες ή βίντεο από αρκετή απόσταση.

### **Χρήση λειτουργιών ζουμ**

Απομακρύνετε μεταξύ τους δύο δάχτυλα που τοποθετείτε επί της οθόνης για μεγέθυνση, και πλησιάστε τα για σμίκρυνση. Εναλλακτικά, σύρετε το εικονίδιο επιλογής κάμερας προς τα αριστερά ή τα δεξιά. Εάν η αναλογία ζουμ υπερβαίνει ένα συγκεκριμένο επίπεδο, εμφανίζεται ένας χάρτης οδηγιών ζουμ για να υποδεικνύει πού κάνετε μεγέθυνση στην εικόνα.

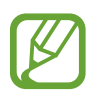

Οι λειτουργίες ζουμ είναι διαθέσιμες μόνο όταν χρησιμοποιείτε την πίσω κάμερα.

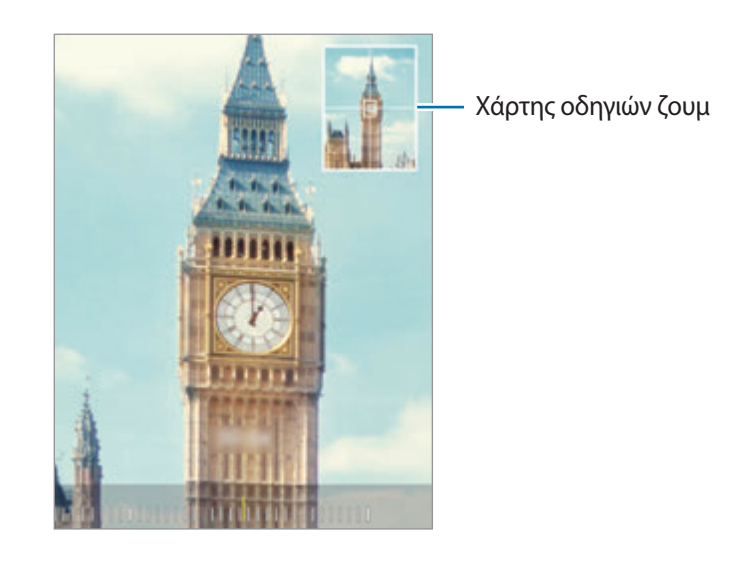

### **Χρήση του πλήκτρου κάμερας**

Πατήστε παρατεταμένα το πλήκτρο κάμερας για να εγγράψετε ένα βίντεο. Για να τραβήξετε λήψεις εν ριπή, σαρώστε προς τα κάτω το πλήκτρο κάμερας και κρατήστε το.

### **Επιλογές για την τρέχουσα λειτουργία λήψης**

Στην οθόνη προεπισκόπησης, χρησιμοποιήστε τις παρακάτω επιλογές.

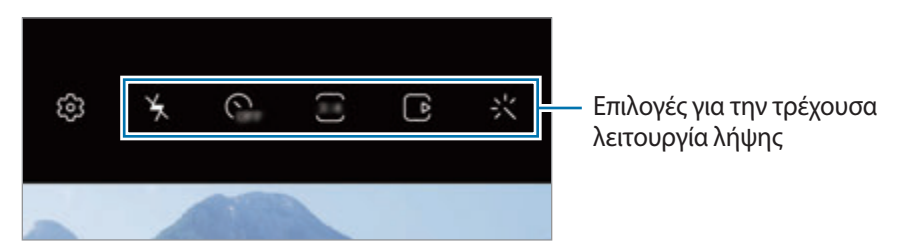

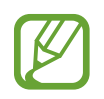

Οι διαθέσιμες επιλογές μπορεί να διαφέρουν ανάλογα με τη λειτουργία λήψης.

- $\mathbf{v}_k$ : ενεργοποίηση ή απενεργοποίηση του φλας.
- : επιλογή της διάρκειας της καθυστέρησης πριν την αυτόματη λήψη μιας φωτογραφίας από την κάμερα.
- 3.4 : επιλέξτε αναλογία εικόνας και ανάλυση για φωτογραφίες.
- : ενεργοποίηση ή απενεργοποίηση της λειτουργίας φωτογραφίας κίνησης. Εάν ενεργοποιήσετε τη λειτουργία, θα τραβηχτεί επίσης ένα βιντεοκλίπ από μερικά δευτερόλεπτα πριν πατήσετε το πλήκτρο κάμερας.
- $\mathcal{W}^{\mathsf{m}}$  : σταθεροποίηση βίντεο.
- : ενεργοποίηση ή απενεργοποίηση της λειτουργίας νυχτερινού hyperlapse.
- : επιλογή ρυθμού καρέ.
- : επιλέξτε αναλογία εικόνας και ανάλυση για τα βίντεο.
- : εφαρμόστε εφέ φίλτρου ή εφέ ομορφιάς.
- : καταγράψτε διασκεδαστικά βίντεο με εικονική γραφή με το χέρι ή σχέδια πάνω σε πρόσωπα ή οπουδήποτε αλλού. Ανατρέξτε στην ενότητα [Σκίτσο AR](#page-118-0) για περισσότερες πληροφορίες.
- $\cdot$   $\odot$  : επιλογή μεθόδου φωτομέτρησης. Αυτό καθορίζει τον τρόπο υπολογισμού των τιμών φωτός. Η επιλογή **Με εστίαση στο κέντρο** χρησιμοποιεί το φως στο κεντρικό τμήμα της λήψης για να υπολογίσει την έκθεση της λήψης. Η επιλογή **Σημείο** χρησιμοποιεί το φως σε μια επικεντρωμένη κεντρική περιοχή της λήψης για να υπολογίσει την έκθεση της λήψης. Η επιλογή **Matrix** υπολογίζει το μέσο όρο όλης της σκηνής.
- : στη λειτουργία **ΦΑΓΗΤΟ**, εστιάστε σε θέμα εντός του κυκλικού πλαισίου και θολώστε την εικόνα εκτός του πλαισίου.
- : σε λειτουργία **ΦΑΓΗΤΟ**, προσαρμόστε τον τόνο χρώματος.
- : ενεργοποίηση ή απενεργοποίηση της λειτουργίας εντοπισμού κίνησης κατά την εγγραφή βίντεο υπεραργής κίνησης.

### **Αλλαγή των λειτουργιών λήψης**

Για αλλαγή της λειτουργίας λήψης, σύρετε τη λίστα λειτουργιών λήψης προς τα αριστερά ή τα δεξιά, ή σαρώστε προς τα αριστερά ή τα δεξιά στην οθόνη προεπισκόπησης.

Επιλέξτε τη λειτουργία λήψης που θέλετε.

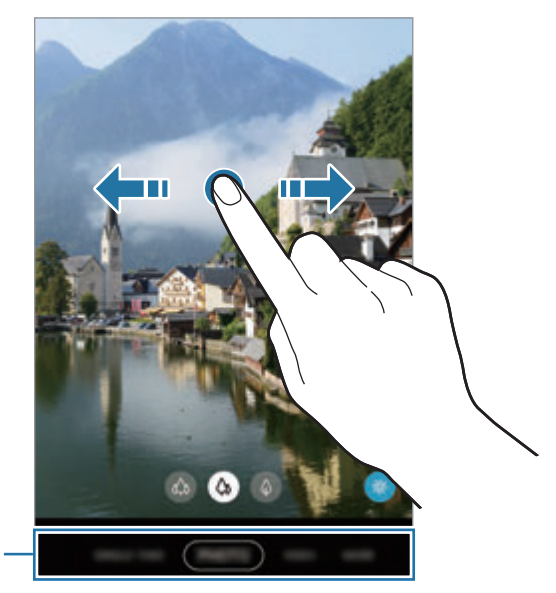

Λίστα λειτουργιών λήψης

### **Επιλογή κάμερας για λήψη**

Στην οθόνη προεπισκόπησης, επιλέξτε την κάμερα που θέλετε και τραβήξτε μια φωτογραφία ή εγγράψτε ένα βίντεο.

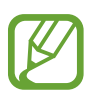

Η λειτουργία αυτή είναι διαθέσιμη μόνο σε ορισμένες λειτουργίες λήψης.

• (Υπερευρυγώνια): η υπερευρυγώνια κάμερα σας επιτρέπει να τραβήξετε ευρυγώνιες φωτογραφίες ή να εγγράψετε ευρυγώνια βίντεο που μοιάζουν όπως ακριβώς η πραγματική θέα. Χρησιμοποιήστε τη λειτουργία αυτή για να τραβήξετε φωτογραφίες οριζόντιου προσανατολισμού.

Για να διορθώσετε την παραμόρφωση σε φωτογραφίες που λαμβάνονται με την Υπερευρυγώνια κάμερα, πατήστε ζόλ στην οθόνη προεπισκόπησης, πατήστε **Επιλογές αποθήκευσης**, και κατόπιν πατήστε το διακόπτη **Διόρθ. υπερευρυγώνιου σχήματος** για ενεργοποίηση.

- (Ευρυγώνια): η ευρυγώνια κάμερα σας επιτρέπει να τραβήξετε βασικές φωτογραφίες ή να εγγράψετε κανονικά βίντεο.
- (Τηλεφωτογραφία): η κάμερα τηλεφωτογραφίας (οπτικό ζουμ) σας επιτρέπει να τραβήξετε φωτογραφίες ή να εγγράψετε βίντεο μεγεθύνοντας το θέμα.

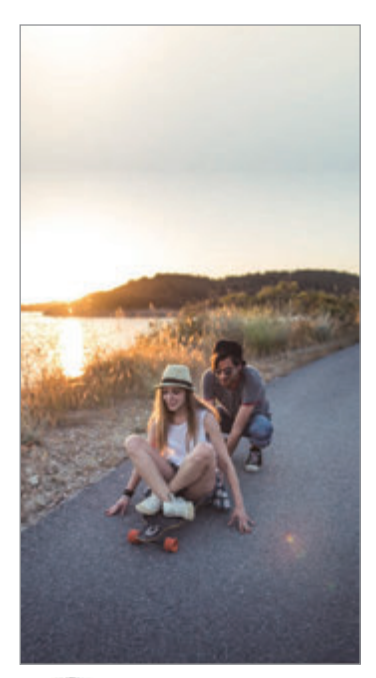

**Φ** Υπερευρυγώνια **Τηλεφωτογραφία Τηλεφωτογραφία** 

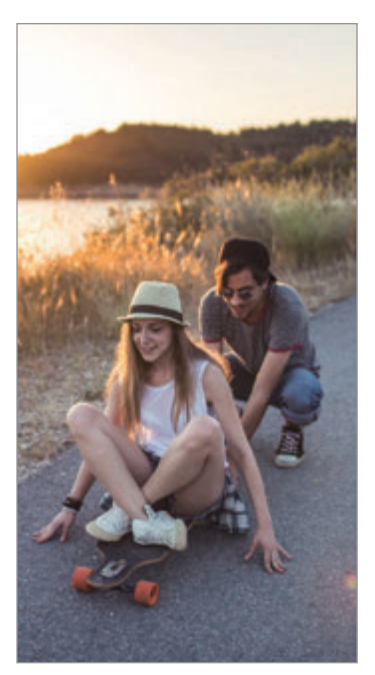

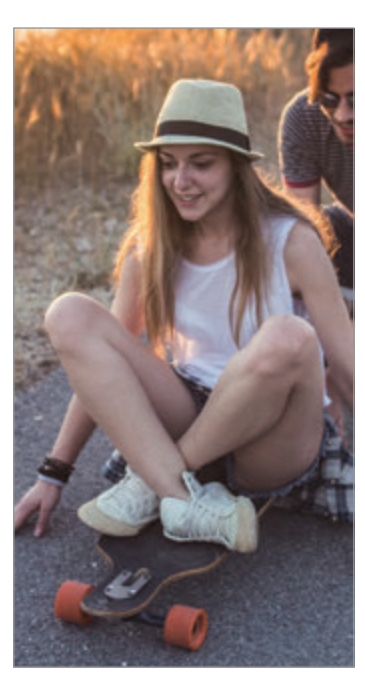

### **Λειτουργία φωτογραφίας (Έξυπνη κάμερα)**

Η κάμερα προσαρμόζει αυτόματα τις επιλογές λήψης ανάλογα με το περιβάλλον για εύκολη καταγραφή φωτογραφιών. Η λειτουργία έξυπνης κάμερας αναγνωρίζει αυτόματα το θέμα και βελτιστοποιεί το χρώμα και τυχόν εφέ.

Στη λίστα λειτουργιών λήψης, πατήστε **ΦΩΤΟΓΡΑΦΙΑ** και πατήστε να λήψη μιας φωτογραφίας.

#### **Λήψη φωτογραφιών υψηλής ανάλυσης**

Τραβήξτε φωτογραφίες υψηλής ανάλυσης. Μπορείτε να περικόψετε τις φωτογραφίες υψηλής ανάλυσης μεγεθύνοντας την περιοχή που θέλετε και αποθηκεύοντάς την ως αρχείο υψηλής ανάλυσης.

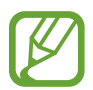

Η ανάλυση μπορεί να διαφέρει ανάλογα με το μοντέλο.

- 1 Στη λίστα λειτουργιών λήψης, πατήστε **ΦΩΤΟΓΡΑΦΙΑ**.
- $2\,$  Στις επιλογές λήψης, πατήστε  $\frac{34}{10} \rightarrow \frac{314}{10000}$  ή  $\frac{314}{60000}$ .
- $3$  Πατήστε  $\bigcirc$  για λήψη μιας φωτογραφίας.

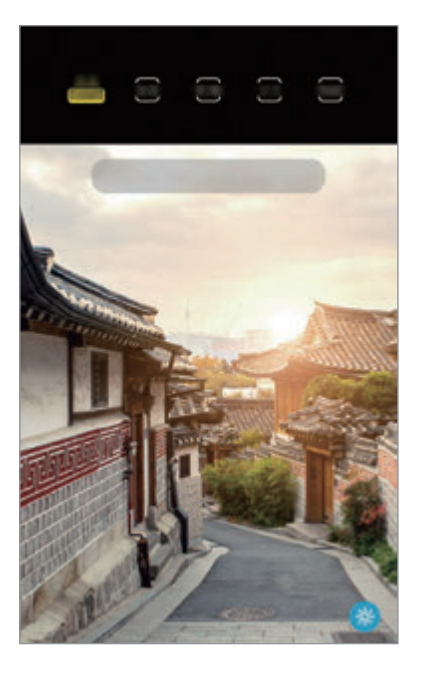

### **Βελτιστοποίηση σκηνής**

Η κάμερα προσαρμόζει τις ρυθμίσεις χρώματος και εφαρμόζει το βελτιστοποιημένο εφέ αυτόματα μέσω της αναγνώρισης του θέματος.

Στη λίστα λειτουργιών λήψης, πατήστε **ΦΩΤΟΓΡΑΦΙΑ**. Όταν η κάμερα αναγνωρίζει το θέμα, το πλήκτρο βελτιστοποιητή σκηνής αλλάζει και εφαρμόζεται το βελτιστοποιημένο χρώμα και εφέ.

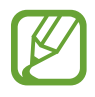

- Αν δεν ενεργοποιηθεί αυτή η λειτουργία, πατήστε ξΟ στην οθόνη προεπισκόπησης και πατήστε το διακόπτη **Βελτιστοποίηση σκηνής** για ενεργοποίηση.
- Για χρήση πρόσθετων λειτουργιών, πατήστε ξΟ, στην οθόνη προεπισκόπησης, πατήστε **Βελτιστοποίηση σκηνής**, και κατόπιν πατήστε τους διακόπτες δίπλα στις λειτουργίες που θέλετε.
- Αν δεν θέλετε να χρησιμοποιήσετε τη λειτουργία αυτή, πατήστε το πλήκτρο βελτιστοποιητή σκηνής στην οθόνη προεπισκόπησης.

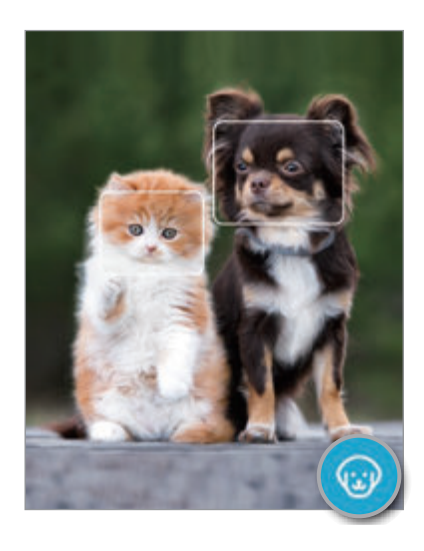

### **Προτάσεις λήψης**

Η κάμερα προτείνει την ιδανική σύνθεση για τη φωτογραφία αναγνωρίζοντας τη θέση και γωνία του θέματός σας.

Στην οθόνη προεπισκόπησης, πατήστε και πατήστε το διακόπτη **Προτάσεις λήψης** για ενεργοποίηση.

1 Στη λίστα λειτουργιών λήψης, πατήστε **ΦΩΤΟΓΡΑΦΙΑ**.

Εμφανίζεται ένας οδηγός στην οθόνη προεπισκόπησης.

Εφαρμογές και ιδιότητες

2 Στρέψτε τον οδηγό προς το θέμα.

Η κάμερα αναγνωρίζει τη σύνθεση, και η συνιστώμενη σύνθεση εμφανίζεται στην οθόνη προεπισκόπησης.

- 3 Προσαρμόστε τη θέση και γωνία της κάμερας ώστε να ταιριάζει με τη σύνθεση. Όταν επιτευχθεί η ιδανική σύνθεση, ο οδηγός αλλάζει σε κίτρινο χρώμα.
- $4$  Πατήστε  $\bigcirc$  για λήψη μιας φωτογραφίας.

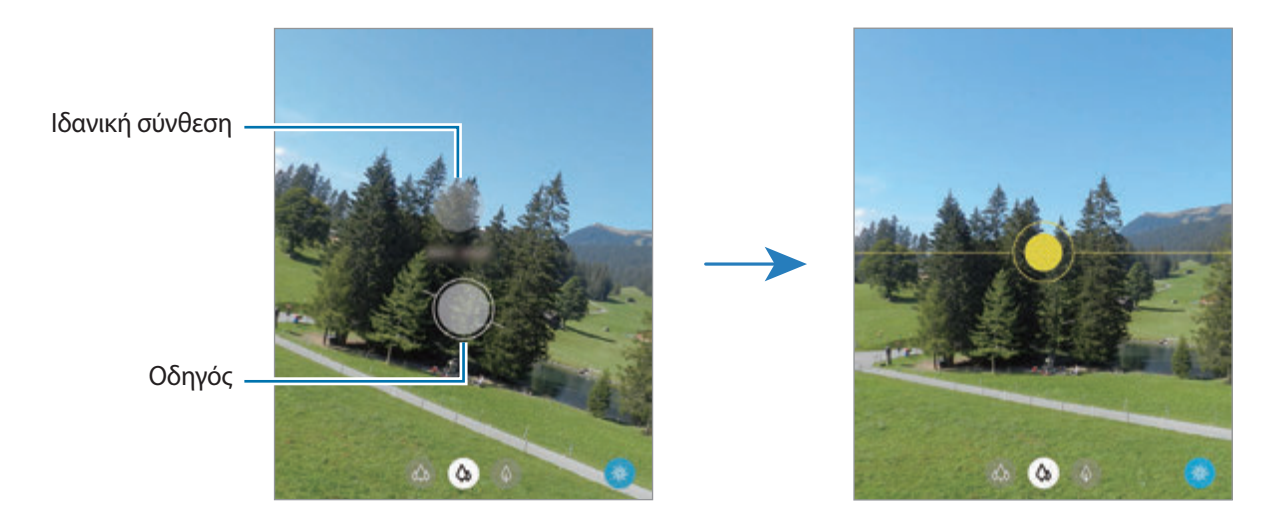

#### **Λήψη selfie**

Μπορείτε να κάνετε λήψη πορτρέτων του εαυτού σας με την μπροστινή κάμερα.

- 1 Στη λίστα λειτουργιών λήψης, πατήστε **ΦΩΤΟΓΡΑΦΙΑ**.
- 2 Στην οθόνη προεπισκόπησης, σαρώστε προς τα επάνω ή κάτω ή πατήστε  $\odot$  για μετάβαση στην μπροστινή κάμερα για λήψη selfie.
- 3 Κοιτάξτε τον μπροστινό φακό κάμερας.

Για να τραβήξετε πορτρέτα του εαυτού σας με ευρυγώνια λήψη τοπίων ή ανθρώπων, πατήστε ...

 $4$  Πατήστε  $\bigcirc$  για λήψη μιας φωτογραφίας.

### **Εφαρμογή φίλτρων και εφέ ομορφιάς**

Μπορείτε να επιλέξετε εφέ φίλτρου και να τροποποιήσετε χαρακτηριστικά του προσώπου, όπως ο τόνος του δέρματός σας ή το σχήμα του προσώπου σας, πριν τη λήψη φωτογραφίας.

- 1 Στην οθόνη προεπισκόπησης, πατήστε .
- $2$  Επιλέξτε κάποιο εφέ φίλτου ή εφέ ομορφιάς και τραβήξτε μια φωτογραφία.

#### **Δημιουργία φίλτρων**

Επιλέξτε μια εικόνα με χρωματικό τόνο που σάς αρέσει από την **Συλλογή** και αποθηκεύστε τον χρωματικό τόνο ως νέο φίλτρο. Όταν τραβήξετε μια φωτογραφία με το φίλτρο, μπορείτε να επιτύχετε παρόμοιο στυλ.

- 1 Στην οθόνη προεπισκόπησης, πατήστε >'ζ → Φί**λτρα μου**. Όταν δημιουργείτε ένα φίλτρο για πρώτη φορά, επιλέξτε ένα δείγμα εικόνας με χρωματικό τόνο που
	- θέλετε να χρησιμοποιήσετε και πατήστε **Επόμενο** → **Αποθήκ. φίλτρου**.
- 2 Πατήστε  $+$  και επιλέξτε μια εικόνα με χρωματικό τόνο που θέλετε να χρησιμοποιήσετε.

Για να αλλάξετε το όνομα του φίλτρου, πατήστε στο όνομα.

3 Πατήστε **Αποθήκ. φίλτρου**.

### **Κλείδωμα της εστίασης (AF) και της έκθεσης (AE)**

Μπορείτε να κλειδώσετε την εστίαση ή την έκθεση σε έναν επιλεγμένο τομέα για να εμποδίσετε αυτόματη ρύθμιση της κάμερας με βάση αλλαγές στα αντικείμενα ή τις πηγές φωτός.

Πατήστε παρατεταμένα στην περιοχή για εστίαση, εμφανίζεται το πλαίσιο AF/AE στην περιοχή και κλειδώνει η ρύθμιση εστίασης και έκθεσης. Η ρύθμιση παραμένει κλειδωμένη ακόμα και μετά τη λήψη μιας φωτογραφίας.

## **Λειτουργία βίντεο**

Η κάμερα προσαρμόζει αυτόματα τις επιλογές λήψης ανάλογα με το περιβάλλον για εύκολη εγγραφή βίντεο.

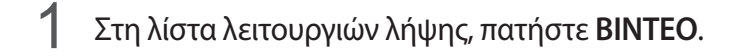

- 2 Πατήστε για να εγγράψετε βίντεο.
	- Για εναλλαγή μεταξύ της μπροστινής και της πίσω κάμερας κατά την εγγραφή, σαρώστε προς τα πάνω ή προς τα κάτω στην οθόνη προεπισκόπησης ή πατήστε  $\langle \cdot \rangle$ .
	- Για καταγραφή μιας εικόνας από το βίντεο κατά την εγγραφή, πατήστε  $\circledcirc$ .
	- Για αλλαγή της εστίασης κατά την εγγραφή ενός βίντεο, πατήστε εκεί όπου θέλετε να εστιάσετε. Για χρήση της λειτουργίας αυτόματης εστίασης, πατήστε **AF** για να ακυρώσετε την εστίαση που ορίζεται χειροκίνητα.
	- Για να εγγράψετε τον ήχο από συγκεκριμένη κατεύθυνση με μεγαλύτερη ένταση, στρέψτε την κάμερα προς την κατεύθυνση και μεγεθύνετε την οθόνη απομακρύνοντας τα δάχτυλά σας μεταξύ τους πάνω της.

 $3$  Πατήστε  $\Box$ για διακοπή εγγραφής βίντεο.

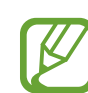

- Αν χρησιμοποιήσετε τη λειτουργία ζουμ βίντεο για πολύ χρόνο κατά την εγγραφή του βίντεο, η ποιότητα του βίντεο μπορεί να μειωθεί για να αποτραπεί υπερθέρμανση της συσκευής σας.
- Το οπτικό ζουμ ενδέχεται να μην λειτουργεί σε περιβάλλοντα χαμηλού φωτισμού.

### **Εγγραφή βίντεο υψηλής ανάλυσης**

Τραβήξτε βίντεο υψηλής ανάλυσης με μέγιστη ανάλυση 8K.

 $\Pi$ ατήστε  $\overline{\mathbf{B}} \to \overline{\mathbf{B}}$ και εγγράψτε βίντεο.

Όταν τελειώσετε την εγγραφή ενός βίντεο 8K, αναπαραγάγετε το βίντεο στην εφαρμογή **Συλλογή**. Όταν πατάτε σε καρέ που σας αρέσει, το πλαίσιο αποθηκεύεται ως φωτογραφία υψηλής ανάλυσης.

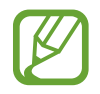

Η μέγιστη χωρητικότητα για την εγγραφή ενός βίντεο μπορεί να διαφέρει ανάλογα με την ανάλυση.

### **Σταθεροποίηση βίντεο (Υψηλή σταθερότητα)**

Κατά την εγγραφή βίντεο, σταθεροποιήστε τα χρησιμοποιώντας την Υπερσταθερή λειτουργία.

Πατήστε **ΒΙΝΤΕΟ** στη λίστα λειτουργιών λήψης, πατήστε }ι<sup>θη</sup>ξ στις επιλογές λήψης για ενεργοποίηση, και στη συνέχεια εγγράψτε βίντεο.

## **Λειτουργία μονής λήψης**

Τραβήξτε φωτογραφίες ή βίντεο σε λειτουργίας μονής λήψης όταν θέλετε να έχετε ποικιλία αποτελεσμάτων με μία μόνο λήψη. Η συσκευή σας αυτόματα καταγράφει την καλύτερη λήψη και βίντεο και δημιουργεί φωτογραφίες με βελτιστοποιημένα φίλτρα ή βίντεο με ορισμένα τμήματα να επαναλαμβάνονται.

- 1 Στη λίστα λειτουργιών λήψης, πατήστε **ΜΙΑ ΛΗΨΗ**.
- 2 Πατήστε Ο και μετακινήστε την κάμερα για να καταγράψετε τη σκηνή που θέλετε.

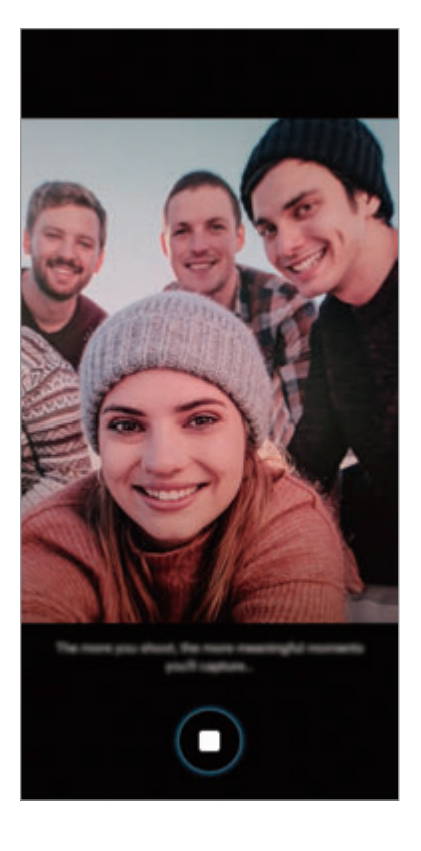

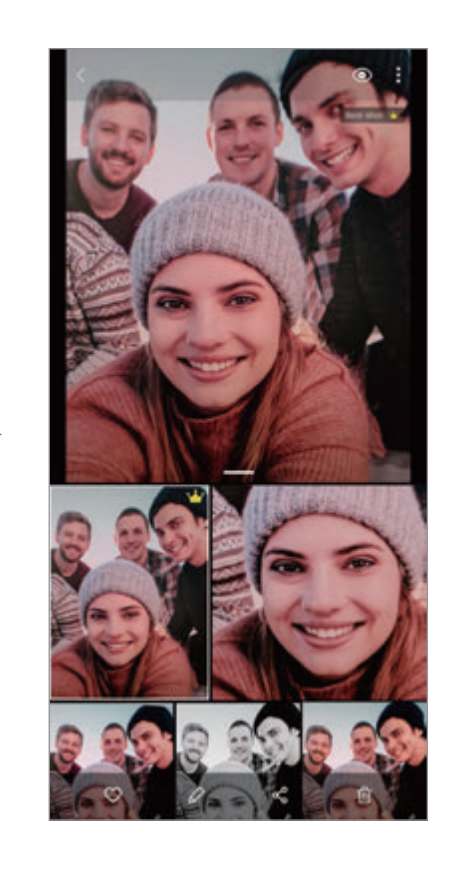

3 Όταν τελειώσετε, πατήστε τη μικρογραφία προεπισκόπησης.

Θα εμφανιστεί μια ποικιλία από βελτιστοποιημένα αποτελέσματα. Για προβολή άλλων αποτελεσμάτων, σύρετε το εικονίδιο προς τα πάνω.

Για να αποθηκεύσετε τα αποτελέσματα μεμονωμένα, πατήστε **Επιλογή**, σημειώστε τα στοιχεία που θέλετε, και κατόπιν πατήστε  $\overline{\psi}$ .

### **Λειτουργία Pro / Λειτουργία βίντεο Pro**

Καταγράψτε φωτογραφίες ή βίντεο ενώ προσαρμόζετε χειροκίνητα διάφορες επιλογές λήψης, όπως η τιμή έκθεσης και η τιμή ISO.

Στη λίστα λειτουργιών λήψης, πατήστε **ΑΛΛΕΣ** → **ΕΠΑΓΓΕΛΜΑΤΙΚΗ** ή **ΕΠΑΓΓΕΛΜΑΤΙΚΟ ΒΙΝΤΕΟ**. Πραγματοποιήστε επιλογές και προσαρμόστε τις ρυθμίσεις και κατόπιν πατήστε  $\bigcirc$  για λήψη μιας φωτογραφίας ή πατήστε για εγγραφή βίντεο.

#### **Διαθέσιμες επιλογές**

<sup>(150</sup> : επιλογή τιμής ISO. Αυτό ελέγχει την ευαισθησία της κάμερας στο φως. Οι χαμηλές τιμές προορίζονται για στάσιμα ή πολύ φωτισμένα αντικείμενα. Οι υψηλότερες τιμές προορίζονται για ταχέως κινούμενα ή λίγο φωτισμένα αντικείμενα. Ωστόσο, υψηλότερες ρυθμίσεις ISO μπορούν να οδηγήσουν σε θόρυβο στις φωτογραφίες ή στα βίντεο.

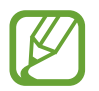

Αν ρυθμιστεί χειροκίνητα η ταχύτητα κλείστρου, δεν μπορείτε να ορίσετε τη ρύθμιση ISO σε **AUTO**.

- : προσαρμογή της ταχύτητας κλείστρου. Αργή ταχύτητα κλείστρου επιτρέπει είσοδο περισσότερου φωτός, και έτσι η φωτογραφία ή το βίντεο γίνεται φωτεινότερο. Αυτό είναι ιδανικό για φωτογραφίες ή βίντεο τοπίων ή φωτογραφίες ή βίντεο τη νύχτα. Γρήγορη ταχύτητα κλείστρου επιτρέπει είσοδο λιγότερου φωτός. Αυτό είναι ιδανικό για καταγραφή φωτογραφιών ή βίντεο θεμάτων που κινούνται γρήγορα.
- : προσαρμογή χρωματικού τόνου.
- $\bullet$  : αλλανή της λειτουργίας εστίασης. Σύρετε τη γραμμή προσαρμογής προς  $\bullet$  ή  $\land$  για μη αυτόματη ρύθμιση της εστίασης. Για να αλλάξετε στη λειτουργία αυτόματης εστίασης, πατήστε την επιλογή **MANUAL**.
- <sup>ΜΕ</sup> : επιλονή κατάλληλης ισορροπίας λευκού έτσι ώστε οι εικόνες να έχουν ένα χρωματικό εύρος που αντιστοιχεί στην πραγματικότητα. Μπορείτε να ρυθμίσετε τη θερμοκρασία χρώματος.
- : αλλαγή της τιμής έκθεσης. Αυτή καθορίζει πόσο φως δέχεται ο αισθητήρας της κάμερας. Για συνθήκες χαμηλού φωτισμού, χρησιμοποιήστε υψηλότερη έκθεση.

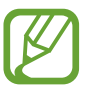

Αν ρυθμιστεί χειροκίνητα η ταχύτητα κλείστρου, δεν μπορείτε να αλλάξετε την τιμή έκθεσης. Η τιμή έκθεσης αλλάζει και εμφανίζεται ανάλογα με τη ρύθμιση της ταχύτητας κλείστρου.

#### **Διαχωρισμός της περιοχής εστίασης και της περιοχής έκθεσης**

Μπορείτε να διαχωρίσετε την περιοχή εστίασης και την περιοχή έκθεσης.

Πατήστε παρατεταμένα στην οθόνη προεπισκόπησης. Το πλαίσιο AF/AE εμφανίζεται στην οθόνη. Σύρετε το πλαίσιο στην περιοχή όπου θέλετε να διαχωρίσετε την περιοχή εστίασης και την περιοχή έκθεσης.

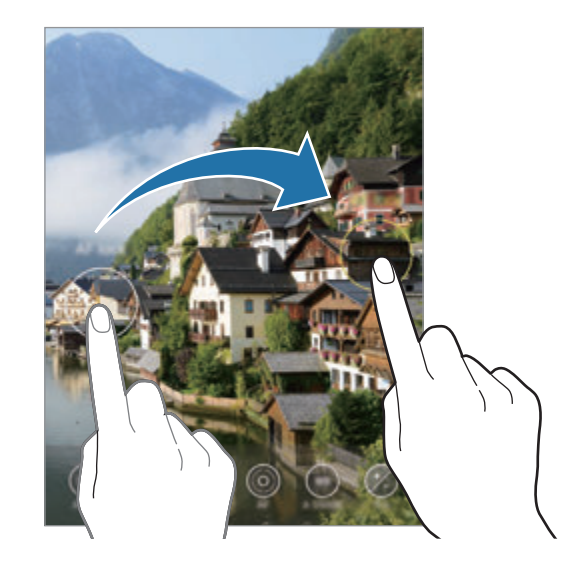

### **Λειτουργία πανοράματος**

Χρησιμοποιώντας τη λειτουργία πανοράματος, λάβετε μια σειρά φωτογραφιών και κατόπιν συγκολλήστε τους μαζί για να δημιουργήσετε μια ευρεία σκηνή.

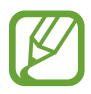

Για να έχετε τις καλύτερες λήψεις χρησιμοποιώντας την πανοραμική λειτουργία, ακολουθήστε τις συμβουλές αυτές:

- Μετακινείτε την κάμερα αργά προς μία κατεύθυνση.
- Διατηρείτε την εικόνα εντός του πλαισίου στο σκόπευτρο της κάμερας. Αν η εικόνα προεπισκόπησης βρίσκεται εκτός του καθοδηγητικού πλαισίου ή δεν κινείτε τη συσκευή, η συσκευή σταματά αυτόματα να τραβάει φωτογραφίες.
- Αποφεύγετε τη λήψη φωτογραφιών μη ευδιάκριτου φόντου, όπως άδειος ουρανός ή τοίχος.
- 1 Στη λίστα λειτουργιών λήψης, πατήστε **ΑΛΛΕΣ** <sup>→</sup> **ΠΑΝΟΡΑΜΑ**.
- $2$  Πατήστε  $\bigcirc$  και μετακινήστε τη συσκευή αργά προς μία κατεύθυνση.
- $3$  Πατήστε  $\bullet$  για να σταματήσετε τη λήψη φωτογραφιών.

## **Λειτουργία διατροφής**

Τραβήξτε φωτογραφίες τροφίμων με πιο ζωντανά χρώματα.

- 1 Στη λίστα λειτουργιών λήψης, πατήστε **ΑΛΛΕΣ** <sup>→</sup> **ΦΑΓΗΤΟ**.
- 2 Πατήστε στην οθόνη και σύρετε το κυκλικό πλαίσιο πάνω από την περιοχή που θέλετε να τονίσετε. Η περιοχή έξω από το κυκλικό πλαίσιο θα θολώσει. Για αλλαγή μεγέθους του κυκλικού πλαισίου, σύρετε μια γωνία του πλαισίου.
- $3$  Πατήστε  $\circledast$  και σύρετε τη γραμμή προσαρμογής για να προσαρμόσετε το χρωματικό τόνο.
- $4$  Πατήστε  $\bigcirc$  για λήψη μιας φωτογραφίας.

### **Λειτουργία νύχτας**

Κάντε λήψη φωτογραφιών σε συνθήκες χαμηλού φωτισμού χωρίς τη χρήση φλας. Όταν χρησιμοποιείτε τρίποδο, μπορείτε να έχετε φωτεινότερα και σταθερότερα αποτελέσματα.

- 1 Στη λίστα λειτουργιών λήψης, πατήστε **ΑΛΛΕΣ** <sup>→</sup> **ΝΥΧΤΑ**.
- 2 Πατήστε  $\bigcirc$  και κρατήστε τη συσκευή σας σταθερή μέχρι να ολοκληρωθεί η λήψη.

### **Λειτουργία ζωντανής εστίασης / Λειτουργία ζωντανής εστίασης βίντεο**

Η κάμερα σάς επιτρέπει να τραβάτε φωτογραφίες ή βίντεο όπου το φόντο είναι θολωμένο και το θέμα ξεχωρίζει καθαρά. Μπορείτε επίσης να εφαρμόσετε εφέ φόντου και να το επεξεργαστείτε αφού τραβήξετε μια φωτογραφία.

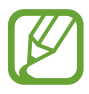

Οι διαθέσιμες επιλογές μπορεί να διαφέρουν ανάλογα με τη λειτουργία λήψης.

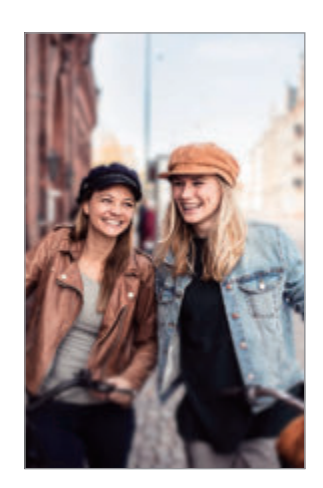

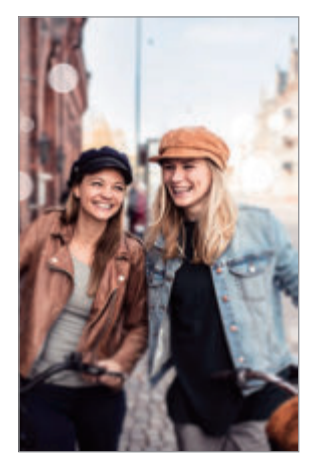

Θόλωμα Μεγάλος κύκλος

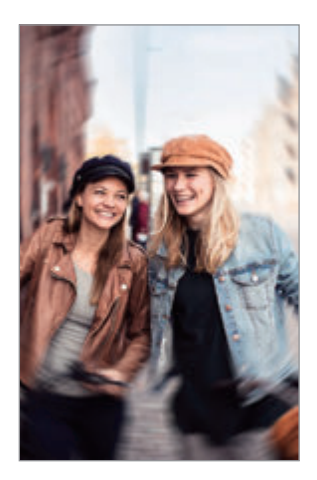

Περιστροφή

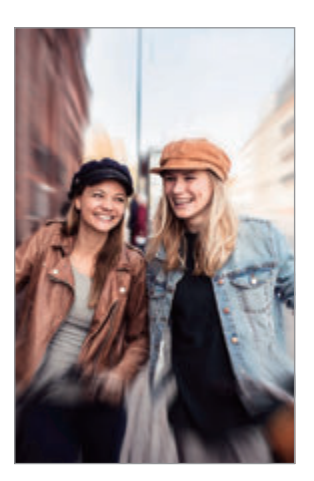

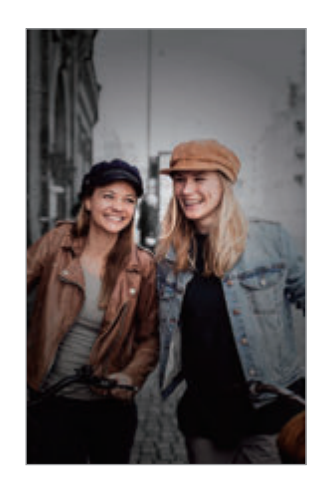

Ζουμ Χρωματικό σημείο

- Χρησιμοποιήστε τη λειτουργία αυτή σε μέρος με επαρκή φωτισμό.
	- Το θόλωμα φόντου μπορεί να μην εφαρμοστεί σωστά στις παρακάτω συνθήκες:
		- Η συσκευή ή το θέμα κινείται.
		- Το θέμα είναι λεπτό ή διάφανο.
		- Το θέμα έχει παρόμοιο χρώμα με το φόντο.
		- Το θέμα ή το φόντο είναι απλό.

### **Τονισμός θεμάτων με χρήση της λειτουργίας Ζωντανής εστίασης**

- 1 Στη λίστα λειτουργιών λήψης, πατήστε **ΑΛΛΕΣ** <sup>→</sup> **ΕΣΤ. ΠΡ. ΧΡ.** ή **ΒΙΝ. ΕΣ. ΠΡ. ΧΡ.**
- 2 Πατήστε και επιλέξτε ένα εφέ φόντου που θέλετε.

Για προσαρμογή της έντασης του εφέ φόντου, σύρετε την μπάρα ρύθμισης αριστερά ή δεξιά.

3 Όταν εμφανιστεί το Έ**τοιμο** στην οθόνη προεπισκόπησης, πατήστε  $\bigcirc$  για λήψη φωτογραφίας ή πατήστε  $\bigcirc$  για εγγραφή ενός βίντεο.

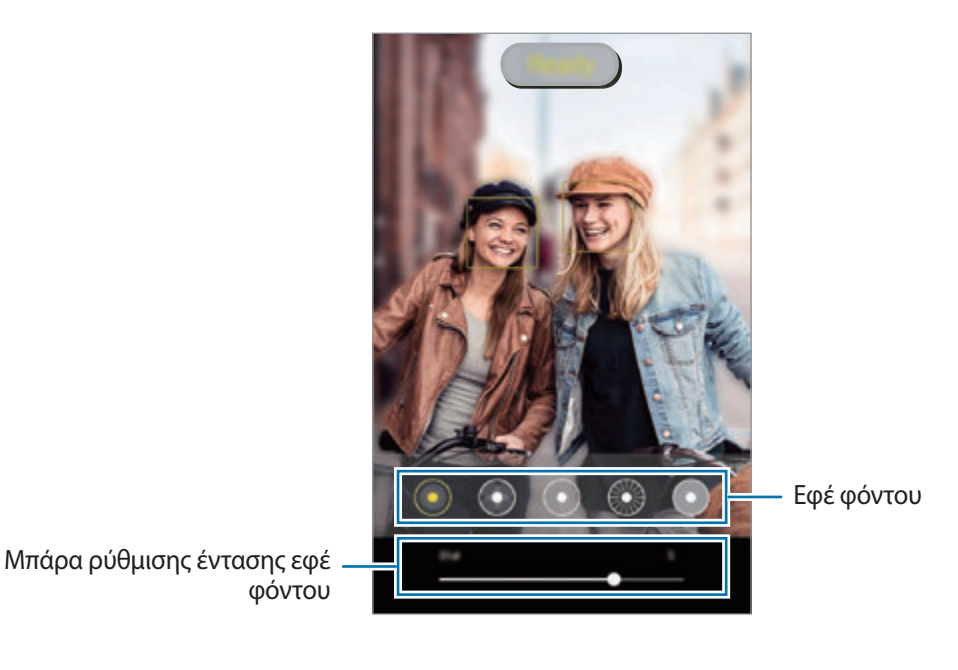

#### **Επεξεργασία του φόντου των φωτογραφιών Ζωντανής εστίασης**

Μπορείτε επίσης να επεξεργαστείτε το εφέ φόντου και της έντασης του εφέ φόντου μιας φωτογραφίας που τραβήχτηκε με τη λειτουργία Ζωντανής εστίασης.

- 1 Επιλέξτε μια φωτογραφία που τραβήχτηκε με τη λειτουργία Ζωντανής εστίασης και πατήστε **Αλλαγή εφέ φόντου**.
- 2 Επιλέξτε το εφέ φόντου που θέλετε.
	- Για προσαρμογή της έντασης του εφέ φόντου, σύρετε την μπάρα ρύθμισης αριστερά ή δεξιά.

• Όταν ο φωτισμός φόντου εμφανίζεται σε θολωμένα σημεία, εμφανίζεται το εικονίδιο (Καλλιτεχνικά) στη λίστα εφέ. Για να αλλάξετε το σχήμα θολώματος φόντου, πατήστε και επιλέξτε το σχήμα που θέλετε.

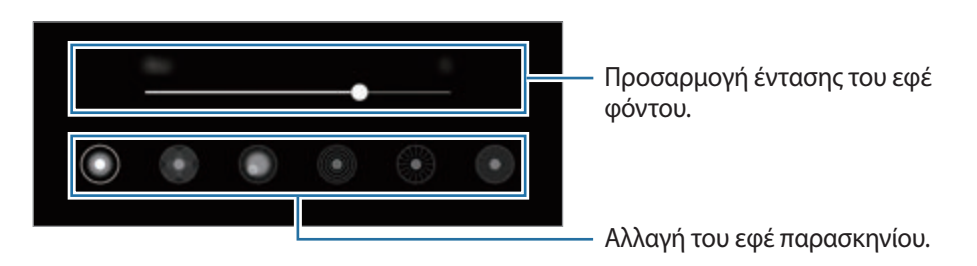

3 Πατήστε **Εφαρμογή** για να αποθηκεύσετε τη φωτογραφία.

## **Λειτουργία υπεραργής κίνησης**

Η υπεραργή κίνηση είναι μια λειτουργία που καταγράφει μια στιγμή που περνάει γρήγορα έτσι ώστε να μπορείτε να την θαυμάζετε αργότερα. Αφού καταγραφεί το βίντεο, προστίθεται αυτόματα η μουσική στο παρασκήνιο.

- 
- Ορισμένα χαρακτηριστικά της υπεραργής κίνησης μπορεί να διαφέρουν ανάλογα με το μοντέλο.
- Χρησιμοποιήστε τη λειτουργία αυτή σε μέρος με επαρκή φωτισμό. Όταν καταγράφετε βίντεο σε εσωτερικό χώρο με ανεπαρκή ή κακό φωτισμό, μπορεί να προκύψουν κάποιες από τις παρακάτω καταστάσεις:
	- Η οθόνη μπορεί να εμφανιστεί σκοτεινή λόγω του χαμηλού φωτός.
	- Η οθόνη μπορεί να τρεμοπαίζει σε ορισμένες συνθήκες φωτισμού, όπως σε μέρη με φθορίζον φως.
	- Μπορεί να εμφανιστεί θόρυβος.

1 Στη λίστα λειτουργιών λήψης, πατήστε **ΑΛΛΕΣ** <sup>→</sup> **ΠΟΛΥ ΑΡ. ΚΙΝ.**

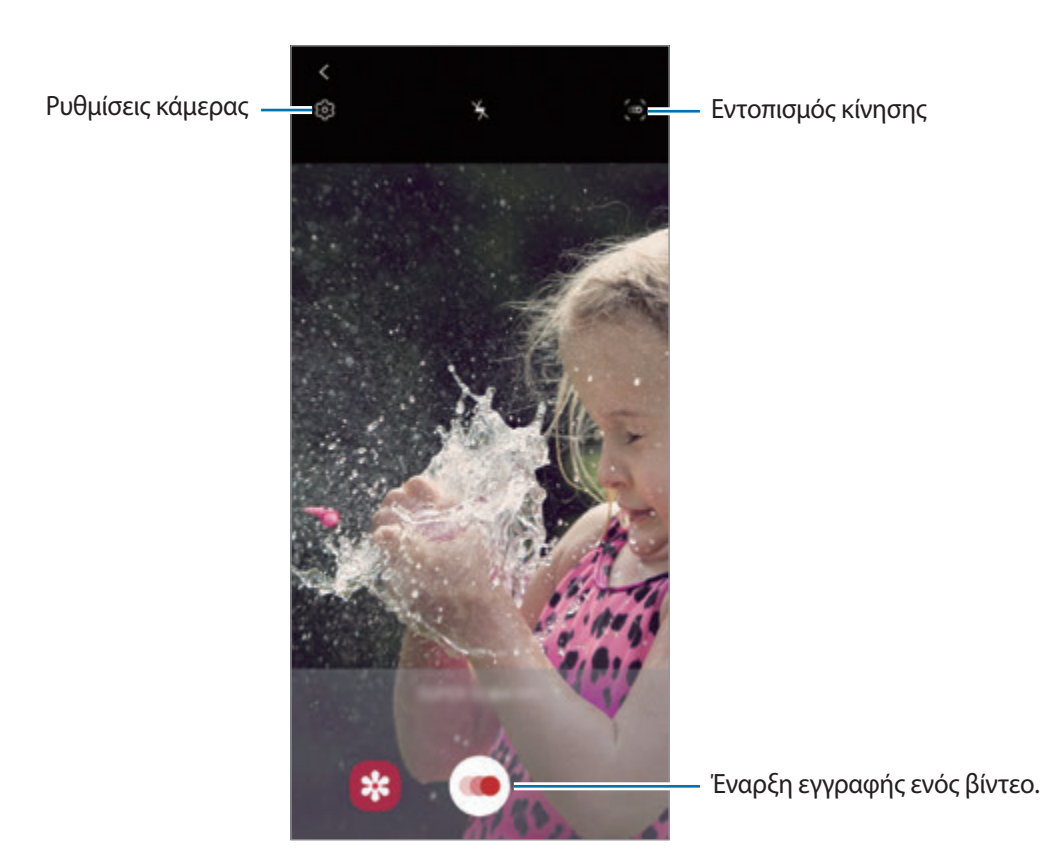

2 Πατήστε .

Η συσκευή καταγράφει τη στιγμή σε υπεραργή κίνηση και την αποθηκεύει ως βίντεο.

3 Στην οθόνη προεπισκόπησης, πατήστε τη μικρογραφία προεπισκόπησης.

#### 4 Πατήστε **Αναπ. βίντεο πολύ αργ. κίνησης**.

Τυχαία μουσική παρασκηνίου συνοδεύει αυτόματα το βίντεο κατά την αναπαραγωγή.

Για επεξεργασία του τμήματος υπεραργής κίνησης, σύρετε τη γραμμή επεξεργασίας του τμήματος προς τα αριστερά ή τα δεξιά.

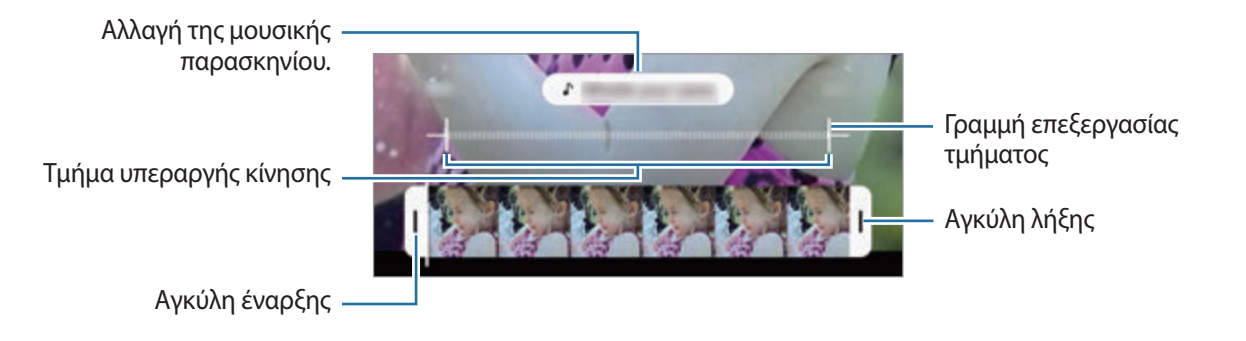

### **Εγγραφή βίντεο υπεραργής κίνησης αυτόματα**

Για να καταγράψετε τη στιγμή σε υπεραργή κίνηση όταν εντοπιστεί κίνηση στην περιοχή εντοπισμού κίνησης, πατήστε για ενεργοποίηση. Ενεργοποιείται η λειτουργία εντοπισμού κίνησης και εμφανίζεται η περιοχή εντοπισμού κίνησης στην οθόνη προεπισκόπησης.

Πατήστε (ο για να ξεκινήσει η εγγραφή. Όταν εντοπίζεται κίνηση, η συσκευή ξεκινά την εγγραφή σε υπεραργή κίνηση και την αποθηκεύει ως βίντεο.

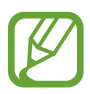

Η εγγραφή σε υπεραργή κίνηση μπορεί να ξεκινήσει κάποια ανεπιθύμητη στιγμή αν υπάρξουν συνθήκες όπως οι παρακάτω:

- Όταν κουνιέται η συσκευή.
- Όταν ένα άλλο αντικείμενο κινείται κοντά στο θέμα στην περιοχή εντοπισμού κίνησης.
- Κατά την εγγραφή σε φως που τρεμοπαίζει, όπως σε μέρη με φθορίζον φως.

### **Λειτουργία αργής κίνησης**

Εγγράψτε ένα βίντεο για προβολή του σε αργή κίνηση. Μπορείτε να προσδιορίσετε τμήματα των βίντεό σας για αναπαραγωγή σε αργή κίνηση.

1 Στη λίστα λειτουργιών λήψης, πατήστε **ΑΛΛΕΣ** <sup>→</sup> **ΑΡΓΗ ΚΙΝΗΣΗ**.

- 2 Πατήστε ( για να ξεκινήσει η εγγραφή.
- $3$  Όταν τελειώσετε την εγγραφή, πατήστε  $\bullet$  για διακοπή.
- 4 Στην οθόνη προεπισκόπησης, πατήστε τη μικρογραφία προεπισκόπησης.

#### 5 Πατήστε **Αναπαραγ. βίντεο αργής κίνησης**.

Το ταχύτερο τμήμα του βίντεο θα ρυθμιστεί ως ένα τμήμα αργής κίνησης και θα αρχίσει η αναπαραγωγή του βίντεο. Θα δημιουργηθούν αυτόματα έως δύο τμήματα αργής κίνησης με βάση το βίντεο.

Για επεξεργασία του τμήματος αργής κίνησης, σύρετε τη γραμμή επεξεργασίας του τμήματος προς τα αριστερά ή τα δεξιά.

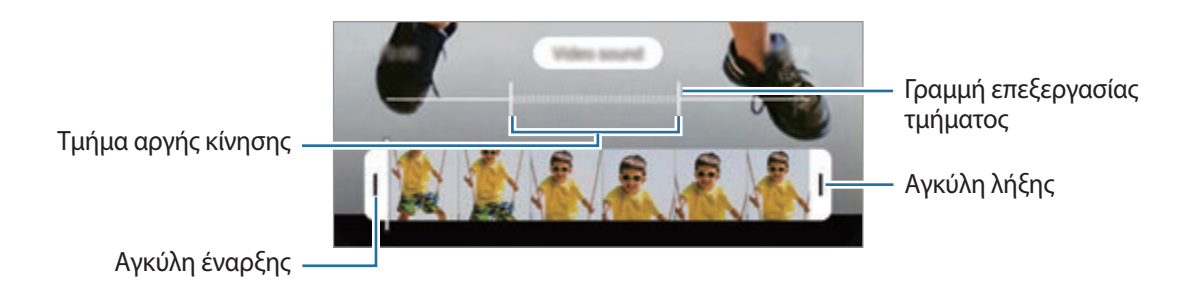

### **Λειτουργία Hyperlapse**

Εγγράψτε σκηνές, όπως διερχόμενους ανθρώπους ή αυτοκίνητα, και προβάλλετέ τις ως βίντεο γρήγορης κίνησης.

- 1 Στη λίστα λειτουργιών λήψης, πατήστε **ΑΛΛΕΣ** <sup>→</sup> **ΠΑΡΕΛ. ΧΡΟΝΟΥ**.
- $2$  Πατήστε ( $\frac{1}{4}$  και πραγματοποιήστε μια επιλογή ρυθμού καρέ.

Αν ρυθμίσετε το ρυθμό καρέ σε **Αυτόματα**, η συσκευή προσαρμόζει αυτόματα το ρυθμό καρέ ανάλογα με το ρυθμό αλλαγής της σκηνής.

- 3 Πατήστε για να ξεκινήσει η εγγραφή.
- $4$  Πατήστε  $\odot$  για ολοκλήρωση της εγγραφής.
- $5$  Στην οθόνη προεπισκόπησης, πατήστε τη μικρογραφία προεπισκόπησης και πατήστε **Αναπαραγωγή παρέλευσης χρόνου** για προβολή του βίντεο.

### **Προσαρμογή ρυθμίσεων κάμερας**

Στην οθόνη προεπισκόπησης, πατήστε ξΟ, Ορισμένες επιλογές ενδέχεται να μην είναι διαθέσιμες ανάλογα με τη λειτουργία λήψης φωτογραφιών.

#### **Έξυπνες λειτουργίες**

- **Βελτιστοποίηση σκηνής**: ρύθμιση της συσκευής για αυτόματη προσαρμογή των ρυθμίσεων χρώματος και εφαρμογή του βελτιστοποιημένου εφέ ανάλογα με το θέμα ή τη σκηνή.
- **Προτάσεις λήψης**: ρύθμιση της συσκευής ώστε να προτείνει την ιδανική σύνθεση για τη φωτογραφία αναγνωρίζοντας τη θέση και γωνία του θέματός σας.
- **Έξυπνη γωνία selfie**: ρύθμιση της συσκευής ώστε να αλλάζει αυτόματα σε ευρυγώνια selfie όταν υπάρχουν περισσότερα από δύο άτομα στο καρέ.
- **Σάρωση κωδικών QR**: ενεργοποίηση ή απενεργοποίηση της συσκευής ανάγνωσης των κωδικών QR.

#### **Εικόνες**

- **Σαρ. Κλείστρο προς το άκρο για**: επιλογή ενέργειας προς εκτέλεση όταν σαρώνετε προς τα κάτω στο πλήκτρο κάμερας και το κρατάτε.
- **Επιλογές αποθήκευσης**: επιλέξτε πώς θέλετε να αποθηκεύετε φωτογραφίες.

Πατήστε το διακόπτη **Αποθήκευση αντιγράφων RAW** για να ρυθμίσετε τη συσκευή ώστε να αποθηκεύει φωτογραφίες ως μη συμπιεσμένα αρχεία RAW (μορφή αρχείου DNG) στην επαγγελματική λειτουργία. Τα αρχεία RAW διατηρούν όλα τα δεδομένα μιας φωτογραφίας για καλύτερη ποιότητα εικόνας αλλά δαπανούν μεγαλύτερη μνήμη.

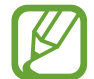

Κατά τη χρήση της λειτουργίας **Αποθήκευση αντιγράφων RAW**, κάθε φωτογραφία αποθηκεύεται σε δύο μορφές, DNG και JPG.

#### **Βίντεο**

- **Μέγεθος βίντεο πίσω κάμερας**: επιλέξτε ανάλυση για βίντεο που θέλετε να τραβήξετε με την πίσω κάμερα. Η χρήση υψηλότερης ανάλυσης έχει ως αποτέλεσμα βίντεο υψηλότερης ποιότητας αλλά καταλαμβάνουν περισσότερη μνήμη.
- **Μέγ. βίντεο μπροστινής κάμερας**: επιλέξτε ανάλυση για βίντεο που θέλετε να τραβήξετε με την μπροστινή κάμερα. Η χρήση υψηλότερης ανάλυσης έχει ως αποτέλεσμα βίντεο υψηλότερης ποιότητας αλλά καταλαμβάνουν περισσότερη μνήμη.
- **Σύνθετες επιλογές εγγραφής**: ρύθμιση της συσκευής να χρησιμοποιεί προηγμένη επιλογή εγγραφής.

Αν ενεργοποιήσετε τη λειτουργία **Βίντεο υψηλής αποδοτικότητας**, μπορείτε να εγγράφετε βίντεο με τη μορφή High Efficiency Video Codec (HEVC). Τα βίντεο HEVC αποθηκεύονται ως συμπιεσμένα αρχεία ώστε να διαφυλάσσεται η μνήμη της συσκευής.

Αν ενεργοποιήσετε τη λειτουργία **Βίντεο HDR10+**, μπορείτε να εγγράφετε βίντεο όπου η αντίθεση και το χρώμα κάθε σκηνής βελτιστοποιείται.

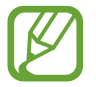

- Δεν μπορείτε να αναπαραγάγετε τα βίντεο HEVC σε άλλες συσκευές ή να τα μοιραστείτε στο διαδίκτυο.
- Βίντεο υπεραργής κίνησης και αργής κίνησης δεν μπορούν να εγγραφούν στη μορφή HEVC.
- Για σωστή αναπαραγωγή βίντεο HDR10+, η συσκευή πρέπει να υποστηρίζει το HDR10+.
- **Σταθεροποίηση βίντεο**: ενεργοποίηση της αντιστάθμισης κουνήματος για μείωση ή εξάλειψη θολής εικόνας που προκύπτει από το κούνημα της κάμερας κατά την εγγραφή ενός βίντεο.

#### **Χρήσιμες λειτουργίες**

- **Αυτόματο HDR**: λήψη φωτογραφιών με πλούσια χρώματα και αναπαραγωγή λεπτομερειών ακόμη και σε φωτεινές και σκοτεινές περιοχές.
- **Απόχρωση selfie**: ρύθμιση τόνου προς εφαρμογή όταν τραβάτε selfie.
- **Αυτόματη εστίαση παρακολούθησης**: ρύθμιση της συσκευής για εντοπισμό και αυτόματη εστίαση σε επιλεγμένο θέμα. Όταν επιλέγετε ένα θέμα στην οθόνη προεπισκόπησης, η συσκευή εστιάζει στο θέμα ακόμα και αν το θέμα κινείται ή εσείς αλλάζετε τη θέση της κάμερας.

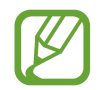

- Ο εντοπισμός ενός θέματος μπορεί να αποτύχει στις ακόλουθες συνθήκες:
	- Το θέμα είναι πολύ μεγάλο ή πολύ μικρό.
- Το θέμα κινείται υπερβολικά.
- Το θέμα φωτίζεται από πίσω ή κάνετε λήψη σε σκοτεινό μέρος.
- Χρώματα ή μοτίβα στο θέμα και στο φόντο είναι τα ίδια.
- Το θέμα περιλαμβάνει οριζόντια μοτίβα, όπως στόρια.
- Η κάμερα κουνιέται υπερβολικά.
- Η ανάλυση βίντεο είναι υψηλή.
- Όταν μεγεθύνετε ή σμικρύνετε χρησιμοποιώντας το οπτικό ζουμ.
- **Εικόνες όπως στην προεπισκόπηση**: ρύθμιση της συσκευής να αποθηκεύει φωτογραφίες όπως εμφανίζονται στην οθόνη προεπισκόπησης όταν λαμβάνονται με την μπροστινή κάμερα χωρίς να τις αναστρέφει.
- **Γραμμές πλέγματος**: εμφάνιση οδηγών σκοπεύτρου για να βοηθούν στη σύνθεση κατά την επιλογή θεμάτων.
- **Ετικέτες τοποθεσίας**: επισύναψη ετικέτας θέσης GPS στη φωτογραφία.

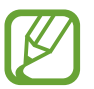

- Η ισχύς του σήματος GPS μπορεί να μειώνεται όταν το σήμα παρεμποδίζεται, π.χ. ανάμεσα σε κτίρια ή σε περιοχές χαμηλού ύψους ή σε κακές καιρικές συνθήκες.
- Η θέση σας ενδέχεται να εμφανιστεί στις φωτογραφίες σας όταν τις στείλετε στο διαδίκτυο. Για να αποφύγετε κάτι τέτοιο, απενεργοποιήστε τη ρύθμιση ετικετών τοποθεσίας.
- **Μέθοδοι λήψης**: επιλογή πρόσθετων μεθόδων λήψης για λήψη φωτογραφίας ή εγγραφή βίντεο.
- **Θέση αποθήκευσης**: επιλογή της θέσης μνήμης για αποθήκευση. Η λειτουργία αυτή εμφανίζεται όταν εισάγετε μια κάρτα μνήμης.
- **Επαναφορά ρυθμίσεων**: επαναφορά των ρυθμίσεων κάμερας.
- **Επικοινωνήστε μαζί μας**: κάντε ερωτήσεις ή προβάλλετε συχνές ερωτήσεις.
- **Σχετικά με την Κάμερα**: προβάλλετε την έκδοση της εφαρμογής Κάμερας και τις νομικές πληροφορίες.

# **Συλλογή**

### **Εισαγωγή**

Προβάλλετε εικόνες και βίντεο που είναι αποθηκευμένα στη συσκευή σας. Μπορείτε επίσης να διαχειρίζεστε εικόνες και βίντεο ανά άλμπουμ ή να δημιουργείτε ιστορίες.

### **Χρήση του Συλλογή**

Εκκινήστε την εφαρμογή **Συλλογή**.

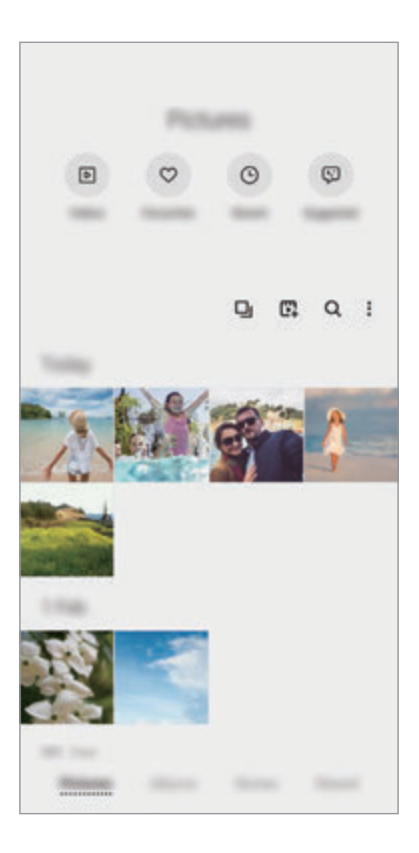

- **Βίντεο**: προβολή των βίντεο που είναι αποθηκευμένα στη συσκευή σας.
- **Αγαπημένα**: προβολή των αγαπημένων φωτογραφιών σας και βίντεο.
- **Πρόσφατα**: προβολή πρόσφατων φωτογραφιών και βίντεο.
- **Προτεινόμ.**: προβολή προτεινόμενου περιεχόμενου.

### **Ομαδοποίηση παρόμοιων εικόνων**

Εκκινήστε την εφαρμογή **Συλλογή** και πατήστε **Δ**ι για να ομαδοποιήσετε παρόμοιες εικόνες και να εμφανίσετε μόνο τις καλύτερες λήψεις ως προεπισκόπηση των εικόνων. Όταν πατάτε την προεπισκόπηση της εικόνας, μπορείτε να προβάλλετε όλες τις εικόνες της ομάδας.

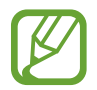

Το εικονίδιο εμφανίζεται μόνο όταν υπάρχουν παρόμοιες εικόνες.

#### **Δημιουργία ταινιών**

Δημιουργήστε μια ταινία επιλέγοντας εικόνες ή βίντεο. Εκκινήστε την εφαρμογή **Συλλογή**, πατήστε  $\mathbb{F}$ , σημειώστε τα αρχεία που θέλετε να χρησιμοποιήσετε, και κατόπιν πατήστε **Δημιουργία ταινίας**. Όταν επιλέγετε **Τα καλύτερα**, η συσκευή συνδυάζει αυτόματα τα κυριότερα σημεία από τις εικόνες ή τα βίντεο και δημιουργεί μια ταινία.

### **Αναζήτηση για εικόνες**

Εκκινήστε την εφαρμογή **Συλλογή** και πατήστε για να προβάλλετε εικόνες ταξινομημένες κατά κατηγορία, όπως τύποι ή τοποθεσίες.

Για αναζήτηση εικόνων με εισαγωγή λέξεων-κλειδιών, πατήστε στο πεδίο αναζήτησης.

### **Προβολή εικόνων**

- 1 Εκκινήστε την εφαρμογή **Συλλογή** και πατήστε **Εικόνες**.
- 2 Επιλέξτε μια εικόνα.

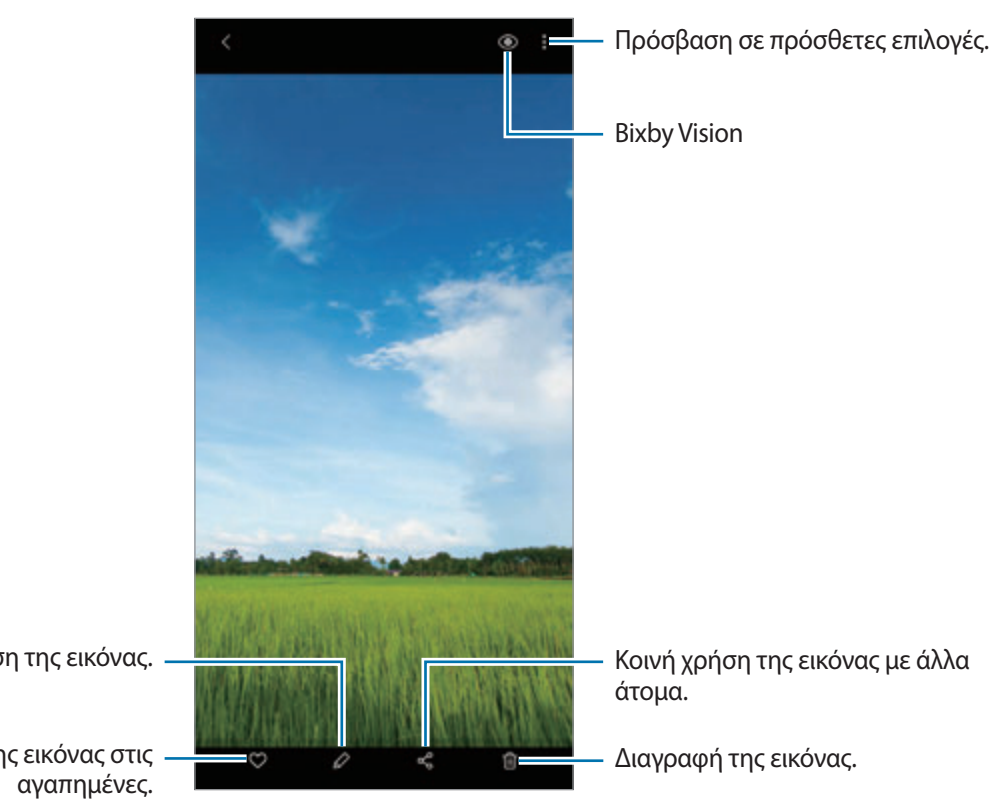

Τροποποίηση της εικόνας.

Προσθήκη της εικόνας στις

#### **Περικοπή εικόνων με τη μεγέθυνση μιας περιοχής**

- 1 Εκκινήστε την εφαρμογή **Συλλογή** και πατήστε **Εικόνες**.
- 2 Επιλέξτε μια εικόνα.
- 3 Πατήστε δύο φορές ή απομακρύνετε δύο δάχτυλα μεταξύ τους στην περιοχή που θέλετε να αποθηκεύσετε και πατήστε .

Η περικομμένη περιοχή αποθηκεύεται ως αρχείο.

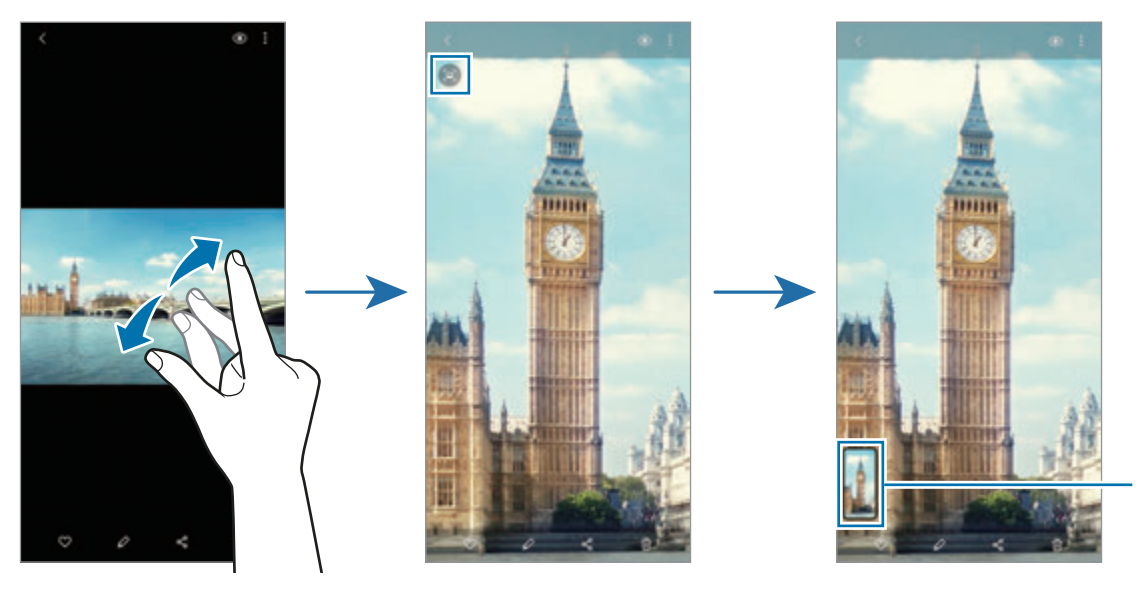

Μικρογραφία αποθηκευμένης εικόνας

## **Προβολή βίντεο**

- 1 Εκκινήστε την εφαρμογή **Συλλογή** και πατήστε **Εικόνες**.
- 2 Επιλέξτε ένα βίντεο για αναπαραγωγή.
- 3 Πατήστε **Αναπαραγωγή βίντεο** για αναπαραγωγή του βίντεο.

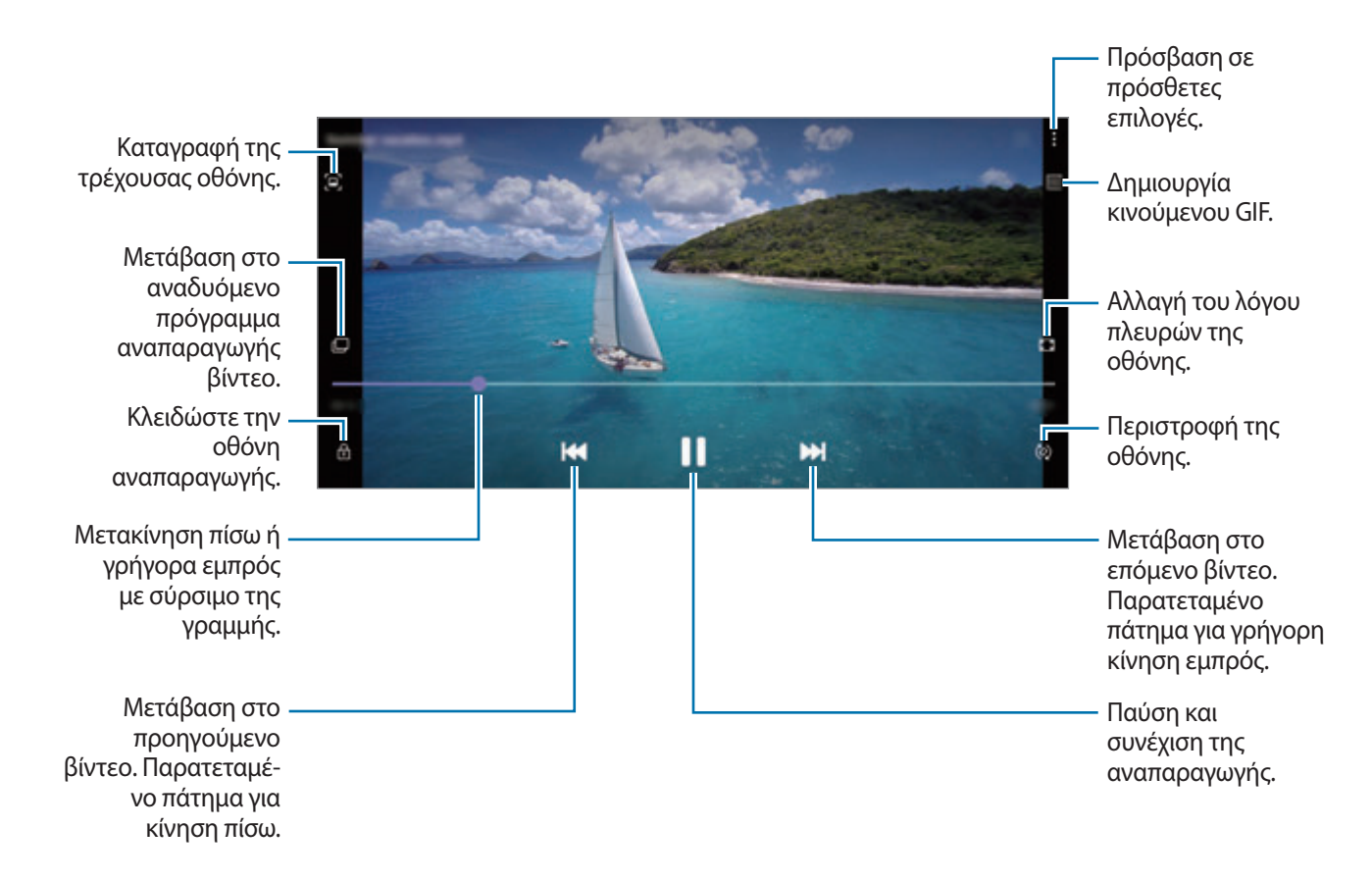

Σύρετε το δάχτυλό σας προς τα πάνω ή προς τα κάτω στην αριστερή πλευρά της οθόνης αναπαραγωγής για ρύθμιση της φωτεινότητας ή σύρετε το δάχτυλό σας προς τα πάνω ή προς τα κάτω στη δεξιά πλευρά της οθόνης αναπαραγωγής για ρύθμιση της έντασης.

Για κίνηση πίσω ή γρήγορη κίνηση εμπρός, περάστε προς τα αριστερά ή δεξιά στην οθόνη αναπαραγωγής.

### **Χρήση της λειτουργίας βελτίωσης εικόνας βίντεο**

Ενισχύστε την ποιότητα εικόνας των βίντεο σας, ώστε να απολαμβάνετε φωτεινότερα και πιο ζωντανά χρώματα. Εκκινήστε την εφαρμογή **Ρυθμίσεις**, πατήστε **Σύνθετες λειτουργίες** και κατόπιν πατήστε τον διακόπτη **Εργαλείο βελτίωσης βίντεο** για ενεργοποίηση.

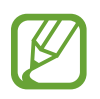

- Η λειτουργία αυτή είναι διαθέσιμη μόνο σε ορισμένες εφαρμογές.
- Η χρήση αυτής της λειτουργίας αυξάνει την κατανάλωση μπαταρίας.

## **Προβολή άλμπουμ**

Μπορείτε να προβάλλετε τις εικόνες και τα βίντεο σας ταξινομημένα ανά φακέλους ή άλμπουμ. Εκκινήστε την εφαρμογή **Συλλογή**, πατήστε **Άλμπουμ** και μετά επιλέξτε ένα άλμπουμ.

### **Δημιουργία άλμπουμ**

Μπορείτε να προσθέσετε άλμπουμ και να ταξινομήσετε αρχεία.

- 1 Εκκινήστε την εφαρμογή **Συλλογή** και πατήστε **Άλμπουμ**.
- 2 Πατήστε → Δημιουργία άλμπουμ.
- 3 Καταχωρήστε έναν τίτλο για το άλμπουμ και πατήστε **Δημιουργία**.

#### **Μετακίνηση φωτογραφιών και βίντεο σε άλμπουμ**

- 1 Εκκινήστε την εφαρμογή **Συλλογή** και πατήστε **Άλμπουμ**.
- 2 Επιλέξτε ένα άλμπουμ και πατήστε **Προσθήκη**.
- 3 Πατήστε **Εικόνες**, ή πατήστε **Άλμπουμ** και επιλέξτε ένα άλμπουμ με τις εικόνες ή βίντεο που θέλετε.
- 4 Σημειώστε αρχεία και πατήστε **OΚ**.
- 5 Πατήστε **Μετακίνηση**.

Τα αρχεία θα διαγραφούν από τον αρχικό φάκελο και θα μετακινηθούν στο άλμπουμ. Για να αντιγράψετε τα αρχεία, πατήστε **Αντιγραφή**.

#### **Διαγραφή άλμπουμ**

- 1 Εκκινήστε την εφαρμογή **Συλλογή** και πατήστε **Άλμπουμ**.
- 2 Πατήστε παρατεταμένα σε ένα άλμπουμ που θα διαγραφεί και πατήστε **Διαγραφή**.

#### **Δημιουργία ομάδων άλμπουμ**

Μπορείτε να προσθέσετε ομάδες και να ταξινομήσετε άλμπουμ.

- 1 Εκκινήστε την εφαρμογή **Συλλογή** και πατήστε **Άλμπουμ**.
- 2 Πατήστε <sup>→</sup> **Δημιουργία ομάδας**.
- 3 Καταχωρήστε έναν τίτλο για την ομάδα και πατήστε **Δημιουργία**.
- 4 Επιλέξτε την ομάδα, πατήστε **Προσθήκη άλμπουμ**, σημειώστε άλμπουμ, και κατόπιν πατήστε **Προσθήκη**.

Τα άλμπουμ μετακινούνται στην ομάδα.

## **Προβολή ιστοριών**

Όταν καταγράφετε ή αποθηκεύετε εικόνες και βίντεο, η συσκευή θα διαβάσει την ημερομηνία τους και τις ετικέτες τοποθεσίας, θα ταξινομήσει τις εικόνες και τα βίντεο και κατόπιν θα δημιουργήσει ιστορίες. Για τη δημιουργία ιστοριών αυτόματα πρέπει να καταγράψετε ή αποθηκεύσετε πολλαπλές εικόνες και βίντεο.

Εκκινήστε την εφαρμογή **Συλλογή**, πατήστε **Ιστορίες** και μετά επιλέξτε μια ιστορία.

#### **Επεξεργασία ιστοριών**

- Για να προσθέσετε εικόνες ή βίντεο σε μια ιστορία, επιλέξτε μια ιστορία και πατήστε **Χρονολόγιο** → → **Προσθήκη**.
- Για να αφαιρέσετε εικόνες ή βίντεο από μια ιστορία, επιλέξτε μια ιστορία, πατήστε **Χρονολόγιο** →  $\frac{1}{2}$  → **Επεξεργ.**, σημειώστε εικόνες ή βίντεο για να αφαιρέσετε και κατόπιν πατήστε **Κατάργηση από την ιστορία**.

#### **Διαγραφή ιστοριών**

- 1 Εκκινήστε την εφαρμογή **Συλλογή** και πατήστε **Ιστορίες**.
- 2 Πατήστε παρατεταμένα σε μια ιστορία που θα διαγραφεί και πατήστε **Διαγραφή**.
### **Συγχρονισμός εικόνων και βίντεο**

Όταν συγχρονίζετε την εφαρμογή **Συλλογή** με το Cloud, φωτογραφίες και βίντεο που τραβάτε αποθηκεύονται επίσης στο Cloud. Μπορείτε να προβάλλετε εικόνες και βίντεο αποθηκευμένα στο Cloud στην εφαρμογή **Συλλογή** και από άλλες συσκευές.

Εκκινήστε την εφαρμογή **Συλλογή**, πατήστε → **Ρυθμίσεις** → **Συγχρονισμός στο cloud**, και κατόπιν ακολουθήστε τις οδηγίες επί της οθόνης ώστε να ολοκληρωθεί ο συγχρονισμός. Η εφαρμογή **Συλλογή** και το Cloud συγχρονίζονται.

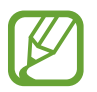

Όταν συνδέετε τον λογαριασμό Samsung και τον λογαριασμό της Microsoft, μπορείτε να ορίσετε το χώρο αποθήκευσης του Cloud ως Microsoft OneDrive.

### **Διαγραφή εικόνων ή βίντεο**

- 1 Εκκινήστε την εφαρμογή **Συλλογή**.
- 2 Επιλέξτε μια εικόνα ή βίντεο για διαγραφή.

Για να διαγράψετε πολλαπλά αρχεία, πατήστε παρατεταμένα σε ένα αρχείο για διαγραφή στη λίστα και σημειώστε και άλλα αρχεία για διαγραφή.

3 Πατήστε ή **Διαγραφή**.

#### **Χρήση της λειτουργίας κάδου ανακύκλωσης**

Μπορείτε να φυλάξετε τις διαγραμμένες εικόνες και βίντεο στον κάδο ανακύκλωσης. Τα αρχεία διαγράφονται μετά από συγκεκριμένη περίοδο.

Εκκινήστε την εφαρμογή **Συλλογή**, πατήστε → **Ρυθμίσεις**, και μετά πατήστε τον διακόπτη **Απορρίμματα** για ενεργοποίηση.

Για να προβάλλετε αρχεία στον κάδο ανακύκλωσης, εκκινήστε την εφαρμογή **Συλλογή** και πατήστε → **Απορρίμματα**.

# **Ζώνη AR**

### **Εισαγωγή**

Η Ζώνη AR σας παρέχει χαρακτηριστικά που σχετίζονται με το AR, όπως AR Emoji και Σκαρίφημα AR. Διαλέξτε ένα χαρακτηριστικό και καταγράψτε διασκεδαστικές φωτογραφίες ή βίντεο.

### **Εκκίνηση Ζώνης AR**

Χρησιμοποιήστε τις παρακάτω μεθόδους για να εκκινήσετε τη Ζώνη AR:

- Εκκινήστε την εφαρμογή **Ζώνη AR**.
- Εκκινήστε την εφαρμογή **Κάμερα** και πατήστε **ΑΛΛΕΣ** → **ΖΩΝΗ AR**.

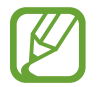

Οι διαθέσιμες λειτουργίες ενδέχεται να διαφέρουν ανάλογα με τη γεωγραφική περιοχή, τον πάροχο υπηρεσιών ή το μοντέλο.

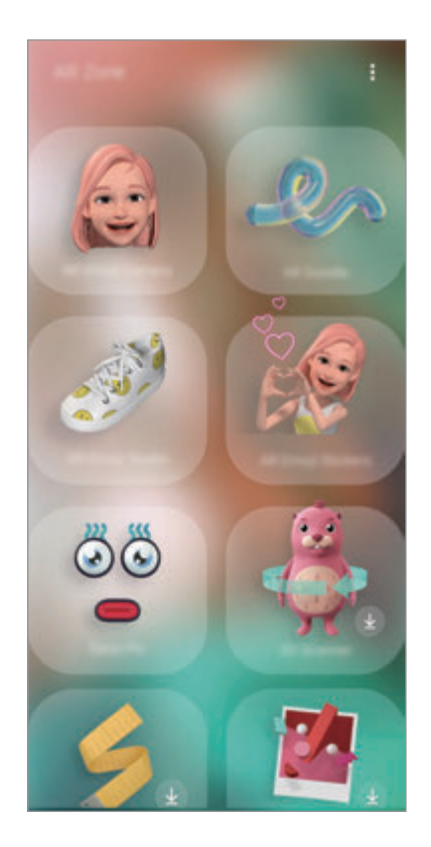

- **Κάμερα AR Emoji**: δημιουργήστε ένα emoji που σας μοιάζει, και τραβήξτε φωτογραφίες και εγγράψτε βίντεο με χρήση των emoji σας ή των emoji χαρακτήρων.
- **Σκίτσο AR**: καταγράψτε διασκεδαστικά βίντεο με εικονική γραφή με το χέρι ή σχέδια πάνω σε πρόσωπα ή οπουδήποτε αλλού.
- **AR Emoji Studio**: επεξεργαστείτε ή διακοσμήστε το emoji σας και δημιουργήστε ρούχα με προσαρμοσμένα μοτίβα και χρώματα για το emoji σας.
- **Αυτοκόλ. AR Emoji**: δημιουργήστε τα δικά σας αυτοκόλλητα με εκφράσεις και ενέργειες του emoji σας.
- **Deco Pic**: καταγράψτε φωτογραφίες ή βίντεο με διάφορα αυτοκόλλητα.
- **Σαρωτής 3D** (Galaxy S20 Ultra 5G, S20 Ultra, S20+ 5G, S20+): δημιουργήστε εικόνες 3D από αντικείμενα των οποίων τραβήξατε φωτογραφίες και μοιραστείτε τις.
- **Γρήγορη μέτρηση**: μετρήστε το μέγεθος του θέματος, το ύψος ενός ατόμου ή την απόσταση μεταξύ της συσκευής και του αντικειμένου γρήγορα και εύκολα.
- **Picture Link**: δημιουργήστε τους δικούς σας δείκτες AR προσθέτοντας πληροφορίες, όπως συνδέσμους ή μουσική, σε εικόνες που θέλετε. Όταν η κάμερα αναγνωρίζει τους δείκτες, μπορείτε να προβάλλετε τις πληροφορίες που περιέχουν.

### **Δημιουργία AR EMOJI**

Δημιουργήστε ένα emoji που σας μοιάζει, και τραβήξτε φωτογραφίες και εγγράψτε βίντεο με χρήση των emoji σας ή των emoji χαρακτήρων.

Μπορείτε να προσαρμόσετε τα χαρακτηριστικά του emoji σας, όπως το σχήμα προσώπου ή το χτένισμα, και να διακοσμήσετε το emoji σας με διάφορα αξεσουάρ. Μπορείτε επίσης να εκφραστείτε με διασκεδαστικούς τρόπους χρησιμοποιώντας τα αυτοκόλλητα emoji σας στη διάρκεια μιας συνομιλίας.

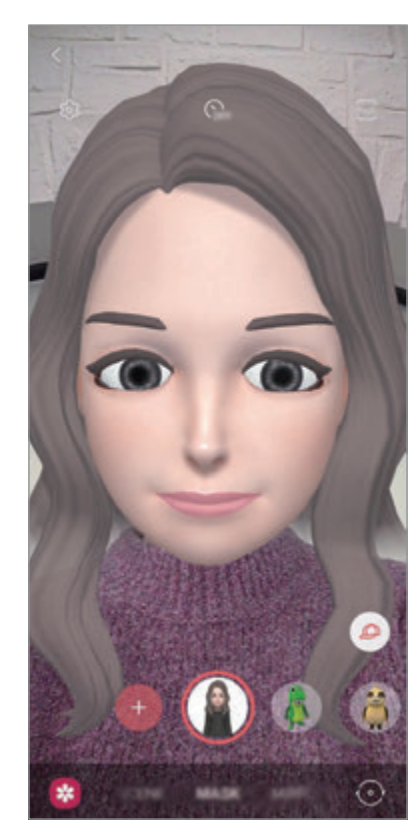

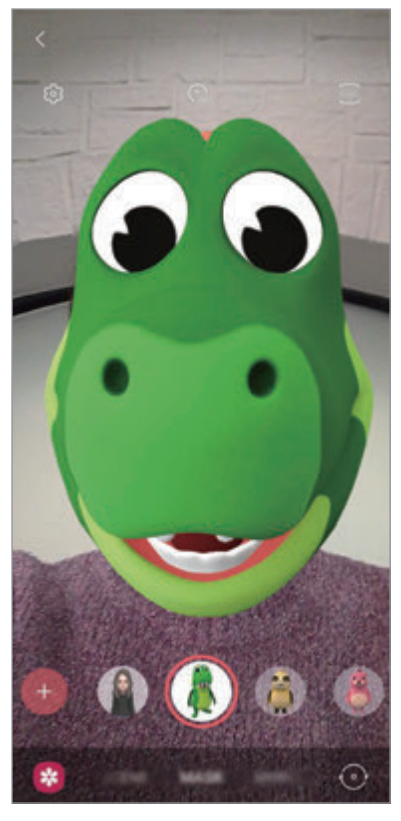

Το emoji σας Emoji χαρακτήρων

#### **Δημιουργία emoji**

Φτιάξτε ένα emoji που σας μοιάζει. Δημιουργούνται αυτόματα αυτοκόλλητα emoji με διάφορες εκφράσεις.

- 1 Εκκινήστε την εφαρμογή **Ζώνη AR** και πατήστε **Κάμερα AR Emoji** → +.
- 2 Ευθυγραμμίστε το πρόσωπό σας στην οθόνη και πατήστε  $\bigcirc$  για λήψη φωτογραφίας.
- 3 Επιλέξτε τον τύπο του emoji σας και πατήστε **Επόμενο**.
- 4 Διακοσμήστε το emoji σας και πατήστε **Επόμενο**.
- 5 Πατήστε **Όλα έτοιμα**.

Τώρα δημιουργούνται το emoji σας και τα αυτοκόλλητα του emoji. Ανατρέξτε στην ενότητα [Αυτοκόλ. AR Emoji](#page-113-0) για περισσότερες πληροφορίες σχετικά με τα αυτοκόλλητα emoji.

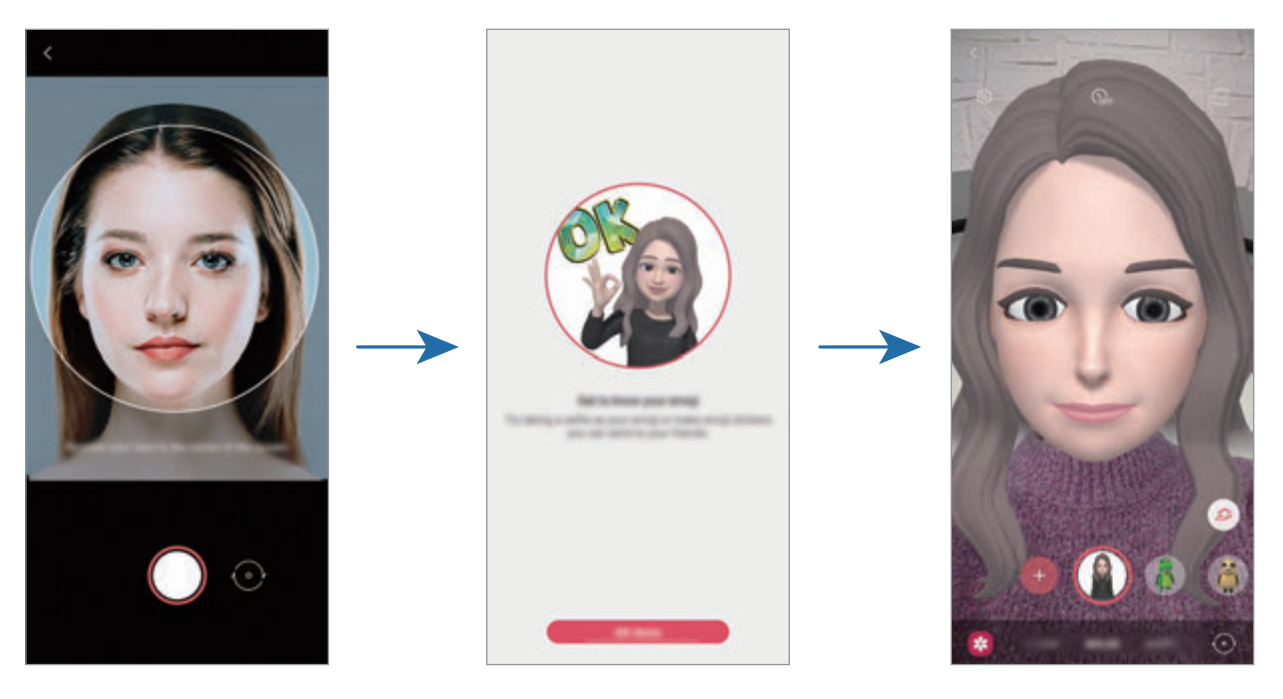

Μπορείτε να χρησιμοποιήσετε τη λειτουργία **Κάμερα AR Emoji** και στην μπροστινή και στην πίσω κάμερα. Για εναλλαγή ανάμεσα στις κάμερες, σαρώστε προς τα επάνω ή προς τα κάτω στην οθόνη προεπισκόπησης.

#### **Διαγραφή emoji**

**Εκκινήστε την εφαρμογή Ζώνη AR και πατήστε Κάμερα AR Emoji.** Πατήστε ξ۞ → Διαχείριση emoji, σημειώστε το emoji που θέλετε να διαγράψετε, και κατόπιν πατήστε **Διαγραφή**. Διαγράφονται το emoji και τα αυτοκόλλητα του emoji.

### **Κάμερα AR Emoji**

#### **Καταγραφή φωτογραφιών ή βίντεο με τα emoji σας**

Δημιουργήστε διασκεδαστικές φωτογραφίες ή βίντεο με το emoji σας χρησιμοποιώντας διάφορες λειτουργίες λήψης.

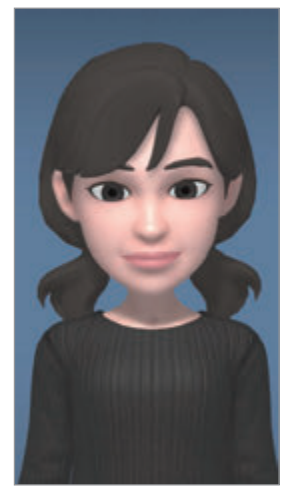

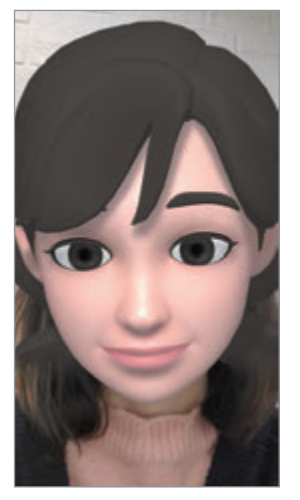

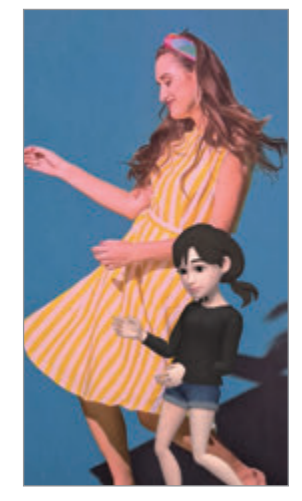

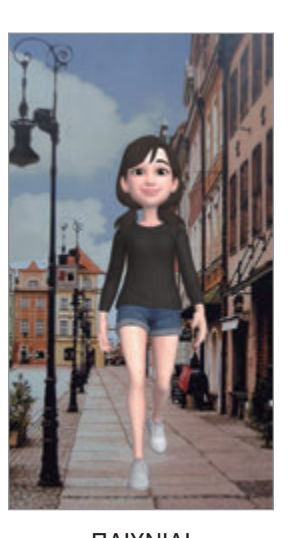

ΣΚΗΝΗ ΜΑΣΚΑ ΚΑΘΡΕΦΤΗΣ ΠΑΙΧΝΙΔΙ

1 Εκκινήστε την εφαρμογή **Ζώνη AR** και πατήστε **Κάμερα AR Emoji**.

2 Επιλέξτε το emoji που θέλετε να χρησιμοποιήσετε.

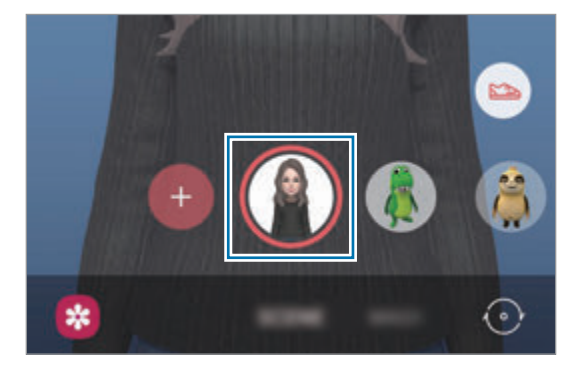

3 Επιλέξτε τη λειτουργία που θέλετε να χρησιμοποιήσετε.

- **ΣΚΗΝΗ**: το emoji σας μιμείται τις εκφράσεις σας.
- **ΜΑΣΚΑ**: το πρόσωπο του emoji σας εμφανίζεται πάνω από το πρόσωπό σας και μοιάζει σαν να φοράτε μια μάσκα.
- **ΚΑΘΡΕΦΤ.**: το emoji σας μιμείται τις κινήσεις του σώματός σας.
- **ΠΑΙΧΝΙΔΙ**: το emoji σας κινείται σε πραγματικό φόντο.

 $4$  Πατήστε  $\bigcirc$  για λήψη φωτογραφίας ή πατήστε παρατεταμένα  $\bigcirc$  για εγγραφή ενός βίντεο. Μπορείτε να προβάλλετε και να μοιράζεστε τις φωτογραφίες και βίντεο που έχετε καταγράψει στη **Συλλογή**.

### **Καταγραφή φωτογραφιών ή βίντεο με Emoji χαρακτήρων**

Τα Emojis χαρακτήρων μιμούνται τις εκφράσεις σας.

- 1 Εκκινήστε την εφαρμογή **Ζώνη AR** και πατήστε **Κάμερα AR Emoji**.
- $2$  Επιλέξτε ένα Emoji χαρακτήρων που θέλετε να χρησιμοποιήσετε.

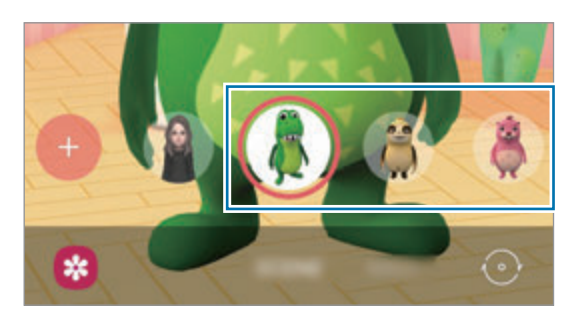

 $3$  Πατήστε  $\bigcirc$  για λήψη φωτογραφίας ή πατήστε παρατεταμένα  $\bigcirc$  για εγγραφή ενός βίντεο. Μπορείτε να προβάλλετε και να μοιράζεστε τις φωτογραφίες και βίντεο που έχετε καταγράψει στη **Συλλογή**.

### <span id="page-113-0"></span>**Αυτοκόλ. AR Emoji**

Δημιουργήστε τα δικά σας αυτοκόλλητα με εκφράσεις και ενέργειες του emoji σας. Μπορείτε να χρησιμοποιήσετε τα αυτοκόλλητα του emoji σας όταν στέλνετε μηνύματα ή σε κοινωνικό δίκτυο.

#### **Δημιουργία των δικών σας αυτοκόλλητων**

- 1 Εκκινήστε την εφαρμογή **Ζώνη AR** και πατήστε **Αυτοκόλ. AR Emoji**.
- 2 Πατήστε **Δημ. προσαρμ. αυτοκ.** στο κάτω μέρος της οθόνης.
- 3 Επεξεργαστείτε αυτοκόλλητα όπως θέλετε.
	- : προσθέστε αυτοκόλλητα.
	- 2: επιλέξτε το φόντο του αυτοκόλλητου.
	- : επιλέξτε μια έκφραση.
	- ( $\dot{\uparrow}$ ): επιλέξτε μια ενέργεια.
	- Τ: εισαγάγετε κείμενο.
	- : γράψτε ή σχεδιάστε στα αυτοκόλλητα.

#### 4 Πατήστε **Αποθήκευση**.

Μπορείτε να προβάλλετε τα αυτοκόλλητα που δημιουργήσατε πατώντας **Προσαρμογή**.

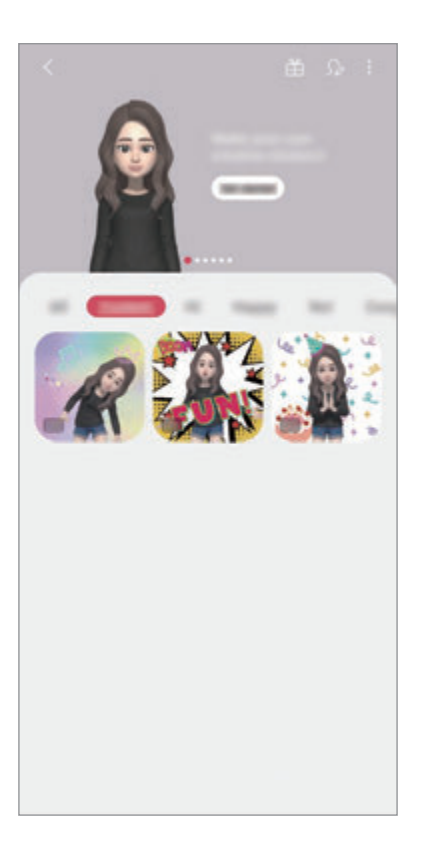

#### **Χρήση αυτοκόλλητων του emoji σας σε συνομιλίες**

Μπορείτε να χρησιμοποιήσετε τα αυτοκόλλητα του emoji σας στη διάρκεια μιας συζήτησης μέσω μηνυμάτων ή σε κοινωνικό δίκτυο. Οι παρακάτω ενέργειες αποτελούν παράδειγμα χρήσης των αυτοκόλλητων του emoji σας στην εφαρμογή **Μηνύματα**.

- 1 Ενώ συντάσσετε ένα μήνυμα στην εφαρμογή **Μηνύματα**, πατήστε **τω** στο πληκτρολόγιο Samsung.
- 2 Πατήστε το εικονίδιο emoji.
- 3 Επιλέξτε ένα από τα αυτοκόλλητα του emoji σας.

Θα γίνει εισαγωγή του αυτοκόλλητου emoji.

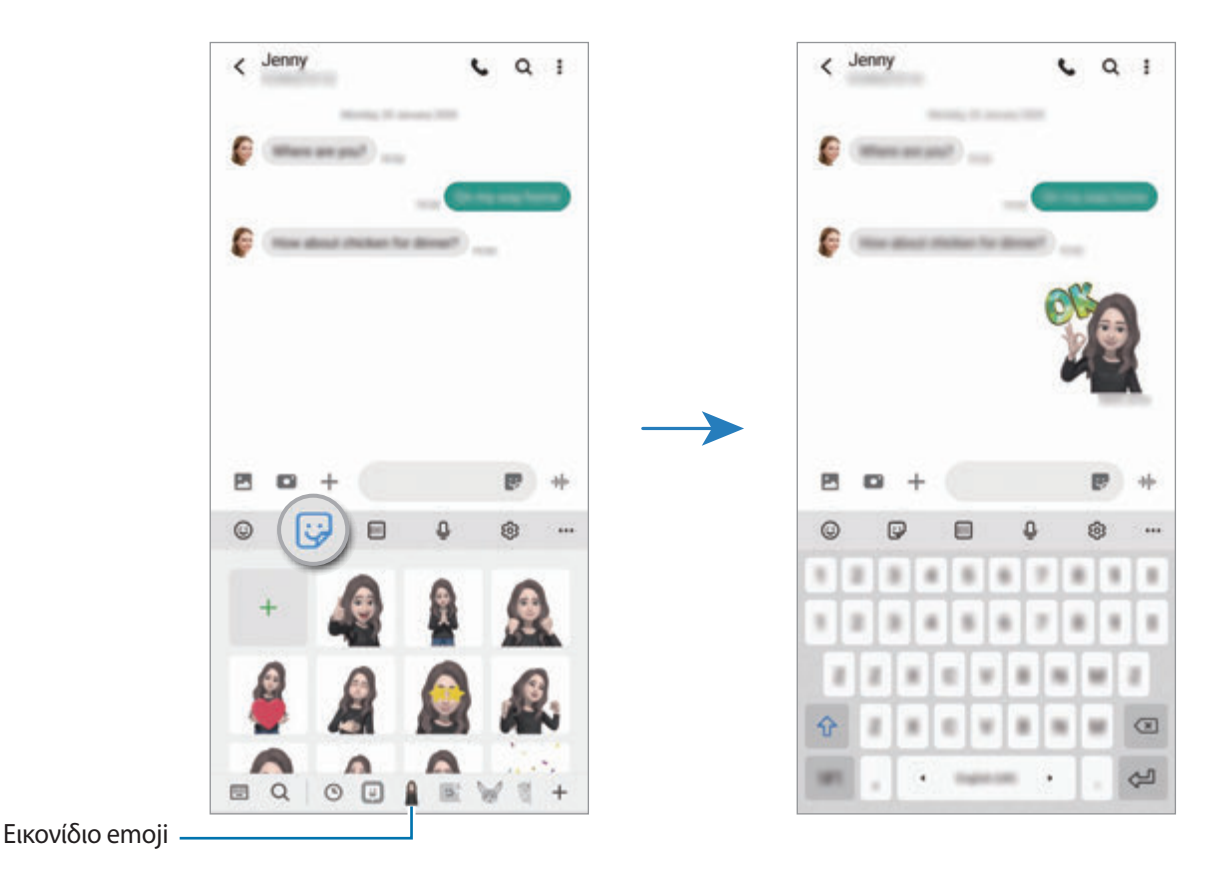

#### **Διαγραφή αυτοκόλλητων emoji**

Στο πληκτρολόγιο Samsung, πατήστε  $\mathbb{G}$ , πατήστε  $\mathbb{Q}$  στο κάτω μέρος του πληκτρολογίου, και κατόπιν πατήστε **Διαχείριση σετ αυτοκόλλητων**. Επιλέξτε τα αυτοκόλλητα emoji που θέλετε να διαγράψετε και πατήστε **Διαγραφή**.

### **AR Emoji Studio**

Επεξεργαστείτε ή διακοσμήστε το emoji σας στο Στούντιο AR Emoji. Μπορείτε επίσης να δημιουργήσετε ρούχα με προσαρμοσμένα μοτίβα και χρώματα για το emoji σας.

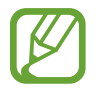

Οι διαθέσιμες επιλογές ενδέχεται να διαφέρουν ανάλογα με τη γεωγραφική περιοχή ή τον πάροχο υπηρεσιών.

Εκκινήστε την εφαρμογή **Ζώνη AR** και πατήστε **AR Emoji Studio**. Εμφανίζεται το Στούντιο AR Emoji.

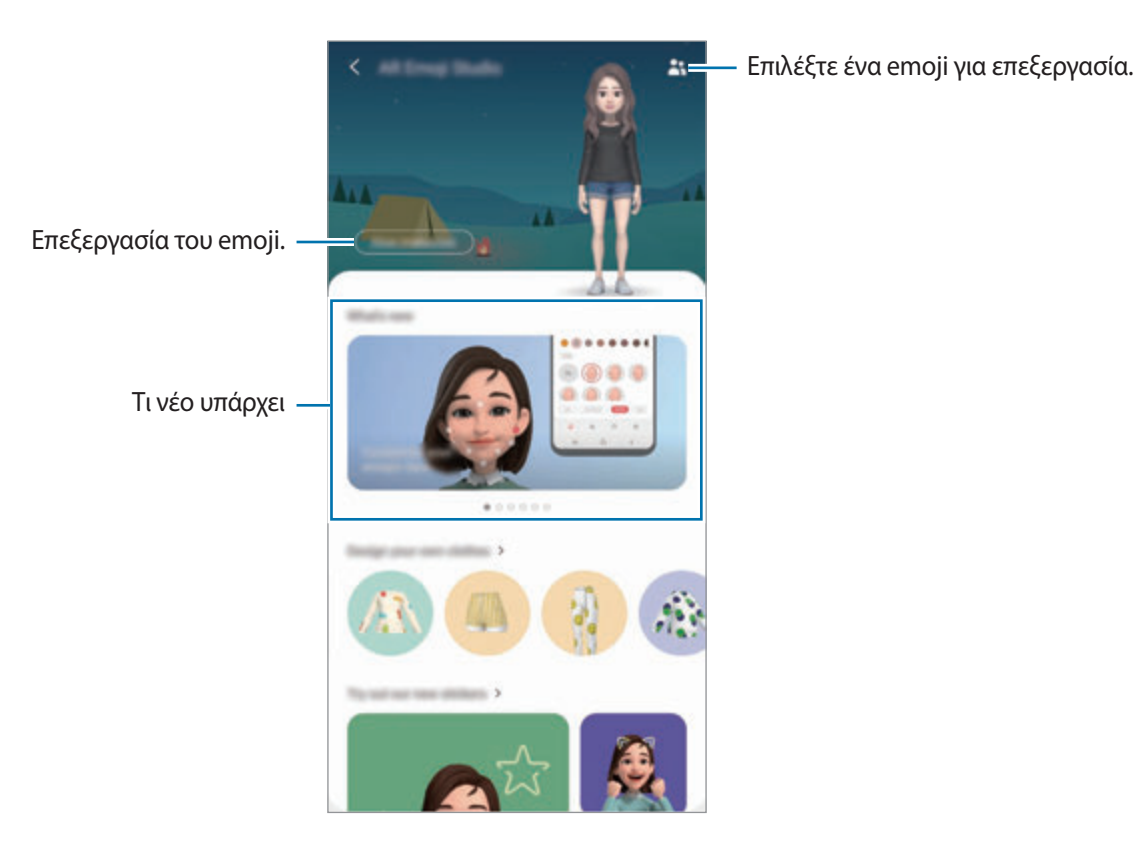

117

#### **Σχεδίαση ρούχων του emoji σας**

- 1 Εκκινήστε την εφαρμογή **Ζώνη AR** και πατήστε **AR Emoji Studio**.
- 2 Πατήστε **Σχεδιάστε τα δικά σας ρούχα**.
- 3 Επιλέξτε έναν τύπο ρούχων και επιλέξτε μια εικόνα ή ένα μοτίβο να χρησιμοποιήσετε.

Αν πατήσετε **Συλλογή**, μπορείτε να σχεδιάσετε ρούχα χρησιμοποιώντας εικόνες αποθηκευμένες στη συσκευή σας.

4 Σχεδιάστε τα ρούχα σας και πατήστε **Αποθήκευση**.

Όταν εμφανιστεί ένα αναδυόμενο παράθυρο, πατήστε **Δοκιμάστε το**. Κατόπιν, μπορείτε να δείτε το emoji σας στα ρούχα που σχεδιάσατε.

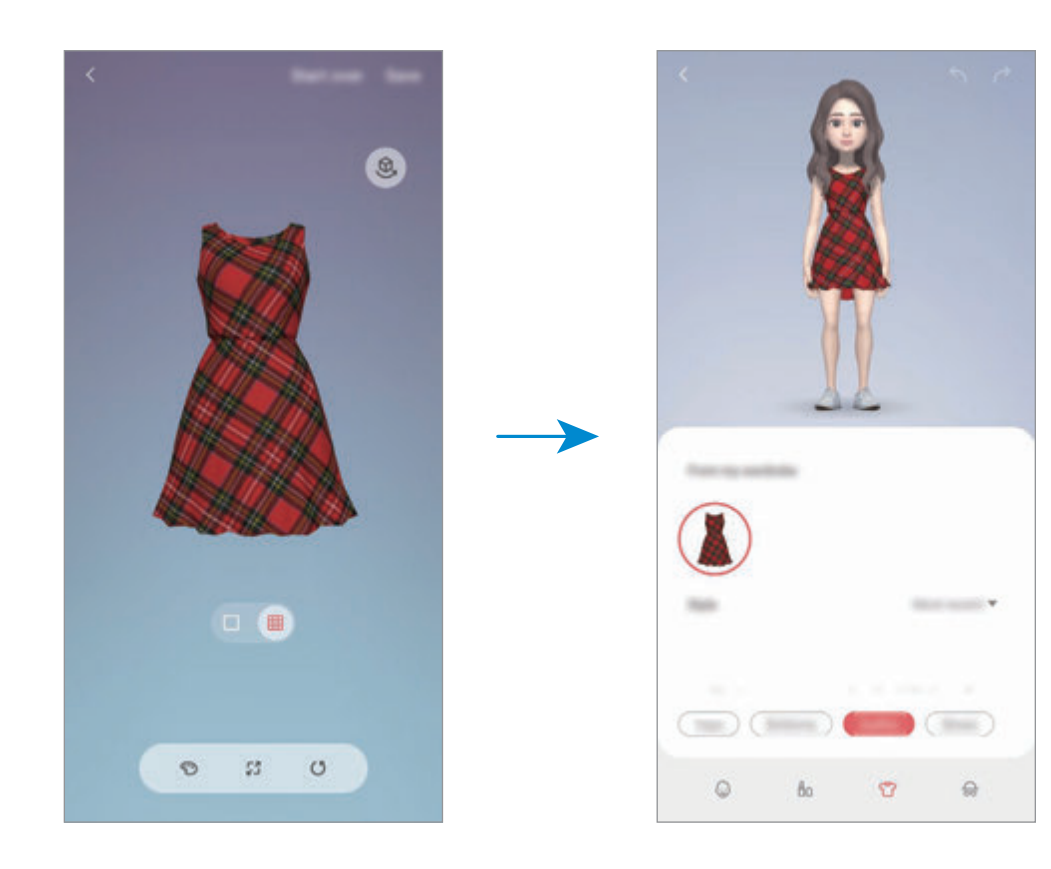

### **Σκίτσο AR**

Καταγράψτε διασκεδαστικά βίντεο με εικονική γραφή με το χέρι ή σχέδια πάνω σε πρόσωπα ανθρώπων ή κατοικίδιων (γάτες και σκύλους) ή οπουδήποτε αλλού. Όταν η κάμερα αναγνωρίζει ένα πρόσωπο ή χώρο, τα σκαριφήματα στο πρόσωπο θα ακολουθούν το πρόσωπο καθώς κινείται, και τα σκαριφήματα στο χώρο θα είναι σταθερά στην ίδια θέση ακόμα και αν κινηθεί η κάμερα.

1 Εκκινήστε την εφαρμογή **Ζώνη AR** και πατήστε **Σκίτσο AR**.

Όταν η κάμερα αναγνωρίζει το θέμα, η περιοχή αναγνώρισης εμφανίζεται στην οθόνη.

- 2 Γράψτε ή σχεδιάστε στην περιοχή αναγνώρισης.
	- Αν μεταβείτε στην πίσω κάμερα, μπορείτε επίσης να γράψετε ή να σχεδιάσετε έξω από την περιοχή αναγνώρισης.
	- $\cdot$  Αν πατήσετε  $\odot$  και κατόπιν ξεκινήσετε το σκαρίφημα, μπορείτε να εγγράψετε τον εαυτό σας ενώ φτιάχνει το σκαρίφημα.

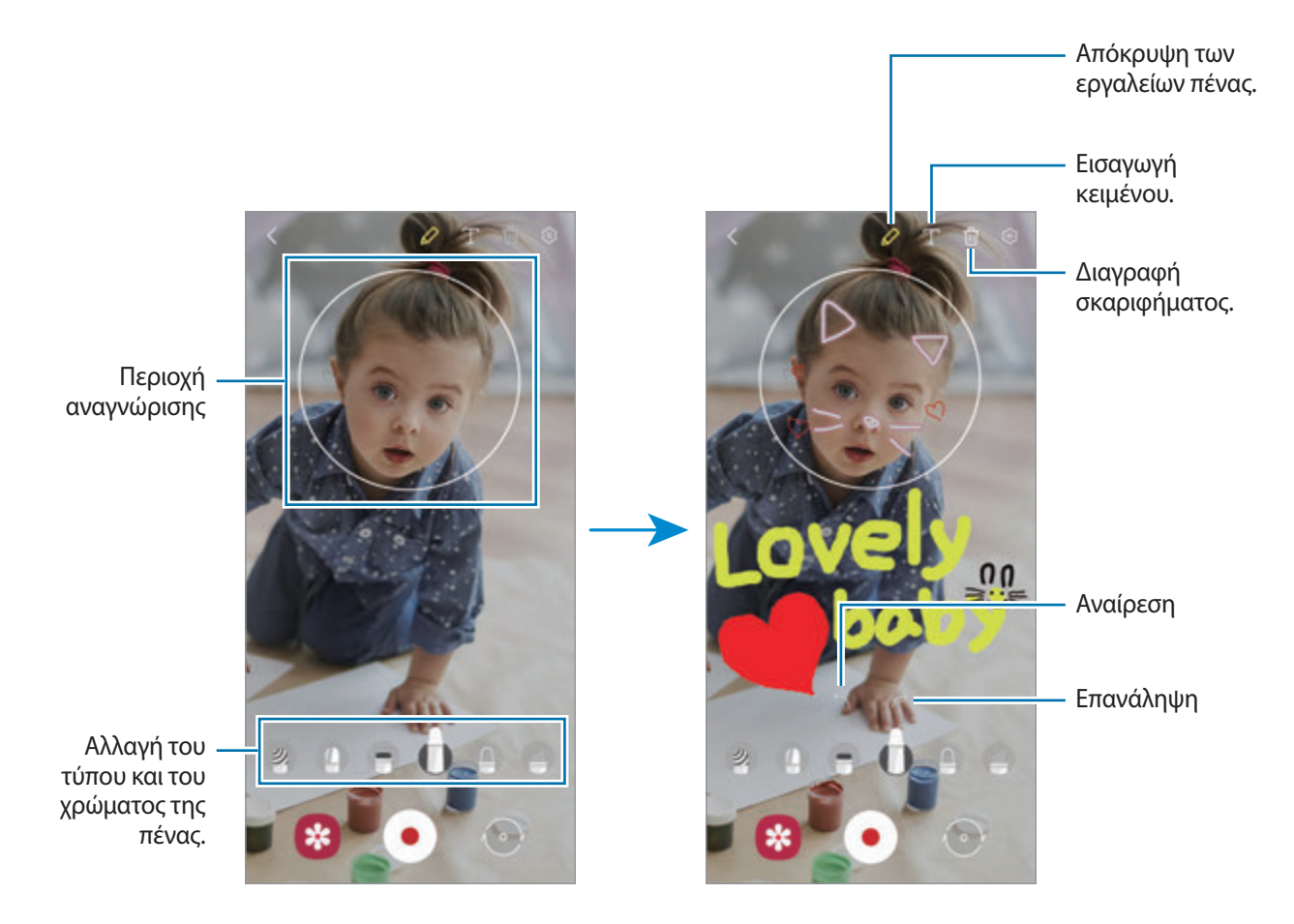

- 3 Πατήστε για να εγγράψετε βίντεο.
- 4 Πατήστε <sup>3</sup> για διακοπή εγγραφής βίντεο.

Μπορείτε να προβάλλετε και να κοινοποιήσετε τα βίντεο στη **Συλλογή**.

Εφαρμογές και ιδιότητες

### **Deco Pic**

Καταγράψτε φωτογραφίες ή βίντεο με διάφορα αυτοκόλλητα.

- 1 Εκκινήστε την εφαρμογή **Ζώνη AR** και πατήστε **Deco Pic**.
- 2 Επιλέξτε ένα αυτοκόλλητο που θέλετε να χρησιμοποιήσετε.

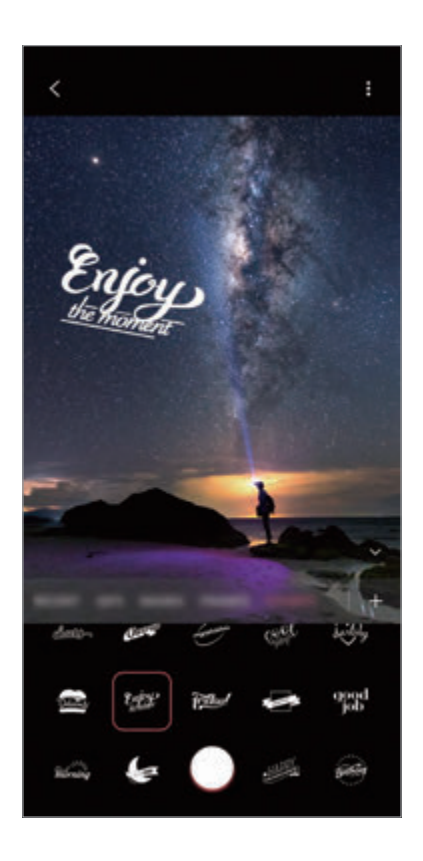

 $3$  Πατήστε  $\bigcirc$ για λήψη φωτογραφίας ή πατήστε παρατεταμένα  $\bigcirc$ για εγγραφή ενός βίντεο. Μπορείτε να προβάλλετε και να μοιράζεστε τις φωτογραφίες και βίντεο που έχετε καταγράψει στη **Συλλογή**.

### **Γρήγορη μέτρηση**

Μετρήστε το μέγεθος του θέματος, το ύψος ενός ατόμου ή την απόσταση μεταξύ της συσκευής και του αντικειμένου γρήγορα και εύκολα.

- 1 Εκκινήστε την εφαρμογή **Ζώνη AR** και πατήστε **Γρήγορη μέτρηση**.
- 2 Στρέψτε την κάμερα προς το θέμα για να μετρήσετε το μέγεθος και την απόστασή του.

Εμφανίζονται τα αποτελέσματα μέτρησης στην οθόνη.

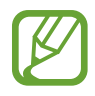

Για να χρησιμοποιήσετε τη Γρήγορη μέτρηση, πρέπει να συνδεθείτε με το λογαριασμό Google σας.

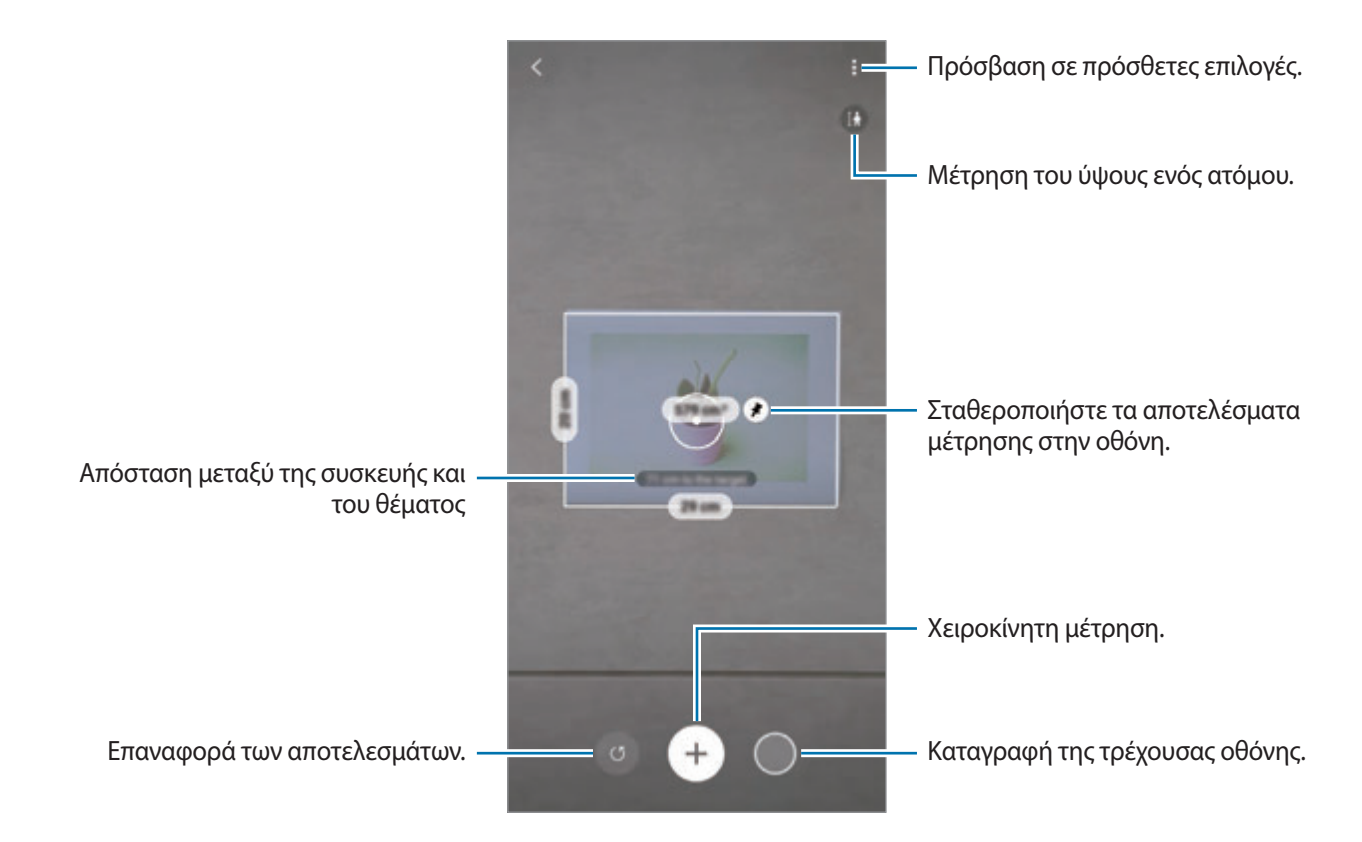

### **Χειροκίνητη μέτρηση**

Μπορείτε να μετρήσετε χειροκίνητα το μέγεθος και απόσταση του θέματος.

- 1 Εκκινήστε την εφαρμογή **Ζώνη AR** και πατήστε **Γρήγορη μέτρηση**.
- 2 Στρέψτε τον κύκλο στο κέντρο της οθόνης στο σημείο έναρξης του θέματος.

 $3$  Πατήστε  $4$ .

Το σημείο έναρξης σταθεροποιείται στην οθόνη.

4 Μετακινήστε τη συσκευή για να ξεκινήσετε τη μέτρηση.

Πατήστε  $\bigoplus$  για να σταθεροποιήσετε τα αποτελέσματα μέτρησης στην οθόνη.

# **Always On Display**

Μπορείτε πάντα να προβάλετε πληροφορίες, όπως το ρολόι ή το ημερολόγιο, ή να ελέγχετε την αναπαραγωγή μουσικής στην οθόνη όταν είναι απενεργοποιημένη.

Μπορείτε επίσης να ελέγχετε ειδοποιήσεις για νέα μηνύματα ή αναπάντητες κλήσεις.

Η Always On Display ρυθμίζεται να εμφανίζεται μόνο όταν πατάτε στην οθόνη. Για να αλλάξετε τις ρυθμίσεις ώστε να την κάνετε να εμφανίζεται διαρκώς ή για προκαθορισμένο χρόνο, εκκινήστε την εφαρμογή **Ρυθμίσεις**, πατήστε **Κλείδωμα Οθόνης** → **Always On Display**, και κατόπιν επιλέξτε έναν τρόπο λειτουργίας που θέλετε.

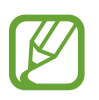

Η φωτεινότητα της Always On Display μπορεί να αλλάξει αυτόματα ανάλογα με τις συνθήκες φωτισμού.

### **Άνοιγμα ειδοποιήσεων στην Always On Display**

Όταν λαμβάνετε μήνυμα, αναπάντητη κλήση ή ειδοποιήσεις εφαρμογών, στην Always On Display εμφανίζονται εικονίδια ειδοποίησης. Πατήστε δύο φορές σε ένα εικονίδιο ειδοποίησης με το δάχτυλό σας για να προβάλλετε την ειδοποίησή του.

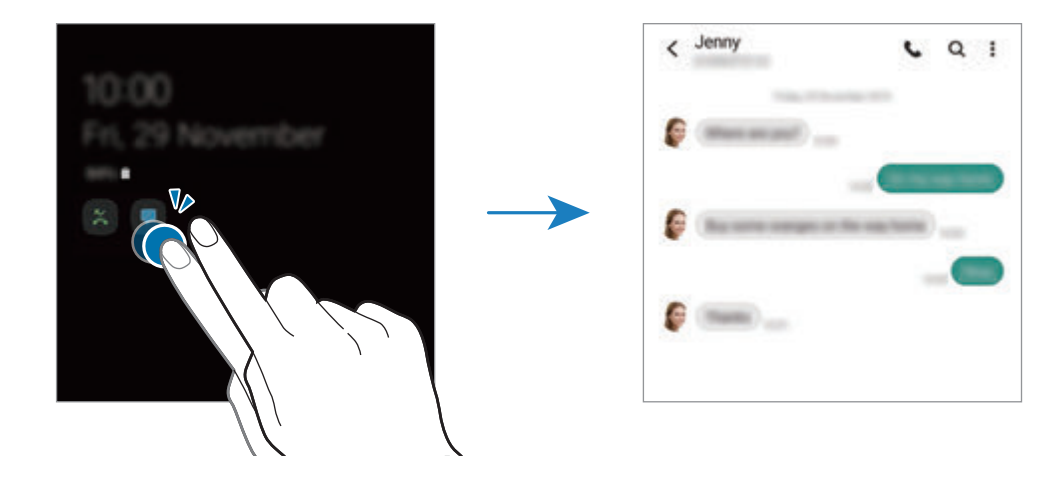

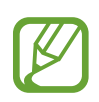

Εάν η οθόνη είναι κλειδωμένη, πρέπει να την ξεκλειδώσετε για να δείτε τις ειδοποιήσεις.

#### **Απενεργοποίηση της λειτουργίας Always On Display**

Ανοίξτε το πλαίσιο ειδοποιήσεων, σαρώστε προς τα κάτω, και κατόπιν πατήστε (**Always On Display**) για απενεργοποίηση. Εναλλακτικά, εκκινήστε την εφαρμογή **Ρυθμίσεις**, πατήστε **Κλείδωμα Οθόνης** και κατόπιν πατήστε το διακόπτη **Always On Display** για απενεργοποίηση.

## **Οθόνη Edge**

### **Εισαγωγή**

Μπορείτε να προσπελάσετε γρήγορα τις αγαπημένες σας εφαρμογές και λειτουργίες από τα πλαίσια Edge.

### **Χρήση των πλαισίων Edge**

Σύρετε το πλαίσιο Edge προς το κέντρο της οθόνης.

Εάν η λαβή πλαισίου Edge δεν είναι ορατή, εκκινήστε την εφαρμογή **Ρυθμίσεις**, πατήστε **Οθόνη** → **Οθόνη Edge** και κατόπιν πατήστε τον διακόπτη **Πλαίσια Edge** για ενεργοποίηση.

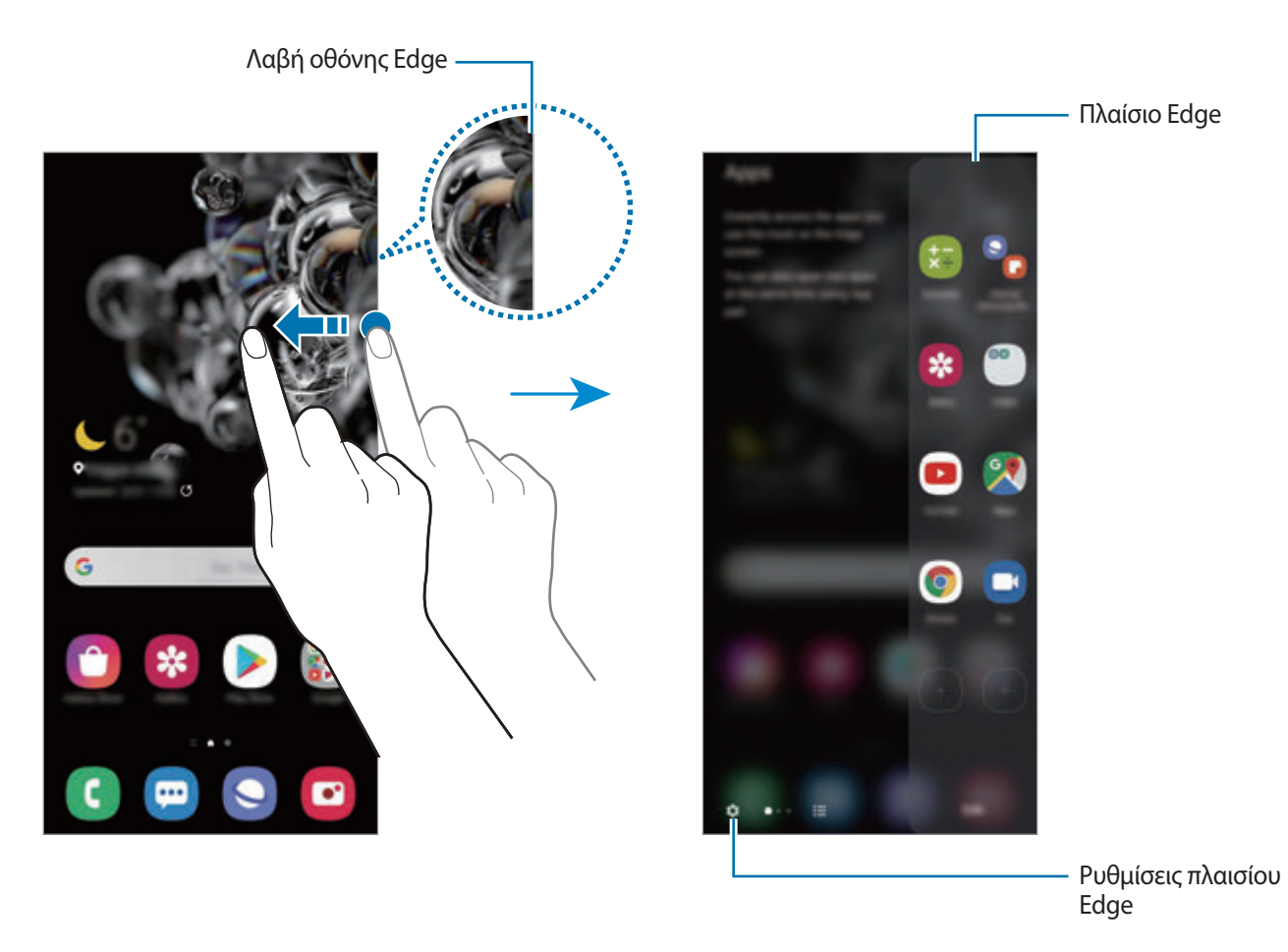

#### **Επεξεργασία των πλαισίων Edge**

Επιλέξτε πλαίσια προς εμφάνιση στην οθόνη Edge ή προς επεξεργασία.

- 1 Σύρετε το πλαίσιο Edge προς το κέντρο της οθόνης.
- $2$  Πατήστε  $\bullet$  για να ανοίξετε την οθόνη ρυθμίσεων πλαισίου Edge.
- $3$  Σημειώστε πλαίσια Edge προς εμφάνιση.
	- Για να επεξεργαστείτε ένα πλαίσιο, πατήστε **Επεξεργασία**.
	- Για λήψη πρόσθετων πλαισίων, πατήστε **Galaxy Store**.
	- Για αναδιάταξη πλαισίων, πατήστε <u>•</u> → **Αναδιάταξη** και σύρετε το < > σε μια άλλη τοποθεσία.

### **Ρύθμιση της λαβής του πλαισίου Edge**

Μπορείτε να αλλάξετε τις ρυθμίσεις θέσης, μεγέθους, διαφάνειας ή δόνησης της λαβής. Σύρετε το πλαίσιο Edge προς το κέντρο της οθόνης. Κατόπιν πατήστε ✿ → • → Pυθ**μίσεις λαβής**.

### **Εφαρμογές οθόνης Edge**

Εκκινήστε γρήγορα εφαρμογές που χρησιμοποιούνται συχνά.

- 1 Σύρετε το πλαίσιο Edge προς το κέντρο της οθόνης.
- 2 Στο πλαίσιο Εφαρμογές οθόνης Edge, επιλέξτε μια εφαρμογή για εκκίνηση.

### **Άνοιγμα του πλαισίου Εφαρμογές Εdge**

- Για να προσθέσετε μια εφαρμογή, πατήστε  $\left(\overline{+}\right)$ στο πλαίσιο και πατήστε σε μια εφαρμογή από τη λίστα εφαρμογών.
- Για να δημιουργήσετε ένα φάκελο στο πλαίσιο, πατήστε  $(+)$  στο πλαίσιο, πατήστε παρατεταμένα σε μια εφαρμογή από τη λίστα εφαρμογών και κατόπιν σύρετέ την πάνω από μια άλλη εφαρμογή στο πλαίσιο Εφαρμογές οθόνης Εdge.
- Για να διαγράψετε μια εφαρμογή, πατήστε παρατεταμένα σε μια εφαρμογή στο πλαίσιο και σύρετε στο **Κατάργηση** στο πάνω μέρος του πλαισίου.
- Για αλλαγή της σειράς των εφαρμογών, πατήστε παρατεταμένα σε μια εφαρμογή και σύρετέ την σε άλλη θέση.

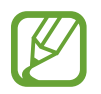

Μπορείτε επίσης να επεξεργαστείτε το πλαίσιο Εφαρμογές οθόνης Edge πατώντας **Επεξεργασία**.

### **Προσθήκη ζευγών εφαρμογών**

Προσθέστε δύο εφαρμογές της επιλογής σας, όπως πρόγραμμα αναπαραγωγής βίντεο και εφαρμογή μηνυμάτων, στο πλαίσιο Εφαρμογών οθόνης Edge για να τις εκκινείτε μαζί σε προβολή διαχωρισμένης οθόνης με ένα μόνο πάτημα. Για περισσότερες πληροφορίες σχετικά με την προβολή διαχωρισμένης οθόνης, ανατρέξτε στην ενότητα [Προβολή διαχωρισμένης οθόνης](#page-127-0).

- 1 Σύρετε το πλαίσιο Edge προς το κέντρο της οθόνης.
- $2$  Στο πλαίσιο Εφαρμογές οθόνης Edge, πατήστε  $\overline{+}\rightarrow\Delta$ ημ. ζεύγους εφαρμ.
- 3 Επιλέξτε δυο εφαρμογές από τη λίστα.

Η πρώτη εφαρμογή εμφανίζεται στο πάνω μέρος και η δεύτερη εφαρμογή εμφανίζεται στο κάτω μέρος όταν ανοίγονται στην προβολή διαχωρισμένης οθόνης.

4 Πατήστε **Τέλος**.

### **Φωτισμός οθόνης Edge**

Μπορείτε να ρυθμίσετε τη συσκευή να φωτίζει τις άκρες της οθόνης και να εμφανίζει ένα αναδυόμενο παράθυρο όταν λαμβάνετε ειδοποιήσεις, όπως νέα μηνύματα.

Όταν εμφανιστεί ένα αναδυόμενο παράθυρο ενώ χρησιμοποιείτε μια εφαρμογή, σύρετε το παράθυρο προς τα κάτω για να προβάλλετε γρήγορα το περιεχόμενο και να εκτελέσετε τις διαθέσιμες ενέργειες.

#### **Διαχείριση ειδοποιήσεων για εμφάνιση κατά το φωτισμό edge**

- 1 Εκκινήστε την εφαρμογή **Ρυθμίσεις**, πατήστε **Οθόνη** <sup>→</sup> **Οθόνη Edge** <sup>→</sup> **Φωτισμός οθόνης Edge** και, στη συνέχεια, πατήστε το διακόπτη για ενεργοποίηση.
- 2 Πατήστε **Επιλογή εφαρμογών** και πατήστε τους διακόπτες δίπλα στις εφαρμογές για να λαμβάνετε ειδοποιήσεις ως φωτισμό edge.

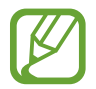

Ορισμένες ειδοποιήσεις ενδέχεται να μην εμφανίζονται ως φωτισμός άκρης ανάλογα με τον τύπο των ειδοποιήσεων.

#### **Έλεγχος ειδοποιήσεων μέσω του αναδυόμενου παραθύρου**

Όταν λαμβάνετε μια ειδοποίηση με φωτισμό edge, μπορείτε να προβάλλετε γρήγορα το περιεχόμενό του και να εκτελέσετε διαθέσιμες ενέργειες ανοίγοντας το αναδυόμενο παράθυρο. Για παράδειγμα, αν λάβετε ένα μήνυμα ενώ παρακολουθείτε ένα βίντεο ή παίζετε ένα παιχνίδι, μπορείτε να προβάλλετε το μήνυμα και να απαντήσετε σε αυτό χωρίς να αλλάξετε οθόνη.

Όταν λαμβάνετε μια ειδοποίηση με φωτισμό edge ενώ χρησιμοποιείτε μια εφαρμογή, σύρετε την ειδοποίηση προς τα κάτω.

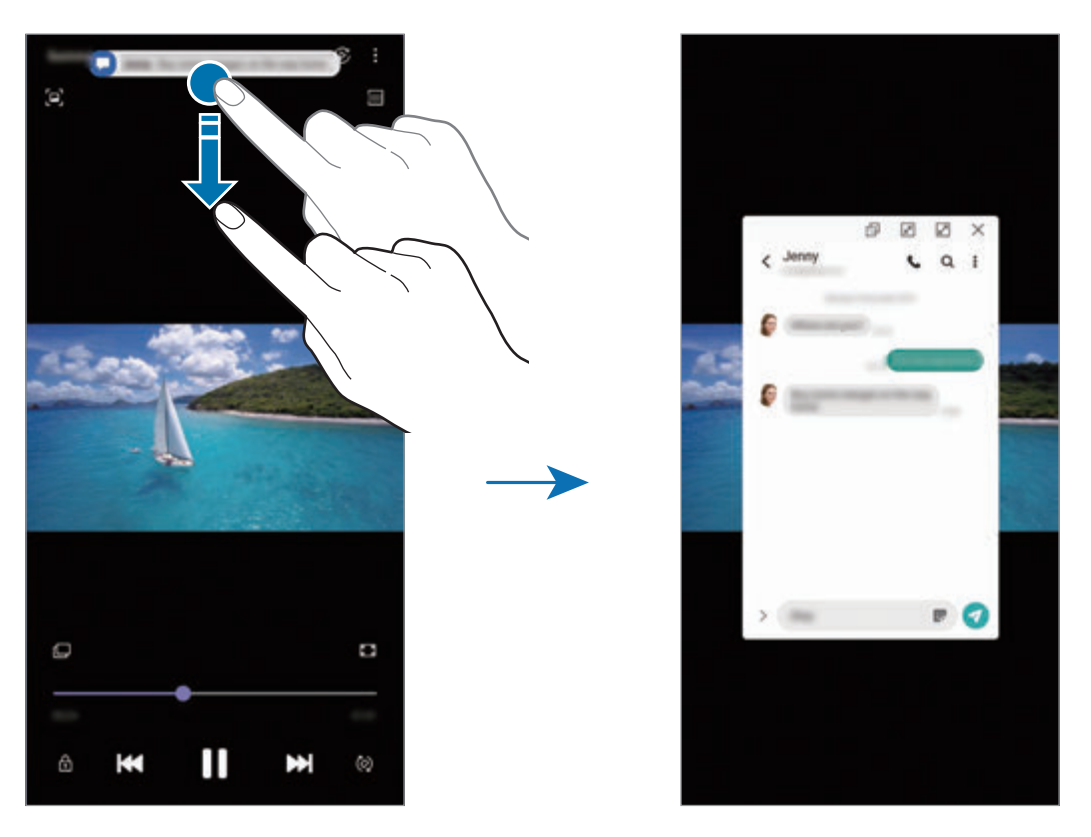

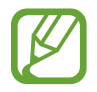

Η λειτουργία αυτή είναι διαθέσιμη μόνο σε εφαρμογές που υποστηρίζουν τα Πολλαπλά Παράθυρα και τις λειτουργίες Φωτισμός Edge. Για προβολή των υποστηριζόμενων εφαρμογών, εκκινήστε την εφαρμογή **Ρυθμίσεις**, πατήστε **Οθόνη** → **Οθόνη Edge** → **Φωτισμός οθόνης Edge** → **Επιλογή εφαρμογών**.

Εφαρμογές και ιδιότητες

## **Πολλαπλά παράθυρα**

### **Εισαγωγή**

Τα Πολλαπλά Παράθυρα σας επιτρέπουν να εκτελείτε δύο εφαρμογές ταυτόχρονα σε προβολή διαχωρισμένης οθόνης. Μπορείτε επίσης να εκτελείτε πολλαπλές εφαρμογές ταυτόχρονα στην αναδυόμενη προβολή.

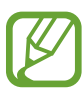

Ορισμένες εφαρμογές ενδέχεται να μην υποστηρίζουν τη λειτουργία αυτή.

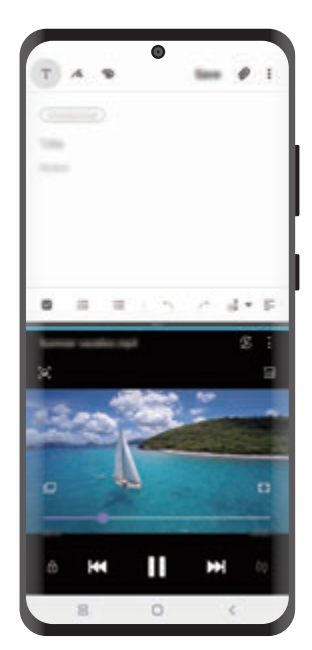

Προβολή διαχωρισμένης οθόνης Αναδυόμενη προβολή

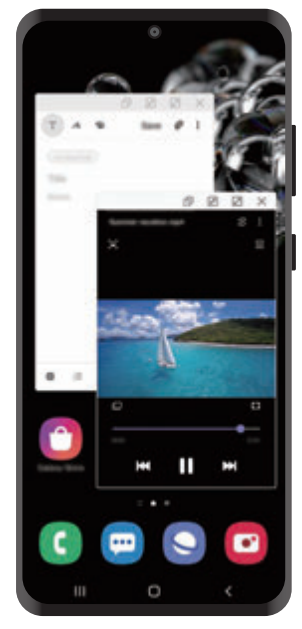

### <span id="page-127-0"></span>**Προβολή διαχωρισμένης οθόνης**

- 1 Πατήστε το πλήκτρο πρόσφατων εφαρμογών για άνοιγμα της λίστας εφαρμογών που χρησιμοποιήθηκαν πρόσφατα.
- 2 Σαρώστε αριστερά ή δεξιά, πατήστε το εικονίδιο μιας εφαρμογής, και κατόπιν πατήστε **Άνοιγμα σε προβολή διαχωρισμένης οθόνης**.

Η επιλεγμένη εφαρμογή ξεκινά στο πάνω παράθυρο.

3 Στο κάτω παράθυρο, σαρώστε αριστερά ή δεξιά για να επιλέξετε μια άλλη εφαρμογή για να εκκινήσετε.

Για να εκκινήσετε εφαρμογές που δεν βρίσκονται στη λίστα των πρόσφατα χρησιμοποιημένων εφαρμογών, πατήστε το πλήκτρο αρχικής οθόνης ή το πλήκτρο επιστροφής και επιλέξτε μια εφαρμογή.

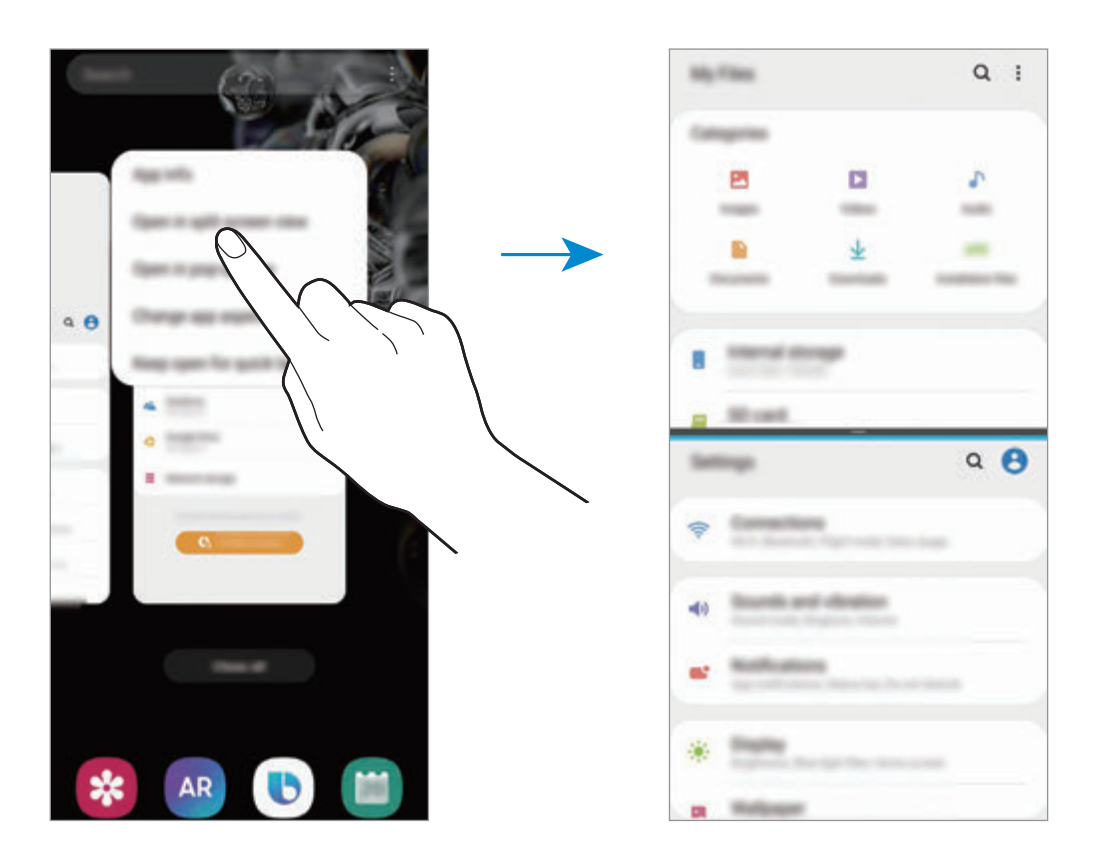

#### **Προσαρμογή του μεγέθους παραθύρου**

Σύρετε τη γραμμή μεταξύ των παραθύρων των εφαρμογών προς τα πάνω ή προς τα κάτω για να προσαρμόσετε το μέγεθος των παραθύρων.

Όταν σύρετε τη γραμμή ανάμεσα στα παράθυρα της εφαρμογής προς την επάνω ή την κάτω άκρη της οθόνης, το παράθυρο θα μεγιστοποιηθεί.

### **Αναδυόμενη προβολή**

- 1 Πατήστε το πλήκτρο πρόσφατων εφαρμογών για άνοιγμα της λίστας εφαρμογών που χρησιμοποιήθηκαν πρόσφατα.
- 2 Σαρώστε αριστερά ή δεξιά, πατήστε το εικονίδιο μιας εφαρμογής, και κατόπιν πατήστε **Άνοιγμα σε αναδυόμενη προβολή**.

Η οθόνη εφαρμογών εμφανίζεται στην αναδυόμενη προβολή.

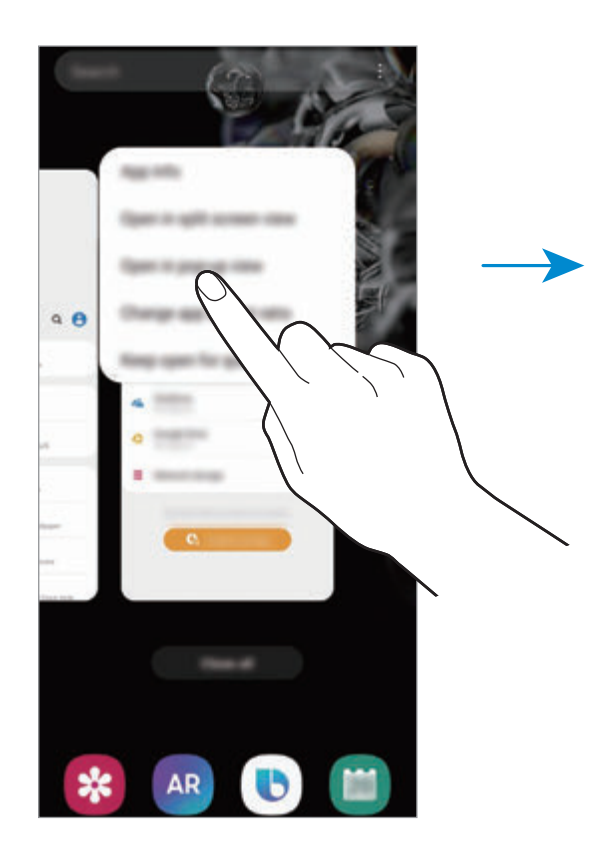

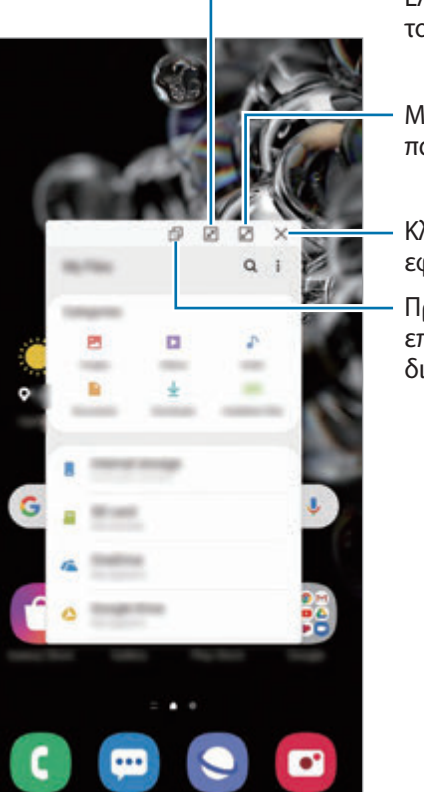

Ελαχιστοποίηση του παραθύρου.

- Μεγιστοποίηση του παραθύρου.
- Κλείσιμο της εφαρμογής.
- Προσαρμογή του επιπέδου διαφάνειας.

#### **Μετακίνηση αναδυόμενων παραθύρων**

Για μετακίνηση ενός αναδυόμενου παραθύρου, πατήστε στη γραμμή εργαλείων του παραθύρου και σύρετέ το σε νέα θέση.

## **Samsung Daily**

Προβάλλετε τις τελευταίες ειδήσεις και ποικιλία περιεχομένου, όπως βίντεο και παιχνίδια.

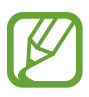

- Για να χρησιμοποιήσετε το Samsung Daily, η συσκευή σας πρέπει να είναι συνδεδεμένη με δίκτυο Wi-Fi ή κινητής τηλεφωνίας.
- Για να χρησιμοποιήσετε πλήρως τη λειτουργία αυτή, πρέπει να συνδεθείτε με το λογαριασμό Samsung.

1 Στην αρχική οθόνη, σαρώστε προς τα δεξιά.

Θα εμφανιστεί η οθόνη Samsung Daily.

Κατά την εκκίνηση της λειτουργίας αυτής για πρώτη φορά ή αφού διεξαγάγετε μια επαναφορά δεδομένων, ακολουθήστε τις οδηγίες επί της οθόνης για να ολοκληρώσετε τη ρύθμιση.

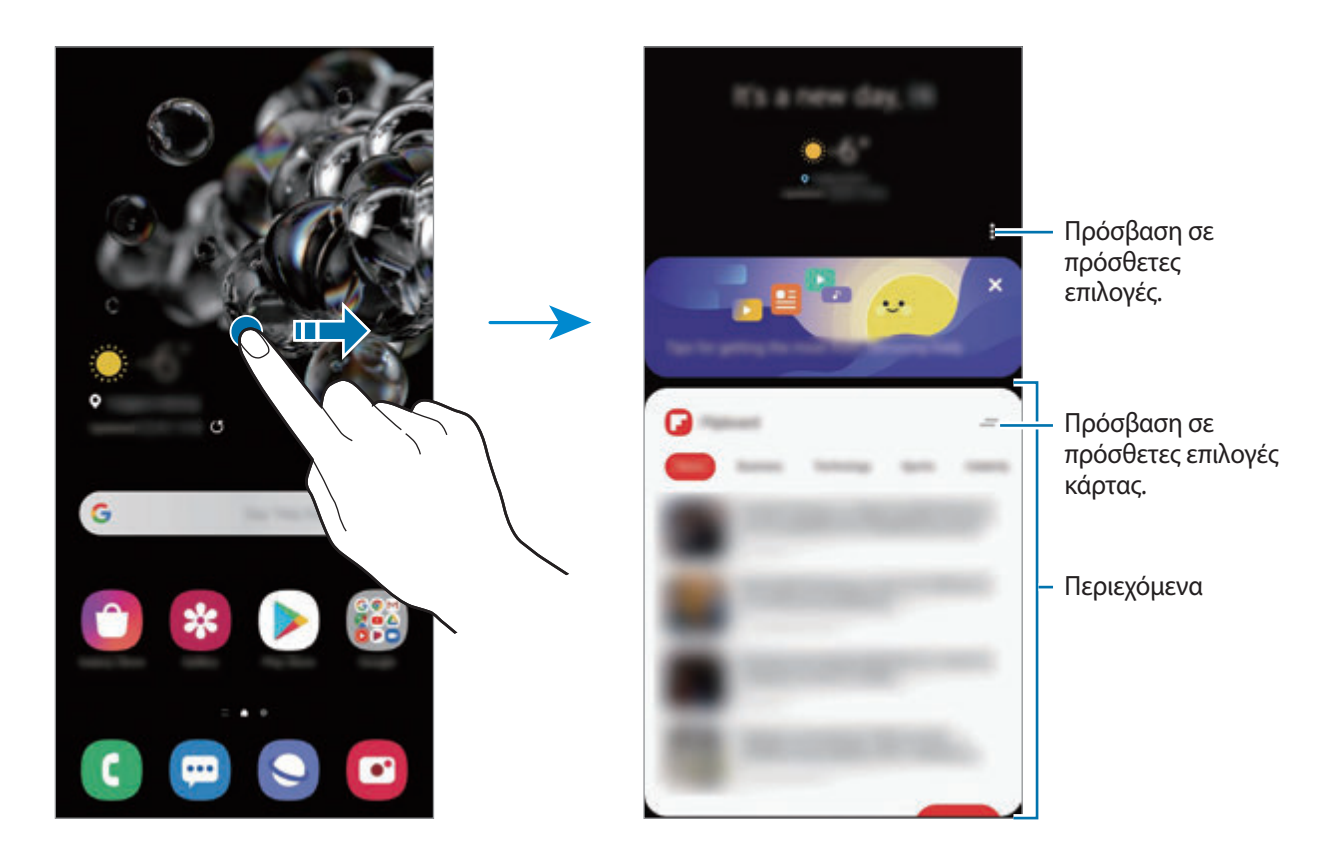

- Για να σταματήσει η εμφάνιση μιας κάρτας στη λίστα, πατήστε στο πάνω μέρος της κάρτας και πατήστε **Να μην εμφανιστεί ξανά**.
- Για να προσθέσετε ή να διαγράψετε περιεχόμενο που εμφανίζεται ως κάρτες, πατήστε → **Κάρτες** και πατήστε τους διακόπτες δίπλα στα στοιχεία για να τα ενεργοποιήσετε ή να τα απενεργοποιήσετε.
- Για να αλλάξετε τη σειρά των καρτών, πατήστε ? → **Κάρτες → Αναδιάταξη** και σύρετε το ◇ σε άλλη θέση.

2 Σαρώστε προς τα επάνω ή προς τα κάτω για προβολή περιεχομένου.

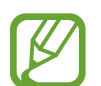

Το περιεχόμενο των καρτών ενημερώνεται αυτόματα σε καθορισμένα διαστήματα. Μπορείτε να ενημερώνετε κάρτες οποτεδήποτε θέλετε σαρώνοντας προς τα κάτω στην οθόνη.

3 Για να κλείσετε το Samsung Daily, σαρώστε προς τα αριστερά στην οθόνη ή πατήστε το πλήκτρο επιστροφής.

## **Samsung Health**

### **Εισαγωγή**

Το Samsung Health σάς βοηθά να διαχειρίζεστε την ευεξία και φυσική σας κατάσταση. Ρυθμίστε στόχους φυσικής κατάστασης, ελέγχετε την πρόοδό σας και παρακολουθείτε τη γενική ευεξία και φυσική σας κατάσταση. Μπορείτε επίσης να συγκρίνετε τις καταχωρήσεις μέτρησης βημάτων με αυτές άλλων χρηστών Samsung Health, να συναγωνιστείτε με τους φίλους σας και να προβάλετε συμβουλές για την υγεία.

### **Χρήση Samsung Health**

Εκκινήστε την εφαρμογή **Samsung Health**. Κατά την εκτέλεση της εφαρμογής αυτής για πρώτη φορά ή την επανεκκίνησή της αφού διεξάγετε μια επαναρύθμιση δεδομένων, ακολουθήστε τις οδηγίες επί της οθόνης για να ολοκληρώσετε τη ρύθμιση.

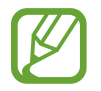

Ορισμένες λειτουργίες μπορεί να μην είναι διαθέσιμες, ανάλογα με τη γεωγραφική περιοχή.

Για να προσθέσετε στοιχεία στην αρχική οθόνη Samsung Health, πατήστε **Διαχείριση στοιχείων** στο κάτω μέρος της λίστας ανιχνευτών και πατήστε  $\bigoplus$  στα στοιχεία που θέλετε να προσθέσετε.

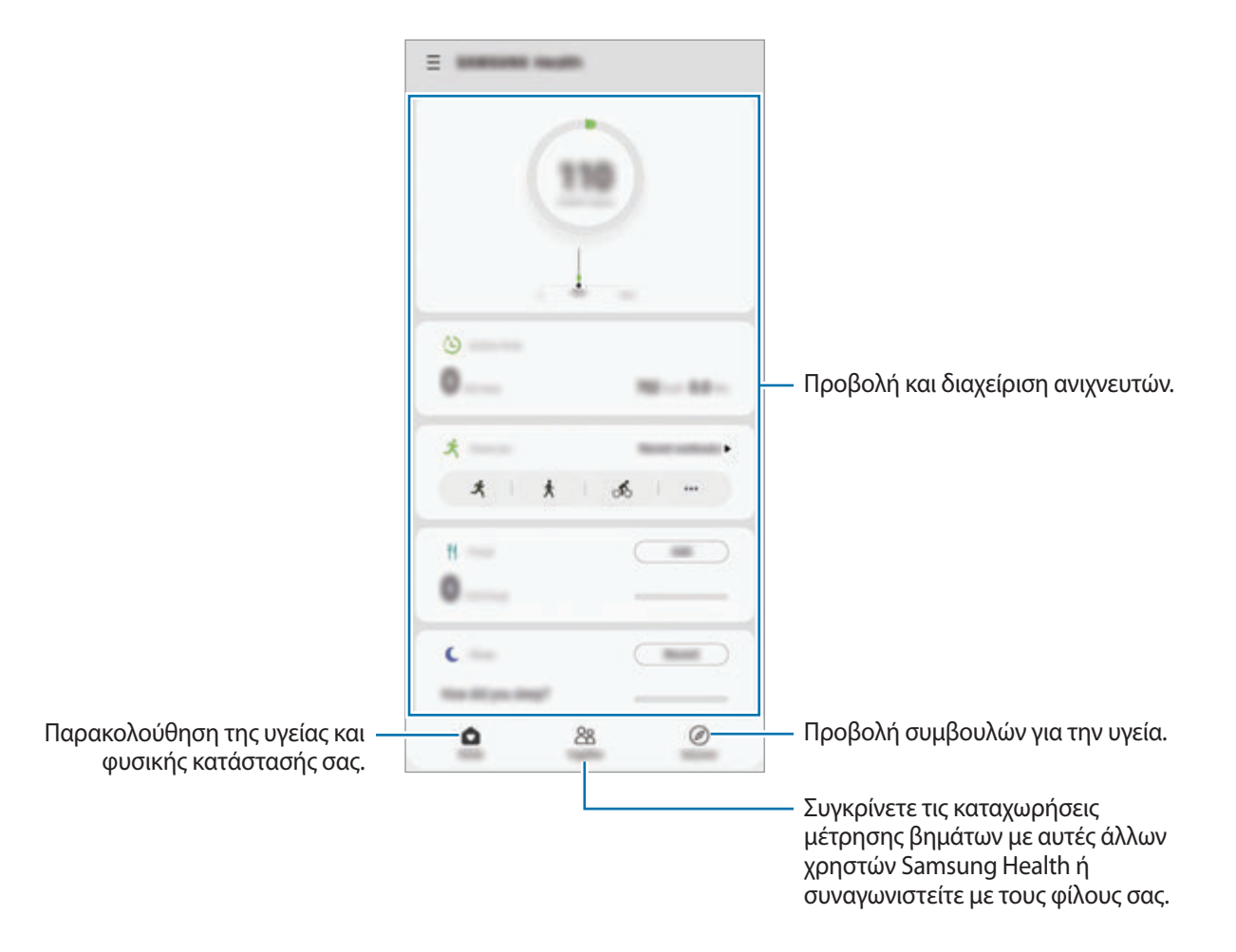

#### **Together**

Το Together σάς επιτρέπει να ρυθμίσετε στόχους μέτρησης βημάτων και να συναγωνιστείτε με τους φίλους σας. Μπορείτε να προσκαλέσετε φίλους να περπατήσετε μαζί, να ορίσετε στόχους για τους αριθμούς βημάτων, να συναγωνιστείτε σε προκλήσεις και να προβάλλετε τη βαθμολογία σας.

Στην αρχική οθόνη Samsung Health, πατήστε **Together**.

#### **Βήματα**

Η συσκευή μετράει τον αριθμό των βημάτων που κάνετε και μετρά την απόσταση που διανύθηκε.

Στην αρχική οθόνη Samsung Health, πατήστε τον ανιχνευτή βημάτων.

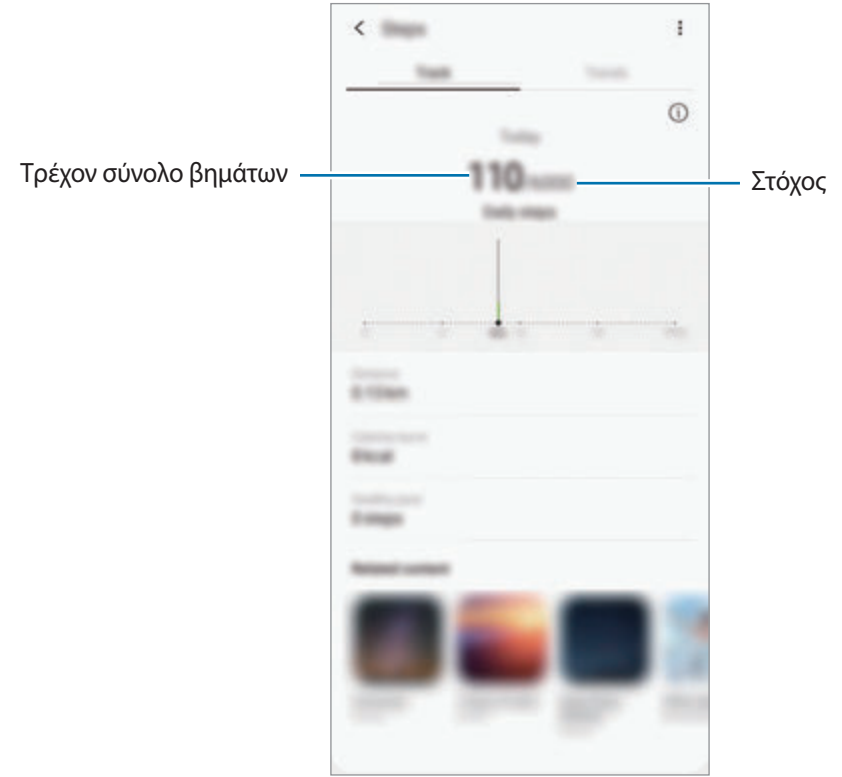

- Ενδέχεται να προκύψει μια σύντομη καθυστέρηση ενώ ο ανιχνευτής βημάτων παρακολουθεί τα βήματά σας και κατόπιν εμφανίζει τον αριθμό των βημάτων αυτών. Ενδέχεται επίσης να διαπιστώσετε μια σύντομη καθυστέρηση προτού το αναδυόμενο παράθυρο δείξει ότι ο στόχος σας έχει επιτευχθεί.
	- Αν χρησιμοποιείτε τον ανιχνευτή βημάτων ενώ ταξιδεύετε με αυτοκίνητο ή τρένο, η δόνηση ενδέχεται να επηρεάσει το μέτρημα των βημάτων σας.

• Μπορείτε να ελέγξετε τα τρέχοντα βήματά σας στο πλαίσιο ειδοποιήσεων. Για να απενεργοποιήσετε τις ειδοποιήσεις, στην αρχική οθόνη Samsung Health, πατήστε → → **Ειδοποιήσεις**, και κατόπιν πατήστε το διακόπτη **Βήματα** στο **Κατηγορίες** για απενεργοποίηση. Εναλλακτικά, ανοίξτε το πλαίσιο ειδοποιήσεων, πατήστε παρατεταμένα στην ειδοποίηση, πατήστε **Λεπτομέρειες** και κατόπιν πατήστε το διακόπτη **Βήματα** για απενεργοποίηση.

### **Πρόσθετες πληροφορίες**

- Το Samsung Health προορίζεται για σκοπούς φυσικής κατάστασης και ευεξίας μόνο και δεν προορίζεται για χρήση στη διάγνωση νόσων ή άλλων παθήσεων, ή για τη θεραπεία, ανακούφιση, αγωγή ή πρόληψη νόσων.
- Οι διαθέσιμες λειτουργίες, χαρακτηριστικά και εφαρμογές που μπορούν να προστεθούν στο Samsung Health μπορεί αν διαφέρουν μεταξύ χωρών εξαιτίας διαφορετικών τοπικών νόμων και κανονισμών. Θα πρέπει να ελέγξετε τις διαθέσιμες λειτουργίες και εφαρμογές συγκεκριμένα στη περιοχή σας πριν τη χρήση.
- Οι εφαρμογές και η υπηρεσία Samsung Health μπορούν να αλλάξουν ή να διακοπούν χωρίς προηγούμενη ειδοποίηση.
- Ο σκοπός για τη συλλογή δεδομένων περιορίζεται στην παροχή της υπηρεσίας που έχετε ζητήσει, συμπεριλαμβανομένης της παροχής πρόσθετων πληροφοριών για βελτίωση της ευεξίας σας, συγχρονισμό δεδομένων, ανάλυση δεδομένων και στατιστικών στοιχείων ή για την ανάπτυξη και παροχή καλύτερων υπηρεσιών. (Αν, όμως, συνδεθείτε με το λογαριασμό Samsung από το Samsung Health, τα δεδομένα σας ενδέχεται να αποθηκευτούν στο διακομιστή για σκοπούς εφεδρικών αντιγράφων δεδομένων.) Τα προσωπικά στοιχεία ενδέχεται να αποθηκεύονται έως την ολοκλήρωση τέτοιων σκοπών. Μπορείτε να διαγράψετε προσωπικά στοιχεία που αποθηκεύονται από το Samsung Health με χρήση της επιλογής Διαγραφή προσωπικών δεδομένων στο μενού ρυθμίσεων. Για διαγραφή τυχόν δεδομένων που έχετε μοιραστεί με κοινωνικά δίκτυα ή μεταφέρατε σε συσκευές αποθήκευσης, πρέπει να τα διαγράψετε ξεχωριστά.
- Μπορείτε να μοιράζεστε ή/και να συγχρονίζετε τα δεδομένα σας με πρόσθετες υπηρεσίες Samsung ή συμβατές υπηρεσίες τρίτων που επιλέγετε, όπως και με οποιαδήποτε από τις άλλες συνδεδεμένες συσκευές σας. Η πρόσβαση σε πληροφορίες Samsung Health από αυτές τις πρόσθετες υπηρεσίες ή συσκευές τρίτων θα επιτρέπεται μόνο με τη ρητή έγκρισή σας.
- Αναλαμβάνετε πλήρη ευθύνη για ακατάλληλη χρήση των δεδομένων που μοιράζονται σε κοινωνικά δίκτυα ή μεταδίδονται σε άλλα άτομα. Να είστε προσεκτικοί όταν μοιράζεστε τα προσωπικά στοιχεία σας με άλλα άτομα.
- Αν χρησιμοποιείτε ασύρματη σύνδεση, όπως Bluetooth, η συσκευή μπορεί να επηρεάζεται από ηλεκτρονικές παρεμβολές από άλλες συσκευές. Αποφύγετε τη χρήση της συσκευής κοντά σε άλλες συσκευές που εκπέμπουν ραδιοκύματα.
- Παρακαλούμε διαβάστε τους Όρους και Προϋποθέσεις και την Πολιτική απορρήτου του Samsung Health προσεκτικά πριν τη χρήση του.

## **Samsung Members**

**Samsung Members** προσφέρει υπηρεσίες υποστήριξης στους πελάτες όπως διάγνωση προβλημάτων της συσκευής και επιτρέπει στους χρήστες να υποβάλλουν ερωτήσεις και αναφορές σφαλμάτων. Μπορείτε επίσης να μοιράζεστε πληροφορίες με άλλους στην κοινότητα χρηστών Galaxy ή να προβάλλετε τα τελευταία νέα και συμβουλές. **Samsung Members** μπορεί να σας βοηθήσει να επιλύσετε οποιαδήποτε προβλήματα προκύπτουν κατά τη χρήση της συσκευής σας.

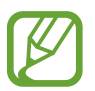

Για να υποβάλετε σχόλια ή να δημοσιεύσετε τις παρατηρήσεις σας, πρέπει να συνδεθείτε στον λογαριασμό Samsung σας. Ανατρέξτε στην ενότητα [Λογαριασμός Samsung](#page-29-0) για περισσότερες πληροφορίες.

## **Samsung Notes**

Δημιουργήστε σημειώσεις εισάγοντας κείμενο από το πληκτρολόγιο ή γράφοντας με το χέρι ή ζωγραφίζοντας στην οθόνη. Επίσης μπορείτε να εισάγετε εικόνες ή φωνητικές εγγραφές στις σημειώσεις σας.

#### **Δημιουργία σημειώσεων**

- 1 Εκκινήστε την εφαρμογή **Samsung Notes** και πατήστε
- $2$  Επιλέξτε μια μέθοδο εισόδου από τη γραμμή εργαλείων στην κορυφή της οθόνης και συνθέστε μια σημείωση.

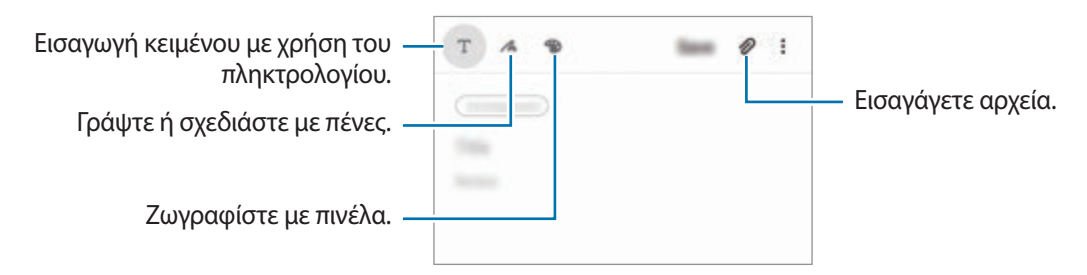

3 Όταν τελειώσετε με τη σύνταξη της σημείωσης, πατήστε **Αποθήκευση**.

#### **Διαγραφή σημειώσεων**

- 1 Εκκινήστε την εφαρμογή **Samsung Notes**.
- 2 Πατήστε παρατεταμένα μια σημείωση για διαγραφή. Για να διαγράψετε πολλές σημειώσεις, σημειώστε περισσότερες για να τις διαγράψετε.
- 3 Πατήστε **Διαγραφή**.

## **Galaxy Wearable**

Το Galaxy Wearable είναι μια εφαρμογή που σας επιτρέπει να διαχειρίζεστε τις συσκευές που μπορείτε να φορέσετε. Όταν συνδέετε τη συσκευή σας με τη φορετή συσκευή, μπορείτε να προσαρμόσετε τις ρυθμίσεις και εφαρμογές της φορετής συσκευής.

Εκκινήστε την εφαρμογή **Galaxy Wearable**.

Πατήστε **Έναρξη** για να συνδέσετε τη συσκευή σας με τη φορετή συσκευή. Ακολουθήστε τις οδηγίες επί της οθόνης για να ολοκληρώσετε τη ρύθμιση εγκατάστασης. Ανατρέξτε στο εγχειρίδιο χρήστη της φορετής συσκευής για περισσότερες πληροφορίες σχετικά με τον τρόπο σύνδεσης και χρήσης της φορετής συσκευής με τη συσκευή σας.

## **Ημερολόγιο**

Διαχειριστείτε το πρόγραμμά σας εισάγοντας επικείμενα συμβάντα ή υπενθυμίσεις στο πρόγραμμα σχεδιασμού σας.

#### **Δημιουργία συμβάντων**

- 1 Εκκινήστε την εφαρμογή **Ημερολόγιο** και πατήστε ή πατήστε δύο φορές σε μία ημερομηνία. Εάν η ημερομηνία έχει ήδη αποθηκευμένα συμβάντα ή εργασίες, πατήστε στην ημερομηνία και πατήστε .
- 2 Εισάγετε τις λεπτομέρειες των συμβάντων.

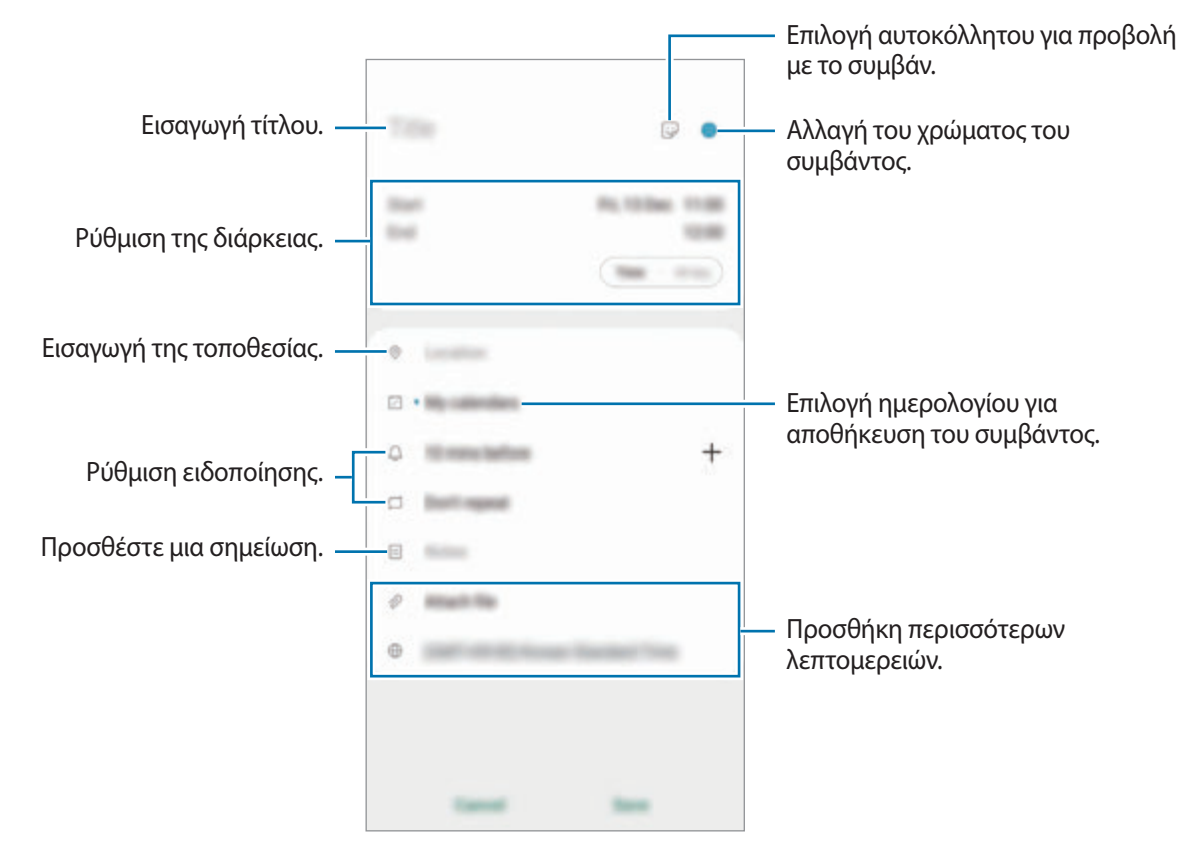

3 Πατήστε **Αποθήκευση** για να αποθηκεύσετε το συμβάν.

#### **Δημιουργία υπενθυμίσεων**

Μπορείτε να δημιουργήσετε εργασίες ως υπενθυμίσεις και να λαμβάνετε ειδοποιήσεις την προκαθορισμένη ώρα ή τοποθεσία για κάθε υπενθύμιση. Εκκινήστε την εφαρμογή **Ημερολόγιο** και  $\pi$ ατήστε  $\equiv \rightarrow$  **Reminder**. Ανατρέξτε στην ενότητα [Reminder](#page-136-0) για περισσότερες πληροφορίες.

#### **Συγχρονισμός συμβάντων με τους λογαριασμούς σας**

- 1 Εκκινήστε την εφαρμογή **Ρυθμίσεις**, πατήστε **Λογαριασμοί και δημιουργία αντιγράφων ασφαλείας** → **Λογαριασμοί**, και κατόπιν επιλέξτε το λογαριασμό για συγχρονισμό.
- 2 Πατήστε **Συγχρονισμός λογαριασμού** και πατήστε το διακόπτη **Ημερολόγιο** για ενεργοποίησή του. Για το λογαριασμό Samsung, πατήστε → **Ρυθμίσεις συγχρονισμού** και πατήστε τον διακόπτη **Ημερολόγιο** για ενεργοποίηση.

Για να προσθέσετε λογαριασμούς για συγχρονισμό, εκκινήστε την εφαρμογή **Ημερολόγιο** και πατήστε → → **Προσθήκη νέου λογαριασμού**. Κατόπιν, επιλέξτε ένα λογαριασμό για συγχρονισμό και συνδεθείτε με αυτόν. Όταν προστεθεί ένας λογαριασμός, εμφανίζεται ένας μπλε κύκλος δίπλα στο όνομα του λογαριασμού.

## <span id="page-136-0"></span>**Reminder**

Δημιουργήστε υπενθυμίσεις για να προγραμματίσετε καθήκοντα ή να προβάλλετε περιεχόμενο αργότερα. Θα λαμβάνετε ειδοποιήσεις την προκαθορισμένη ώρα ή τοποθεσία για κάθε υπενθύμιση.

- 
- Για να λαμβάνετε ειδοποιήσεις με μεγαλύτερη ακρίβεια, συνδεθείτε με δίκτυο Wi-Fi ή κινητής τηλεφωνίας.
- Για να χρησιμοποιήσετε πλήρως τη λειτουργία αυτή, πρέπει να συνδεθείτε με το λογαριασμό Samsung.
- Για να χρησιμοποιήσετε υπενθυμίσεις τοποθεσίας, πρέπει να ενεργοποιηθεί η λειτουργία GPS.

#### **Εκκίνηση Υπενθύμισης**

Εκκινήστε την εφαρμογή **Ημερολόγιο** και πατήστε → **Reminder**. Εμφανίζεται η οθόνη Υπενθύμιση και το εικονίδιο της εφαρμογής **Reminder** ( ) προστίθεται στην οθόνη εφαρμογών.

#### **Δημιουργία υπενθυμίσεων**

Δημιουργήστε υπενθυμίσεις με διάφορες μεθόδους. Η Υπενθύμιση θα σας ειδοποιήσει εάν δημιουργήσετε μία υπενθύμιση με συγκεκριμένη ρύθμιση ώρας ή τοποθεσίας. Μπορείτε επίσης να αποθηκεύσετε διάφορο περιεχόμενο, όπως μία μεμονωμένη σημείωση ή διεύθυνση ιστοσελίδας και να το προβάλλετε αργότερα.

Για παράδειγμα, δημιουργήστε μία υπενθύμιση για να ειδοποιηθείτε να 'ποτίσετε τα λουλούδια όταν γυρίσετε σπίτι'.

- 1 Εκκινήστε την εφαρμογή **Reminder**.
- 2 Πατήστε **Σύνταξη υπενθύμισης** ή και πληκτρολογήστε "Πότισε τα λουλούδια".
- 3 Πατήστε **Μέρος** <sup>→</sup> **Επιλογή μέρους** και ορίστε την τοποθεσία ως σπίτι.
- 4 Πατήστε **Όταν φτάσω σε** <sup>→</sup> **Τέλος**.

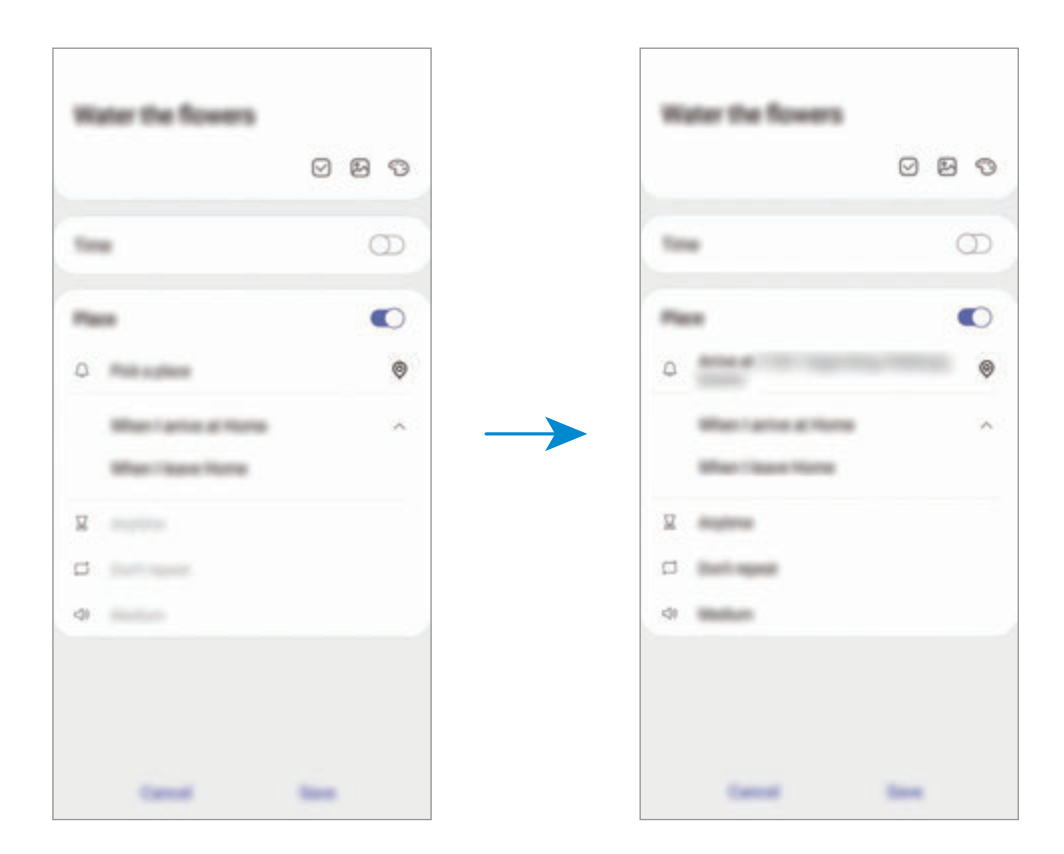

5 Πατήστε **Αποθήκευση** για να αποθηκεύσετε την υπενθύμιση.

Όταν φθάσετε σπίτι, εμφανίζεται η ειδοποίηση 'Πότισε τα λουλούδια'.

#### **Ολοκλήρωση υπενθυμίσεων**

Σημειώστε υπενθυμίσεις που δεν χρειάζεται να θυμάστε ως ολοκληρωμένες.

Στη λίστα υπενθυμίσεων, επιλέξτε μία υπενθύμιση και πατήστε **Ολοκλήρ.**

**Επαναφορά υπενθυμίσεων**

Επαναφέρετε υπενθυμίσεις που έχουν ολοκληρωθεί.

1 Στη λίστα υπενθυμίσεων, πατήστε <sup>→</sup> **Ολοκληρώθηκε** <sup>→</sup> **Επεξεργασία**.

2 Σημειώστε στοιχεία προς επαναφορά και πατήστε **Επαναφ.** Οι υπενθυμίσεις θα προστεθούν στη λίστα υπενθυμίσεων και θα σας υπενθυμίζονται στους προκαθορισμένους χρόνους.

#### **Διαγραφή υπενθυμίσεων**

Για να διαγράψετε μία υπενθύμιση, επιλέξτε μία υπενθύμιση και πατήστε **Διαγραφή**. Για να διαγράψετε πολλαπλές υπενθυμίσεις, πατήστε παρατεταμένα σε μία υπενθύμιση, σημειώστε τις υπενθυμίσεις προς διαγραφή και κατόπιν πατήστε **Διαγραφή**.

# **Εγγραφή Φωνής**

### **Εισαγωγή**

Χρησιμοποιήστε διαφορετικούς τρόπους λειτουργίας για διάφορες καταστάσεις. Η συσκευή μπορεί να μετατρέψει τη φωνή σας σε κείμενο και να διακρίνει μεταξύ ηχητικών πηγών.

### **Πραγματοποίηση φωνητικών εγγραφών**

1 Εκκινήστε την εφαρμογή **Εγγραφή Φωνής**.

- 2 Πατήστε για να ξεκινήσει η εγγραφή. Μιλάτε στο μικρόφωνο.
	- Πατήστε (III) για παύση της εγγραφής.
	- Κατά την πραγματοποίηση μιας φωνητικής εγγραφής, πατήστε **ΣΕΛΙΔΟΔΕΙΚΤΗΣ** για εισαγωγή ενός σελιδοδείκτη.

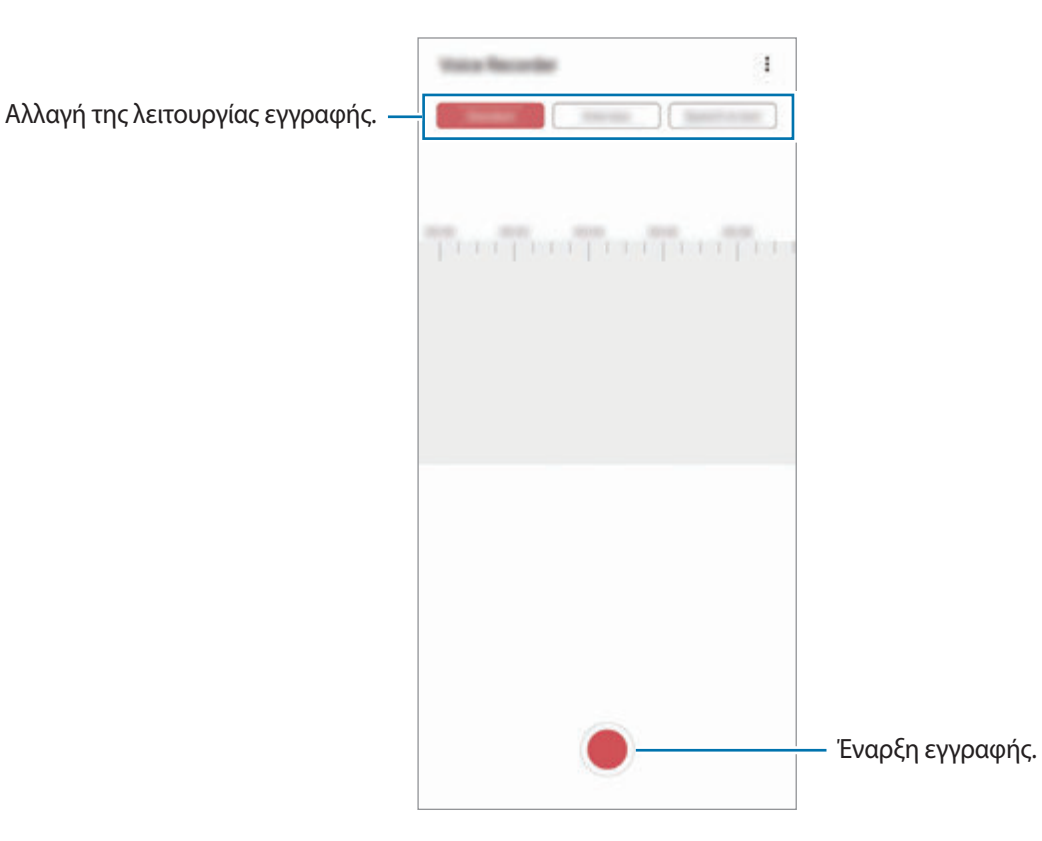

- 3 Πατήστε για ολοκλήρωση της εγγραφής.
- 4 Εισαγάγετε ένα όνομα αρχείου και πατήστε **Αποθήκ.**

### **Αλλαγή της λειτουργίας εγγραφής**

#### Εκκινήστε την εφαρμογή **Εγγραφή Φωνής**.

Επιλέξτε μια λειτουργία στο πάνω μέρος της οθόνης εγγραφής φωνής.

- **Τυπικό**: αυτή είναι η κανονική λειτουργία εγγραφής.
- **Συνέντευξη**: η συσκευή εγγράφει ήχο από το πάνω και το κάτω μέρος της συσκευής με υψηλή ένταση ενώ μειώνει την ένταση του ήχου από τα πλάγια.

• **Ομιλία σε κείμ.**: η συσκευή εγγράφει τη φωνή σας και την μετατρέπει ταυτόχρονα σε κείμενο επί της οθόνης. Για βέλτιστα αποτελέσματα, κρατήστε τη συσκευή κοντά στο στόμα σας και μιλάτε δυνατά και καθαρά σε ένα ήσυχο μέρος.

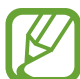

Αν η γλώσσα συστήματος της φωνητικής σημείωσης δεν ταιριάζει με τη γλώσσα με την οποία μιλάτε, η συσκευή δεν αναγνωρίζει τη φωνή σας. Πριν τη χρήση της λειτουργίας αυτής, πατήστε στην τρέχουσα γλώσσα για να ρυθμίσετε τη γλώσσα συστήματος της φωνητικής σημείωσης.

### **Αναπαραγωγή επιλεγμένων φωνητικών εγγραφών**

Όταν κάνετε ανασκόπηση ηχογραφήσεων συνέντευξης, μπορείτε να κάνετε σίγαση ή να ακυρώσετε τη σίγαση ορισμένων ηχητικών πηγών στην εγγραφή.

- 1 Εκκινήστε την εφαρμογή **Εγγραφή Φωνής**.
- 2 Πατήστε **Λίστα** και επιλέξτε μια φωνητική εγγραφή που έγινε σε λειτουργία συνέντευξης.
- 3 Για σίγαση ορισμένων ηχητικών πηγών, πατήστε για την αντίστοιχη κατεύθυνση προς την οποία θα γίνει σίγαση του ήχου.

Το εικονίδιο αλλάζει σε **και γίνεται σίγαση του ήχου.** 

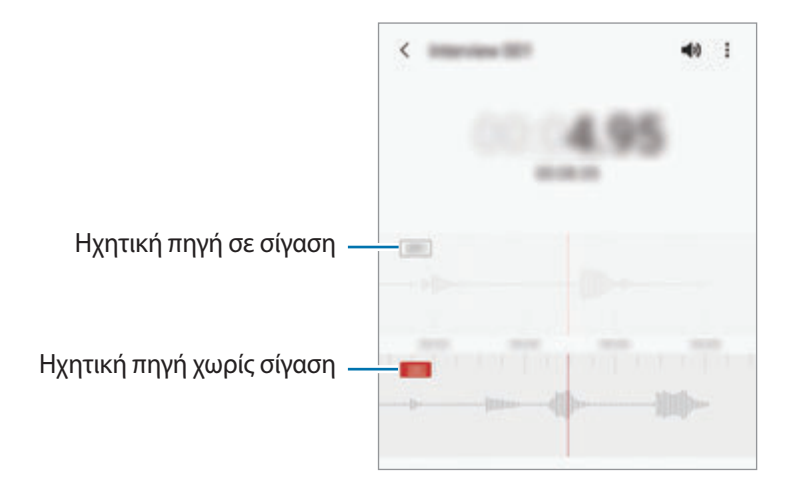

# **Τα Αρχεία Μου**

Αποκτήστε πρόσβαση και διαχειριστείτε διάφορα αρχεία αποθηκευμένα στη συσκευή ή σε άλλες τοποθεσίες, όπως στις υπηρεσίες αποθήκευσης νέφους.

Εκκινήστε την εφαρμογή **Τα Αρχεία Μου**.

Προβάλετε αρχεία που είναι αποθηκευμένα σε κάθε χώρο αποθήκευσης.

Για να ελέγξετε για άχρηστα δεδομένα και να απελευθερώσετε το χώρο αποθήκευσης της συσκευής, πατήστε **Ανάλυση χώρου αποθήκευσης**.

Για να αναζητήσετε αρχεία ή φακέλους, πατήστε  $Q$ .

## **Ρολόι**

### **Εισαγωγή**

Ρυθμίστε ξυπνητήρια, ελέγξτε την τρέχουσα ώρα σε πολλές πόλεις σε όλο τον κόσμο, χρονομετρήστε ένα γεγονός ή ρυθμίστε συγκεκριμένη διάρκεια.

### **Ειδοπ/ση**

Εκκινήστε την εφαρμογή **Ρολόι** και πατήστε **Ειδοπ/ση**.

#### **Ρύθμιση ειδοποιήσεων**

Πατήστε  $+$  στη λίστα ειδοποιήσεων, ρυθμίστε το χρόνο της ειδοποίησης, επιλέξτε τις ημέρες στις οποίες θα επαναλαμβάνεται η ειδοποίηση, ρυθμίστε διάφορες άλλες επιλογές ειδοποιήσεων και κατόπιν πατήστε **Αποθήκ.**

Για να ανοίξετε το πληκτρολόγιο για να εισάγετε το χρόνο μιας ειδοποίησης, πατήστε στο πεδίο εισαγωγής ώρας.

Για ενεργοποίηση ή απενεργοποίηση ειδοποιήσεων, πατήστε το διακόπτη δίπλα στην ειδοποίηση στη λίστα ειδοποιήσεων.

#### **Διακοπή ειδοποιήσεων**

Πατήστε **Απόρρ.** για διακοπή μιας ειδοποίησης. Εάν προηγουμένως έχετε ενεργοποιήσει την επιλογή αναβολής, πατήστε το **Αναβολή** για να επαναλάβετε την ειδοποίηση μετά από συγκεκριμένο χρονικό διάστημα.

#### **Διαγραφή ειδοποιήσεων**

Πατήστε παρατεταμένα σε μια ειδοποίηση, σημειώστε τις ειδοποιήσεις για διαγραφή και κατόπιν πατήστε **Διαγραφή**.

### **Παγκόσμιο Ρολόι**

```
Εκκινήστε την εφαρμογή Ρολόι και πατήστε Παγκόσμιο Ρολόι.
```
#### **Δημιουργία ρολογιών**

Πατήστε , εισαγάγετε το όνομα μιας πόλης ή επιλέξτε μια πόλη στο χάρτη και κατόπιν πατήστε **Προσθήκη**.

Για χρήση του μετατροπέα ζώνης ώρας, πατήστε → **Μετατροπέας ζώνης ώρας**.

### **Διαγραφή ρολογιών**

Πατήστε παρατεταμένα σε ένα ρολόι, σημειώστε ρολόγια για διαγραφή και κατόπιν πατήστε **Διαγραφή**.

### **Χρονόμετρο**

- 1 Εκκινήστε την εφαρμογή **Ρολόι** και πατήστε **Χρονόμετρο**.
- 2 Πατήστε **Έναρξη** για να χρονομετρήσετε ένα συμβάν. Για εγγραφή των χρόνων γύρων κατά τη χρονομέτρηση ενός συμβάντος, πατήστε **Γύρος**.
- 3 Πατήστε **Διακ.** για να σταματήσει η χρονομέτρηση.
	- Για να ξεκινήσει πάλι η χρονομέτρηση, πατήστε **Συνέχιση**.
	- Για εκκαθάριση των χρόνων των γύρων, πατήστε **Επαναφορά**.

### **Αντίσ. μέτρηση**

1 Εκκινήστε την εφαρμογή **Ρολόι** και πατήστε **Αντίσ. μέτρηση**.

Για προσθήκη χρονομετρητή συχνής χρήσης, πατήστε  $+$ , ορίστε τη διάρκεια και όνομα, και κατόπιν πατήστε **Προσθήκη**.

- 2 Ρυθμίστε τη διάρκεια και πατήστε **Έναρξη**. Για να ανοίξετε το πληκτρολόγιο για να εισάγετε τη διάρκεια, πατήστε στο πεδίο εισαγωγής διάρκειας.
- 3 Πατήστε **Απόρρ.** όταν ενεργοποιηθεί ο χρονομετρητής.

# **Αριθμομηχανή**

Εκτελέστε απλούς ή σύνθετους υπολογισμούς.

Εκκινήστε την εφαρμογή **Αριθμομηχανή**.

- : προβολή του ιστορικού υπολογισμών. Για διαγραφή του ιστορικού, πατήστε **Εκκαθάριση ιστορικού**. Για να κλείσετε το πλαίσιο ιστορικού υπολογισμών, πατήστε ....
- [  $\blacksquare$ ]: χρησιμοποιήστε το εργαλείο μετατροπής μονάδων. Μπορείτε να μετατρέψετε διάφορες τιμές, όπως επιφάνεια, μήκος ή θερμοκρασία σε άλλες μονάδες.
- : εμφάνιση της επιστημονικής αριθμομηχανής.

## **Game Launcher**

### **Εισαγωγή**

Το Game Launcher συγκεντρώνει τα παιχνίδια σας που κατεβάζετε από τα **Play Store** και **Galaxy Store** σε μία τοποθεσία για εύκολη πρόσβαση. Μπορείτε να ρυθμίσετε τη συσκευή σε λειτουργία παιχνιδιού για να παίζετε παιχνίδια ευκολότερα.

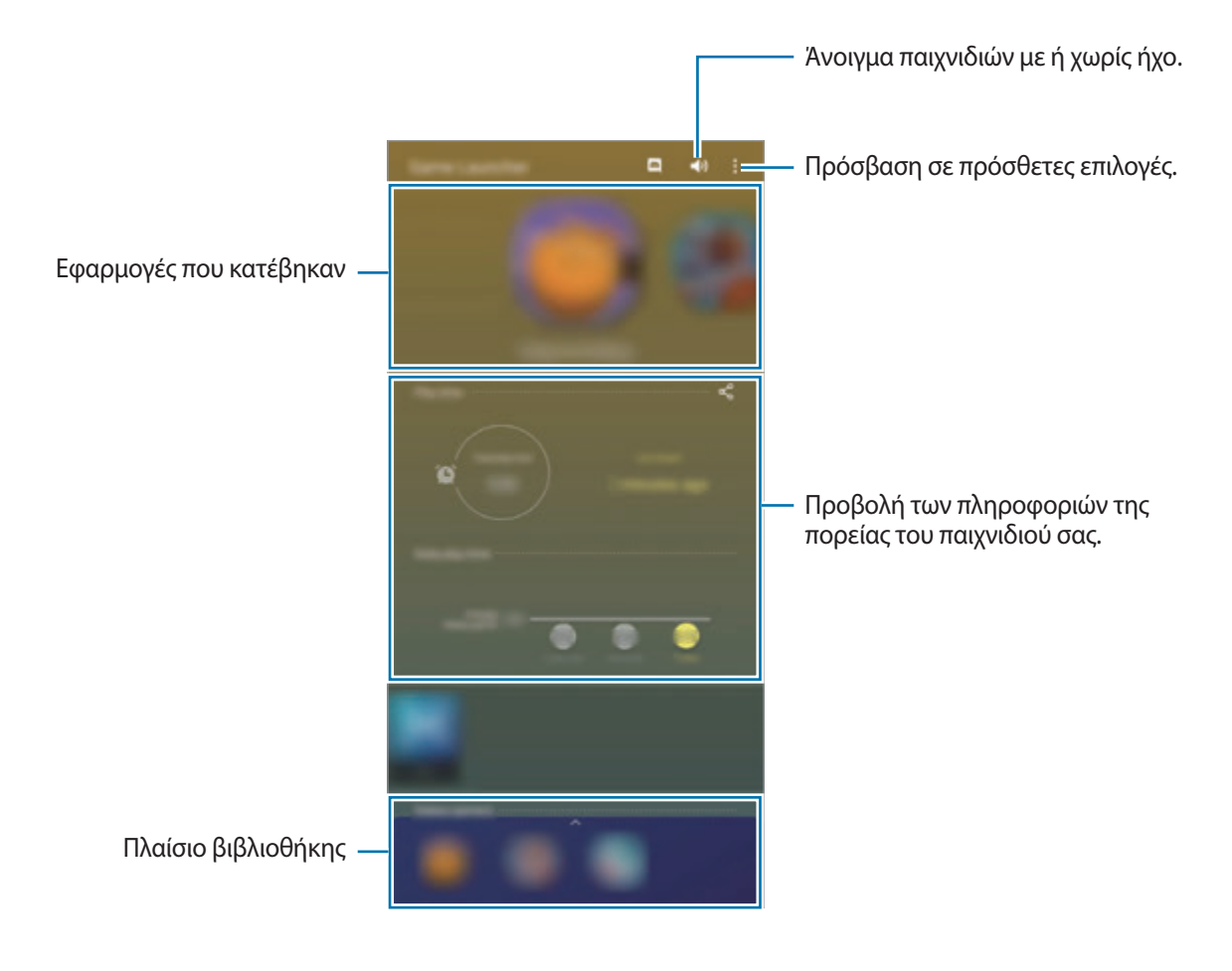
# **Χρήση Game Launcher**

1 Εκκινήστε την εφαρμογή **Game Launcher**.

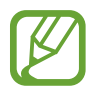

Αν δεν εμφανίζεται το **Game Launcher**, εκκινήστε την εφαρμογή **Ρυθμίσεις**, πατήστε **Σύνθετες λειτουργίες** και κατόπιν πατήστε τον διακόπτη **Game Launcher** για ενεργοποίηση.

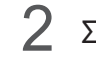

2 Σύρετε το πλαίσιο Βιβλιοθήκη προς τα πάνω και πατήστε ένα παιχνίδι.

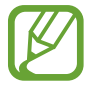

Παιχνίδια που κατεβάσατε από τα **Play Store** και **Galaxy Store** εμφανίζονται αυτόματα στην οθόνη του Game Launcher. Αν δεν μπορείτε να δείτε τα παιχνίδια σας, σύρετε το πλαίσιο Βιβλιοθήκη προς τα πάνω και πατήστε • **Προσθήκη εφαρμογών**.

### **Αφαίρεση παιχνιδιού από το Game Launcher**

Σύρετε το πλαίσιο Βιβλιοθήκη προς τα πάνω, πατήστε παρατεταμένα σε ένα παιχνίδι, και κατόπιν πατήστε **Κατάργ. από Game Launcher**.

# **Αλλαγή της λειτουργίας απόδοσης**

Μπορείτε να αλλάξετε τη λειτουργία απόδοσης του παιχνιδιού.

Εκκινήστε την εφαρμογή **Game Launcher**, πατήστε → **Απόδοση παιχνιδιού** → **Απόδοση παιχνιδιού** και κατόπιν επιλέξτε τη λειτουργία που θέλετε.

- **Εστίαση στην απόδοση**: αυτό εστιάζει στο να σας δίνει την καλύτερη δυνατή απόδοση ενώ παίζετε παιχνίδια.
- **Ισορροπημένο**: αυτό εξισορροπεί την απόδοση και το χρόνο χρήσης μπαταρίας.
- **Εστίαση σε εξοικ.ενέρ.**: αυτό εξοικονομεί ισχύ μπαταρίας ενώ παίζετε παιχνίδια.

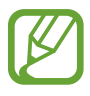

Η αποδοτικότητα της ισχύος μπαταρίας ενδέχεται να διαφέρει ανάλογα με το παιχνίδι.

# **Game Booster**

### **Εισαγωγή**

Το Game Booster σας επιτρέπει να παίζετε παιχνίδια σε καλύτερο περιβάλλον και σας παρέχει χρήσιμες επιλογές στο πλαίσιο του Game Booster.

### **Χρήση Game Booster**

Για να ανοίξει το πλαίσιο Game Booster ενώ παίζετε παιχνίδια, πατήστε στη γραμμή πλοήγησης. Εάν η γραμμή πλοήγησης είναι κρυμμένη, σύρετε προς τα επάνω από το κάτω μέρος της οθόνης για να εμφανιστεί.

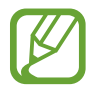

Οι διαθέσιμες επιλογές μπορεί να διαφέρουν ανάλογα με το παιχνίδι.

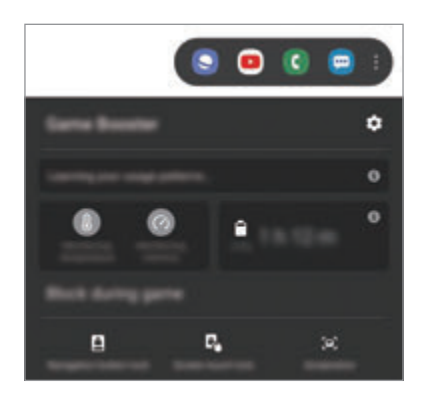

- $\cdot$   $\bullet$ : διαμόρφωση ρυθμίσεων για Game Booster.
- **Παρακολούθηση θερμοκρασίας** / **Παρακολούθηση μνήμης**: ρυθμίστε τη συσκευή να προσαρμόζει αυτόματα τις ρυθμίσεις ώστε να αποτρέπει την υπερθέρμανση της συσκευής και να σταματά την εκτέλεση εφαρμογών στο παρασκήνιο ώστε να γίνεται καλύτερη διαχείριση της μνήμης.
- **Αποκλεισμός στο παιχνίδι**: κλείδωμα ορισμένων λειτουργιών στη διάρκεια παιχνιδιών.
- **Κλείδ. κουμπιού πλοήγησης**: απόκρυψη των πλήκτρων στη γραμμή πλοήγησης. Για εμφάνιση των πλήκτρων, πατήστε ο στη γραμμή πλοήγησης.
- **Κλείδ. οθόν. μέσω αφής**: κλείδωμα της οθόνης αφής ενώ παίζετε το παιχνίδι. Για ξεκλείδωμα της οθόνης αφής, σύρετε το εικονίδιο κλειδώματος προς οποιαδήποτε κατεύθυνση.
- **Στιγμιότυπο οθόνης**: καταγραφή στιγμιοτύπων οθόνης.

# **Εκκίνηση εφαρμογών σε αναδυόμενα παράθυρα κατά τη διάρκεια παιχνιδιών**

Μπορείτε να εκκινήσετε εφαρμογές σε αναδυόμενα παράθυρα κατά τη διάρκεια ενός παιχνιδιού. Πατήστε και επιλέξτε μια εφαρμογή από τη λίστα εφαρμογών. Για να επεξεργαστείτε τη λίστα εφαρμογών, πατήστε .

# **Kids Home**

# **Εισαγωγή**

Μπορείτε να περιορίσετε την πρόσβαση των παιδιών σε ορισμένες εφαρμογές, να ρυθμίσετε τους χρόνους χρήσης τους, και να διαμορφώσετε ρυθμίσεις για να προσφέρετε διασκεδαστικό και ασφαλές περιβάλλον για παιδιά όταν θέλουν να χρησιμοποιήσουν τη συσκευή.

# **Χρήση της αρχικής σελίδας παιδιών**

Ανοίξτε το πλαίσιο ειδοποιήσεων, σαρώστε προς τα κάτω, και κατόπιν πατήστε (**Kids Home**) για ενεργοποίηση. Θα εμφανιστεί η οθόνη της Αρχικής σελίδας παιδιών. Κατά την εκκίνηση της αρχικής σελίδας παιδιών για πρώτη φορά ή αφού διεξαγάγετε μια επαναφορά δεδομένων, ακολουθήστε τις οδηγίες επί της οθόνης για να ολοκληρώσετε τη διαμόρφωση.

Στην οθόνη της Αρχικής σελίδας παιδιών, επιλέξτε την εφαρμογή που θέλετε να χρησιμοποιήσετε.

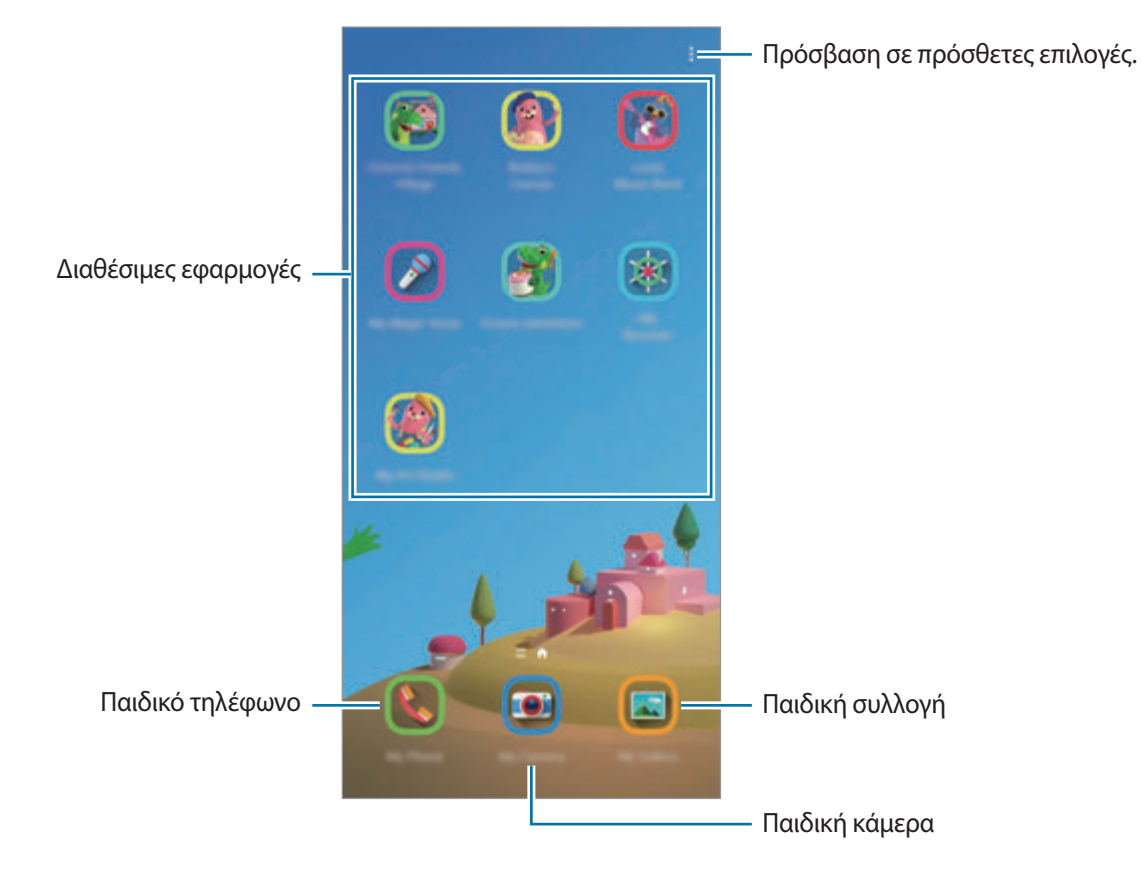

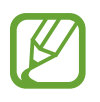

Η προκαθορισμένη μέθοδος κλειδώματος οθόνης ή το PIN που δημιουργήσατε χρησιμοποιείται κατά την ενεργοποίηση της λειτουργίας **Γονικός έλεγχος** ή το κλείσιμο της Αρχικής σελίδας παιδιών.

# **Χρήση των λειτουργιών γονεϊκού ελέγχου**

Μπορείτε να διαμορφώσετε τις ρυθμίσεις για την Αρχική σελίδα παιδιών και να προβάλλετε το ιστορικό χρήσης.

Στην οθόνη της Αρχικής σελίδας παιδιών, πατήστε • → **Γονικός έλεγχος** και εισαγάγετε τον κωδικό ξεκλειδώματος.

- **Όνομα παιδιού**: διαχειριστείτε το προφίλ του παιδιού σας.
- **Ορισμός ημερήσιου χρόνου παιχνιδιού**: περιορίστε το χρόνο χρήσης για την Αρχική σελίδα παιδιών.
- **Ημερήσια χρήση**: προβολή του ημερήσιου χρόνου χρήσης της Αρχικής σελίδας παιδιών.
- **Δραστηριότητα**: προβολή του ιστορικού δραστηριοτήτων της Αρχικής σελίδας παιδιών.
- **Συχνή επικοινωνία**: προβολή των επαφών συχνής χρήσης στην Αρχική σελίδα παιδιών.
- **Οι δημιουργίες του παιδιού μου**: προβολή των έργων που δημιουργήθηκαν από εφαρμογές στην Αρχική σελίδα παιδιών.
- **Επιτρεπόμενο περιεχόμενο**: ελέγξτε τις εφαρμογές ή το περιεχόμενο που υποστηρίζει η Αρχική σελίδα παιδιών και προσθέστε τα.
- **Εμφ. σελίδας περιεχομένου**: ρύθμιση της συσκευής για εμφάνιση της σελίδας περιεχομένου του συνεργάτη της Samsung στην αρχική σελίδα παιδιών.

# **Κλείσιμο της αρχικής σελίδας παιδιών**

Για να κλείσετε την Αρχική σελίδα παιδιών, πατήστε το πλήκτρο επιστροφής ή πατήστε → **Κλείσιμο Kids Home**, και κατόπιν εισαγάγετε τον κωδικό ξεκλειδώματος.

# **SmartThings**

# **Εισαγωγή**

Ελέγχετε και διαχειρίζεστε έξυπνες οικιακές συσκευές και προϊόντα Internet of Things (IoT) με το smartphone σας.

- **Σύνδεση με κοντινές συσκευές**: συνδεθείτε με κοντινές συσκευές, όπως ακουστικά Bluetooth ή φορέσιμες συσκευές, εύκολα και γρήγορα.
- **Δήλωση και έλεγχος οικιακών συσκευών, τηλεοράσεων και προϊόντων IoT**: δηλώστε τα έξυπνα ψυγεία, πλυντήρια, κλιματιστικά, μονάδες καθαρισμού αέρα, τηλεοράσεις και διαδίκτυο των πραγμάτων (IoT) στο smartphone σας και προβάλλετε την κατάστασή τους ή ελέγχετέ τα από την οθόνη του smartphone σας.

• **Λήψη ειδοποιήσεων**: λήψη ειδοποιήσεων από συνδεδεμένες συσκευές στο smartphone σας. Για παράδειγμα, όταν τελειώσει το πλύσιμο των ρούχων, μπορείτε να λάβετε μια ειδοποίηση στο smartphone σας.

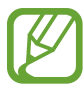

- Για να χρησιμοποιήσετε το SmartThings, το smartphone σας και άλλες συσκευές πρέπει να είναι συνδεδεμένα με δίκτυο Wi-Fi ή κινητής τηλεφωνίας. Για να χρησιμοποιήσετε πλήρως το SmartThings, πρέπει να συνδεθείτε με το λογαριασμό Samsung.
- Οι συσκευές που μπορείτε να συνδέσετε ενδέχεται να διαφέρουν ανάλογα με τη γεωγραφική περιοχή ή τον πάροχο υπηρεσιών. Τα διαθέσιμα χαρακτηριστικά μπορεί να διαφέρουν ανάλογα με τη συνδεδεμένη συσκευή.
- Τα σφάλματα ή τα ελαττώματα των ίδιων των συνδεδεμένων συσκευών δεν καλύπτονται από την εγγύηση της Samsung. Όταν εμφανιστούν σφάλματα ή ελαττώματα στις συνιστώμενες συσκευές, επικοινωνήστε με τον κατασκευαστή της συσκευής.

# **Σύνδεση με κοντινές συσκευές**

Συνδεθείτε με κοντινές συσκευές, όπως ακουστικά Bluetooth, εύκολα και γρήγορα.

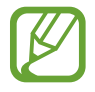

Οι μέθοδοι σύνδεσης ενδέχεται να διαφέρουν ανάλογα με τον τύπο των συνδεδεμένων συσκευών ή το περιεχόμενο κοινής χρήσης.

- 1 Εκκινήστε την εφαρμογή **SmartThings**.
- 2 Πατήστε **Προσθήκη συσκευής** ή πατήστε <sup>→</sup> **Συσκευή**.
- 3 Πατήστε **Σάρωση**.
- $\,$  Επιλέξτε μια συσκευή από τη λίστα και συνδεθείτε με αυτήν ακολουθώντας τις οδηγίες επί της οθόνης.

### **Χρήση οικιακών συσκευών, τηλεοράσεων και προϊόντων IoT**

Προβάλλετε την κατάσταση των έξυπνων συσκευών σας, των τηλεοράσεων και των προϊόντων IoT από την οθόνη του smartphone. Μπορείτε να ομαδοποιήσετε συσκευές ανά τοποθεσία και να προσθέσετε κανόνες για τον εύκολο και άνετο χειρισμό των συσκευών.

#### **Σύνδεση συσκευών**

- 1 Εκκινήστε την εφαρμογή **SmartThings**.
- 2 Πατήστε **Προσθήκη συσκευής** ή πατήστε <sup>→</sup> **Συσκευή**.

3 Επιλέξτε έναν τύπο συσκευής.

Ή, πατήστε **Σάρωση** ή πατήστε στο πεδίο αναζήτησης για να κάνετε αναζήτηση για συσκευές.

4 Ακολουθήστε τις οδηγίες επί της οθόνης για να συνδέσετε συσκευές.

#### **Προβολή και έλεγχος συνδεδεμένων συσκευών**

Μπορείτε να προβάλετε και να ελέγχετε τις συσκευές. Για παράδειγμα, μπορείτε να ελέγξετε τα υλικά στο ψυγείο σας ή να προσαρμόσετε την ένταση ήχου της τηλεόρασης.

1 Εκκινήστε την εφαρμογή **SmartThings**.

Θα εμφανιστεί η λίστα συνδεδεμένων συσκευών.

2 Προβάλλετε την κατάσταση των συσκευών στη λίστα.

Για να χειριστείτε τις συσκευές, επιλέξτε μία συσκευή. Όταν ληφθεί το χειριστήριο της συσκευής που παρέχεται με την επιλεγμένη συσκευή, μπορείτε να ελέγχετε τη συσκευή.

#### **Προσθήκη συσκευών και σκηνών ανά τοποθεσίες**

Προσθέστε συσκευές ανά τοποθεσίες, προβάλετε τη λίστα με τις συσκευές στην ίδια τοποθεσία και ελέγξτε τις. Μπορείτε επίσης να προσθέσετε μία σκηνή σε μία τοποθεσία για να χειρίζεστε πολλαπλές συσκευές ταυτόχρονα.

#### **Προσθήκη τοποθεσιών**

- $\uparrow$  Εκκινήστε την εφαρμογή SmartThings και πατήστε  $\equiv$  →  $\blacktriangleright$  → Προσθήκη τοποθεσίας.
- 2 Εισαγάγετε το όνομα μιας τοποθεσίας.
	- Για να ορίσετε μια τοποθεσία, πατήστε **Γεωγραφική θέση** για να επιλέξετε μια τοποθεσία στο χάρτη και πατήστε **Τέλος**.
	- Για προσθήκη δωματίων στην τοποθεσία, πατήστε **Δωμάτια**, σημειώστε δωμάτια που θέλετε να προσθέσετε, και κατόπιν πατήστε **Τέλος**.
- 3 Πατήστε **Τέλος**.

Θα προστεθεί η τοποθεσία σας.

Για να προσθέσετε συσκευές στην τοποθεσία, πατήστε **Προσθήκη συσκευής** ή πατήστε → **Συσκευή** και ακολουθήστε τις οδηγίες επί της οθόνης για καταχώρηση συσκευών.

**Προσθήκη σκηνών**

Προσθέστε μία σκηνή και καταχωρήστε συσκευές σε αυτήν για να ελέγχετε πολλαπλές συσκευές ταυτόχρονα.

- 1 Εκκινήστε την εφαρμογή **SmartThings**.
- $2$  Πατήστε  $\equiv \rightarrow \sim$  και επιλέξτε μια τοποθεσία.
- 3 Πατήστε <sup>→</sup> **Σκηνές** <sup>→</sup> **Προσθήκη σκηνής**.
- 4 Εισαγάγετε το όνομα της σκηνής.
- 5 Πατήστε  $\bigoplus$  στο **Ενέργειες** για να προσθέσετε ενέργειες προς εκτέλεση.
- 6 Πατήστε **Αποθήκευση**.

### **Προσθήκη αυτοματισμών**

Μπορείτε επίσης να ρυθμίσετε αυτοματισμό για να λειτουργείτε συσκευές αυτόματα ανάλογα με τον προκαθορισμένο χρόνο, την κατάσταση των συσκευών, και άλλα.

Για παράδειγμα, προσθέστε έναν αυτοματισμό για να ενεργοποιείται ο ήχος αυτόματα καθημερινά στις 7:00 π.μ.

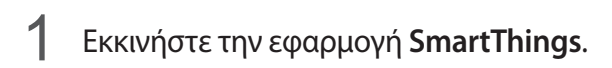

- $2$  Πατήστε  $\equiv$   $\rightarrow$   $\sim$  και επιλέξτε μια τοποθεσία.
- 3 Πατήστε <sup>→</sup> **Αυτοματοποιήσεις** <sup>→</sup> **Προσθήκη αυτοματισμού**.
- **4** Πατήστε  $\bigoplus$  στο **Αν**, ορίστε τις συνθήκες ενεργοποίησης για τον αυτοματισμό, και κατόπιν πατήστε **Επόμενο**.
- 5 Πατήστε στο **Τότε**, ρυθμίστε ενέργειες για εκτέλεση και κατόπιν πατήστε **Τέλος**.
- 6 Εισαγάγετε το όνομα του αυτοματισμού και πατήστε **OK**.

### **Λήψη ειδοποιήσεων**

Μπορείτε να λαμβάνετε ειδοποιήσεις από συνδεδεμένες συσκευές στο smartphone σας. Για παράδειγμα, όταν τελειώσει το πλύσιμο των ρούχων, μπορείτε να λάβετε μια ειδοποίηση στο smartphone σας.

Για να ρυθμίσετε συσκευές να λαμβάνουν ειδοποιήσεις, εκκινήστε την εφαρμογή **SmartThings**, πατήστε → → **Ειδοποιήσεις**, και κατόπιν πατήστε τους διακόπτες δίπλα στις συσκευές που θέλετε.

# **Κοινή χρήση περιεχομένου**

Κάντε κοινή χρήση περιεχομένου χρησιμοποιώντας διάφορες επιλογές κοινής χρήσης. Οι παρακάτω ενέργειες αποτελούν παράδειγμα κοινής χρήσης εικόνων.

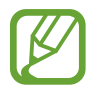

Ενδέχεται να υποστείτε πρόσθετες χρεώσεις για κοινή χρήση αρχείων μέσω του δικτύου κινητής τηλεφωνίας.

- 1 Εκκινήστε την εφαρμογή **Συλλογή**, επιλέξτε μια εικόνα.
- 2 Πατήστε «ς και επιλέξτε μια μέθοδο κοινής χρήσης, όπως μήνυμα και email.

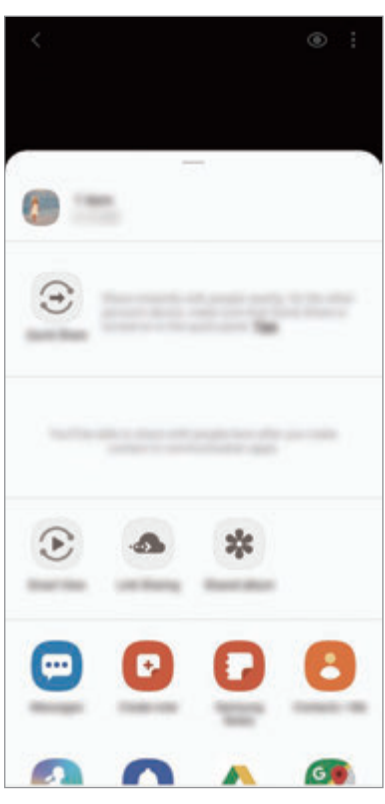

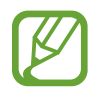

Όταν έχετε ένα ιστορικό επικοινωνίας ή κοινής χρήσης, τα άτομα με τα οποία επικοινωνήσατε θα εμφανιστούν στο πλαίσιο επιλογών κοινής χρήσης. Για απευθείας κοινή χρήση περιεχομένου μαζί τους μέσω της αντίστοιχης εφαρμογής, επιλέξτε το εικονίδιο ενός ατόμου. Εάν η λειτουργία δεν είναι ενεργοποιημένη, εκκινήστε την εφαρμογή **Ρυθμίσεις**, πατήστε **Σύνθετες λειτουργίες** και κατόπιν πατήστε τον διακόπτη **Άμεση κοινή χρήση** για ενεργοποίηση.

### **Quick Share**

Μοιραστείτε περιεχόμενο με κοντινές συσκευές μέσω Wi-Fi Direct ή Bluetooth ή με συσκευές που υποστηρίζονται από το SmartThings.

- 1 Εκκινήστε την εφαρμογή **Συλλογή**, επιλέξτε μια εικόνα.
- 2 Στην άλλη συσκευή, ανοίξτε το πλαίσιο ειδοποιήσεων, σαρώστε προς τα κάτω, και κατόπιν πατήστε (**Quick Share**) για ενεργοποίηση.
- 3 Πατήστε και επιλέξτε μια συσκευή για να μεταφέρετε εκεί την εικόνα.
- 4 Αποδεχτείτε το αίτημα μεταφοράς αρχείων στην άλλη συσκευή.

**Ρύθμιση του ποιος μπορεί να βρει τη συσκευή σας**

Ρυθμίστε ποιος επιτρέπεται να βρει και να στείλει περιεχόμενο στη συσκευή σας.

- 1 Ανοίξτε το πλαίσιο ειδοποιήσεων, σαρώστε προς τα κάτω, και κατόπιν πατήστε (**Quick Share**) για ενεργοποίηση.
- 2 Πατήστε παρατεταμένα (**Quick Share**).

Εμφανίζεται η οθόνη ρυθμίσεων του Γρήγορου μοιράσματος.

- 3 Πραγματοποιήστε μια επιλογή στο **Ποιος μπορεί να μοιραστεί περιεχόμενο μαζί σας;**.
	- **Μόνο επαφές**: να επιτρέπεται μόνο στις επαφές σας να μοιράζονται με τη συσκευή σας.
	- **Όλοι**: να επιτρέπεται σε οποιεσδήποτε κοντινές συσκευές να μοιράζονται με τη συσκευή σας.

#### **Smart View**

Προβάλλετε το εμφανιζόμενο περιεχόμενο της συσκευής σας σε μια μεγάλη οθόνη συνδέοντας τη συσκευή σας με μια τηλεόραση ή μόνιτορ με δυνατότητα κατοπτρισμού οθόνης.

- 1 Εκκινήστε την εφαρμογή **Συλλογή**, επιλέξτε μια εικόνα.
- 2 Πατήστε  $\mathbf{c}_n^o \rightarrow$  Smart View και επιλέξτε μια συσκευή για να αντικατοπτρίζει την οθόνη της συσκευής σας ή να εμφανίζει περιεχόμενο.

#### **Κοινή χρ. συνδέσμ.**

Μοιραστείτε μεγάλα αρχεία. Μεταφορτώστε αρχεία στον διακομιστή αποθήκευσης της Samsung και μοιραστείτε τα με άλλους μέσω ενός συνδέσμου στον ιστό.

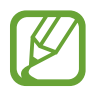

Για να χρησιμοποιήσετε τη λειτουργία αυτή, πρέπει να συνδεθείτε με έναν λογαριασμό Samsung.

1 Εκκινήστε την εφαρμογή **Συλλογή**, επιλέξτε μια εικόνα.

2 Πατήστε **« Ηπαινή χρ. συνδέσμ.** 

Θα δημιουργηθεί ο σύνδεσμος για την εικόνα.

3 Κάντε μια επιλογή κοινής χρήσης.

#### **Κοιν. άλμπ.**

Δημιουργήστε ένα κοινόχρηστο άλμπουμ για κοινή χρήση φωτογραφιών ή βίντεο με άλλα άτομα, και κατέβασμα των αρχείων σας όποτε θέλετε.

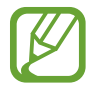

Για να χρησιμοποιήσετε τη λειτουργία αυτή, πρέπει να συνδεθείτε με έναν λογαριασμό Samsung.

- 1 Εκκινήστε την εφαρμογή **Συλλογή**, επιλέξτε μια εικόνα.
- $2$  Πατήστε  $\lll$   $\to$  **Κοιν. άλμπ.**
- 3 Επιλέξτε ένα άλμπουμ για κοινή χρήση.

Αν δεν υπάρχει άλμπουμ για κοινή χρήση, πατήστε **Δημ. κοινόχ. άλμπουμ** και ακολουθήστε τις οδηγίες επί της οθόνης για να δημιουργήσετε ένα άλμπουμ.

# **Music Share**

Η λειτουργία Κοινής χρήση μουσικής σάς επιτρέπει να μοιράζεστε εύκολα το ηχείο ή τα ακουστικά Bluetooth που είναι ήδη συνδεδεμένα στη συσκευή σας με άλλους. Για παράδειγμα, μπορείτε να αναπαραγάγετε μουσική που είναι αποθηκευμένη στο smartphone του φίλου σας μέσω του δικού σας στερεοφωνικού αυτοκινήτου Bluetooth, διατηρώντας ταυτόχρονα αυτό και το smartphone συνδεδεμένα.

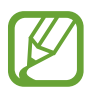

Η λειτουργία αυτή είναι διαθέσιμη μόνο σε συσκευές που υποστηρίζουν τη λειτουργία Κοινής χρήσης μουσικής.

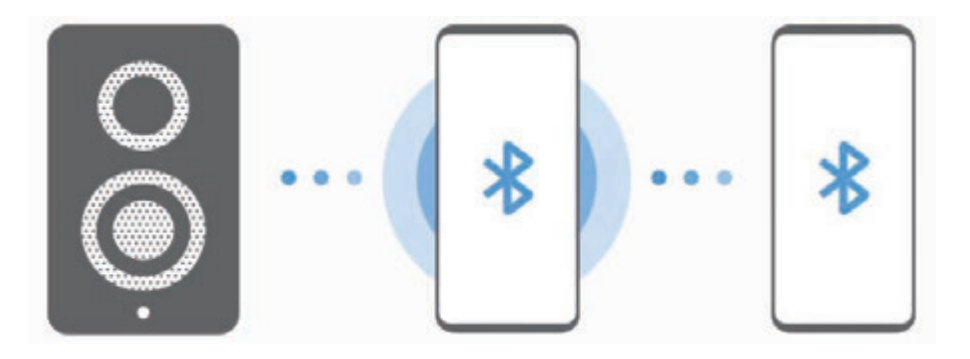

1 **Το δικό σας smartphone** Εκκινήστε την εφαρμογή **Ρυθμίσεις**, πατήστε **Συνδέσεις** <sup>→</sup> **Bluetooth**, πατήστε το διακόπτη για ενεργοποίηση, και κατόπιν συνδέστε το smartphone με το δικό σας στερεοφωνικό αυτοκινήτου Bluetooth.

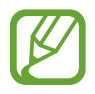

Αν το smartphone και το δικό σας στερεοφωνικό αυτοκινήτου Bluetooth είναι ήδη συνδεδεμένα, προχωρήστε στο επόμενο βήμα.

2 **Το δικό σας smartphone** Ανοίξτε το πλαίσιο ειδοποιήσεων, σαρώστε προς τα κάτω, και κατόπιν πατήστε (**Music Share**) για ενεργοποίηση.

Μπορείτε να χρησιμοποιήσετε πρόσθετες λειτουργίες, όπως να ρυθμίσετε με ποιον μοιράζεστε τη συσκευή σας, ξεκινώντας την εφαρμογή **Ρυθμίσεις** και πατώντας **Συνδέσεις** → **Bluetooth** → → **Για προχωρ.** → **Music Share**.

3 **Το smartphone του φίλου** Ανοίξτε το πλαίσιο ειδοποιήσεων, σαρώστε προς τα κάτω, και κατόπιν πατήστε (**Bluetooth**) για ενεργοποίηση.

Εμφανίζεται η λίστα των συσκευών που μπορούν να συνδεθούν.

- 4 **Το smartphone του φίλου** Επιλέξτε το δικό σας στερεοφωνικό αυτοκινήτου Bluetooth που είναι συνδεδεμένο με το smartphone σας.
- 5 **Το δικό σας smartphone** Αποδεχτείτε το αίτημα σύνδεσης. Το smartphone του φίλου σας και το δικό σας smartphone συνδέονται.
- 6 **Το smartphone του φίλου** Παίξτε ένα αρχείο μουσικής.

Η μουσική αναπαράγεται στο δικό σας στερεοφωνικό αυτοκινήτου Bluetooth.

# **Samsung DeX**

# **Εισαγωγή**

Το Samsung DeX είναι μια υπηρεσία που σας επιτρέπει να χρησιμοποιείτε το smartphone σας όπως έναν υπολογιστή, συνδέοντάς το smartphone σε μια εξωτερική οθόνη, όπως σε τηλεόραση ή μόνιτορ, ή σε υπολογιστή. Εκτελέστε εργασίες που θέλετε να γίνουν στο smartphone σας εύκολα και γρήγορα σε μια μεγάλη οθόνη χρησιμοποιώντας πληκτρολόγιο και ποντίκι. Ενώ χρησιμοποιείτε το Samsung DeX, μπορείτε ταυτόχρονα να χρησιμοποιείτε το smartphone σας.

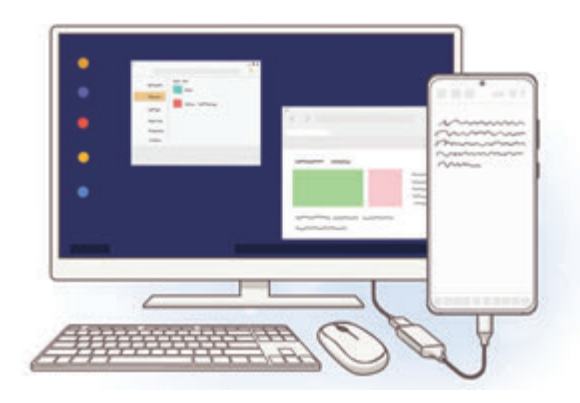

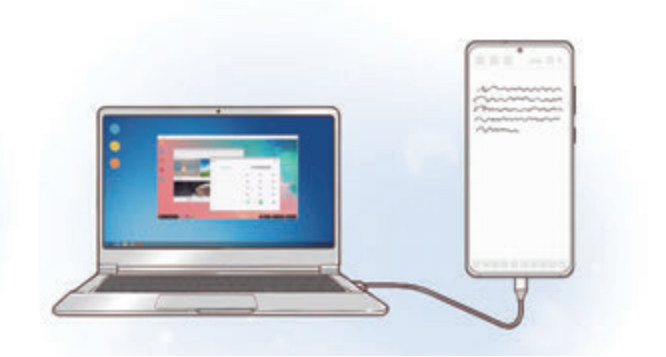

# **Σύνδεση συσκευών και έναρξη Samsung DeX**

#### **Σύνδεση σε εξωτερική οθόνη**

Μπορείτε να συνδέσετε το smartphone σας με εξωτερική οθόνη με χρήση αντάπτορα HDMI (USB τύπου C σε HDMI).

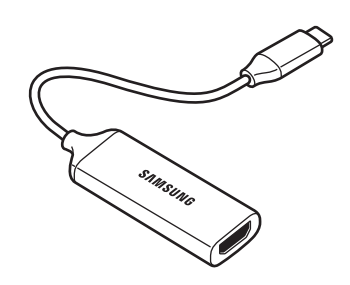

- 
- Όλα τα αξεσουάρ πωλούνται ξεχωριστά.
- Χρησιμοποιείτε μόνο επίσημα αξεσουάρ που υποστηρίζονται από το Samsung DeX και παρέχονται από την Samsung. Προβλήματα απόδοσης και δυσλειτουργίες που προκαλούνται από τη χρήση εξαρτημάτων που δεν υποστηρίζονται επίσημα δεν καλύπτονται από την εγγύηση.
- 1 Συνδέστε έναν προσαρμογέα HDMI με το smartphone σας.
- 2 Συνδέστε ένα καλώδιο HDMI στον προσαρμογέα HDMI του και στη θύρα HDMI μιας τηλεόρασης ή οθόνης.

3 Στην οθόνη του smartphone σας, πατήστε **Συνέχεια** <sup>→</sup> **Έναρξη**.

Χωρίς αλλαγή της οθόνης του smartphone σας, η οθόνη του Samsung DeX εμφανίζεται στην οθόνη της συνδεδεμένης τηλεόρασης ή οθόνης.

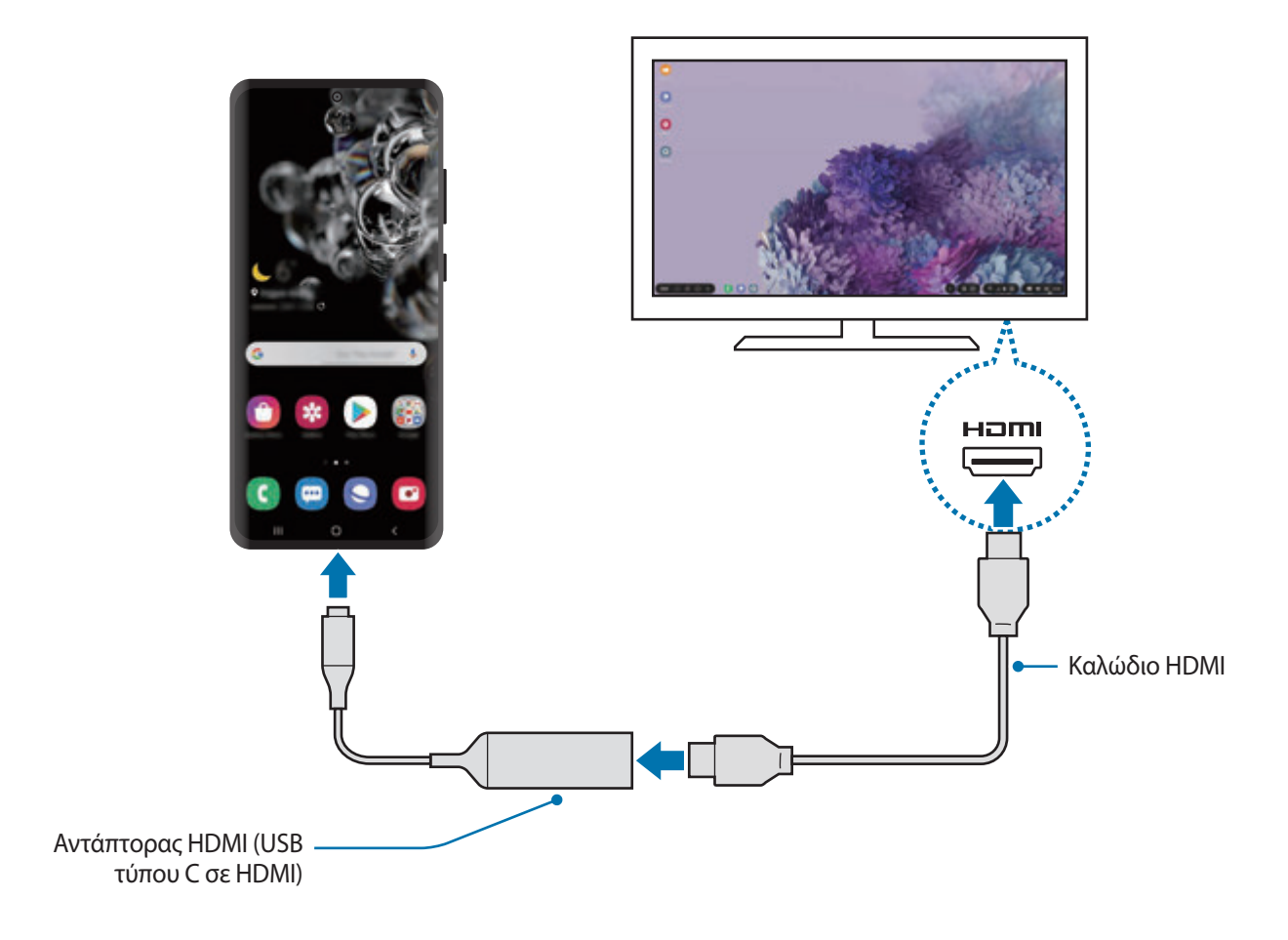

#### **Σύνδεση με υπολογιστή**

Μπορείτε να χρησιμοποιήσετε το Samsung DeX συνδέοντας το smartphone σας σε υπολογιστή χρησιμοποιώντας ένα καλώδιο USB.

1 Συνδέστε το smartphone σας με υπολογιστή χρησιμοποιώντας ένα καλώδιο USB.

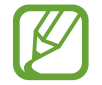

Ο υπολογιστής πρέπει να έχει υποδοχή USB τύπου C.

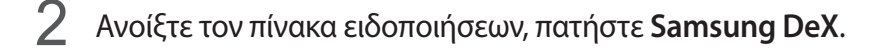

- 3 Όταν εμφανιστεί στο smartphone σας η οθόνη για τις οδηγίες εγκατάστασης της εφαρμογής, ακολουθήστε τις οδηγίες επί της οθόνης για να πραγματοποιήσετε λήψη της εφαρμογής Samsung DeX στον υπολογιστή.
- 4 Όταν εγκατασταθεί η εφαρμογή, συνδέστε το smartphone σας με το καλώδιο USB και πάλι. Όταν συνδεθούν, εμφανίζεται η οθόνη Samsung DeX στον υπολογιστή.

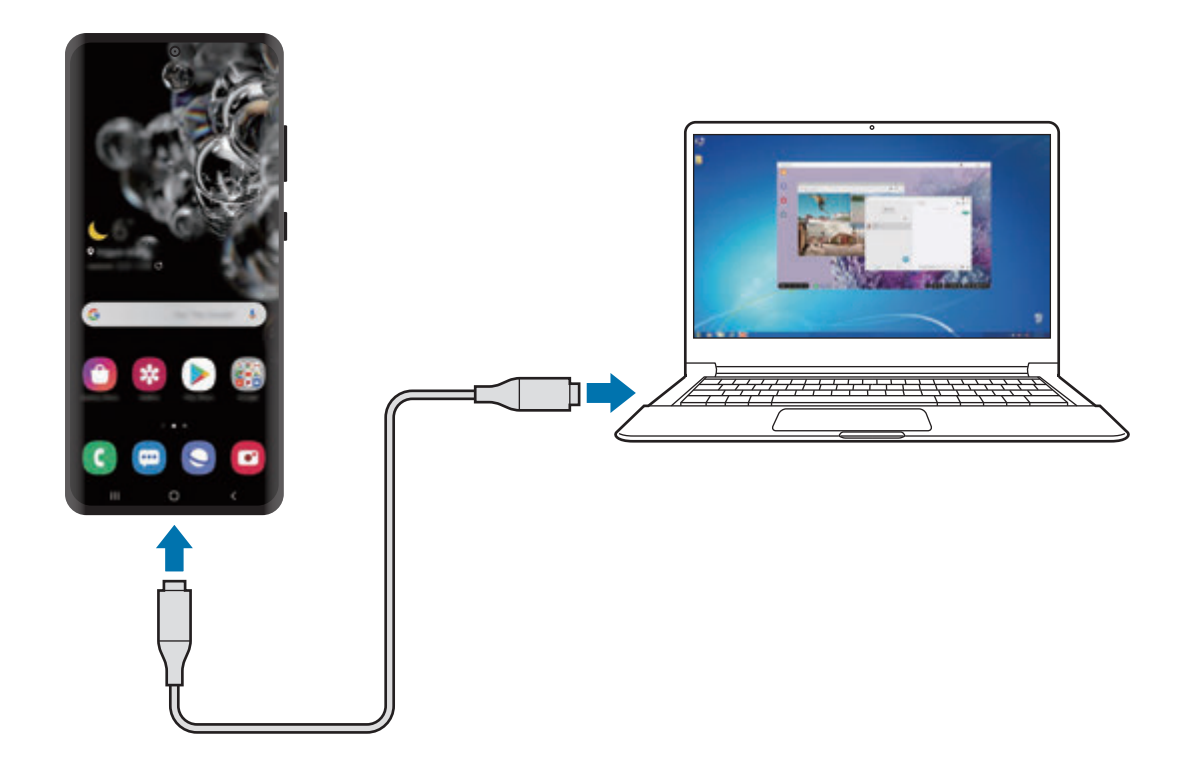

# **Έλεγχος της οθόνης Samsung DeX**

### **Έλεγχος σε εξωτερική οθόνη.**

**Έλεγχος με εξωτερικό πληκτρολόγιο και ποντίκι**

Μπορείτε να χρησιμοποιήσετε ένα ασύρματο πληκτρολόγιο/ποντίκι. Ανατρέξτε στο εγχειρίδιο της αντίστοιχης συσκευής για πρόσθετες πληροφορίες.

- - Μπορείτε να ρυθμίσετε το δείκτη του ποντικιού να περνά από την εξωτερική οθόνη στην οθόνη του smartphone. Εκκινήστε την εφαρμογή **Ρυθμίσεις**, επιλέξτε **Samsung DeX** → **Ποντίκι/trackpad**, και κατόπιν επιλέξτε το διακόπτη **Μετακίν. δείκτη προς οθ. τηλεφ.** για ενεργοποίηση.
	- Μπορείτε επίσης να χρησιμοποιήσετε το εξωτερικό πληκτρολόγιο στην οθόνη του smartphone.

**Χρήση του smartphone σας ως επιφάνεια αφής**

Μπορείτε να χρησιμοποιήσετε το smartphone σας ως επιφάνεια αφής και να το λειτουργείτε με τα δάχτυλά σας.

Στο smartphone σας, σύρετε προς τα κάτω από το πάνω μέρος της οθόνης για να ανοίξετε το πλαίσιο ειδοποιήσεων και πατήστε **Χρήση του τηλεφώνου ως touchpad**.

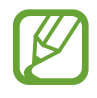

- Μπορείτε να χρησιμοποιήσετε την επιφάνεια αφής μόνο κατά τη χρήση της λειτουργίας Samsung DeX.
- Αν η θήκη του smartphone σας έχει μπροστινό κάλυμμα, ανοίξτε το μπροστινό κάλυμμα για να χρησιμοποιήσετε το smartphone σας ως επιφάνεια αφής. Αν το μπροστινό κάλυμμα είναι κλειστό, η επιφάνεια αφής μπορεί να μην λειτουργεί σωστά.
- Αν η οθόνη του smartphone σας απενεργοποιηθεί, πατήστε το πλαϊνό πλήκτρο ή κάντε διπλό πάτημα στην οθόνη για ενεργοποίηση της οθόνης.

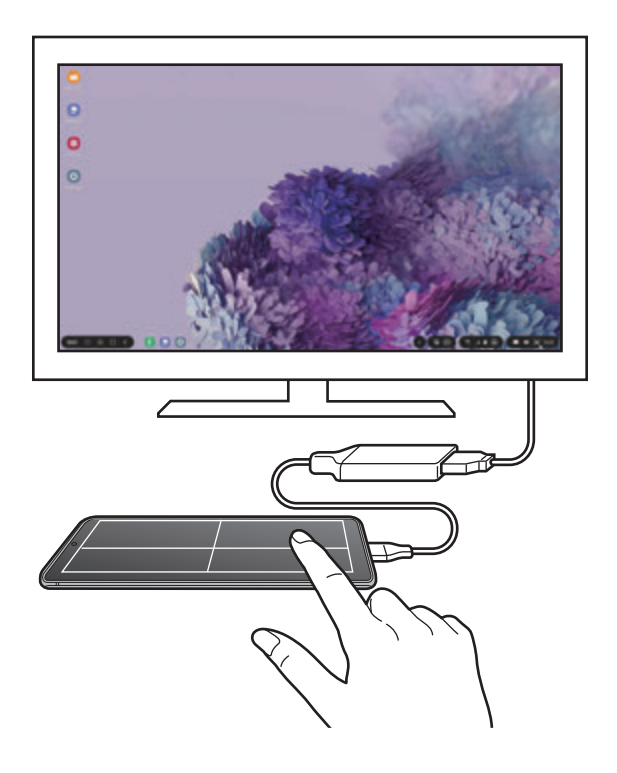

**Χρήση του πληκτρολογίου οθόνης**

Όταν πληκτρολογείτε κείμενο για αποστολή μηνυμάτων, δημιουργία σημειώσεων ή εκτέλεση άλλων εργασιών, ένα πληκτρολόγιο οθόνης εμφανίζεται αυτόματα στην οθόνη του smartphone σας χωρίς σύνδεση εξωτερικού πληκτρολογίου.

Αν δεν εμφανιστεί το πληκτρολόγιο, επιλέξτε στη γραμμή εργαλείων γρήγορης πρόσβασης.

#### **Έλεγχος σε υπολογιστή**

Ελέγξτε την οθόνη Samsung DeX χρησιμοποιώντας το πληκτρολόγιο και το ποντίκι που είναι συνδεδεμένα με τον υπολογιστή.

Μπορείτε να μετακινήσετε αρχεία εύκολα μεταξύ του υπολογιστή και του Samsung DeX σύροντας και αφήνοντας, και μπορείτε επίσης να αντιγράψετε και να επικολλήσετε κείμενο.

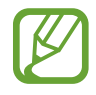

Για προβολή των συντομεύσεων πληκτρολογίου που είναι διαθέσιμες κατά τη χρήση του Samsung DeX, επιλέξτε **DeX** → **Τρόπος χρήσης** → **Χρήση συντομεύσ. πληκτρολογίου** → **Συντομ. πληκτρολογίου**.

# **Χρήση Samsung DeX**

Χρησιμοποιήστε τις λειτουργίες του smartphone σας σε ένα περιβάλλον εργασίας παρόμοιο με αυτό ενός υπολογιστή. Μπορείτε να κάνετε πολλαπλές εργασίες εκτελώντας πολλαπλές εφαρμογές ταυτόχρονα. Μπορείτε επίσης να ελέγξετε τις ειδοποιήσεις και την κατάσταση του smartphone σας.

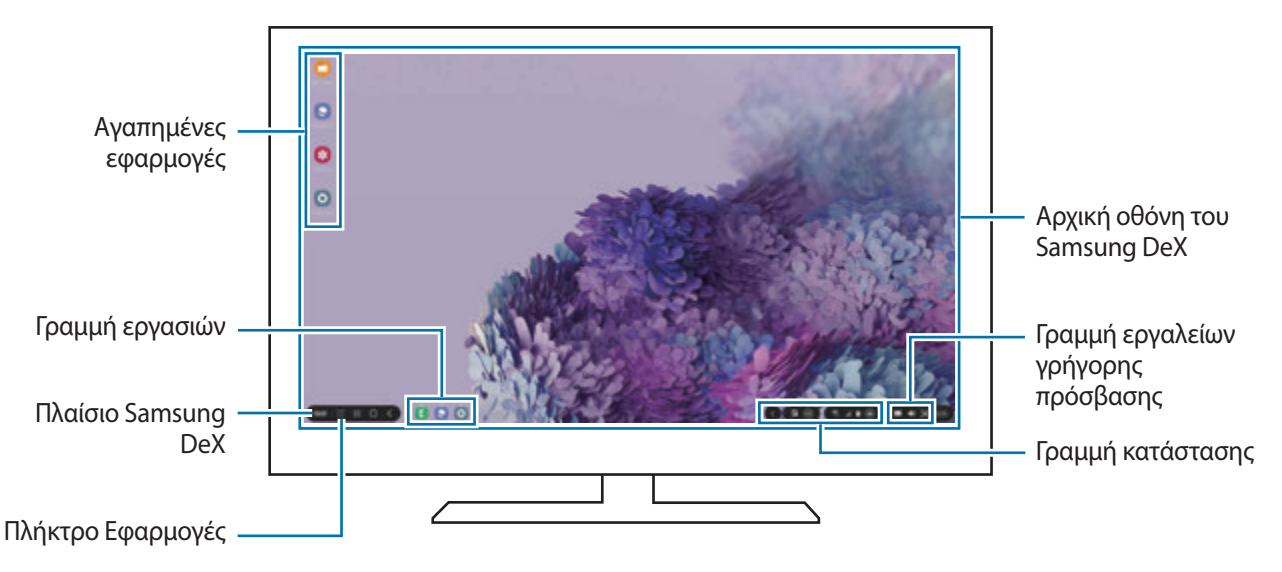

- 
- Η διάταξη της οθόνης Samsung DeX μπορεί να διαφέρει ανάλογα με τη συνδεδεμένη συσκευή.
- Όταν ξεκινάτε ή τερματίζετε το Samsung DeX, οι εφαρμογές που εκτελούνται μπορεί να είναι κλειστές.
- Ενδέχεται να μην διατίθενται ορισμένες εφαρμογές ή λειτουργίες όταν χρησιμοποιείται το Samsung DeX.
- Για να προσαρμόσετε τις ρυθμίσεις οθόνης, χρησιμοποιήστε τις ρυθμίσεις οθόνης της συνδεδεμένης τηλεόρασης ή μόνιτορ.
- Για να αλλάξετε την έξοδο ήχου, επιλέξτε **συ στη γραμμή κατάστασης, επιλέξτε Πολυμέσα**, και κατόπιν επιλέξτε μια συσκευή στο **Έξοδος ήχου**.
- Αγαπημένες εφαρμογές: προσθέστε εφαρμογές που χρησιμοποιούνται συχνά στην αρχική οθόνη και εκκινείτε τις γρήγορα.
- Πλαίσιο Samsung DeX: μπορείτε να χρησιμοποιείτε διάφορες χρήσιμες λειτουργίες, όπως το κλείδωμα της οθόνης Samsung DeX, την προβολή του τρόπου χρήσης του Samsung DeX, και η αλλαγή σε λειτουργία κατοπτρισμού οθόνης.
- Πλήκτρο εφαρμογών: προβολή και εκτέλεση των εφαρμογών στο smartphone σας.
- Γραμμή εργασιών: προβολή των εφαρμογών που λειτουργούν επί του παρόντος.
- Γραμμή κατάστασης: προβολή των ειδοποιήσεων και της κατάστασης του smartphone σας. Τα εικονίδια κατάστασης μπορεί να εμφανίζονται διαφορετικά ανάλογα με την κατάσταση του smartphone σας. Όταν επιλέξετε (...), θα εμφανιστούν τα πλήκτρα γρήγορης ρύθμισης. Μπορείτε να ενεργοποιήσετε ή απενεργοποιήσετε ορισμένες λειτουργίες του smartphone χρησιμοποιώντας τα πλήκτρα γρήγορης ρύθμισης.
- Γραμμή εργαλείων γρήγορης πρόσβασης: χρησιμοποιείτε γρήγορα εργαλεία, όπως πληκτρολόγιο οθόνης, έλεγχο έντασης ή αναζήτηση.

#### **Χρήση Samsung DeX και smartphone ταυτόχρονα**

Κατά τη χρήση του Samsung DeX, μπορείτε να χρησιμοποιείτε ξεχωριστές εφαρμογές στην εξωτερική οθόνη ή στον υπολογιστή και το smartphone σας ταυτόχρονα.

Για παράδειγμα, ενώ παρακολουθείτε βίντεο στη συνδεδεμένη τηλεόραση ή οθόνη, μπορείτε να συνομιλείτε με τους φίλους σας σε μια εφαρμογή ανταλλαγής μηνυμάτων.

Στη συνδεδεμένη τηλεόραση ή οθόνη, εκκινήστε μια εφαρμογή για να λειτουργήσει στην οθόνη Samsung DeX. Κατόπιν, εκκινήστε μια άλλη εφαρμογή στο smartphone σας.

#### **Κλείδωμα της οθόνης Samsung DeX**

Αν θέλετε να κλειδώσετε την εξωτερική οθόνη και την οθόνη του smartphone σας ενώ χρησιμοποιείτε το Samsung DeX, επιλέξτε **DeX** → **Κλείδ. DeX**.

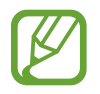

Κατά τη χρήση του Samsung DeX, δεν μπορείτε να κλειδώσετε την εξωτερική οθόνη και την οθόνη του smartphone σας πατώντας το πλαϊνό πλήκτρο.

#### **Μεταφορά δεδομένων με υπολογιστή**

#### **Αντιγραφή αρχείων**

Στην οθόνη Samsung DeX, κάντε κλικ και κρατήστε ένα αρχείο για να το επιλέξετε στην εφαρμογή **Τα Αρχεία Μου** ή στην εφαρμογή **Συλλογή** και σύρετέ το στην οθόνη του υπολογιστή. Στην οθόνη του υπολογιστή, επιλέξτε ένα αρχείο και σύρετέ το στην οθόνη Samsung DeX, στην εφαρμογή **Τα Αρχεία Μου**, ή στην εφαρμογή **Συλλογή**.

#### **Αντιγραφή και επικόλληση κειμένου**

Χρησιμοποιώντας τα πλήκτρα συντόμευσης του πληκτρολογίου, αντιγράψτε κείμενο στην οθόνη του Samsung DeX ή στην οθόνη του υπολογιστή και επικολλήστε το στο πεδίο εισαγωγής κειμένου στην άλλη οθόνη.

# **Λήξη Samsung DeX**

Όταν αποσυνδέετε το smartphone σας από την εξωτερική οθόνη, όπως τηλεόραση ή μόνιτορ, ή τον υπολογιστή, λήγει το Samsung DeX.

Αποσυνδέστε το smartphone σας από τον αντάπτορα HDMI ή το καλώδιο USB.

# **Σύνδεση στα Windows**

# **Εισαγωγή**

Μπορείτε να συνδέσετε τη συσκευή σας σε υπολογιστή με Windows για άμεση πρόσβαση στα δεδομένα της συσκευής σας, όπως φωτογραφίες ή μηνύματα, στον υπολογιστή.

Όταν εισέρχονται κλήσεις ή μηνύματα, μπορείτε να τα λάβετε στον υπολογιστή.

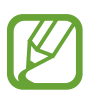

- Η λειτουργία αυτή είναι διαθέσιμη μόνο στα Windows 10 έκδοση 1803 ή υψηλότερη, και συνιστάται η χρήση της τελευταίας έκδοσης για την πλήρη χρήση της λειτουργίας αυτής.
- Απαιτείται λογαριασμός Microsoft για να χρησιμοποιήσετε τη λειτουργία αυτή. Όταν δημιουργείτε έναν λογαριασμό Microsoft, μπορείτε να συνδεθείτε με όλες τις συσκευές και υπηρεσίες Microsoft, όπως τα προγράμματα Microsoft Office και Windows 10.

# **Σύνδεση με υπολογιστή**

- 1 **Συσκευή** Εκκινήστε την εφαρμογή **Ρυθμίσεις** και πατήστε **Σύνθετες λειτουργίες** <sup>→</sup> **Σύνδεση στα Windows**.
- 2 **Συσκευή** Πατήστε **Είσοδος με λογαριασμό Microsoft**, συνδεθείτε με το λογαριασμό Microsoft σας, και κατόπιν πατήστε **Συνέχεια**.

Αν δεν έχετε λογαριασμό Microsoft, πατήστε **Δημιουργήστε έναν!** και ακολουθήστε τις οδηγίες επί της οθόνης για να δημιουργήσετε έναν λογαριασμό.

3 **Συσκευή** Πατήστε **Θέλω να μάθω** για προβολή των διαδικασιών διαμόρφωσης του υπολογιστή και πατήστε **Συνέχεια** για να ολοκληρώσετε τη διαμόρφωση.

Εφαρμογές και ιδιότητες

- $4$  Υπολογιστής Πατήστε 1 → ۞ → Λογαριασμοί → Τα στοιχεία σας → Σύνδεση με **λογαριασμό Microsoft αντί γι' αυτό** και συνδεθείτε με το λογαριασμό Microsoft σας.
- 5 **Υπολογιστής** Εκκινήστε την εφαρμογή **Microsoft Store**, αναζητήστε και κάντε λήψη της εφαρμογής **Το τηλέφωνό σας**, και κατόπιν εκκινήστε την.
- 6 **Συσκευή** Αποδεχτείτε το αίτημα σύνδεσης.

Η συσκευή σας και ο υπολογιστής συνδέονται.

# **Προβολή δεδομένων και ειδοποιήσεων από τη συσκευή σας στον υπολογιστή**

1 Εκκινήστε την εφαρμογή **Το τηλέφωνό σας** στον υπολογιστή.

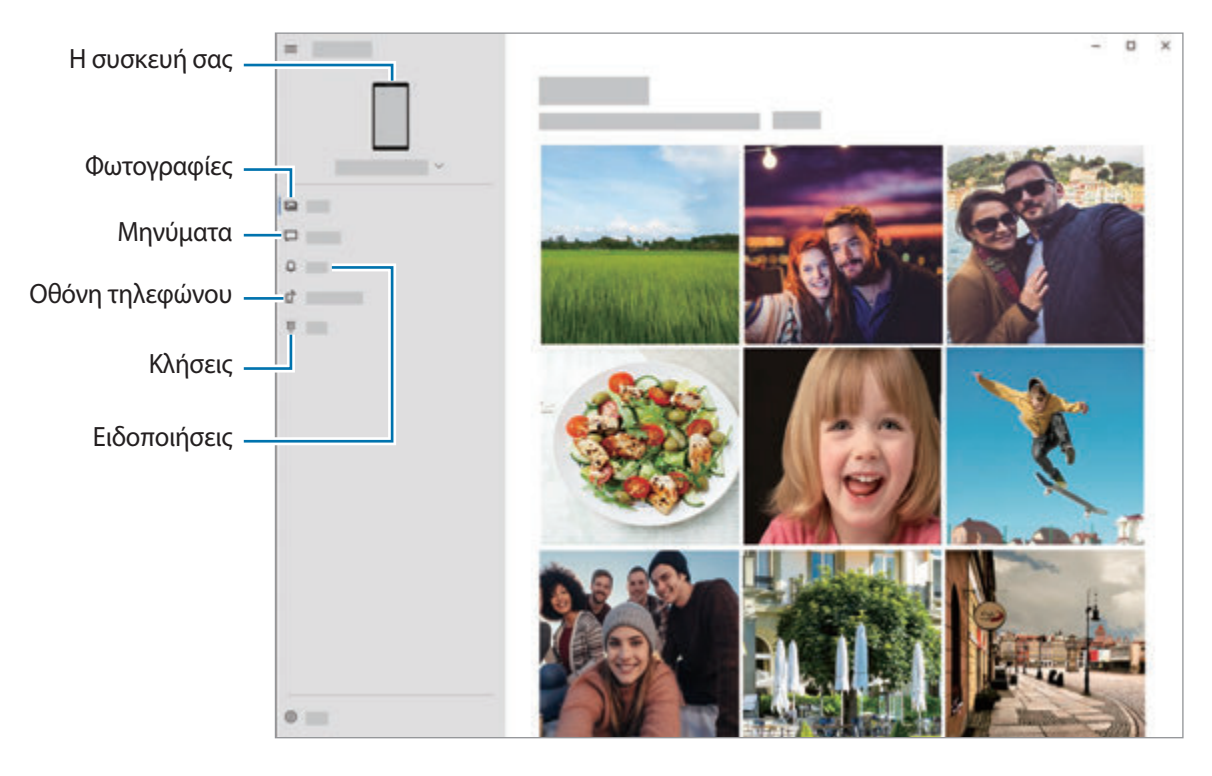

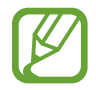

Οι διαθέσιμες εφαρμογές και μενού ενδέχεται να διαφέρουν ανάλογα με την έκδοση λογισμικού ή του μοντέλου της συσκευής.

- 2 Επιλέξτε μια κατηγορία που θέλετε.
	- **Φωτογραφίες**: προβολή των φωτογραφιών που είναι αποθηκευμένες στη συσκευή σας.
	- **Μηνύματα**: προβολή μηνυμάτων αποθηκευμένων στη συσκευή σας ή αποστολή νέων μηνυμάτων.
	- **Ειδοποιήσεις**: προβολή ειδοποιήσεων από τη συσκευή σας στον υπολογιστή.
	- **Οθόνη τηλεφώνου**: κατοπτρισμός της οθόνης της συσκευής σας στην οθόνη του υπολογιστή. Μπορείτε επίσης να χρησιμοποιήσετε τις εφαρμογές και τις λειτουργίες της συσκευής.
	- **Κλήσεις**: πραγματοποίηση ή απάντηση κλήσεων.

# **Samsung Global Goals**

Οι Παγκόσμιοι Στόχοι, που καθιερώθηκαν από τη Γενική Συνέλευση των Ηνωμένων Εθνών το 2015, αποτελούνται από στόχους που έχουν σκοπό τη δημιουργία μιας βιώσιμης κοινωνίας. Οι στόχοι αυτοί έχουν τη δύναμη να θέσουν τέλος στη φτώχεια, να καταπολεμήσουν την ανισότητα και να σταματήσουν την κλιματική αλλαγή.

Με τους Samsung Global Goals, μάθετε περισσότερα για τους παγκόσμιους στόχους και γίνετε μέλος του κινήματος για ένα καλύτερο μέλλον.

# **Εφαρμογές Google**

Η Google παρέχει διασκέδαση, κοινωνικό δίκτυο και επιχειρηματικές εφαρμογές. Για να έχετε πρόσβαση σε ορισμένες εφαρμογές, ίσως απαιτείται ένας λογαριασμός Google.

Για προβολή περισσότερων πληροφοριών εφαρμογών, μεταβείτε στο μενού βοήθειας κάθε εφαρμογής.

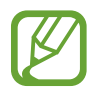

Ορισμένες εφαρμογές μπορεί να μην είναι διαθέσιμες ή ενδέχεται να έχουν διαφορετική επισήμανση ανάλογα με τη γεωγραφική περιοχή ή τον πάροχο υπηρεσιών.

#### **Chrome**

Αναζητήστε πληροφορίες και περιηγηθείτε σε ιστοσελίδες.

#### **Gmail**

Στείλετε ή λάβετε email μέσω της υπηρεσίας Google Mail.

### **Χάρτες**

Βρείτε τη θέση σας στο χάρτη, πραγματοποιήστε αναζήτηση στον παγκόσμιο χάρτη και προβάλετε πληροφορίες τοποθεσίας για διάφορες τοποθεσίες τριγύρω σας.

#### **YT Music**

Απολαύστε ποικιλία μουσικής και βίντεο που παρέχεται από το YouTube Music. Μπορείτε επίσης να προβάλλετε τις μουσικές συλλογές που είναι αποθηκευμένες στη συσκευή σας και να τις αναπαραγάγετε.

#### **Ταινίες Play**

Αγοράστε ή νοικιάστε βίντεο, όπως ταινίες και τηλεοπτικά προγράμματα, από το **Play Store**.

#### **Google Drive**

Αποθηκεύστε περιεχόμενο στο cloud, αποκτήστε πρόσβαση από οπουδήποτε και μοιραστείτε το με άλλους.

#### **YouTube**

Παρακολουθήστε ή δημιουργήστε βίντεο και μοιραστείτε τα με άλλους.

#### **Φωτογραφίες**

Αναζητήστε, διαχειριστείτε και επεξεργαστείτε όλες τις φωτογραφίες και τα βίντεό σας από διάφορες πηγές σε μία τοποθεσία.

#### **Google**

Αναζητήστε γρήγορα στοιχεία στο διαδίκτυο ή τη συσκευή σας.

#### **Duo**

Κάντε μία απλή βιντεοκλήση.

# **Ρυθμίσεις**

# **Εισαγωγή**

Προσαρμόστε τις ρυθμίσεις της συσκευής. Μπορείτε να εξατομικεύσετε περισσότερο τη συσκευή σας διαμορφώνοντας διάφορες επιλογές ρυθμίσεων.

Εκκινήστε την εφαρμογή **Ρυθμίσεις**.

Για αναζήτηση ρυθμίσεων με εισαγωγή λέξεων-κλειδιών, πατήστε  $Q$ .

# **Συνδέσεις**

### **Επιλογές**

Αλλάξτε τις ρυθμίσεις για διάφορες συνδέσεις, όπως η ιδιότητα Wi-Fi και το Bluetooth.

Στην οθόνη ρυθμίσεων, πατήστε **Συνδέσεις**.

- **Wi-Fi**: ενεργοποίηση της λειτουργίας Wi-Fi για σύνδεση σε δίκτυο Wi-Fi και πρόσβαση στο διαδίκτυο ή άλλες συσκευές δικτύου. Ανατρέξτε στην ενότητα [Wi-Fi](#page-167-0) για περισσότερες πληροφορίες.
- **Bluetooth**: χρησιμοποιήστε το Bluetooth για να ανταλλάσσετε αρχεία δεδομένων ή πολυμέσων με άλλες συσκευές με δυνατότητα Bluetooth. Ανατρέξτε στην ενότητα [Bluetooth](#page-169-0) για περισσότερες πληροφορίες.
- **NFC και πληρωμή**: ορίστε τη συσκευή ώστε να σας επιτρέπει να διαβάζετε ετικέτες επικοινωνίας κοντινού πεδίου (NFC) που περιέχουν πληροφορίες σχετικά με προϊόντα. Μπορείτε επίσης να χρησιμοποιήσετε τη λειτουργία αυτή για να προβείτε σε πληρωμές και να αγοράσετε εισιτήρια για τις συγκοινωνίες ή για εκδηλώσεις μετά τη λήψη των απαιτούμενων εφαρμογών. Ανατρέξτε στην ενότητα [NFC και πληρωμή](#page-170-0) για περισσότερες πληροφορίες.
- **Λειτουργία πτήσης**: ρυθμίστε τη συσκευή για να απενεργοποιηθούν όλες οι ασύρματες λειτουργίες στη συσκευή σας. Μπορείτε να χρησιμοποιείτε μόνο υπηρεσίες που δεν παρέχονται από δίκτυο.

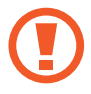

Τηρείτε τους κανονισμούς που παρέχει η αεροπορική εταιρεία και τις οδηγίες του προσωπικού του αεροσκάφους. Σε περιπτώσεις όπου επιτρέπεται η χρήση της συσκευής, πάντα να την χρησιμοποιείτε σε λειτουργία πτήσης.

• **Δίκτυα κινητής τηλεφωνίας**: διαμόρφωση των ρυθμίσεων δικτύου κινητής τηλεφωνίας.

• **Χρήση δεδομένων**: παρακολουθείτε τον όγκο χρήσης δεδομένων και προσαρμόστε τις ρυθμίσεις για τον περιορισμό τους. Ρυθμίστε τη συσκευή για αυτόματη απενεργοποίηση της σύνδεσης δεδομένων κινητής τηλεφωνίας όταν η ποσότητα των δεδομένων κινητής τηλεφωνίας που έχετε χρησιμοποιήσει φθάσει στο προκαθορισμένο όριό σας.

Μπορείτε να ενεργοποιήσετε τη λειτουργία εξοικονόμησης δεδομένων για να αποτρέψετε την αποστολή ή λήψη δεδομένων από ορισμένες εφαρμογές που τρέχουν στο παρασκήνιο. Ανατρέξτε στην ενότητα [Εξοικονόμηση δεδομένων](#page-172-0) για περισσότερες πληροφορίες.

Μπορείτε επίσης να επιλέξετε εφαρμογές που θα χρησιμοποιούν πάντα τα δεδομένα κινητής ακόμα και όταν η συσκευή σας είναι συνδεδεμένη με δίκτυο Wi-Fi. Ανατρέξτε στην ενότητα [Εφαρμ. που](#page-173-0)  [χρησ. μόνο δεδ. κιν.](#page-173-0) για περισσότερες πληροφορίες.

• **Διαχείριση καρτών SIM** (μοντέλα διπλής SIM): ενεργοποιήστε τις κάρτες SIM ή USIM και προσαρμόστε τις ρυθμίσεις της κάρτας SIM. Ανατρέξτε στην ενότητα [Διαχείριση καρτών SIM](#page-173-1)  [\(μοντέλα διπλής SIM\)](#page-173-1) για περισσότερες πληροφορίες.

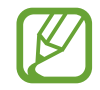

Η λειτουργία αυτή μπορεί να μην είναι διαθέσιμη, ανάλογα με τη γεωγραφική περιοχή ή τον πάροχο υπηρεσιών.

- **Mobile Hotspot και Tethering**: χρησιμοποιήστε τη συσκευή ως σημείο σύνδεσης δικτύου για κοινή χρήση της σύνδεσης δεδομένων κινητής τηλεφωνίας της συσκευής με άλλες συσκευές, όταν δεν είναι διαθέσιμη σύνδεση δικτύου. Συνδέσεις μπορούν να γίνουν μέσω Wi-Fi, USB, ή Bluetooth. Ανατρέξτε στην ενότητα [Mobile Hotspot και Tethering](#page-174-0) για περισσότερες πληροφορίες.
- **Περισσότερες ρυθμίσεις σύνδεσης**: προσαρμόστε τις ρυθμίσεις για έλεγχο άλλων λειτουργιών. Ανατρέξτε στην ενότητα [Περισσότερες ρυθμίσεις σύνδεσης](#page-175-0) για περισσότερες πληροφορίες.

### <span id="page-167-0"></span>**Wi-Fi**

Ενεργοποιήστε τη λειτουργία Wi-Fi για σύνδεση σε δίκτυο Wi-Fi και πρόσβαση στο διαδίκτυο ή άλλες συσκευές δικτύου.

#### **Σύνδεση σε δίκτυο Wi-Fi**

1 Στην οθόνη ρυθμίσεων, πατήστε **Συνδέσεις** <sup>→</sup> **Wi-Fi** και πατήστε το διακόπτη για ενεργοποίηση.

#### $2$  Επιλέξτε ένα δίκτυο από τη λίστα δικτύων Wi-Fi.

Δίκτυα που απαιτούν κωδικό πρόσβασης εμφανίζονται με εικονίδιο κλειδώματος. Πληκτρολογήστε τον κωδικό πρόσβασης και πατήστε **Σύνδεση**.

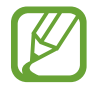

- Μόλις η συσκευή συνδεθεί σε ένα δίκτυο Wi-Fi, θα επανασυνδέεται σε αυτό το δίκτυο κάθε φορά που είναι διαθέσιμο χωρίς να ζητείται κωδικός πρόσβασης. Για να αποτρέψετε την αυτόματη σύνδεση της συσκευής στο δίκτυο, πατήστε το δίπλα στο δίκτυο και πατήστε το διακόπτη **Αυτόματη επανασύνδεση** για απενεργοποίηση.
- Αν δεν μπορείτε να συνδεθείτε σωστά με ένα δίκτυο Wi-Fi, επανεκκινήστε τη λειτουργία Wi-Fi της συσκευής σας ή τον ασύρματο δρομολογητή.

#### **Wi-Fi Direct**

Το Wi-Fi Direct συνδέει συσκευές απευθείας μέσω ενός δικτύου Wi-Fi χωρίς να απαιτείται σημείο πρόσβασης.

1 Στην οθόνη ρυθμίσεων, πατήστε **Συνδέσεις** <sup>→</sup> **Wi-Fi** και πατήστε το διακόπτη για ενεργοποίηση.

#### 2 Πατήστε <sup>→</sup> **Wi-Fi Direct**.

Παρατίθενται οι συσκευές που ανιχνεύτηκαν.

Εάν η συσκευή με την οποία θέλετε να συνδεθείτε δεν βρίσκεται στη λίστα, ζητήστε να ενεργοποιήσει η συσκευή τη λειτουργία Wi-Fi Direct.

3 Επιλέξτε μια συσκευή για σύνδεση.

Οι συσκευές συνδέονται όταν η άλλη συσκευή αποδέχεται το αίτημα σύνδεσης Wi-Fi Direct.

#### **Αποστολή και λήψη δεδομένων**

Μπορείτε να μοιραστείτε δεδομένα, όπως επαφές και αρχεία πολυμέσων, με άλλες συσκευές. Οι παρακάτω ενέργειες αποτελούν παράδειγμα αποστολής μιας εικόνας σε άλλη συσκευή.

- 1 Εκκινήστε την εφαρμογή **Συλλογή**, επιλέξτε μια εικόνα.
- $2$  Πατήστε  $\mathbf{c}_n^o \rightarrow$  Wi-Fi Direct, και επιλέξτε μια συσκευή στην οποία θα μεταφέρετε την εικόνα.
- $3$  Αποδεχτείτε το αίτημα σύνδεσης Wi-Fi Direct στην άλλη συσκευή.

Αν οι συσκευές έχουν συνδεθεί ήδη, η εικόνα αποστέλλεται στην άλλη συσκευή χωρίς τη διαδικασία του αιτήματος σύνδεσης.

**Τερματισμός της σύνδεσης συσκευής**

- 1 Στην οθόνη ρυθμίσεων, πατήστε **Συνδέσεις** <sup>→</sup> **Wi-Fi**.
- $2$  Πατήστε:  $\rightarrow$  Wi-Fi Direct.

Η συσκευή εμφανίζει τις συνδεδεμένες συσκευές στη λίστα.

 $\beta$  Πατήστε το όνομα της συσκευής για να αποσυνδέσετε τις συσκευές.

### <span id="page-169-0"></span>**Bluetooth**

Χρησιμοποιήστε το Bluetooth για να ανταλλάσσετε αρχεία δεδομένων ή πολυμέσων με άλλες συσκευές με δυνατότητα Bluetooth.

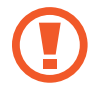

- Η Samsung δεν φέρει ευθύνη για τυχόν απώλεια, παρεμβολή ή κακή χρήση των δεδομένων που αποστέλλονται ή λαμβάνονται μέσω Bluetooth.
- Να διασφαλίζετε πάντοτε ότι μοιράζεστε και λαμβάνετε δεδομένα με συσκευές που τις εμπιστεύεστε και έχουν την κατάλληλη ασφάλεια. Εάν υπάρχουν εμπόδια μεταξύ των συσκευών, η απόσταση λειτουργίας ενδέχεται να είναι μικρότερη.
- Ορισμένες συσκευές, ειδικά εκείνες που δεν έχουν ελεγχθεί ή εγκριθεί από την Bluetooth SIG, ενδέχεται να μην είναι συμβατές με τη συσκευή σας.
- Μην χρησιμοποιείτε τη λειτουργία Bluetooth για παράνομους σκοπούς (για παράδειγμα, πειρατικά αντίγραφα αρχείων ή παράνομη παρακολούθηση επικοινωνιών για εμπορικούς σκοπούς). Η Samsung δεν έχει καμία ευθύνη για τις επιπτώσεις παράνομης χρήσης της λειτουργίας Bluetooth.

#### <span id="page-169-1"></span>**Δημιουργία ζεύγους με άλλες συσκευές Bluetooth**

1 Στην οθόνη ρυθμίσεων, πατήστε **Συνδέσεις** <sup>→</sup> **Bluetooth** και πατήστε το διακόπτη για ενεργοποίηση.

Παρατίθενται οι συσκευές που ανιχνεύτηκαν.

2 Επιλέξτε μια συσκευή για δημιουργία ζεύγους.

Αν η συσκευή με την οποία θέλετε να δημιουργήσετε ζεύγος δεν βρίσκεται στη λίστα, ρυθμίστε τη συσκευή για είσοδο στη λειτουργία δημιουργίας ζεύγους Bluetooth. Ανατρέξτε στο εγχειρίδιο χρήστη της άλλης συσκευής.

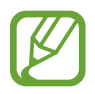

Η συσκευή σας είναι ορατή σε άλλες συσκευές ενώ είναι ανοιχτή η οθόνη ρυθμίσεων Bluetooth.

- - 3 Αποδεχτείτε το αίτημα σύνδεσης Bluetooth στη συσκευή σας για επιβεβαίωση. Οι συσκευές συνδέονται όταν η άλλη συσκευή αποδέχεται το αίτημα συνδέσεων Bluetooth.

### **Αποστολή και λήψη δεδομένων**

Πολλές εφαρμογές υποστηρίζουν μεταφορά δεδομένων μέσω Bluetooth. Μπορείτε να μοιραστείτε δεδομένα, όπως επαφές και αρχεία πολυμέσων, με άλλες συσκευές Bluetooth. Οι παρακάτω ενέργειες αποτελούν παράδειγμα αποστολής μιας εικόνας σε άλλη συσκευή.

- 1 Εκκινήστε την εφαρμογή **Συλλογή**, επιλέξτε μια εικόνα.
- 2 Πατήστε **« <sub>ο</sub> → Bluetooth** και επιλέξτε μια συσκευή για να μεταφέρετε εκεί την εικόνα.

Εάν η συσκευή με την οποία θέλετε να δημιουργήσετε ζεύγος δεν βρίσκεται στη λίστα, ζητήστε να ενεργοποιήσει η συσκευή την επιλογή ορατότητας.

3 Αποδεχτείτε το αίτημα σύνδεσης Bluetooth στην άλλη συσκευή.

#### **Κατάργηση ζεύγους συσκευών Bluetooth**

- 1 Στην οθόνη ρυθμίσεων, πατήστε **Συνδέσεις** <sup>→</sup> **Bluetooth**. Η συσκευή εμφανίζει τις συσκευές σε ζεύγος στη λίστα.
- $2$  Πατήστε  $\alpha$  δίπλα στο όνομα της συσκευής για κατάργηση του ζεύγους.
- 3 Πατήστε **Κατάργηση ζεύγους**.

# <span id="page-170-0"></span>**NFC και πληρωμή**

Η συσκευή σας επιτρέπει να διαβάζετε ετικέτες επικοινωνίας κοντινού πεδίου (NFC) που περιέχουν πληροφορίες σχετικά με προϊόντα. Μπορείτε επίσης να χρησιμοποιήσετε τη λειτουργία αυτή για να προβείτε σε πληρωμές και να αγοράσετε εισιτήρια για τις συγκοινωνίες ή για εκδηλώσεις μετά τη λήψη των απαιτούμενων εφαρμογών.

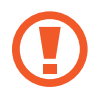

Η συσκευή περιέχει μια ενσωματωμένη κεραία NFC. Χειριστείτε τη συσκευή προσεκτικά για να αποφύγετε να προκαλέσετε ζημιά στην κεραία NFC.

#### **Ανάγνωση πληροφοριών από ετικέτες NFC**

Χρησιμοποιήστε τη λειτουργία NFC για να διαβάσετε πληροφορίες προϊόντων από ετικέτες NFC.

1 Στην οθόνη ρυθμίσεων, πατήστε **Συνδέσεις** και πατήστε το διακόπτη **NFC και πληρωμή** για ενεργοποίηση.

2 Τοποθετήστε την περιοχή της κεραίας NFC στο πίσω μέρος της συσκευής σας κοντά σε μια ετικέτα NFC.

Εμφανίζονται οι πληροφορίες από την ετικέτα.

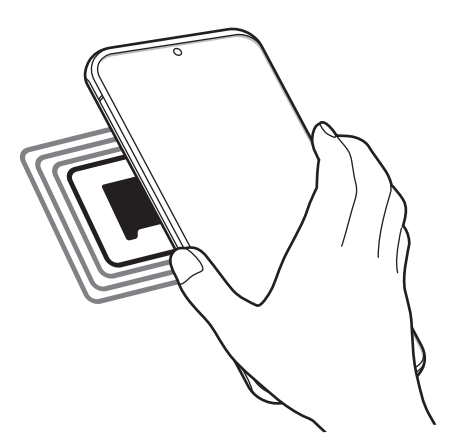

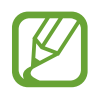

Βεβαιωθείτε ότι η οθόνη της συσκευής είναι ενεργοποιημένη και δεν είναι κλειδωμένη. Διαφορετικά, η συσκευή δεν θα διαβάζει ετικέτες NFC ούτε θα λαμβάνει δεδομένα.

#### **Πραγματοποίηση πληρωμών με τη λειτουργία NFC**

Για να μπορέσετε να χρησιμοποιήσετε τη λειτουργία NFC ώστε να κάνετε πληρωμές, πρέπει να εγγραφείτε στην υπηρεσία πληρωμών κινητής τηλεφωνίας. Για να εγγραφείτε ή να μάθετε περισσότερες πληροφορίες σχετικά με την υπηρεσία, επικοινωνήστε με τον πάροχο των υπηρεσιών σας.

- 1 Στην οθόνη ρυθμίσεων, πατήστε **Συνδέσεις** και πατήστε το διακόπτη **NFC και πληρωμή** για ενεργοποίηση.
- 2 Αγγίξτε την περιοχή της κεραίας NFC στο πίσω μέρος της συσκευής σας σε μια συσκευή ανάγνωσης κάρτας NFC.

Για ρύθμιση της προεπιλεγμένης εφαρμογής πληρωμών, ανοίξτε την οθόνη ρυθμίσεων και πατήστε **Συνδέσεις** → **NFC και πληρωμή** → **Πάτημα και πληρωμή** → **ΠΛΗΡΩΜΗ**, και κατόπιν επιλέξτε μια εφαρμογή.

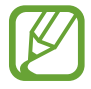

Η λίστα υπηρεσιών πληρωμής ενδέχεται να μην περιλαμβάνει όλες τις διαθέσιμες εφαρμογές πληρωμών.

#### **Αποστολή δεδομένων με τη λειτουργία NFC**

Μεταφέρετε δεδομένα, όπως εικόνες ή επαφές, με άλλες συσκευές αγγίζοντας την κεραία NFC της συσκευής σας με την κεραία NFC της άλλης συσκευής.

- 1 Στην οθόνη ρυθμίσεων, πατήστε **Συνδέσεις** <sup>→</sup> **NFC και πληρωμή** και πατήστε το διακόπτη για ενεργοποίηση.
- 2 Πατήστε το διακόπτη **Android Beam** για ενεργοποίηση.
- $3$  Επιλέξτε ένα στοιχείο και αγγίξτε την κεραία NFC της άλλης συσκευής στην κεραία NFC της συσκευής σας.
- 4 Όταν εμφανιστεί το **Αγγίξτε για μετάδοση.** στην οθόνη, πατήστε την οθόνη της συσκευής σας για να στείλετε το στοιχείο.

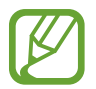

Αν και οι δύο συσκευές επιχειρούν να στείλουν δεδομένα ταυτοχρόνως, η μεταφορά αρχείων ενδέχεται να αποτύχει.

# <span id="page-172-0"></span>**Εξοικονόμηση δεδομένων**

Μειώστε τη χρήση των δεδομένων σας αποτρέποντας την αποστολή ή λήψη δεδομένων από ορισμένες εφαρμογές που τρέχουν στο παρασκήνιο.

Στην οθόνη ρυθμίσεων, πατήστε **Συνδέσεις** → **Χρήση δεδομένων** → **Εξοικονόμηση δεδομένων** και πατήστε το διακόπτη για ενεργοποίηση.

Όταν ενεργοποιείται η λειτουργία εξοικονόμησης δεδομένων, εμφανίζεται το εικονίδιο εξ στη γραμμή κατάστασης.

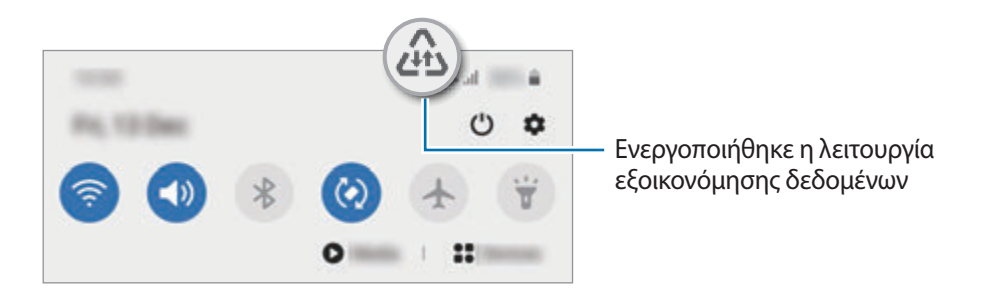

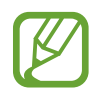

Για να επιλέξετε εφαρμογές που θα χρησιμοποιούν δεδομένα χωρίς περιορισμό, πατήστε **Να επιτ. η εφαρ. σε Εξοικ. δεδ.** και επιλέξτε εφαρμογές.

### <span id="page-173-0"></span>**Εφαρμ. που χρησ. μόνο δεδ. κιν.**

Επιλέξτε εφαρμογές που θα χρησιμοποιούν πάντα τα δεδομένα κινητής ακόμα και όταν η συσκευή σας είναι συνδεδεμένη με δίκτυο Wi-Fi.

Για παράδειγμα, μπορείτε να ορίσετε τη συσκευή που θα χρησιμοποιεί μόνο δεδομένα κινητής για εφαρμογές που θέλετε να διατηρήσετε ασφαλείς ή εφαρμογές ζωντανής ροής που μπορούν να αποσυνδεθούν. Ακόμα και αν δεν απενεργοποιήσετε τη λειτουργία Wi-Fi, οι εφαρμογές ξεκινούν με χρήση των δεδομένων κινητής.

Στην οθόνη ρυθμίσεων, πατήστε **Συνδέσεις** → **Χρήση δεδομένων** → **Εφαρμ. που χρησ. μόνο δεδ. κιν.**, πατήστε το διακόπτη για ενεργοποίηση, και κατόπιν πατήστε τους διακόπτες δίπλα στις εφαρμογές που θέλετε.

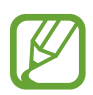

Ενδέχεται να προκύψουν πρόσθετες χρεώσεις κατά τη χρήση της λειτουργίας αυτής.

# <span id="page-173-1"></span>**Διαχείριση καρτών SIM (μοντέλα διπλής SIM)**

Ενεργοποιήστε την eSIM ή την κάρτα Nano-SIM και προσαρμόστε τις ρυθμίσεις της κάρτας SIM. Ανατρέξτε στην ενότητα [Χρήση της eSIM και της κάρτας Nano-SIM \(μοντέλα διπλής SIM\)](#page-24-0) για περισσότερες πληροφορίες.

Στην οθόνη ρυθμίσεων, πατήστε **Συνδέσεις** → **Διαχείριση καρτών SIM**.

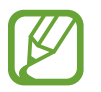

Η λειτουργία αυτή μπορεί να μην είναι διαθέσιμη, ανάλογα με τη γεωγραφική περιοχή ή τον πάροχο υπηρεσιών.

- **Κλήσεις**: επιλογή της eSIM ή της κάρτας Nano-SIM για φωνητικές κλήσεις.
- **Μηνύματα κειμένου**: επιλογή της eSIM ή της κάρτας Nano-SIM για ανταλλαγή μηνυμάτων.
- **Δεδομένα κινητής τηλεφωνίας**: επιλογή της eSIM ή της κάρτας Nano-SIM για υπηρεσίες δεδομένων.
- **Επιβεβ. κάρτας SIM για κλήσεις**: ρύθμιση της συσκευής να ρωτά ποια eSIM ή κάρτα Nano-SIM να χρησιμοποιήσει για την επόμενη κλήση όταν πραγματοποιείτε κλήση χωρίς να χρησιμοποιήσετε την της eSIM ή την κάρτα Nano-SIM που προτιμάτε για κλήσεις.
- **Μόνιμη ενεργοποίηση διπλής SIM**: ρύθμιση της συσκευής ώστε να επιτρέπονται εισερχόμενες κλήσεις από την eSIM ή κάρτα Nano-SIM στη διάρκεια μιας κλήσης.

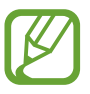

Όταν είναι ενεργοποιημένη η λειτουργία αυτή, ενδέχεται να προκύψουν πρόσθετες χρεώσεις για την προώθηση κλήσεων ανάλογα με τη γεωγραφική περιοχή ή τον πάροχο υπηρεσιών.

# <span id="page-174-0"></span>**Mobile Hotspot και Tethering**

Χρησιμοποιήστε τη συσκευή ως σημείο σύνδεσης δικτύου για κοινή χρήση της σύνδεσης δεδομένων κινητής τηλεφωνίας της συσκευής με άλλες συσκευές, όταν δεν είναι διαθέσιμη σύνδεση δικτύου. Συνδέσεις μπορούν να γίνουν μέσω Wi-Fi, USB, ή Bluetooth.

Στην οθόνη ρυθμίσεων, πατήστε **Συνδέσεις** → **Mobile Hotspot και Tethering**.

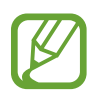

Ενδέχεται να προκύψουν πρόσθετες χρεώσεις κατά τη χρήση της λειτουργίας αυτής.

- **Mobile Hotspot**: χρήση του σημείου σύνδεσης δικτύου ώστε να μοιράζεστε τη σύνδεση δεδομένων κινητής τηλεφωνίας της συσκευής με υπολογιστές ή άλλες συσκευές.
- **Tethering μέσω Bluetooth**: χρήση του tethering μέσω Bluetooth ώστε να μοιράζεστε τη σύνδεση δεδομένων κινητής τηλεφωνίας της συσκευής με υπολογιστές ή άλλες συσκευές μέσω Bluetooth.
- **Tethering μέσω USB**: χρήση του tethering μέσω USB ώστε να μοιράζεστε τη σύνδεση δεδομένων κινητής τηλεφωνίας της συσκευής με υπολογιστή μέσω USB. Όταν είστε συνδεδεμένοι με υπολογιστή, η συσκευή χρησιμοποιείται ως ασύρματο μόντεμ για τον υπολογιστή.

#### **Χρήση του σημείου σύνδεσης δικτύου**

Χρησιμοποιήστε τη συσκευή ως σημείο σύνδεσης δικτύου για κοινή χρήση της σύνδεσης δεδομένων κινητής τηλεφωνίας της συσκευής σας με άλλες συσκευές.

1 Στην οθόνη ρυθμίσεων, πατήστε **Συνδέσεις** <sup>→</sup> **Mobile Hotspot και Tethering** <sup>→</sup> **Mobile Hotspot**.

2 Πατήστε το διακόπτη για ενεργοποίηση.

Το εικονίδιο εμφανίζεται στη γραμμή κατάστασης. Άλλες συσκευές μπορούν να βρουν τη συσκευή σας στη λίστα δικτύων Wi-Fi.

Για να ρυθμίσετε κωδικό πρόσβασης για το σημείο σύνδεσης δικτύου, πατήστε → **Διαμόρφωση Mobile Hotspot** και επιλέξτε το επίπεδο ασφάλειας. Κατόπιν, εισαγάγετε κωδικό πρόσβασης και πατήστε **Αποθήκ.**

 $3\,$  Στην οθόνη της άλλης συσκευής, αναζητήστε και επιλέξτε τη συσκευή σας από τη λίστα δικτύων Wi-Fi.

Για σύνδεση χωρίς εισαγωγή κωδικού πρόσβασης, πατήστε <sub>αν</sub>ακαι σαρώστε τον κωδικό QR με την άλλη συσκευή.

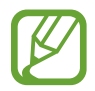

Αν δεν βρεθεί το σημείο σύνδεσης δικτύου, στη συσκευή σας, ρυθμίστε το **Εύρος** σε **2.4 GHz**, πατήστε → **Διαμόρφωση Mobile Hotspot** και κατόπιν ακυρώστε την επιλογή **Απόκρυψη της συσκευής μου**.

4 Στη συνδεδεμένη συσκευή, χρησιμοποιήστε τη σύνδεση δεδομένων κινητής τηλεφωνίας της συσκευής για πρόσβαση στο διαδίκτυο.

#### **Αυτόματο Hotspot**

Μπορείτε να μοιραστείτε τη σύνδεση δεδομένων κινητής τηλεφωνίας της συσκευής σας με άλλες συσκευές που είναι συνδεδεμένες με το λογαριασμό σας Samsung χωρίς να εισαγάγετε κωδικό πρόσβασης.

Πατήστε το διακόπτη **Αυτόματο Hotspot** για ενεργοποίηση.

# <span id="page-175-0"></span>**Περισσότερες ρυθμίσεις σύνδεσης**

Προσαρμόστε τις ρυθμίσεις για έλεγχο άλλων λειτουργιών σύνδεσης.

Στην οθόνη ρυθμίσεων, πατήστε **Συνδέσεις** → **Περισσότερες ρυθμίσεις σύνδεσης**.

- **Σάρωση κοντινών συσκευών**: ρύθμιση της συσκευής για σάρωση για κοντινές συσκευές προς σύνδεση.
- **Εκτύπωση**: διαμόρφωση των ρυθμίσεων για τα πρόσθετα εκτυπωτή που είναι εγκατεστημένα στη συσκευή. Μπορείτε να αναζητήσετε διαθέσιμους εκτυπωτές ή να προσθέσετε έναν χειροκίνητα για την εκτύπωση αρχείων. Ανατρέξτε στην ενότητα [Εκτύπωση](#page-176-0) για περισσότερες πληροφορίες.
- **MirrorLink**: χρήση της λειτουργίας MirrorLink για να ελέγχετε τις εφαρμογές MirrorLink της συσκευής σας στο μόνιτορ της μονάδας κεφαλής του αυτοκινήτου. Ανατρέξτε στην ενότητα [MirrorLink](#page-177-0) για περισσότερες πληροφορίες.
- **VPN**: διαμόρφωση εικονικών δικτύων (VPN) στη συσκευή σας για σύνδεση με το ιδιωτικό δίκτυο ενός σχολείου ή μιας εταιρείας.
- **Προσωπικό DNS**: ρύθμιση της συσκευής να χρησιμοποιεί το ιδιωτικό DNS ενισχυμένης ασφάλειας.
- **Ethernet**: όταν συνδέετε έναν προσαρμογέα Ethernet, μπορείτε να χρησιμοποιήσετε ένα ενσύρματο δίκτυο και να διαμορφώσετε τις ρυθμίσεις δικτύου.

#### <span id="page-176-0"></span>**Εκτύπωση**

Διαμορφώστε τις ρυθμίσεις για τα πρόσθετα εκτυπωτή που είναι εγκατεστημένα στη συσκευή. Μπορείτε να συνδέσετε τη συσκευή σε έναν εκτυπωτή μέσω Wi-Fi ή Wi-Fi Direct, και να εκτυπώσετε εικόνες ή έγγραφα.

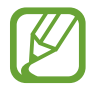

Ορισμένοι εκτυπωτές ενδέχεται να μην είναι συμβατοί με τη συσκευή.

**Επιπρόσθετες προσθήκες εκτυπωτή**

Περισσότερες προθήκες για εκτυπωτές στους οποίους θέλετε να συνδέσετε τη συσκευή.

- 1 Στην οθόνη ρυθμίσεων, πατήστε **Συνδέσεις** <sup>→</sup> **Περισσότερες ρυθμίσεις σύνδεσης** <sup>→</sup> **Εκτύπωση** → **Λήψη πρόσθετου**.
- 2 Αναζητήστε για πρόσθετο εκτυπωτή στο **Play Store**.
- 3 Επιλέξτε μια προσθήκη εκτυπωτή και εγκαταστήστε την.
- 4 Επιλέξτε την εγκατεστημένη προσθήκη εκτυπωτή.

Η συσκευή αναζητά αυτόματα εκτυπωτές που είναι συνδεδεμένοι στο ίδιο δίκτυο Wi-Fi με τη συσκευή σας.

5 Επιλέξτε έναν εκτυπωτή για προσθήκη.

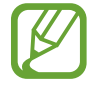

Για προσθήκη εκτυπωτών μη αυτόματα, πατήστε • **Προσθέστε εκτυπωτή**.

#### **Εκτύπωση περιεχομένου**

Κατά την προβολή περιεχομένου, όπως εικόνες ή έγγραφα, εισέλθετε στη λίστα επιλογών, πατήστε **Εκτύπωση** → ▼ → Όλοι οι εκτυπωτές... και επιλέξτε εκτυπωτή.

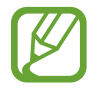

Οι μέθοδοι εκτύπωσης μπορεί να διαφέρουν ανάλογα με τον τύπο περιεχομένου.

#### <span id="page-177-0"></span>**MirrorLink**

Μπορείτε να προβάλετε την οθόνη της συσκευής σας στην οθόνη κύριας μονάδας του αυτοκινήτου.

Συνδέστε τη συσκευή σας με ένα όχημα για να ελέγχετε τις εφαρμογές MirrorLink της συσκευής σας στο μόνιτορ της μονάδας κεφαλής ενός αυτοκινήτου.

Στην οθόνη ρυθμίσεων, πατήστε **Συνδέσεις** → **Περισσότερες ρυθμίσεις σύνδεσης** → **MirrorLink**.

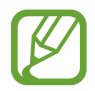

Η συσκευή σας είναι συμβατή με οχήματα που υποστηρίζουν έκδοση MirrorLink 1.1 ή νεώτερη.

**Σύνδεση της συσκευής σας με όχημα μέσω MirrorLink**

Κατά τη χρήση αυτής λειτουργίας για πρώτη φορά, συνδέστε τη συσκευή σε δίκτυο Wi-Fi ή κινητής τηλεφωνίας.

1 Δημιουργήστε ζεύγος μεταξύ της συσκευής σας και οχήματος μέσω Bluetooth.

Ανατρέξτε στην ενότητα [Δημιουργία ζεύγους με άλλες συσκευές Bluetooth](#page-169-1) για περισσότερες πληροφορίες.

2 Συνδέστε τη συσκευή σας με το όχημα χρησιμοποιώντας ένα καλώδιο USB.

Όταν συνδεθούν, έχετε πρόσβαση στις εφαρμογές MirrorLink της συσκευής σας στο μόνιτορ της μονάδας κεφαλής.

**Τερματισμός της σύνδεσης MirrorLink**

Αποσυνδέστε το καλώδιο USB από τη συσκευή σας και το όχημα.

# **Ήχοι και δόνηση**

# **Επιλογές**

Αλλάξτε τις ρυθμίσεις για διάφορους ήχους στη συσκευή σας.

Στην οθόνη ρυθμίσεων, πατήστε **Ήχοι και δόνηση**.

- **Λειτ. ήχου**: ρύθμιση της συσκευής για να χρησιμοποιεί λειτουργία ήχου, λειτουργία δόνησης ή αθόρυβη λειτουργία.
- **Δόνηση κατά την κλήση**: ρύθμιση για δόνηση και αναπαραγωγή ήχου κλήσης από τη συσκευή για εισερχόμενες κλήσεις.
- **Προσωρινή σίγαση**: ρύθμιση της συσκευής για χρήση της αθόρυβης λειτουργίας για συγκεκριμένη περίοδο.
- **Ήχος κλήσης**: αλλαγή του ήχου κλήσης.
- **Ήχος ειδοποίησης**: αλλάξτε τον ήχο ειδοποίησης.
- **Ήχος συστήματος**: αλλαγή του ήχου για ορισμένες ενέργειες, όπως η φόρτιση της συσκευής.
- **Ένταση**: προσαρμόστε το επίπεδο έντασης ήχου της συσκευής.
- **Μοτίβο δονήσεων**: επιλογή ενός μοτίβου δόνησης.
- **Επίπεδο δόνησης**: προσαρμογή της έντασης της δόνησης για ειδοποίηση.
- **Έλεγχος ήχου/δόνησης συστήματος**: ρυθμίστε τη συσκευή να ηχεί ή να δονείται για ενέργειες, όπως ο έλεγχος της οθόνης αφής.
- **Ποιότητα ήχου και εφέ**: ρύθμιση της ποιότητας ήχου και εφέ της συσκευής. Ανατρέξτε στην ενότητα [Dolby Atmos \(ήχος surround\)](#page-178-0) για περισσότερες πληροφορίες.
- **Διαχωρισμός ήχου εφαρμογής**: ρύθμιση της συσκευής να αναπαραγάγει ήχο πολυμέσων από συγκεκριμένη εφαρμογή ξεχωριστά σε άλλη συσκευή ήχου. Ανατρέξτε στην ενότητα [Διαχωρισμός](#page-178-1)  [ήχου εφαρμογής](#page-178-1) για περισσότερες πληροφορίες.

# <span id="page-178-0"></span>**Dolby Atmos (ήχος surround)**

Επιλέξτε λειτουργία ήχου surround βελτιστοποιημένη για διάφορους τύπους ακουστικών εμπειριών, όπως ταινίες, μουσική και φωνή. Με το Dolby Atmos, μπορείτε να έχετε την εμπειρία κινούμενων ήχων που ρέουν παντού γύρω σας.

Στην οθόνη ρυθμίσεων, πατήστε **Ήχοι και δόνηση** → **Ποιότητα ήχου και εφέ** → **Dolby Atmos**, πατήστε το διακόπτη για ενεργοποίηση, και κατόπιν επιλέξτε μια λειτουργία.

# <span id="page-178-1"></span>**Διαχωρισμός ήχου εφαρμογής**

Ρυθμίστε τη συσκευή για αναπαραγωγή ήχου από μια συγκεκριμένη εφαρμογή στο συνδεδεμένο ηχείο Bluetooth ή σε ακουστικά, ξεχωριστά από τον ήχο άλλων εφαρμογών.

Για παράδειγμα μπορείτε να ακούτε την εφαρμογή πλοήγησης από το ηχείο της συσκευής σας ενώ ακούτε την αναπαραγωγή από την εφαρμογή μουσικής μέσω του ηχείου Bluetooth στο όχημα.

- 1 Στην οθόνη ρυθμίσεων, πατήστε **Ήχοι και δόνηση** <sup>→</sup> **Διαχωρισμός ήχου εφαρμογής** και πατήστε το διακόπτη για ενεργοποίηση.
- 2 Επιλέξτε μια εφαρμογή για αναπαραγωγή ήχων πολυμέσων ξεχωριστά και πατήστε το πλήκτρο επιστροφής.
- $\cdot$ 3 Επιλέξτε μια συσκευή για αναπαραγωγή του ήχου πολυμέσων της επιλεγμένης εφαρμογής.

# **Ειδοποιήσεις**

### **Επιλογές**

Αλλάξτε τις ρυθμίσεις ειδοποίησης.

Στην οθόνη ρυθμίσεων, πατήστε **Ειδοποιήσεις**.

- **Πρόταση ενεργ. και απαντήσεων**: ρύθμιση της συσκευής ώστε να προτείνει ενέργειες και απαντήσεις για ειδοποιήσεις.
- **Εμφάνιση επιλογής αναβολής**: ρύθμιση για το αν θα εμφανίζεται η επιλογή αναβολής ειδοποίησης.
- **Σήματα εικονιδίων εφαρμογών**: αλλάξτε τις ρυθμίσεις για σήματα εικονιδίων εφαρμογών. Ανατρέξτε στην ενότητα [Σήματα εικονιδίων εφαρμογών](#page-179-0) για περισσότερες πληροφορίες.
- **Γραμμή κατάστασης**: ρυθμίστε τη συσκευή να εμφανίζει εικονίδια ειδοποιήσεων και αν θα δείχνει το υπολειπόμενο ποσοστό της μπαταρίας στη γραμμή κατάστασης.
- **Μην ενοχλείτε**: ρύθμιση της συσκευής για σίγαση όλων των ήχων, εκτός επιτρεπόμενων εξαιρέσεων.
- **Εστάλησαν πρόσφατα**: προβολή των εφαρμογών που έλαβαν πρόσφατες ειδοποιήσεις και αλλαγή των ρυθμίσεων ειδοποίησης. Για εξατομίκευση των ρυθμίσεων ειδοποίησης για περισσότερες εφαρμογές, πατήστε **Εμφάνιση όλων** → → **Όλα** και επιλέξτε μια εφαρμογή από τη λίστα εφαρμογών.

### <span id="page-179-0"></span>**Σήματα εικονιδίων εφαρμογών**

Μπορείτε να ρυθμίσετε τη συσκευή να εμφανίζει έναν αριθμό ή ένα σήμα κουκκίδων σε εφαρμογές που έχουν ειδοποιήσεις. Μπορείτε επίσης να την ρυθμίσετε να μην εμφανίζει κανένα σήμα.

1 Στην οθόνη ρυθμίσεων, πατήστε **Ειδοποιήσεις** <sup>→</sup> **Σήματα εικονιδίων εφαρμογών** και πατήστε το διακόπτη για ενεργοποίηση.

### 2 Πραγματοποιήστε μια επιλογή στο **Στυλ σήματος**.

Αν ενεργοποιήσετε τη λειτουργία **Ειδοπ. σε εικονίδια εφαρμογών**, μπορείτε να βλέπετε την ειδοποίηση πατώντας παρατεταμένα στο εικονίδιο της εφαρμογής.
# **Οθόνη**

## **Επιλογές**

Αλλάξτε τις ρυθμίσεις της οθόνης και της αρχικής οθόνης.

Στην οθόνη ρυθμίσεων, πατήστε **Οθόνη**.

- **Ελαφριά** / **Σκοτεινό**: ενεργοποίηση ή απενεργοποίηση σκοτεινής λειτουργίας.
- **Ρυθμίσεις σκουρόχρωμης λειτουργίας**: μείωση της κόπωσης των ματιών εφαρμόζοντας το σκούρο θέμα όταν χρησιμοποιείτε τη συσκευή τη νύχτα ή σε σκοτεινό χώρο. Ανατρέξτε στην ενότητα [Ρυθμίσεις σκουρόχρωμης λειτουργίας](#page-181-0) για περισσότερες πληροφορίες.
- **Φωτεινότητα**: προσαρμογή της φωτεινότητας της οθόνης.
- **Προσαρμόσιμη φωτεινότητα**: ορίζεται η συσκευή που πρόκειται να παρακολουθεί τις ρυθμίσεις φωτεινότητάς σας και να τις εφαρμόζει αυτόματα σε παρόμοιες συνθήκες φωτισμού.
- **Ομαλή κίνηση**: αλλαγή του ρυθμού ανανέωσης της οθόνης. Όταν ρυθμίζεται υψηλός ρυθμός ανανέωσης, η οθόνη κυλά ομαλότερα. Ανατρέξτε στην ενότητα [Ομαλή κίνηση](#page-182-0) για περισσότερες πληροφορίες.
- **Φίλτρο μπλε φωτός**: ενεργοποίηση του φίλτρου μπλε φωτός και αλλαγή των ρυθμίσεων φίλτρου. Ανατρέξτε στην ενότητα [Φίλτρο μπλε φωτός](#page-182-1) για περισσότερες πληροφορίες.
- **Λειτουργία οθόνης**: αλλαγή της λειτουργίας οθόνης για προσαρμογή του χρώματος και της αντίθεσης της οθόνης. Ανατρέξτε στην ενότητα [Αλλαγή της λειτουργίας οθόνης ή ρύθμιση του](#page-183-0)  [χρώματος οθόνης](#page-183-0) για περισσότερες πληροφορίες.
- **Μέγεθος γραμματοσειράς και στυλ**: αλλάξτε το μέγεθος και το στυλ της γραμματοσειράς. Ανατρέξτε στην ενότητα [Μέγεθος γραμματοσειράς και στυλ](#page-184-0) για περισσότερες πληροφορίες.
- **Ζουμ οθόνης**: αλλαγή της ρύθμισης ζουμ οθόνης.
- **Ανάλυση οθόνης**: αλλαγή της ανάλυσης οθόνης. Ανατρέξτε στην ενότητα [Ανάλυση οθόνης](#page-184-1) για περισσότερες πληροφορίες.
- **Εφαρμογές πλήρους οθόνης**: επιλογή εφαρμογών για χρήση με την αναλογία εικόνας πλήρους οθόνης. Μπορείτε επίσης να ρυθμίσετε τη συσκευή για να κρύβει την μπροστινή κάμερα από την οθόνη.
- **Λήξη χρονικού ορίου οθόνης**: ρύθμιση της χρονικής διάρκειας αναμονής της συσκευής πριν να απενεργοποιηθεί ο οπίσθιος φωτισμός της οθόνης.
- **Αρχική οθόνη**: διαμόρφωση των ρυθμίσεων για την αρχική οθόνη, όπως το πλέγμα οθόνης ή η διάταξη.
- **Εύκολη λειτουργία**: εναλλαγή στην εύκολη λειτουργία για την εμφάνιση μεγαλύτερων εικονιδίων και την εφαρμογή πιο απλής διάταξης στην αρχική οθόνη.
- **Οθόνη Edge**: αλλάξτε τις ρυθμίσεις για τη χρήση της οθόνης Edge. Ανατρέξτε στην ενότητα [Οθόνη](#page-122-0)  [Edge](#page-122-0) για περισσότερες πληροφορίες.
- **Γραμμή πλοήγησης**: αλλάξτε τις ρυθμίσεις της γραμμής πλοήγησης. Ανατρέξτε στην ενότητα [Γραμμή πλοήγησης \(προγραμματιζόμενα πλήκτρα\)](#page-35-0) για περισσότερες πληροφορίες.
- **Προστασία από τυχαία αγγίγματα**: ρύθμιση της συσκευής ώστε να αποτρέπει εντοπισμό από την οθόνη εισαγωγής στοιχείων μέσω αφής όταν βρίσκεται σε σκοτεινό χώρο, όπως τσέπη ή τσάντα.
- **Ευαισθησία αφής**: αύξηση της ευαισθησίας αφής της οθόνης για χρήση με προστατευτικά οθόνης.
- **Εμφάνιση πληροφοριών χρέωσης**: ρύθμιση της συσκευής να εμφανίζει το υπολειπόμενο ποσοστό της μπαταρίας και τον εκτιμώμενο χρόνο μέχρι να φορτιστεί πλήρως όταν η οθόνη είναι απενεργοποιημένη.
- **Προφύλαξη οθόνης**: ρύθμιση της συσκευής να κάνει εκκίνηση της προστασίας οθόνης όταν η συσκευή φορτίζεται. Ανατρέξτε στην ενότητα [Προφύλαξη οθόνης](#page-184-2) για περισσότερες πληροφορίες.

## <span id="page-181-0"></span>**Ρυθμίσεις σκουρόχρωμης λειτουργίας**

Μείωση της κόπωσης των ματιών εφαρμόζοντας το σκούρο θέμα όταν χρησιμοποιείτε τη συσκευή τη νύχτα ή σε σκοτεινό χώρο.

- 
- Το σκούρο θέμα μπορεί να μην εφαρμόζεται σε ορισμένες εφαρμογές.
- Μπορείτε να ενεργοποιήσετε ή απενεργοποιήσετε γρήγορα την σκοτεινή λειτουργία στο πλαίσιο ειδοποιήσεων. Ανοίξτε το πλαίσιο ειδοποιήσεων, σαρώστε προς τα κάτω, και κατόπιν πατήστε (**Σκουρόχρωμη λειτουργία**).
- 1 Στην οθόνη ρυθμίσεων, πατήστε **Οθόνη** και πατήστε **Σκοτεινό** για ενεργοποίηση.
- 2 Για να ορίσετε το χρονοδιάγραμμα εφαρμογής της σκοτεινής λειτουργίας στην οθόνη, πατήστε **Ρυθμίσεις σκουρόχρωμης λειτουργίας**, πατήστε το διακόπτη **Ενεργ. βάσει προγράμ.** για ενεργοποίηση και κατόπιν κάντε μια επιλογή.
	- **Από τη δύση έως την ανατολή**: ρύθμιση της συσκευής ώστε να ενεργοποιεί τη σκοτεινή λειτουργία τη νύχτα και να την απενεργοποιεί το πρωί, ανάλογα με την τρέχουσα τοποθεσία σας.
	- **Προσαρμοσμένο πρόγραμμα**: ρύθμιση συγκεκριμένου χρόνου για την ενεργοποίηση και απενεργοποίηση της σκοτεινής λειτουργίας.

## <span id="page-182-0"></span>**Ομαλή κίνηση**

Ο ρυθμός ανανέωσης είναι ο αριθμός των φορών που ανανεώνεται η οθόνη κάθε δευτερόλεπτο. Χρησιμοποιήστε υψηλό ρυθμό ανανέωσης για να αποφύγετε το τρεμόσβημα της οθόνης κατά την εναλλαγή μεταξύ των οθονών. Η οθόνη κυλά πιο ομαλά. Όταν επιλέγετε τυπικό ρυθμό ανανέωσης, μπορείτε να χρησιμοποιήσετε την μπαταρία για περισσότερο χρόνο.

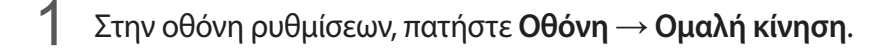

- 2 Επιλέξτε έναν ρυθμό ανανέωσης.
	- **Υψηλός ρυθμός ανανέωσης (120 Hz)**: χρησιμοποιήστε υψηλό ρυθμό ανανέωσης για πιο ομαλή εναλλαγή μεταξύ των οθονών.
	- **Τυπικός ρυθμός ανανέωσης (60 Hz)**: χρησιμοποιήστε τυπικό ρυθμό ανανέωσης σε κανονικές καταστάσεις για να διατηρήσετε ισχύ της μπαταρίας.

## <span id="page-182-1"></span>**Φίλτρο μπλε φωτός**

Μειώστε την καταπόνηση των ματιών περιορίζοντας την ποσότητα μπλε φωτός που εκπέμπεται από την οθόνη.

- 1 Στην οθόνη ρυθμίσεων, πατήστε **Οθόνη** <sup>→</sup> **Φίλτρο μπλε φωτός** και πατήστε το διακόπτη **Ενεργοποίηση τώρα** για ενεργοποίηση.
- 2 Σύρετε τη μπάρα ρύθμισης για να ρυθμίσετε την αδιαφάνεια φίλτρου.
- 3 Για να ορίσετε το χρονοδιάγραμμα εφαρμογής του φίλτρου μπλε φωτός στην οθόνη, πατήστε το διακόπτη **Ενεργ. βάσει προγράμ.** για ενεργοποίηση και κάντε μια επιλογή.
	- **Από τη δύση έως την ανατολή**: ρύθμιση της συσκευής ώστε να εφαρμόζει το φίλτρο μπλε φωτός τη νύχτα και να το απενεργοποιεί το πρωί, ανάλογα με την τρέχουσα τοποθεσία σας.
	- **Προσαρμοσμένο πρόγραμμα**: ρύθμιση συγκεκριμένου χρόνου για την εφαρμογή του φίλτρου μπλε φωτός.

Ρυθμίσεις

## <span id="page-183-0"></span>**Αλλαγή της λειτουργίας οθόνης ή ρύθμιση του χρώματος οθόνης**

Αλλαγή της λειτουργίας οθόνης ή ρύθμιση του χρώματος οθόνης ανάλογα με την προτίμησή σας.

### **Αλλαγή της λειτουργίας οθόνης**

Στην οθόνη ρυθμίσεων πατήστε **Οθόνη** → **Λειτουργία οθόνης** και επιλέξτε την επιθυμητή λειτουργία.

- **Έντονη**: αυτή βελτιστοποιεί το εύρος χρώματος, τον κορεσμό και την ευκρίνεια της οθόνης σας. Μπορείτε επίσης να προσαρμόσετε την ισορροπία χρώματος οθόνης κατά αξία χρώματος.
- **Φυσική**: αυτή προσαρμόζει την οθόνη σε φυσικό τόνο.

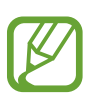

- Μπορείτε να ρυθμίσετε το χρώμα οθόνης μόνο στη **Έντονη** λειτουργία.
- Η **Έντονη** λειτουργία μπορεί να μην είναι συμβατή με εφαρμογές τρίτων εταιρειών.
- Δεν μπορείτε να αλλάξετε τη λειτουργία οθόνης ενώ εφαρμόζετε το φίλτρο μπλε φωτός.

#### **Βελτιστοποίηση της ισορροπίας χρώματος πλήρους οθόνης**

Βελτιστοποιήστε το χρώμα οθόνης ρυθμίζοντας τους χρωματικούς τόνους σύμφωνα με τις προτιμήσεις σας.

Στην οθόνη ρυθμίσεων, πατήστε **Οθόνη** → **Λειτουργία οθόνης** → **Έντονη** και προσαρμόστε τη γραμμή ρύθμισης χρώματος στο **Εξισορρόπηση λευκού**.

Όταν σύρετε τη μπάρα ρύθμισης χρώματος προς το **Ψυχρό**, ο μπλε χρωματικός τόνος αυξάνεται. Όταν σύρετε τη μπάρα προς το **Θερμό**, ο κόκκινος χρωματικός τόνος αυξάνεται.

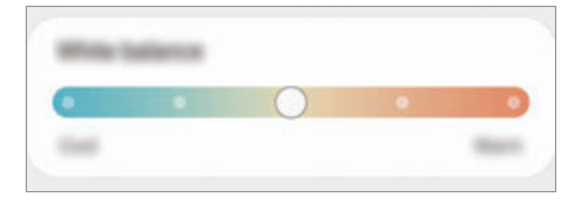

#### **Ρύθμιση του τόνου οθόνης σύμφωνα με τιμή χρώματος**

Αυξήστε ή μειώστε ορισμένους χρωματικούς τόνους προσαρμόζοντας ξεχωριστά τις τιμές Κόκκινο, Πράσινο, ή Μπλε.

1 Στην οθόνη ρυθμίσεων πατήστε **Οθόνη** <sup>→</sup> **Λειτουργία οθόνης** <sup>→</sup> **Έντονη**.

- 2 Πατήστε **Σύνθετες ρυθμίσεις**.
- 3 Προσαρμόστε τη μπάρα χρώματος **R** (Κόκκινο), **G** (Πράσινο), ή **B** (Μπλε) σύμφωνα με την προτίμησή σας.

Ρυθμίζεται ο τόνος οθόνης.

## <span id="page-184-0"></span>**Μέγεθος γραμματοσειράς και στυλ**

Αλλάξτε τον τύπο και το μέγεθος γραμματοσειράς.

- 1 Στην οθόνη ρυθμίσεων, πατήστε **Οθόνη** <sup>→</sup> **Μέγεθος γραμματοσειράς και στυλ**.
- $2$  Αλλάξτε τον τύπο γραμματοσειράς και τη ρύθμιση για έντονη γραφή και σύρετε τη γραμμή ρύθμισης στο **Μέγεθος γραμματοσειράς** για να αλλάξετε το μέγεθος.

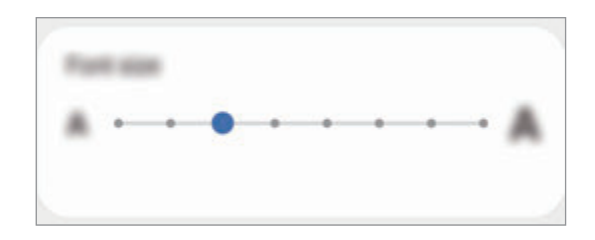

## <span id="page-184-1"></span>**Ανάλυση οθόνης**

Αλλάξτε την ανάλυση οθόνης. Η επιλογή αυτή είναι ρυθμισμένη στην τιμή FHD+ από προεπιλογή. Οι υψηλότερες αναλύσεις κάνουν την οθόνη πιο ζωντανή, ωστόσο, καταναλώνουν περισσότερη μπαταρία.

- 1 Στην οθόνη ρυθμίσεων, πατήστε **Οθόνη** <sup>→</sup> **Ανάλυση οθόνης**.
- 2 Πραγματοποιήστε μια επιλογή ανάλυσης και πατήστε **Εφαρμογή**.

Μπορεί να κλείσουν κάποιες εκτελούμενες εφαρμογές όταν αλλάξετε την ανάλυση.

## <span id="page-184-2"></span>**Προφύλαξη οθόνης**

Μπορείτε να ρυθμίσετε την εμφάνιση εικόνων ως προστασία οθόνης όταν απενεργοποιείται η οθόνη αυτόματα. Η προστασία οθόνης εμφανίζεται όταν η συσκευή φορτίζεται.

- 1 Στην οθόνη ρυθμίσεων, πατήστε **Οθόνη** <sup>→</sup> **Προφύλαξη οθόνης**.
- 2 Πραγματοποιήστε μια επιλογή.

Αν επιλέξετε **Πλαίσιο φωτογραφίας** ή **Φωτογραφίες**, ξεκινά μια προβολή διαφανειών με επιλεγμένες εικόνες. Αν επιλέξετε **Πίνακας φωτογραφιών**, επιλεγμένες εικόνες εμφανίζονται σαν μικρές κάρτες και αλληλοκαλύπτονται.

3 Πατήστε για να επιλέξετε άλμπουμ για εμφάνιση εικόνων.

4 Όταν τελειώσετε, πατήστε το πλήκτρο επιστροφής.

Για προεπισκόπηση της επιλεγμένης μεθόδου, πατήστε **Προεπισκόπηση**.

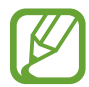

Όταν πατήσετε στην οθόνη ενώ εμφανίζεται η προστασία οθόνης σας, η οθόνη ενεργοποιείται.

## **Φόντο**

Αλλάξτε τις ρυθμίσεις φόντου για την αρχική οθόνη και την κλειδωμένη οθόνη. Στην οθόνη ρυθμίσεων, πατήστε **Φόντο**.

## **Θέματα**

Εφαρμόστε διάφορα θέματα στη συσκευή ώστε να αλλάξουν τα οπτικά στοιχεία της αρχικής οθόνης, της κλειδωμένης οθόνης και των εικονιδίων.

Στην οθόνη ρυθμίσεων, πατήστε **Θέματα**.

- **Θέματα**: αλλαγή του θέματος της συσκευής.
- **Φόντα**: αλλαγή των ρυθμίσεων φόντου για την αρχική οθόνη και την κλειδωμένη οθόνη.
- **Εικονίδια**: αλλάξτε το στυλ του εικονιδίου.
- **AOD**: επιλογή μιας εικόνας για εμφάνιση στην Always On Display.

## **Κλείδωμα Οθόνης**

### **Επιλογές**

Αλλαγή των ρυθμίσεων για την κλειδωμένη οθόνη.

Στην οθόνη ρυθμίσεων, πατήστε **Κλείδωμα Οθόνης**.

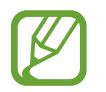

Οι διαθέσιμες επιλογές ενδέχεται να διαφέρουν ανάλογα με τη μέθοδο κλειδώματος οθόνης που έχει επιλεγεί.

- **Τύπος κλειδώματος οθόνης**: αλλαγή της μεθόδου κλειδώματος οθόνης.
- **Smart Lock**: ρυθμίστε τη συσκευή να ξεκλειδώνει μόνη της όταν εντοπίζονται έμπιστες τοποθεσίες ή συσκευές. Ανατρέξτε στην ενότητα [Smart Lock](#page-186-0) για περισσότερες πληροφορίες.
- **Ρυθμίσεις ασφαλούς κλειδώματος**: αλλαγή των ρυθμίσεων κλειδώματος οθόνης για την επιλεγμένη μέθοδο κλειδώματος.
- **Always On Display**: ρύθμιση της συσκευής να εμφανίζει πληροφορίες ενώ είναι απενεργοποιημένη η οθόνη. Ανατρέξτε στην ενότητα [Always On Display](#page-121-0) για περισσότερες πληροφορίες.
- **Υπηρεσίες φόντων**: ρύθμιση της συσκευής να χρησιμοποιεί υπηρεσίες ταπετσαρίας όπως το Δυναμικό κλείδωμα οθόνης.
- **Στυλ ρολογιού**: αλλαγή του τύπου και του χρώματος του ρολογιού στην κλειδωμένη οθόνη.
- **Ρολόι περιαγωγής**: αλλαγή του ρολογιού για εμφάνιση και της τοπικής ζώνης ώρας και της ζώνης ώρας του σπιτιού σας στην κλειδωμένη οθόνη κατά την περιαγωγή.
- **FaceWidget**: αλλαγή ρυθμίσεων για τα στοιχεία που εμφανίζονται στην κλειδωμένη οθόνη.
- **Πληροφορίες επαφής**: ρύθμιση της συσκευής να εμφανίζονται οι πληροφορίες των επαφών, όπως η διεύθυνση email, στην κλειδωμένη οθόνη.
- **Ειδοποιήσεις**: ρύθμιση του τρόπου εμφάνισης ειδοποιήσεων στην κλειδωμένη οθόνη.
- **Συντομεύσεις**: επιλέξτε εφαρμογές για να εμφανιστούν συντομεύσεις τους στην κλειδωμένη οθόνη.
- **Πληροφορίες σχετικά με την οθόνη κλειδώματος**: προβάλλετε την έκδοση της κλειδωμένης οθόνης και τις νομικές πληροφορίες.

## <span id="page-186-0"></span>**Smart Lock**

Μπορείτε να ρυθμίσετε τη συσκευή να ξεκλειδώνει μόνη της και να παραμένει ξεκλείδωτη όταν εντοπίζονται έμπιστες τοποθεσίες ή συσκευές.

Για παράδειγμα, αν έχετε ορίσει το σπίτι σας σαν έμπιστη τοποθεσία, όταν φτάνετε στο σπίτι η συσκευή σας εντοπίζει την τοποθεσία και αυτόματα ξεκλειδώνει μόνη της.

- 
- Η λειτουργία αυτή είναι διαθέσιμη για χρήση αφού ορίσετε μια μέθοδο κλειδώματος οθόνης.
- Αν δεν χρησιμοποιήσετε τη συσκευή σας για τέσσερις ώρες ή όταν ενεργοποιείτε τη συσκευή, πρέπει να ξεκλειδώσετε την οθόνη χρησιμοποιώντας το μοτίβο, PIN, ή κωδικό πρόσβασης που ορίζετε.
- 1 Στην οθόνη ρυθμίσεων, πατήστε **Κλείδωμα Οθόνης** <sup>→</sup> **Smart Lock**.
- $2$  Ξεκλειδώστε την οθόνη με χρήση της προκαθορισμένης μεθόδου κλειδώματος οθόνης.
- $\,3\,$  Πραγματοποιήστε μια επιλογή και ακολουθήστε τις οδηγίες επί της οθόνης για την ολοκλήρωση της διαμόρφωσης.

# **Βιομετρικά δεδομ. και ασφάλ.**

## **Επιλογές**

Αλλάξτε τις ρυθμίσεις για ασφάλιση της συσκευής.

Στην οθόνη ρυθμίσεων, πατήστε **Βιομετρικά δεδομ. και ασφάλ.**

- **Αναγνώριση προσώπου**: ρύθμιση της συσκευής να ξεκλειδώνει η οθόνη με την αναγνώριση του προσώπου σας. Ανατρέξτε στην ενότητα [Αναγνώριση προσώπου](#page-188-0) για περισσότερες πληροφορίες.
- **Δαχτυλικά αποτυπώματα**: καταχωρήστε τα δαχτυλικά αποτυπώματά σας για ξεκλείδωμα της οθόνης. Ανατρέξτε στην ενότητα [Αναγνώριση δακτυλικού αποτυπώματος](#page-191-0) για περισσότερες πληροφορίες.
- **Προτιμήσεις βιομετρικών**: αλλάξτε τις ρυθμίσεις για τα βιομετρικά δεδομένα.
- **Επιδιόρθ. ασφάλ. βιομετρ. δεδ.**: προβολή της έκδοσης του τμήματος ασφαλείας βιομετρικών και έλεγχος για ενημερώσεις.
- **Google Play Protect**: ρύθμιση της συσκευής για να ελέγχει για επιβλαβείς εφαρμογές και συμπεριφορά και να προειδοποιεί σχετικά με πιθανή βλάβη καθώς και αφαίρεσή τους.
- **Εύρεση του κινητού μου**: ενεργοποίηση ή απενεργοποίηση της λειτουργίας εύρεσης του κινητού μου. Μεταβείτε στον ιστότοπο Εύρεσης του Κινητού μου (findmymobile.samsung.com) για ανίχνευση και έλεγχο της απολεσθείσας ή κλαπείσας συσκευής σας.
- **Ενημέρωση ασφάλειας**: προβολή της έκδοσης του λογισμικού της συσκευής σας και έλεγχος για ενημερώσεις.
- **Ενημέρωση συστήματος Google Play**: προβολή της έκδοσης συστήματος Google Play και έλεγχος για ενημερώσεις.
- **Samsung Pass**: επαλήθευση της ταυτότητάς σας εύκολα και με ασφάλεια μέσω των βιομετρικών σας δεδομένων. Ανατρέξτε στην ενότητα [Samsung Pass](#page-195-0) για περισσότερες πληροφορίες.
- **Samsung Blockchain Keystore**: διαχείριση με ασφάλεια του ιδιωτικού κλειδιού σας blockchain. (Galaxy S20 Ultra 5G, S20 Ultra)
- **Εγκατάσταση άγνωστων εφαρμογών**: ρύθμιση της συσκευής ώστε να επιτρέπεται η εγκατάσταση εφαρμογών από άγνωστες πηγές.
- **Ασφαλής φάκελος**: δημιουργήστε έναν ασφαλή φάκελο για την προστασία του ιδιωτικού σας περιεχομένου και των εφαρμογών από άλλους. Ανατρέξτε στην ενότητα [Ασφαλής φάκελος](#page-198-0) για περισσότερες πληροφορίες.
- **Ασφαλές Wi-Fi**: ρύθμιση της συσκευής να προστατεύει τα δεδομένα σας κατά τη χρήση μη ασφαλών δικτύων Wi-Fi. Ανατρέξτε στην ενότητα [Ασφαλές Wi-Fi](#page-202-0) για περισσότερες πληροφορίες.

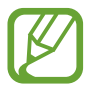

Η λειτουργία αυτή μπορεί να μην είναι διαθέσιμη, ανάλογα με το δίκτυο Wi-Fi, τη γεωγραφική περιοχή ή τον πάροχο υπηρεσιών.

• **Κρυπτογράφηση ή αποκρυπτογράφηση της κάρτας SD**: ρύθμιση της συσκευής για κρυπτογράφηση αρχείων σε μια κάρτα μνήμης.

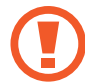

Εάν επαναφέρετε τη συσκευή στις εργοστασιακές προεπιλεγμένες ρυθμίσεις ενώ είναι ενεργοποιημένη η επιλογή αυτή, η συσκευή δε θα είναι σε θέση να διαβάσει τα κρυπτογραφημένα αρχεία σας. Απενεργοποιήστε αυτήν τη ρύθμιση προτού κάνετε επαναφορά της συσκευής.

• **Άλλες ρυθμίσεις ασφάλειας**: διαμόρφωση πρόσθετων ρυθμίσεων ασφαλείας.

#### <span id="page-188-0"></span>**Αναγνώριση προσώπου**

Μπορείτε να ρυθμίσετε τη συσκευή να ξεκλειδώνει η οθόνη με την αναγνώριση του προσώπου σας.

- - Αν χρησιμοποιείτε το πρόσωπό σας σαν μέθοδο κλειδώματος οθόνης, το πρόσωπό σας δεν μπορεί να χρησιμοποιηθεί για ξεκλείδωμα της οθόνης την πρώτη φορά αφού ενεργοποιήσετε τη συσκευή. Για να χρησιμοποιήσετε τη συσκευή, πρέπει να ξεκλειδώσετε την οθόνη χρησιμοποιώντας το μοτίβο, PIN ή κωδικό πρόσβασης που ρυθμίζετε όταν καταχωρείτε το πρόσωπο. Πρέπει να είστε προσεχτικοί για να μην ξεχάσετε το μοτίβο, το PIN ή τον κωδικό πρόσβασής σας.
		- Αν αλλάξετε τη μέθοδο κλειδώματος οθόνης σε **Κύλιση** ή **Καμία**, που δεν είναι ασφαλείς μέθοδοι, όλα τα βιομετρικά δεδομένα σας θα διαγραφούν. Αν θέλετε να χρησιμοποιείτε τα βιομετρικά δεδομένα σας σε εφαρμογές ή λειτουργίες, πρέπει να καταχωρήσετε και πάλι τα βιομετρικά δεδομένα σας.

# **Προφυλάξεις για χρήση της αναγνώρισης προσώπου**

Προτού χρησιμοποιήσετε την αναγνώρισης προσώπου για ξεκλείδωμα της συσκευής σας, θυμηθείτε τις παρακάτω προφυλάξεις.

- Η συσκευή σας θα μπορούσε να ξεκλειδώσει από κάποιον ή κάτι που μοιάζει με την εικόνα σας.
- Η αναγνώριση προσώπου είναι λιγότερο ασφαλής από τη μέθοδο με Μοτίβο, PIN ή Κωδικό πρόσβασης.

#### **Για καλύτερη αναγνώριση προσώπου**

Λάβετε υπόψη τα εξής όταν χρησιμοποιείτε την αναγνώριση προσώπου:

- Λάβετε υπόψη τις συνθήκες της εγγραφής, όπως αν φορούσατε γυαλιά, καπέλα, μάσκα, αν είχατε μούσι ή έντονο μακιγιάζ
- Βεβαιωθείτε ότι βρίσκεστε σε καλά φωτισμένη περιοχή και ότι ο φακός κάμερας είναι καθαρός όταν κάνετε την εγγραφή
- Βεβαιωθείτε ότι η εικόνα δεν είναι θολή για να είναι καλύτερα τα αποτελέσματα της αναγνώρισης

#### **Καταγραφή του προσώπου σας**

Για καλύτερη καταγραφή προσώπου, καταγράψτε το πρόσωπό σας σε εσωτερικούς χώρους και χωρίς άμεσο ηλιακό φως.

- 1 Στην οθόνη ρυθμίσεων, πατήστε **Βιομετρικά δεδομ. και ασφάλ.** <sup>→</sup> **Αναγνώριση προσώπου**.
- 2 Διαβάστε τις οδηγίες επί της οθόνης και πατήστε **Συνέχεια**.
- 3 Ρυθμίστε μια μέθοδο κλειδώματος οθόνης.
- 4 Επιλέξτε αν φοράτε γυαλιά ή όχι και πατήστε **Συνέχεια**.
- 5 Κρατήστε τη συσκευή με την οθόνη να κοιτάζει προς εσάς και κοιτάξτε στην οθόνη.

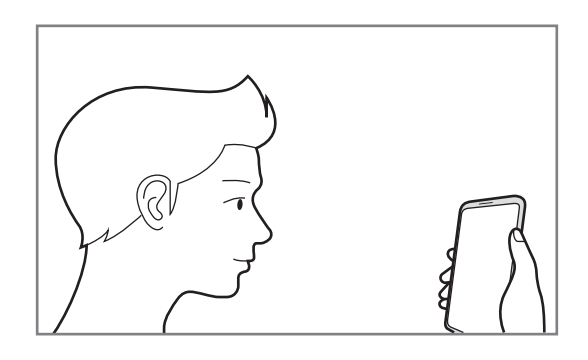

 $6$  Τοποθετήστε το πρόσωπό σας στο εσωτερικό του πλαισίου στην οθόνη.

Η κάμερα θα σαρώσει το πρόσωπό σας.

- 
- Εάν δεν λειτουργεί σωστά το ξεκλείδωμα με το πρόσωπό σας, πατήστε **Κατάργηση δεδομένων προσώπου** για να αφαιρέσετε το καταγεγραμμένο σας πρόσωπο και να καταγράψετε το πρόσωπό σας ξανά.
- Για ενίσχυση της αναγνώρισης προσώπων, πατήστε **Προσθήκη εναλλακτικής εμφάνισης** και προσθέστε μια εναλλακτική εμφάνιση.

#### **Διαγραφή των καταχωρημένων δεδομένων προσώπου**

Μπορείτε να διαγράψετε τα δεδομένα προσώπου που έχετε καταχωρήσει.

- 1 Στην οθόνη ρυθμίσεων, πατήστε **Βιομετρικά δεδομ. και ασφάλ.** <sup>→</sup> **Αναγνώριση προσώπου**.
- 2 Ξεκλειδώστε την οθόνη με χρήση της προκαθορισμένης μεθόδου κλειδώματος οθόνης.
- 3 Πατήστε **Κατάργηση δεδομένων προσώπου** <sup>→</sup> **Κατάργηση**. Μόλις διαγραφεί το καταχωρημένο πρόσωπο, θα απενεργοποιηθούν επίσης όλες οι σχετικές λειτουργίες.

#### **Ξεκλείδωμα της οθόνης με το πρόσωπο**

Μπορείτε να ξεκλειδώσετε την οθόνη με το πρόσωπό σας αντί να χρησιμοποιείτε μοτίβο, PIN ή κωδικό πρόσβασης.

- 1 Στην οθόνη ρυθμίσεων, πατήστε **Βιομετρικά δεδομ. και ασφάλ.** <sup>→</sup> **Αναγνώριση προσώπου**.
- $2$  Ξεκλειδώστε την οθόνη με χρήση της προκαθορισμένης μεθόδου κλειδώματος οθόνης.
- 3 Πατήστε το διακόπτη **Ξεκλείδωμα βάσει προσώπου** για ενεργοποίηση.
	- Αν θέλετε να ρυθμίσετε τη συσκευή ώστε να ξεκλειδώνεται η οθόνη χωρίς να κάνετε σάρωση στην κλειδωμένη οθόνη αφού αναγνωριστεί το πρόσωπό σας, πατήστε το διακόπτη **Παραμονή στην οθόνη κλειδώματος** για απενεργοποίηση.
		- Εάν επιθυμείτε να μειώσετε την πιθανότητα αναγνώρισης προσώπων σε φωτογραφίες ή βίντεο, πατήστε τον διακόπτη **Ταχύτερη αναγνώριση** για απενεργοποίηση. Έτσι μπορεί να μειωθεί η ταχύτητα αναγνώρισης προσώπου.
		- Αν θέλετε να ρυθμίσετε τη συσκευή σας να αναγνωρίζει το πρόσωπό σας μόνο όταν τα μάτια σας είναι ανοικτά, πατήστε το διακόπτη **Απαίτηση ανοιχτών ματιών** για ενεργοποίηση.
		- Αν θέλετε να αυξήσετε το ρυθμό αναγνώρισης σε σκοτεινό χώρο, πατήστε το διακόπτη **Αύξηση φωτεινότητας οθόνης** για ενεργοποίηση.

4 Στην κλειδωμένη οθόνη κοιτάξτε στην οθόνη.

Όταν αναγνωριστεί το πρόσωπό σας, μπορείτε να ξεκλειδώσετε την οθόνη χωρίς να χρησιμοποιήσετε κάποια επιπλέον μέθοδο κλειδώματος οθόνης. Εάν δεν αναγνωριστεί το πρόσωπό σας, χρησιμοποιήστε την προκαθορισμένη μέθοδο κλειδώματος οθόνης.

## <span id="page-191-0"></span>**Αναγνώριση δακτυλικού αποτυπώματος**

Για να λειτουργήσει η αναγνώριση δαχτυλικών αποτυπωμάτων, πρέπει να καταχωρηθούν οι πληροφορίες των δαχτυλικών αποτυπωμάτων σας και να αποθηκευτούν στη συσκευή σας. Μετά την καταχώρηση, μπορείτε να ρυθμίσετε τη συσκευή να χρησιμοποιεί το δαχτυλικό αποτύπωμά σας για τις παρακάτω λειτουργίες:

- Κλείδωμα οθόνης
- Ασφαλής φάκελος

- Η λειτουργία αυτή μπορεί να μην είναι διαθέσιμη, ανάλογα με τη γεωγραφική περιοχή ή τον πάροχο υπηρεσιών.
- Η αναγνώριση δαχτυλικών αποτυπωμάτων χρησιμοποιεί τα μοναδικά χαρακτηριστικά κάθε δαχτυλικού αποτυπώματος για να ενισχύσει την ασφάλεια της συσκευής σας. Η πιθανότητα να μπερδέψει ο αισθητήρας δαχτυλικών αποτυπωμάτων δύο διαφορετικά δαχτυλικά αποτυπώματα είναι πολύ μικρή. Ωστόσο, σε σπάνιες περιπτώσεις όπου ξεχωριστά δαχτυλικά αποτυπώματα μοιάζουν πολύ μεταξύ τους, ο αισθητήρας μπορεί να τα αναγνωρίσει ως πανομοιότυπα.
- Η συσκευή σας συνοδεύεται από προσαρτημένο προστατευτικό οθόνης. Αν το αντικαταστήσετε, βεβαιωθείτε ότι το νέο προστατευτικό επιτρέπει τη χρήση του υπερηχητικού αισθητήρα δακτυλικών αποτυπωμάτων. Ωστόσο, μπορεί να μην είναι προσαρτημένο ένα προστατευτικό οθόνης, ανάλογα με τη γεωγραφική περιοχή ή τον πάροχο υπηρεσιών.
- Αν χρησιμοποιείτε το δαχτυλικό αποτύπωμά σας σαν μέθοδο κλειδώματος οθόνης, το δαχτυλικό αποτύπωμά σας δεν μπορεί να χρησιμοποιηθεί για ξεκλείδωμα της οθόνης την πρώτη φορά αφού ενεργοποιήσετε τη συσκευή. Για να χρησιμοποιήσετε τη συσκευή, πρέπει να ξεκλειδώσετε την οθόνη χρησιμοποιώντας το μοτίβο, PIN ή κωδικό πρόσβασης που ρυθμίζετε όταν καταχωρείτε το δαχτυλικό αποτύπωμα. Πρέπει να είστε προσεχτικοί για να μην ξεχάσετε το μοτίβο, το PIN ή τον κωδικό πρόσβασής σας.
- Εάν δεν αναγνωριστεί το δαχτυλικό αποτύπωμά σας, ξεκλειδώστε τη συσκευή χρησιμοποιώντας το μοτίβο, το PIN ή τον κωδικό πρόσβασης που ορίσατε όταν καταχωρήσατε το δαχτυλικό αποτύπωμα, και στη συνέχεια καταχωρήστε εκ νέου τα δαχτυλικά αποτυπώματά σας. Σε περίπτωση που ξεχάσετε το, το μοτίβο, το PIN ή τον κωδικό πρόσβασης, δεν θα μπορέσετε να χρησιμοποιήσετε τη συσκευή παρά μόνο εφόσον τα επαναφέρετε. Η Samsung δεν είναι υπεύθυνη για τυχόν απώλεια δεδομένων ή πρόβλημα που προκαλείται εάν ξεχάσετε τους κωδικούς ξεκλειδώματος.
- Αν αλλάξετε τη μέθοδο κλειδώματος οθόνης σε **Κύλιση** ή **Καμία**, που δεν είναι ασφαλείς μέθοδοι, όλα τα βιομετρικά δεδομένα σας θα διαγραφούν. Αν θέλετε να χρησιμοποιείτε τα βιομετρικά δεδομένα σας σε εφαρμογές ή λειτουργίες, πρέπει να καταχωρήσετε και πάλι τα βιομετρικά δεδομένα σας.

#### **Για καλύτερη αναγνώριση δαχτυλικών αποτυπωμάτων**

Όταν σαρώνετε τα δαχτυλικά αποτυπώματά σας στη συσκευή, να θυμάστε τις παρακάτω συνθήκες που ενδέχεται να επηρεάσουν την απόδοση της λειτουργίας:

- Η συσκευή ενδέχεται να μην αναγνωρίσει δαχτυλικά αποτυπώματα που επηρεάζονται από ρυτίδες ή ουλές.
- Η συσκευή ενδέχεται να μην αναγνωρίσει δαχτυλικά αποτυπώματα από μικρά ή λεπτά δάχτυλα.
- Για βελτίωση της απόδοσης αναγνώρισης, καταχωρήστε δαχτυλικά αποτυπώματα του χεριού που χρησιμοποιείτε συχνότερα για εκτέλεση εργασιών στη συσκευή.
- Η συσκευή σας περιέχει έναν ενσωματωμένο αισθητήρα αναγνώρισης δακτυλικών αποτυπωμάτων στο κάτω κεντρικό μέρος της οθόνης. Βεβαιωθείτε ότι το προστατευτικό της οθόνης ή η οθόνη αφής στην περιοχή του αισθητήρα αναγνώρισης δακτυλικών αποτυπωμάτων δεν έχει γρατσουνιές ή ζημιές από μεταλλικά αντικείμενα, όπως κέρματα, κλειδιά, στυλό και κολιέ.
- Βεβαιωθείτε ότι η περιοχή του αισθητήρα αναγνώρισης δαχτυλικών αποτυπωμάτων στο κάτω κεντρικό μέρος της οθόνης και τα δάχτυλά σας είναι καθαρά και στεγνά.
- Εάν λυγίσετε το δάχτυλό σας ή χρησιμοποιήσετε την άκρη του δαχτύλου σας, η συσκευή ενδέχεται να μην αναγνωρίσει τα δαχτυλικά αποτυπώματά σας. Πιέστε την οθόνη έτσι ώστε το άκρο του δακτύλου σας να απλωθεί πάνω από το πλάτος της επιφάνειας της περιοχής αναγνώρισης δακτυλικών αποτυπωμάτων.

#### **Καταχώρηση δαχτυλικών αποτυπωμάτων**

- 1 Στην οθόνη ρυθμίσεων, πατήστε **Βιομετρικά δεδομ. και ασφάλ.** <sup>→</sup> **Δαχτυλικά αποτυπώματα**.
- 2 Διαβάστε τις οδηγίες επί της οθόνης και πατήστε **Συνέχεια**.
- 3 Ρυθμίστε μια μέθοδο κλειδώματος οθόνης.
- 4 Διαβάστε τις οδηγίες των καλυμμάτων οθόνης και των προστατευτικών και πατήστε **OK**.

5 Τοποθετήστε το δάχτυλό σας στον αισθητήρα αναγνώρισης δαχτυλικών αποτυπωμάτων στο κάτω μέρος της οθόνης. Αφού η συσκευή εντοπίσει το δάχτυλό σας, ανασηκώστε και τοποθετήστε το και πάλι επάνω στον αισθητήρα αναγνώρισης δακτυλικών αποτυπωμάτων.

Επαναλάβετε την ενέργεια αυτή μέχρι να καταχωρηθεί το δακτυλικό αποτύπωμα.

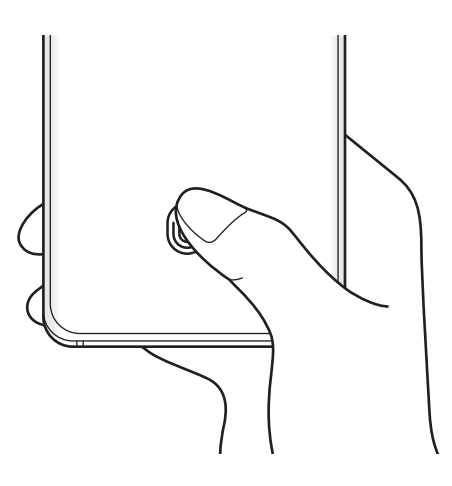

6 Όταν τελειώσετε με την καταχώριση δακτυλικών αποτυπωμάτων, πατήστε **Τέλος**.

#### **Έλεγχος καταχωρημένων δαχτυλικών αποτυπωμάτων**

Μπορείτε να ελέγξετε αν το δαχτυλικό σας αποτύπωμα έχει καταχωρηθεί τοποθετώντας το δάχτυλό σας στον αισθητήρα αναγνώρισης δαχτυλικών αποτυπωμάτων.

- 1 Στην οθόνη ρυθμίσεων, πατήστε **Βιομετρικά δεδομ. και ασφάλ.** <sup>→</sup> **Δαχτυλικά αποτυπώματα**.
- 2 Ξεκλειδώστε την οθόνη με χρήση της προκαθορισμένης μεθόδου κλειδώματος οθόνης.
- 3 Πατήστε **Έλεγχος αποτυπ. που προστέθηκαν**.
- 4 Τοποθετήστε το δάχτυλό σας στον αισθητήρα αναγνώρισης δαχτυλικών αποτυπωμάτων. Εμφανίζεται το αποτέλεσμα της αναγνώρισης.

#### **Διαγραφή καταχωρημένων δαχτυλικών αποτυπωμάτων**

Μπορείτε να διαγράψετε καταχωρημένα δαχτυλικά αποτυπώματα.

- 1 Στην οθόνη ρυθμίσεων, πατήστε **Βιομετρικά δεδομ. και ασφάλ.** <sup>→</sup> **Δαχτυλικά αποτυπώματα**.
- 2 Ξεκλειδώστε την οθόνη με χρήση της προκαθορισμένης μεθόδου κλειδώματος οθόνης.
- 3 Επιλέξτε δαχτυλικό αποτύπωμα για διαγραφή και πατήστε **Κατάργηση**.

#### **Ξεκλείδωμα της οθόνης με τα δαχτυλικά αποτυπώματα**

Μπορείτε να ξεκλειδώσετε την οθόνη με το δαχτυλικό αποτύπωμά σας αντί να χρησιμοποιείτε μοτίβο, PIN ή κωδικό πρόσβασης.

- 1 Στην οθόνη ρυθμίσεων, πατήστε **Βιομετρικά δεδομ. και ασφάλ.** <sup>→</sup> **Δαχτυλικά αποτυπώματα**.
- 2 Ξεκλειδώστε την οθόνη με χρήση της προκαθορισμένης μεθόδου κλειδώματος οθόνης.
- 3 Πατήστε το διακόπτη **Ξεκλ. με δαχτυλ. αποτύπ.** για ενεργοποίηση.
- 4 Στην κλειδωμένη οθόνη, τοποθετήστε το δάχτυλό σας στον αισθητήρα αναγνώρισης δακτυλικών αποτυπωμάτων και σαρώστε το δαχτυλικό αποτύπωμά σας.

#### **Αλλαγή της ρύθμισης για το εικονίδιο αναγνώρισης δακτυλικών αποτυπωμάτων**

Ρύθμιση της συσκευής για εμφάνιση ή απόκρυψη του εικονιδίου αναγνώρισης δακτυλικών αποτυπωμάτων όταν πατάτε στην οθόνη ενώ η οθόνη είναι απενεργοποιημένη.

- 1 Στην οθόνη ρυθμίσεων, πατήστε **Βιομετρικά δεδομ. και ασφάλ.** <sup>→</sup> **Δαχτυλικά αποτυπώματα**.
- 2 Ξεκλειδώστε την οθόνη με χρήση της προκαθορισμένης μεθόδου κλειδώματος οθόνης.
- 3 Πατήστε **Εμφ. εικ. όταν η οθ. είναι σβ.** και πραγματοποιήστε μια επιλογή.

### <span id="page-195-0"></span>**Samsung Pass**

Καταχωρήστε τα βιομετρικά δεδομένα σας στο Samsung Pass και επαληθεύετε εύκολα την ταυτότητά σας όταν χρησιμοποιείτε υπηρεσίες που απαιτούν σύνδεσή σας ή προσωπικά στοιχεία.

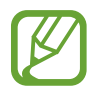

- Για να χρησιμοποιήσετε τη λειτουργία αυτή, η συσκευή σας πρέπει να είναι συνδεδεμένη με δίκτυο Wi-Fi ή κινητής τηλεφωνίας.
- Για να χρησιμοποιήσετε τη λειτουργία αυτή, πρέπει να συνδεθείτε με έναν λογαριασμό Samsung. Ανατρέξτε στην ενότητα [Λογαριασμός Samsung](#page-29-0) για περισσότερες πληροφορίες.
- Η λειτουργία εισόδου σε ιστοτόπους είναι διαθέσιμη μόνο για ιστοτόπους στους οποίους έχετε πρόσβαση μέσω της εφαρμογής **Internet**. Ορισμένοι ιστότοποι ενδέχεται να μην υποστηρίζουν τη λειτουργία αυτή.
- Τα καταχωρημένα βιομετρικά δεδομένα και τα αποθηκευμένα στοιχεία της κάρτας πληρωμών αποθηκεύονται μόνο στη συσκευή σας και δεν συγχρονίζονται με άλλες συσκευές ή διακομιστές.

#### **Καταχώρηση Samsung Pass**

Προτού χρησιμοποιήσετε το Samsung Pass, καταχωρήστε τα βιομετρικά σας δεδομένα στο Samsung Pass.

Στην οθόνη ρυθμίσεων, πατήστε **Βιομετρικά δεδομ. και ασφάλ.** → **Samsung Pass**. Ακολουθήστε τις οδηγίες επί της οθόνης για να ολοκληρώσετε τη διαμόρφωση.

#### **Επαλήθευση του κωδικού πρόσβασης λογαριασμού Samsung**

Μπορείτε να χρησιμοποιήσετε τα καταχωρημένα βιομετρικά στοιχεία σας αντί για την εισαγωγή του κωδικού πρόσβασης του λογαριασμού Samsung, για παράδειγμα, όταν αγοράζετε περιεχόμενο από το **Galaxy Store**.

Στην κύρια οθόνη του Samsung Pass, πατήστε • → **Ρυθμίσεις → Λογαριασμός και συγχρονισμός** και κατόπιν πατήστε το διακόπτη **Επαλήθευση με Samsung Pass** για ενεργοποίηση.

#### **Χρήση του Samsung Pass για είσοδο σε ιστοτόπους**

Μπορείτε να χρησιμοποιείτε το Samsung Pass για να εισέρχεστε εύκολα σε ιστοτόπους που υποστηρίζουν την αυτόματη συμπλήρωση αναγνωριστικών και κωδικών πρόσβασης.

- 1 Ανοίξτε έναν ιστότοπο με τον οποίο θέλετε να συνδεθείτε.
- $2$  Εισαγάγετε το αναγνωριστικό και τον κωδικό πρόσβασης, και κατόπιν πατήστε το πλήκτρο σύνδεσης του ιστοτόπου.
- $3$  Όταν εμφανιστεί ένα αναδυόμενο παράθυρο που σας ζητά αν θέλετε να αποθηκεύσετε τα στοιχεία σύνδεσης, σημειώστε **Σύνδεση με Samsung Pass** και πατήστε **Απομνημ.**

#### **Χρήση του Samsung Pass για είσοδο σε εφαρμογές**

Μπορείτε να χρησιμοποιείτε το Samsung Pass για να εισέρχεστε εύκολα σε εφαρμογές που υποστηρίζουν την αυτόματη συμπλήρωση αναγνωριστικών και κωδικών πρόσβασης.

- 1 Ανοίξτε μια εφαρμογή με την οποία θέλετε να συνδεθείτε.
- $2$  Εισαγάγετε το αναγνωριστικό και τον κωδικό πρόσβασης, και κατόπιν πατήστε το πλήκτρο σύνδεσης της εφαρμογής.
- $\beta$  Όταν εμφανιστεί ένα αναδυόμενο παράθυρο που σας ζητά αν θέλετε να αποθηκεύσετε τα στοιχεία σύνδεσης, πατήστε **Αποθήκευση**.

#### **Διαχείριση πληροφοριών εισόδου**

Προβάλλετε τη λίστα ιστοτόπων και εφαρμογών που ρυθμίσατε για να χρησιμοποιείτε το Samsung Pass και να διαχειριστείτε τις πληροφορίες εισόδου.

- 1 Στην κύρια οθόνη του Samsung Pass, πατήστε **Σύνδεση** και επιλέξτε μια ιστοσελίδα ή εφαρμογή από τη λίστα.
- 2 Πατήστε **Επεξεργασία** και τροποποιήστε το αναγνωριστικό, τον κωδικό πρόσβασης και την ονομασία του ιστοτόπου ή της εφαρμογής.

Για να διαγράψετε τις πληροφορίες σύνδεσής σας, πατήστε **Διαγραφή**.

#### **Χρήση του Samsung Pass με ιστότοπους και εφαρμογές**

Όταν χρησιμοποιείτε ιστότοπους ή εφαρμογές που υποστηρίζουν το Samsung Pass, μπορείτε εύκολα να εισέλθετε με το Samsung Pass.

Για να δείτε τη λίστα ιστότοπων και εφαρμογών που υποστηρίζουν το Samsung Pass, στην κύρια οθόνη του Samsung Pass, πατήστε → **Συνεργάτες**. Εάν δεν υπάρχουν ιστότοποι ή εφαρμογές που υποστηρίζουν το Samsung Pass, το **Συνεργάτες** δεν θα εμφανιστεί.

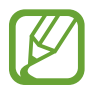

- Οι διαθέσιμοι ιστότοποι και εφαρμογές ενδέχεται να διαφέρουν ανάλογα με τη γεωγραφική περιοχή ή τον πάροχο υπηρεσιών.
- Η Samsung δεν είναι υπεύθυνη για τυχόν απώλεια ή πρόβλημα που προκαλείται λόγω εισόδου σε ιστότοπους ή εφαρμογές μέσω του Samsung Pass.

#### **Εισαγωγή των προσωπικών πληροφοριών σας αυτόματα**

Μπορείτε να χρησιμοποιείτε το Samsung Pass για εύκολη εισαγωγή των προσωπικών στοιχείων σας, όπως η διεύθυνσή σας ή τα στοιχεία της κάρτας πληρωμών σας, σε εφαρμογές που υποστηρίζουν την αυτόματη συμπλήρωση.

1 Στην κύρια οθόνη του Samsung Pass, πατήστε **Αυτ. Συμπλήρ. φορμών** και πραγματοποιήστε μια επιλογή.

#### 2 Εισαγάγετε τις πληροφορίες και πατήστε **Αποθήκευση**.

Τώρα μπορείτε να χρησιμοποιήσετε τα βιομετρικά δεδομένα που καταχωρήσατε στο Samsung Pass όταν πληκτρολογείτε προσωπικές πληροφορίες αυτόματα σε υποστηριζόμενες εφαρμογές.

#### **Διαγραφή των δεδομένων Samsung Pass**

Μπορείτε να διαγράψετε τα βιομετρικά δεδομένα σας, πληροφορίες σύνδεσης και δεδομένα εφαρμογών καταχωρημένα στο Samsung Pass.

- 
- Η συμφωνία σας με τους όρους και τις προϋποθέσεις και ο λογαριασμός Samsung θα παραμείνουν ενεργά.
- Τα δεδομένα Samsung Pass σε άλλες συσκευές συνδεδεμένες στο λογαριασμό Samsung σας δεν διαγράφονται.
- 1 Στην κύρια οθόνη Samsung Pass, πατήστε <sup>→</sup> **Ρυθμίσεις** <sup>→</sup> **Διαγραφή δεδομένων**.
- 2 Εισαγάγετε τον κωδικό πρόσβασης του λογαριασμού Samsung και πατήστε **OK**.

Τα δεδομένα του Samsung Pass θα διαγραφούν.

## <span id="page-198-0"></span>**Ασφαλής φάκελος**

Ο ασφαλής φάκελος προστατεύει το απόρρητο περιεχόμενο και εφαρμογές σας, όπως φωτογραφίες και σημειώσεις, από πρόσβαση άλλων. Μπορείτε να διατηρήσετε την ασφάλεια του ιδιωτικού περιεχομένου και των εφαρμογών ακόμα και όταν η συσκευή είναι ξεκλείδωτη.

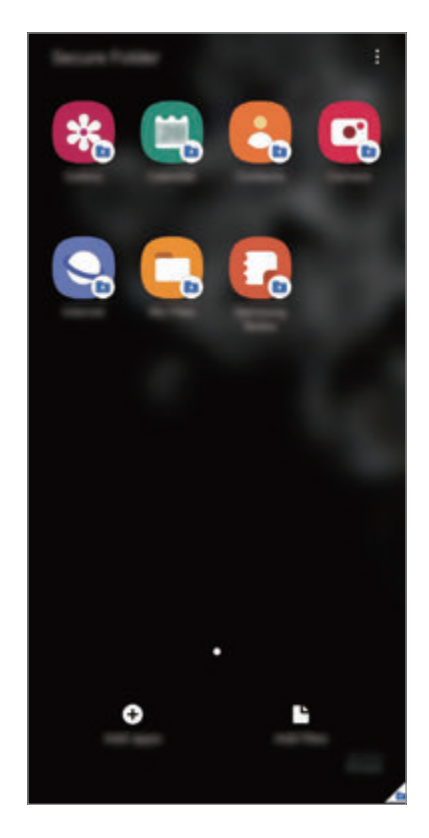

Ο ασφαλής φάκελος είναι ένας ξεχωριστός, ασφαλισμένος τομέας αποθήκευσης. Τα δεδομένα στον Ασφαλή φάκελο δεν μπορούν να μεταφερθούν σε άλλες συσκευές μέσω μη εγκεκριμένων μεθόδων κοινής χρήσης, όπως USB ή Wi-Fi Direct. Απόπειρα εξατομίκευσης του λειτουργικού συστήματος ή τροποποίηση λογισμικού θα προκαλέσουν αυτόματο κλείδωμα του Ασφαλούς φακέλου και αδυναμία πρόσβασης. Προτού αποθηκεύσετε δεδομένα στον Ασφαλή φάκελο, εξασφαλίστε ότι έχετε δημιουργήσει αντίγραφο ασφαλείας των δεδομένων σε μια άλλη ασφαλή τοποθεσία.

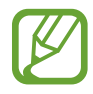

Για να χρησιμοποιήσετε τον Ασφαλή φάκελο, πρέπει να συνδεθείτε με τον λογαριασμό Samsung.

#### **Ρύθμιση ασφαλούς φακέλου**

- 1 Εκκινήστε την εφαρμογή **Ρυθμίσεις** και πατήστε **Βιομετρικά δεδομ. και ασφάλ.** <sup>→</sup> **Ασφαλής φάκελος**.
- 2 Συμφωνήστε με τους όρους και προϋποθέσεις του Ασφαλούς φακέλου.
- $\cdot$ 3 Εισαγάγετε το αναγνωριστικό και τον κωδικό πρόσβασης του λογαριασμού Samsung και πατήστε **Σύνδεση**.
- 4 Επιλέξτε μια μέθοδο κλειδώματος για να χρησιμοποιήσετε στον Ασφαλή φάκελο και ακολουθήστε τις οδηγίες επί της οθόνης για την ολοκλήρωση της διαμόρφωσης.

Εμφανίζεται η οθόνη Ασφαλής φάκελος και το εικονίδιο της εφαρμογής Ασφαλής φάκελος (**D**) προστίθεται στην οθόνη εφαρμογών.

Για να αλλάξετε το όνομα ή το χρώμα του εικονιδίου για τον Ασφαλή Φάκελο, πατήστε  $\stackrel{\bullet}{\bullet} \rightarrow$ **Προσαρμογή**.

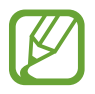

- Όταν εκκινείτε την εφαρμογή **Ασφαλής φάκελος**, πρέπει να ξεκλειδώσετε την εφαρμογή χρησιμοποιώντας την προρυθμισμένη μέθοδο κλειδώματος.
- Εάν ξεχάσετε τον κωδικό ξεκλειδώματος του Ασφαλούς φακέλου, μπορείτε να τον επαναφέρετε χρησιμοποιώντας το λογαριασμό σας Samsung. Πατήστε το πλήκτρο στο κάτω μέρος της κλειδωμένης οθόνης και εισαγάγετε τον κωδικό πρόσβασης του λογαριασμού Samsung.

#### **Ρύθμιση αυτόματου κλειδώματος για τον Ασφαλή φάκελο**

Ρυθμίστε τη συσκευή ώστε να κλειδώνει αυτόματα τον Ασφαλή φάκελο όταν δεν χρησιμοποιείται.

- 1 Εκκινήστε την εφαρμογή **Ασφαλής φάκελος** και πατήστε <sup>→</sup> **Ρυθμίσεις** <sup>→</sup> **Αυτόματο κλείδωμα ασφαλούς φακέλου**.
- 2 Κάντε μια επιλογή κλειδώματος.

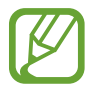

Για να κλειδώσετε χειροκίνητα τον Ασφαλή φάκελό σας, πατήστε → **Κλείδωμα και έξοδος**.

#### **Μετακίνηση περιεχομένου σε Ασφαλή Φάκελο**

Μετακινήστε περιεχόμενο, όπως φωτογραφίες και βίντεο, στον Ασφαλή φάκελο. Οι ακόλουθες ενέργειες είναι παράδειγμα μετακίνησης μιας εικόνας από τον προεπιλεγμένο χώρο αποθήκευσης στον Ασφαλή φάκελο.

- 1 Εκκινήστε την εφαρμογή **Ασφαλής φάκελος** και πατήστε **Προσθήκη αρχείων**.
- 2 Πατήστε **Εικόνες**, σημειώστε εικόνες για μετακίνηση και κατόπιν πατήστε **OΚ**.

#### 3 Πατήστε **Μεταφορά**.

Τα επιλεγμένα στοιχεία θα διαγραφούν από τον αρχικό φάκελο και θα μετακινηθούν στον Ασφαλή φάκελο. Για να αντιγράψετε στοιχεία, πατήστε **Αντιγραφή**.

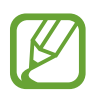

Η μέθοδος μετακίνησης περιεχομένου μπορεί να διαφέρει ανάλογα με τον τύπο περιεχομένου.

#### **Μετακίνηση περιεχομένου από Ασφαλή Φάκελο**

Μετακινήστε περιεχόμενο από τον Ασφαλή φάκελο στην αντίστοιχη εφαρμογή στον προεπιλεγμένο χώρο αποθήκευσης. Οι ακόλουθες ενέργειες είναι παράδειγμα μετακίνησης μιας εικόνας από τον Ασφαλή Φάκελο στον προεπιλεγμένο χώρο αποθήκευσης.

- 1 Εκκινήστε την εφαρμογή **Ασφαλής φάκελος** και πατήστε **Συλλογή**.
- 2 Επιλέξτε μια εικόνα και πατήστε → Μ**ετακίνηση εκτός Ασφαλής φάκελος**.

Τα επιλεγμένα στοιχεία θα μετακινηθούν στη **Συλλογή**, στον προεπιλεγμένο χώρο αποθήκευσης.

#### **Προσθήκη εφαρμογών**

Προσθέστε μια εφαρμογή για χρήση στον Ασφαλή φάκελο.

- 1 Εκκινήστε την εφαρμογή **Ασφαλής φάκελος** και πατήστε **Προσθήκη εφαρμογών**.
- 2 Σημειώστε μία ή περισσότερες εφαρμογές που είναι εγκατεστημένες στη συσκευή και πατήστε **Προσθήκη**.

Για να εγκαταστήσετε εφαρμογές από το **Play Store** ή το **Galaxy Store**, πατήστε **Λήψη από Play Store** ή **Λήψη από το Galaxy Store**.

**Αφαίρεση εφαρμογών από τον Ασφαλή φάκελο**

Πατήστε παρατεταμένα σε μια εφαρμογή που θα διαγραφεί και πατήστε **Κατάργηση**.

#### **Προσθήκη λογαριασμών**

Προσθέστε τους λογαριασμούς Samsung και Google, ή άλλους λογαριασμούς, για συγχρονισμό με τις εφαρμογές στον Ασφαλή φάκελο.

- $1$  Εκκινήστε την εφαρμογή **Ασφαλής φάκελος** και πατήστε → Ρυθμίσεις → Λογαριασμοί → **Προσθήκη λογαριασμού**.
- 2 Επιλέξτε μια υπηρεσία λογαριασμών.
- 3 Ακολουθήστε τις οδηγίες επί της οθόνης για να ολοκληρώσετε τη ρύθμιση λογαριασμού.

#### **Απόκρυψη Ασφαλούς φακέλου**

Μπορείτε να αποκρύψετε τη συντόμευση Ασφαλούς φακέλου από την οθόνη εφαρμογών.

Εκκινήστε την εφαρμογή **Ασφαλής φάκελος**, πατήστε → **Ρυθμίσεις** και μετά πατήστε τον διακόπτη **Εμφάν. εικον. στην οθ. εφαρμ.** για απενεργοποίηση.

Εναλλακτικά, ανοίξτε το πλαίσιο ειδοποιήσεων, σαρώστε προς τα κάτω, και κατόπιν πατήστε (**Ασφαλής φάκελος**) για απενεργοποίηση της λειτουργίας.

#### **Δημιουργία αντιγράφου ασφαλείας και επαναφορά του Ασφαλή φακέλου**

Δημιουργήστε αντίγραφα ασφαλείας του περιεχομένου και των εφαρμογών στον Ασφαλή φάκελο, στο Samsung Cloud, χρησιμοποιώντας τον λογαριασμό σας Samsung και κάντε αργότερα επαναφορά.

**Δημιουργία αντιγράφων ασφαλείας δεδομένων**

- 1 Εκκινήστε την εφαρμογή **Ασφαλής φάκελος** και πατήστε <sup>→</sup> **Ρυθμίσεις** <sup>→</sup> **Αντιγρ. ασφ. και επαναφ.**
- 2 Πατήστε **Προσθήκη λογαριασμού** και ακολουθήστε τις οδηγίες επί της οθόνης για να ολοκληρώσετε τη σύνδεσή σας με τον λογαριασμό Samsung σας.
- 3 Πατήστε **Δημ. αντ. ασφ. δεδ. Ασφαλής φάκελος**.
- 4 Σημειώστε στοιχεία για τα οποία θέλετε να δημιουργήσετε αντίγραφα ασφαλείας και πατήστε **Αντίγραφο ασφαλείας**.

Θα δημιουργηθεί αντίγραφο ασφαλείας των δεδομένων στο Samsung Cloud.

**Επαναφορά των δεδομένων**

- 1 Εκκινήστε την εφαρμογή **Ασφαλής φάκελος** και πατήστε <sup>→</sup> **Ρυθμίσεις** <sup>→</sup> **Αντιγρ. ασφ. και επαναφ.**
- 2 Πατήστε **Επαναφορά**.
- $3$  Πατήστε  $\blacktriangledown$  για επιλογή μιας συσκευής για επαναφορά των δεδομένων.
- 4 Σημειώστε στοιχεία που θέλετε να επαναφέρετε και πατήστε **Επαναφορά**. Θα γίνει επαναφορά του αντιγράφου ασφαλείας των δεδομένων στη συσκευή σας.

#### **Απεγκατάσταση Ασφαλούς φακέλου**

Μπορείτε να απεγκαταστήσετε τον Ασφαλή φάκελο, συμπεριλαμβανομένου του περιεχομένου και των εφαρμογών του.

Εκκινήστε την εφαρμογή **Ασφαλής φάκελος** και πατήστε → **Ρυθμίσεις** → **Περισσότερες ρυθμίσεις** → **Κατάργ. εγκατάστασης**.

Για τη δημιουργία αντιγράφου ασφαλείας των δεδομένων πριν από την απεγκατάσταση του Ασφαλή φακέλου, επιλέξτε **Μεταφορά αρχείων πολυμέσων εκτός του Ασφαλούς φακέλου** και πατήστε **Κατάργ. εγκατάστασης**. Για να προσπελάσετε τα δεδομένα για τα οποία έχει δημιουργηθεί αντίγραφο ασφαλείας από τον Ασφαλή Φάκελο, ξεκινήστε την εφαρμογή **Τα Αρχεία Μου** και πατήστε **Εσωτερικός χώρος αποθήκευσης** → **Secure Folder**.

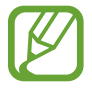

Δεν δημιουργούνται αντίγραφα ασφαλείας για τις σημειώσεις που έχουν αποθηκευθεί στις **Samsung Notes**.

## <span id="page-202-0"></span>**Ασφαλές Wi-Fi**

Το Ασφαλές Wi-Fi είναι μια υπηρεσία που διασφαλίζει την σύνδεση δικτύου Wi-Fi. Κρυπτογραφεί δεδομένα χρησιμοποιώντας δίκτυα Wi-Fi και απενεργοποιεί εφαρμογές και ιστότοπους που σας ανιχνεύουν έτσι ώστε να μπορείτε να χρησιμοποιείτε τα δίκτυα Wi-Fi με ασφάλεια. Για παράδειγμα, κατά τη χρήση ενός μη ασφαλούς δικτύου Wi-Fi σε δημόσιους χώρους, όπως καφετέριες και αεροδρόμια, το Ασφαλές Wi-Fi ενεργοποιείται αυτόματα έτσι ώστε να μην μπορεί κανείς να χακάρει τα στοιχεία σύνδεσής σας ή να παρακολουθεί τη δραστηριότητά σας σε εφαρμογές και ιστότοπους.

Στην οθόνη ρυθμίσεων, πατήστε **Βιομετρικά δεδομ. και ασφάλ.** → **Ασφαλές Wi-Fi** και ακολουθήστε τις οδηγίες επί της οθόνης για να ολοκληρώσετε τη διαμόρφωση.

Όταν ενεργοποιείται το Ασφαλές Wi-Fi, εμφανίζεται το εικονίδιο στη γραμμή κατάστασης.

- 
- Για να χρησιμοποιήσετε τη λειτουργία αυτή, πρέπει να συνδεθείτε με έναν λογαριασμό Samsung.
- Η χρήση αυτής της λειτουργίας μπορεί να οδηγήσει σε βραδύτερη ταχύτητα δικτύου Wi-Fi.
- Η λειτουργία αυτή μπορεί να μην είναι διαθέσιμη, ανάλογα με το δίκτυο Wi-Fi, τη γεωγραφική περιοχή ή τον πάροχο υπηρεσιών.

#### **Επιλογή εφαρμογών προς προστασία με χρήση του Ασφαλούς Wi-Fi**

Επιλέξτε εφαρμογές προς προστασία με χρήση του Ασφαλούς Wi-Fi έτσι ώστε να μπορείτε να προστατεύσετε με ασφάλεια δεδομένα, όπως ο κωδικός πρόσβασης ή η δραστηριότητά σας σε εφαρμογής, εναντίον της πρόσβασης από άλλους.

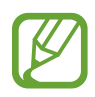

Ορισμένες εφαρμογές ενδέχεται να μην υποστηρίζουν τη λειτουργία αυτή.

Στην οθόνη ρυθμίσεων, πατήστε **Βιομετρικά δεδομ. και ασφάλ.** → **Ασφαλές Wi-Fi** → **Προστατευμένες εφαρμογές** και πατήστε τους διακόπτες δίπλα σε εφαρμογές που θέλετε να προστατεύονται με χρήση του Ασφαλούς Wi-Fi.

#### **Αγορά προγράμματος προστασίας**

Σας παρέχετε ένα δωρεάν πρόγραμμα προστασίας για δίκτυα Wi-Fi κάθε μήνα. Μπορείτε επίσης να αγοράσετε προγράμματα προστασίας επί πληρωμεί και να έχετε προστασία απεριόριστου πλάτους ζώνης για περιορισμένο χρόνο.

1 Στην οθόνη ρυθμίσεων, πατήστε **Βιομετρικά δεδομ. και ασφάλ.** <sup>→</sup> **Ασφαλές Wi-Fi**.

2 Πατήστε **Πρόγραμμα προστασίας** και επιλέξτε το πρόγραμμα που θέλετε.

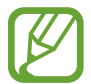

Για ορισμένα προγράμματα προστασίας, μπορείτε να μεταφέρετε το πρόγραμμα προστασίας σε μια άλλη συσκευή συνδεδεμένη με το λογαριασμό Samsung σας.

 $\beta$  Ακολουθήστε τις οδηγίες επί της οθόνης για να ολοκληρώσετε την αγορά.

## **Απόρρητο**

Αλλάξτε τις ρυθμίσεις για το απόρρητο.

Στην οθόνη ρυθμίσεων, πατήστε **Απόρρητο**.

- **Διαχείριση δικαιωμάτων**: προβολή της λίστας λειτουργιών και εφαρμογών που έχουν άδεια να τις χρησιμοποιείτε. Μπορείτε επίσης να επεξεργαστείτε τις ρυθμίσεις άδειας.
- **Αποστολή διαγνωστικών δεδομένων**: ρύθμιση της συσκευής για αυτόματη αποστολή των διαγνωστικών πληροφοριών και πληροφοριών χρήσης της συσκευής στη Samsung.
- **Λήψη πληροφοριών μάρκετινγκ**: ρυθμίστε εάν θα λαμβάνετε πληροφορίες μάρκετινγκ της Samsung όπως ειδικές προσφορές, προνόμια συνδρομής και ενημερωτικά φυλλάδια.
- **Απόρρητο Samsung account**: διαχείριση προσωπικών δεδομένων που σχετίζονται με το λογαριασμό Samsung και αλλαγή των ρυθμίσεων για την Υπηρεσία προσαρμογής.
- **Για προχωρ.**: διαμόρφωση προηγμένων ρυθμίσεων για το απόρρητο.

## **Θέση**

Αλλάξτε τις ρυθμίσεις για τις άδειες πληροφοριών τοποθεσίας.

Στην οθόνη ρυθμίσεων, πατήστε **Θέση**.

- **Δικαιώματα εφαρμογής**: προβολή της λίστας εφαρμογών που έχουν άδεια πρόσβασης στην τοποθεσία της συσκευής και επεξεργασία των ρυθμίσεων αδειών.
- **Βελτίωση ακρίβειας**: ρυθμίστε τη συσκευή έτσι ώστε να χρησιμοποιεί τη λειτουργία Wi-Fi ή Bluetooth για την αύξηση της ακρίβειας των πληροφοριών τοποθεσίας, ακόμα και όταν οι λειτουργίες είναι απενεργοποιημένες.
- **Πρόσφατα αιτήματα τοποθεσίας**: προβολή των εφαρμογών που ζητάνε πληροφορίες της τρέχουσας θέσης σας.
- **Υπηρ. εντοπισμού θέσης**: προβολή των υπηρεσιών τοποθεσίας που χρησιμοποιεί η συσκευή σας.

## **Λογαριασμοί και δημιουργία αντιγράφων ασφαλείας**

## **Επιλογές**

Συγχρονίστε, δημιουργήστε εφεδρικά αντίγραφα ή επαναφέρετε τα δεδομένα της συσκευής σας χρησιμοποιώντας το Samsung Cloud. Μπορείτε επίσης να συνδεθείτε με λογαριασμούς, όπως λογαριασμό Samsung ή λογαριασμό Google, ή να μεταφέρετε δεδομένα προς ή από άλλες συσκευές μέσω του Smart Switch.

Στην οθόνη ρυθμίσεων, πατήστε **Λογαριασμοί και δημιουργία αντιγράφων ασφαλείας**.

- **Λογαριασμοί**: προσθέστε τους λογαριασμούς Samsung και Google, ή άλλους λογαριασμούς, για συγχρονισμό.
- **Αντίγρ. ασφ. και επαναφ.**: διατηρήστε τα προσωπικά στοιχεία σας, τα δεδομένα εφαρμογών και τις ρυθμίσεις ασφαλή στη συσκευή σας. Μπορείτε να δημιουργήσετε αντίγραφα ασφαλείας των ευαίσθητων πληροφοριών σας και να μεταβείτε σε αυτά αργότερα. Πρέπει να συνδεθείτε με το λογαριασμό Google ή Samsung για εφεδρική αποθήκευση ή επαναφορά δεδομένων.
- **Samsung Cloud**: μπορείτε να διαχειριστείτε το περιεχόμενο που θέλετε να αποθηκεύσετε με ασφάλεια στο Samsung Cloud. Συγχρονίστε και δημιουργήστε αντίγραφα ασφαλείας των δεδομένων και των ρυθμίσεών σας, και επαναφέρετε τα δεδομένα και τις ρυθμίσεις της προηγούμενης συσκευής ακόμα και όταν δεν την έχετε. Ανατρέξτε στην ενότητα [Samsung Cloud](#page-205-0) για περισσότερες πληροφορίες.
- **Smart Switch**: εκκίνηση του Smart Switch και μεταφορά δεδομένων από την προηγούμενη συσκευή σας. Ανατρέξτε στην ενότητα [Επαναφορά δεδομένων από την προηγούμενη συσκευή σας](#page-31-0)  [\(Smart Switch\)](#page-31-0) για περισσότερες πληροφορίες.

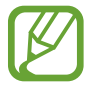

Θα πρέπει να δημιουργείτε τακτικά αντίγραφα ασφαλείας των δεδομένων σας σε ασφαλή θέση, όπως στο Samsung Cloud ή σε υπολογιστή, ώστε να είναι δυνατή η επαναφορά τους σε περίπτωση καταστροφής ή απώλειας των δεδομένων λόγω αθέλητης επαναφοράς εργοστασιακών δεδομένων.

## <span id="page-205-0"></span>**Samsung Cloud**

Συγχρονίστε τα δεδομένα της συσκευής σας με το Samsung Cloud και προβάλετε τα δεδομένα που έχετε συγχρονίσει σε κάθε εφαρμογή. Μπορείτε επίσης να δημιουργήσετε εφεδρικά αντίγραφα των δεδομένων της συσκευής σας στο Samsung Cloud και να τα επαναφέρετε αργότερα.

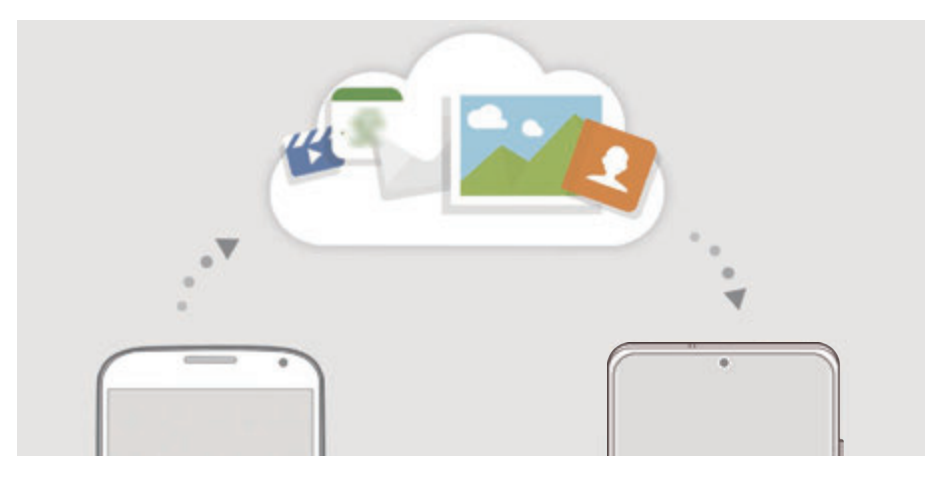

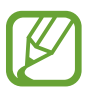

Για να χρησιμοποιήσετε το Samsung Cloud, πρέπει να συνδεθείτε με τον λογαριασμό Samsung.

#### **Συγχρονισμός δεδομένων**

Μπορείτε να συγχρονίσετε δεδομένα που είναι αποθηκευμένα στη συσκευή σας με το Samsung Cloud και να τα ανοίξετε από άλλες συσκευές.

- 1 Στην οθόνη ρυθμίσεων πατήστε **Λογαριασμοί και δημιουργία αντιγράφων ασφαλείας** <sup>→</sup> **Samsung Cloud**.
- 2 Πατήστε <sup>→</sup> **Ρυθμίσεις** <sup>→</sup> **Ρυθ. συγχ. και αυτόμ. αντ. ασφ.** <sup>→</sup> **Συγχρονισμός**.

 $3$  Πατήστε τους διακόπτες δίπλα από τα στοιχεία που θέλετε να συγχρονίσετε.

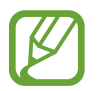

- Μπορείτε να ελέγξετε τα αποθηκευμένα δεδομένα ή να αλλάξετε τις ρυθμίσεις πατώντας **Συλλογή**, **Άλλα συγχρονισμένα δεδομένα**, ή **Samsung Cloud Drive**.
- Όταν συνδέετε τον λογαριασμό Samsung και τον λογαριασμό της Microsoft, μπορείτε να συγχρονίζετε εικόνες και βίντεο με το Microsoft OneDrive.

#### **Δημιουργία αντιγράφων ασφαλείας δεδομένων**

Μπορείτε επίσης να δημιουργήσετε εφεδρικά αντίγραφα των δεδομένων της συσκευής σας στο Samsung Cloud.

- 1 Στην οθόνη ρυθμίσεων πατήστε **Λογαριασμοί και δημιουργία αντιγράφων ασφαλείας** <sup>→</sup> **Samsung Cloud** → **Αντίγραφο ασφαλείας τηλεφώνου**.
- 2 Σημειώστε στοιχεία για τα οποία θέλετε να δημιουργήσετε αντίγραφα ασφαλείας και πατήστε **Αντίγραφο ασφαλείας**.
- 3 Πατήστε **Τέλος**.
	- Δεν θα γίνει εφεδρική αποθήκευση για ορισμένα δεδομένα. Για να ελέγξετε για ποια δεδομένα θα γίνει εφεδρική αποθήκευση, στην οθόνη ρυθμίσεων, πατήστε **Λογαριασμοί και δημιουργία αντιγράφων ασφαλείας** → **Samsung Cloud** → **Αντίγραφο ασφαλείας τηλεφώνου**.
		- Για να προβάλλετε τα εφεδρικά δεδομένα για άλλες συσκευές στο Samsung Cloud, στην οθόνη ρυθμίσεων, πατήστε **Λογαριασμοί και δημιουργία αντιγράφων ασφαλείας** → **Samsung Cloud → Επαναφορά δεδομένων → , και κατόπιν επιλέξτε μια συσκευή που** θέλετε.

#### **Επαναφορά των δεδομένων**

Μπορείτε να επαναφέρετε τα αντίγραφα ασφαλείας των δεδομένων σας από το Samsung Cloud στη συσκευή σας.

- 1 Στην οθόνη ρυθμίσεων πατήστε **Λογαριασμοί και δημιουργία αντιγράφων ασφαλείας** <sup>→</sup> **Samsung Cloud**.
- 2 Πατήστε **Επαναφορά δεδομένων** <sup>→</sup> και επιλέξτε μια συσκευή που θέλετε.
- 3 Σημειώστε στοιχεία που θέλετε να επαναφέρετε και πατήστε **Επαναφορά**.

## **Google**

Διαμορφώστε ρυθμίσεις για ορισμένες λειτουργίες που παρέχονται από την Google.

Στην οθόνη ρυθμίσεων, πατήστε **Google**.

# **Σύνθετες λειτουργίες**

## **Επιλογές**

Ενεργοποιήστε προηγμένες λειτουργίες και αλλάξτε τις ρυθμίσεις που τις ελέγχουν. Στην οθόνη ρυθμίσεων, πατήστε **Σύνθετες λειτουργίες**.

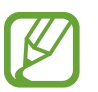

Το υπερβολικό κούνημα ή κρούση της συσκευής μπορεί να προκαλέσει αθέλητη εισαγωγή για ορισμένες λειτουργίες που χρησιμοποιούν αισθητήρες.

- **Πλαϊνό πλήκτρο**: επιλέξτε εφαρμογή ή λειτουργία για εκκίνηση με χρήση του πλαϊνού πλήκτρου. Ανατρέξτε στην ενότητα [Ρύθμιση του πλαϊνού πλήκτρου](#page-14-0) για περισσότερες πληροφορίες.
- **Bixby Routines**: προσθέστε ρουτίνες για αυτοματισμό ρυθμίσεων που χρησιμοποιείτε επανειλημμένως. Η συσκευή προτείνει επίσης χρήσιμες ρουτίνες ανάλογα με συχνές περιστάσεις σας. Ανατρέξτε στην ενότητα [Bixby Routines](#page-62-0) για περισσότερες πληροφορίες.
- **Κλήση & αποστολή μηνυμάτων σε άλλες συσκευές**: χρησιμοποιήστε τις λειτουργίες κλήσεων και μηνυμάτων της συσκευής σας σε άλλες συσκευές που είναι συνδεδεμένες με το λογαριασμό Samsung σας.

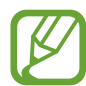

Η λειτουργία αυτή μπορεί να μην είναι διαθέσιμη, ανάλογα με τη γεωγραφική περιοχή ή τον πάροχο υπηρεσιών.

- **Σύνδεση στα Windows**: μεταβείτε άμεσα σε δεδομένα αποθηκευμένα στη συσκευή σας από τον υπολογιστή σας. Ανατρέξτε στην ενότητα [Σύνδεση στα Windows](#page-162-0) για περισσότερες πληροφορίες.
- **Έξυπνη προβολή αναδ. στοιχείων**: επιλέξτε εφαρμογές για προβολή των ειδοποιήσεών τους μέσω αναδυόμενων παραθύρων. Όταν χρησιμοποιείτε αυτή τη λειτουργία, μπορείτε να προβάλλετε γρήγορα περιεχόμενα μέσω αναδυόμενων παραθύρων πατώντας το εικονίδιο στην οθόνη.

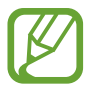

Η λειτουργία αυτή είναι διαθέσιμη μόνο σε εφαρμογές που υποστηρίζουν τα Πολλαπλά Παράθυρα.

- **Στιγμιότυπα και εγγραφή οθόνης**: αλλάξτε τις ρυθμίσεις των στιγμιότυπων οθόνης και του καταγραφέα οθόνης.
- **Άμεση κοινή χρήση**: ρυθμίστε τη συσκευή να προβάλει τα άτομα με τα οποία επικοινωνήσατε στο πλαίσιο επιλογών κοινής χρήσης ώστε να μπορείτε να μοιράζεστε περιεχόμενο απευθείας με τις επαφές σας.
- **Μείωση κίνησης**: ρυθμίστε τη συσκευή να μειώνει τα εφέ οθόνης ορισμένων ενεργειών, όπως το άνοιγμα ή το κλείσιμο εφαρμογών.
- **Κινήσεις και χειρονομίες**: ενεργοποιήστε τη λειτουργία κίνησης και διαμορφώστε τις ρυθμίσεις. Ανατρέξτε στην ενότητα [Κινήσεις και χειρονομίες](#page-208-0) για περισσότερες πληροφορίες.

• **Λειτουργία με ένα χέρι**: ενεργοποίηση της λειτουργίας με το ένα χέρι για δική σας ευκολία όταν χρησιμοποιείτε τη συσκευή με ένα χέρι.

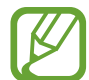

Η λειτουργία αυτή μπορεί να μην είναι διαθέσιμη, ανάλογα με τη γεωγραφική περιοχή ή τον πάροχο υπηρεσιών.

- **Game Launcher**: ενεργοποίηση του Game Launcher. Ανατρέξτε στην ενότητα [Game Launcher](#page-143-0) για περισσότερες πληροφορίες.
- **Dual Messenger**: εγκαταστήστε τη δεύτερη εφαρμογή και χρησιμοποιήστε δυο ξεχωριστούς λογαριασμούς για την ίδια εφαρμογή ανταλλαγής μηνυμάτων. Ανατρέξτε στην ενότητα [Dual](#page-209-0)  [Messenger](#page-209-0) για περισσότερες πληροφορίες.
- **Εργαλείο βελτίωσης βίντεο**: ενισχύστε την ποιότητα εικόνας των βίντεο σας, ώστε να απολαμβάνετε φωτεινότερα και πιο ζωντανά χρώματα.

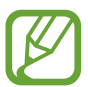

Αυτή η λειτουργία μπορεί να μην είναι διαθέσιμη σε ορισμένες εφαρμογές.

• **Αποστολή μηνυμάτων SOS**: ρύθμιση της συσκευής για αποστολή μηνυμάτων βοήθειας πατώντας τρεις φορές το πλαϊνό πλήκτρο.

## <span id="page-208-0"></span>**Κινήσεις και χειρονομίες**

Ενεργοποιήστε τη λειτουργία κίνησης και διαμορφώστε τις ρυθμίσεις.

Στην οθόνη ρυθμίσεων, πατήστε **Σύνθετες λειτουργίες** → **Κινήσεις και χειρονομίες**.

- **Σήκωμα για αφύπνιση**: ρύθμιση της συσκευής για ενεργοποίηση της οθόνης όταν την σηκώνετε.
- **Διπλό πάτημα για ενεργοποίηση**: ρύθμιση της συσκευής για ενεργοποίηση της οθόνης με διπλό πάτημα οπουδήποτε στην οθόνη ενώ είναι απενεργοποιημένη η οθόνη.
- **Έξυπνη αναμονή**: ρύθμιση της συσκευής ώστε να αποτρέπεται η απενεργοποίηση της οθόνης ενώ την κοιτάτε.
- **Έξυπνη ειδοποίηση**: ρύθμιση της συσκευής να σας ειδοποιεί αν έχετε αναπάντητες κλήσεις ή νέα μηνύματα όταν ανασηκώνετε τη συσκευή.

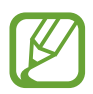

Η λειτουργία ενδέχεται να μην λειτουργεί αν η οθόνη είναι ενεργοποιημένη ή η συσκευή δεν βρίσκεται σε επίπεδη επιφάνεια.

• **Εύκολη σίγαση**: ρύθμιση της συσκευής για σίγαση εισερχόμενων κλήσεων ή ειδοποιήσεων χρησιμοποιώντας κινήσεις παλάμης ή τοποθετώντας την οθόνη της συσκευής προς τα κάτω. • **Κίνηση παλάμης για λήψη**: ρύθμιση της συσκευής για καταγραφή ενός στιγμιότυπου όταν σαρώνετε το χέρι σας προς τα αριστερά ή τα δεξιά μπροστά από την οθόνη. Μπορείτε να προβάλλετε τις καταγεγραμμένες εικόνες στη **Συλλογή**.

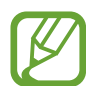

Δεν είναι δυνατή η καταγραφή στιγμιότυπου οθόνης κατά τη χρήση ορισμένων εφαρμογών και λειτουργιών.

• **Σάρωση για κλήση ή αποστ. μηνυμ.**: ρύθμιση της συσκευής για πραγματοποίηση κλήσης ή αποστολή μηνύματος όταν σαρώνετε προς τα δεξιά ή προς τα αριστερά σε μία επαφή ή έναν αριθμό τηλεφώνου στην εφαρμογή **Τηλέφωνο** ή **Επαφές**.

## <span id="page-209-0"></span>**Dual Messenger**

Εγκαταστήστε τη δεύτερη εφαρμογή και χρησιμοποιήστε δυο ξεχωριστούς λογαριασμούς για την ίδια εφαρμογή ανταλλαγής μηνυμάτων.

1 Στην οθόνη ρυθμίσεων, πατήστε **Σύνθετες λειτουργίες** <sup>→</sup> **Dual Messenger**.

Εμφανίζονται οι υποστηριζόμενες εφαρμογές.

2 Πατήστε το διακόπτη μιας εφαρμογής για να εγκαταστήσετε τη δεύτερη εφαρμογή.

Εγκαθίσταται η δεύτερη εφαρμογή. Το εικονίδιο της δεύτερης εφαρμογής εμφανίζεται με <sup>6</sup>. Όταν λαμβάνετε ειδοποιήσεις από τη δεύτερη εφαρμογή, οι ειδοποιήσεις εμφανίζονται με  $\bigcirc$  για να ξεχωρίζουν από τις ειδοποιήσεις της πρώτης εφαρμογής.

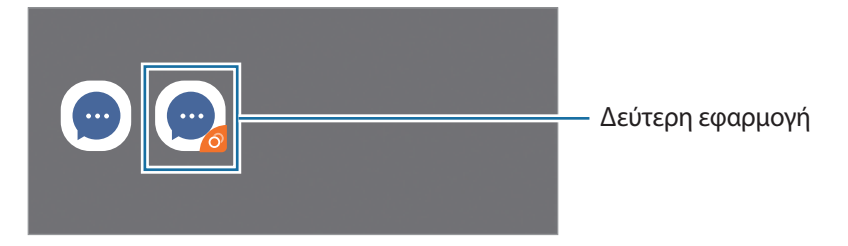

- Η λειτουργία Διπλού αγγελιοφόρου μπορεί να μην είναι διαθέσιμη, ανάλογα με την εφαρμογή.
	- Ορισμένες λειτουργίες της εφαρμογής μπορεί να είναι περιορισμένες για τη δεύτερη εφαρμογή.

#### **Απεγκατάσταση δεύτερης εφαρμογής**

- 1 Στην οθόνη ρυθμίσεων, πατήστε **Σύνθετες λειτουργίες** <sup>→</sup> **Dual Messenger**.
- 2 Πατήστε το διακόπτη της εφαρμογής που θέλετε να απεγκαταστήσετε και πατήστε **Απενεργοποίηση** ή **Κατάργ. εγκατ.**

Διαγράφονται όλα τα δεδομένα που σχετίζονται με τη δεύτερη εφαρμογή.

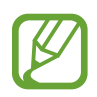

Αν απεγκαταστήσετε την πρώτη εφαρμογή, διαγράφεται και η δεύτερη εφαρμογή.

Ρυθμίσεις

## **Ψηφιακή ευεξία και γονικοί έλεγχοι**

## **Επιλογές**

Προβάλλετε το ιστορικό χρήσης της συσκευής σας και χρησιμοποιήστε λειτουργίες ώστε να αποτρέψετε την παρεμβολή της συσκευής σας στη ζωή σας. Μπορείτε επίσης να ρυθμίσετε γονεϊκούς ελέγχους για τα παιδιά σας και να διαχειρίζεστε την ψηφιακή χρήση τους.

Στην οθόνη ρυθμίσεων, πατήστε **Ψηφιακή ευεξία και γονικοί έλεγχοι**.

- **Ψηφιακή ευεξία**: προβάλλετε το ημερήσιο ιστορικό χρήσης της συσκευής σας. Ανατρέξτε στην ενότητα [Ψηφιακή ευεξία](#page-210-0) για περισσότερες πληροφορίες.
- **Γονικοί έλεγχοι**: διαχειρίζεστε την ψηφιακή χρήση των παιδιών σας.

## <span id="page-210-0"></span>**Ψηφιακή ευεξία**

Προβάλλετε το ημερήσιο ιστορικό χρήσης της συσκευής σας. Μπορείτε επίσης να περιορίσετε το χρόνο χρήσης ή να αλλάξετε τις ρυθμίσεις ειδοποίησης για κάθε εφαρμογή.

Στην οθόνη ρυθμίσεων, πατήστε **Ψηφιακή ευεξία και γονικοί έλεγχοι** → **Ψηφιακή ευεξία**.

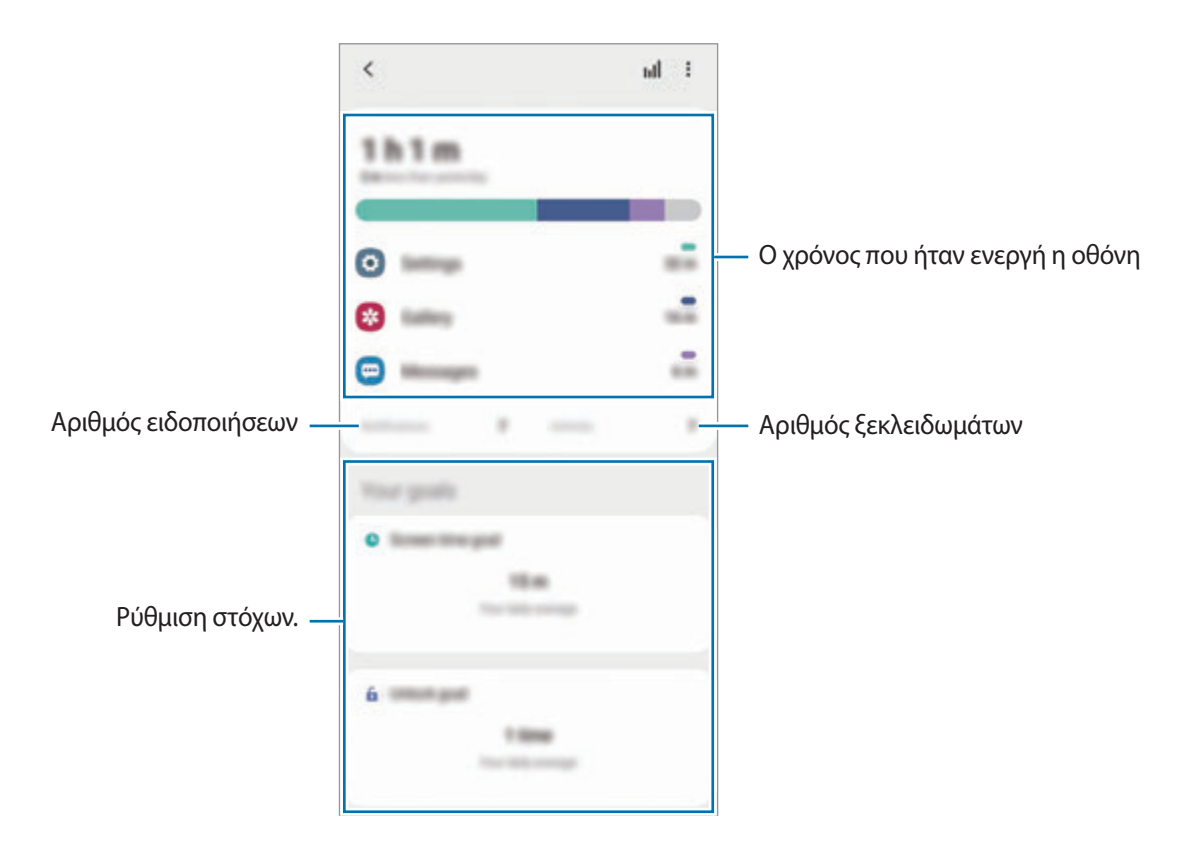

#### **Ρύθμιση των στόχων σας**

Μπορείτε να ρυθμίσετε στόχους για το πόσο χρόνο χρησιμοποιείτε τη συσκευή σας και πόσες φορές την ξεκλειδώνετε την ημέρα.

- 1 Στην οθόνη ρυθμίσεων, πατήστε **Ψηφιακή ευεξία και γονικοί έλεγχοι**.
- 2 Πατήστε **Στόχος χρόνου οθόνης** ή **Στόχος ξεκλειδώματος** στο **Οι στόχοι σας**, ρυθμίστε έναν στόχο, και κατόπιν πατήστε **Ορισμός**.

#### **Ρύθμιση χρονοδιακοπτών για εφαρμογές**

Μπορείτε να περιορίσετε το χρόνο χρήσης για κάθε εφαρμογή ρυθμίζοντας έναν χρονοδιακόπτη. Όταν φθάσετε στο όριο, η εφαρμογή απενεργοποιείται και δεν μπορείτε να την χρησιμοποιήσετε.

- 1 Στην οθόνη ρυθμίσεων, πατήστε **Ψηφιακή ευεξία και γονικοί έλεγχοι** <sup>→</sup> **Αντίστροφες μετρήσεις εφαρμογών**.
- 2 Πατήστε **Καμία αντίστροφη μέτρηση** δίπλα στην εφαρμογή που θέλετε και ρυθμίστε το χρόνο.

#### **Χρήση λειτουργίας εστίασης**

Μπορείτε να ενεργοποιήσετε τη λειτουργία εστίασης για να αποφεύγετε διάσπαση προσοχής από τη συσκευή σας και να μένετε εστιασμένοι σε ό, τι θέλετε. Με ενεργή τη λειτουργία εστίασης, μπορείτε να χρησιμοποιείτε μόνο προεπιλεγμένες εφαρμογές και τις εφαρμογές για τις οποίες έχετε επιτρέψει εξαιρέσεις.

Στην οθόνη ρυθμίσεων, πατήστε **Ψηφιακή ευεξία και γονικοί έλεγχοι**. Κατόπιν πατήστε τη λειτουργία που θέλετε να ενεργοποιήσετε στη **Λειτουργία προσήλωσης** και πατήστε **Έναρξη**.

#### **Ενεργοποίηση λειτουργίας χαλάρωσης**

Μπορείτε να ενεργοποιήσετε τη λειτουργία χαλάρωσης για να μειώνετε την κόπωση των ματιών πριν τον ύπνο και να αποτρέψετε παρενόχληση του ύπνου σας.

1 Στην οθόνη ρυθμίσεων, πατήστε **Ψηφιακή ευεξία και γονικοί έλεγχοι** <sup>→</sup> **Wind Down**.

2 Για να ρυθμίσετε το πρόγραμμα για ενεργοποίηση της λειτουργίας χαλάρωσης, πατήστε **Ενεργ. βάσει προγράμ.**, πατήστε το διακόπτη για ενεργοποίηση, και κατόπιν ρυθμίστε τις ημέρες και το χρόνο.

Ρυθμίσεις

## **Φροντίδα συσκευής**

### **Εισαγωγή**

Η λειτουργία φροντίδας συσκευής προσφέρει μια επισκόπηση της κατάστασης της μπαταρίας της συσκευής σας, του χώρου αποθήκευσης, της μνήμης και της ασφάλειας συστήματος. Μπορείτε επίσης να βελτιστοποιήσετε αυτόματα τη συσκευή με ένα πάτημα του δαχτύλου σας.

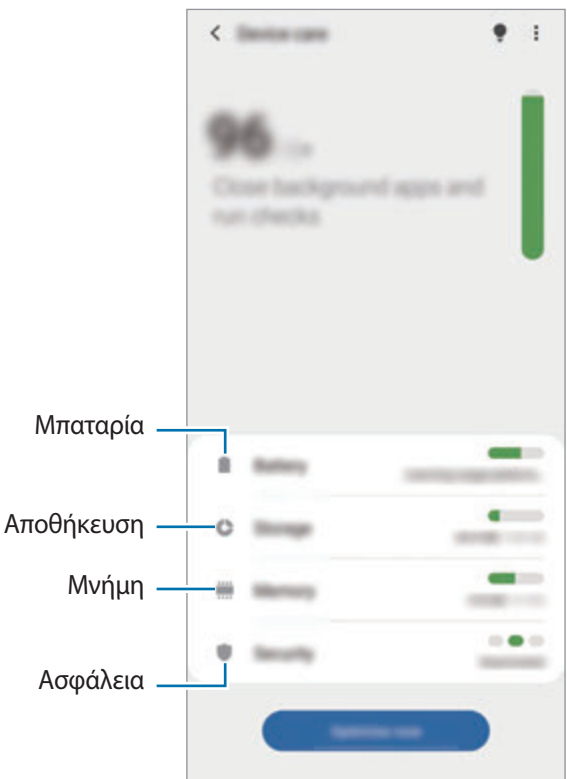

### **Βελτιστοποίηση της συσκευής σας**

Στην οθόνη ρυθμίσεων, πατήστε **Φροντίδα συσκευής** → **Βελτιστοποίηση τώρα**.

Η λειτουργία γρήγορης βελτιστοποίησης βελτιώνει την απόδοση της συσκευής με τις παρακάτω ενέργειες.

- Κλείσιμο εφαρμογών που τρέχουν στο παρασκήνιο.
- Διαχείριση μη φυσιολογικής χρήσης της μπαταρίας.
- Σάρωση για εφαρμογές που έχουν κρασάρει και κακόβουλο λογισμικό.

#### **Χρήση της λειτουργίας αυτόματης βελτιστοποίησης**

Μπορείτε να ρυθμίσετε τη συσκευή για εκτέλεση αυτόματης βελτιστοποίησης όταν η συσκευή σας δεν χρησιμοποιείται. Πατήστε → **Προχωρημένος** → **Αυτόματη βελτιστοποίηση** και πατήστε το διακόπτη για ενεργοποίηση. Αν θέλετε να ρυθμίσετε την ώρα για εκτέλεση της αυτόματης βελτιστοποίησης, πατήστε **Ώρα**.

## **Μπαταρία**

Ελέγξτε την υπολειπόμενη ισχύ μπαταρίας και χρόνο χρήσης της συσκευής. Για συσκευές με χαμηλά επίπεδα μπαταρίας, διατηρήστε την ισχύ της μπαταρίας ενεργοποιώντας λειτουργίες εξοικονόμησης ισχύος.

Στην οθόνη ρυθμίσεων, πατήστε **Φροντίδα συσκευής** → **Μπαταρία**.

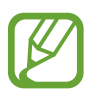

- Ο υπολειπόμενος χρόνος χρήσης δείχνει το χρόνο που απομένει μέχρι την εξάντληση της μπαταρίας. Ο υπολειπόμενος χρόνος χρήσης ενδέχεται να διαφέρει ανάλογα με τις ρυθμίσεις της συσκευής σας και τις συνθήκες λειτουργίας.
- Δεν μπορείτε να λαμβάνετε ειδοποιήσεις από ορισμένες εφαρμογές που χρησιμοποιούν τη λειτουργία εξοικονόμησης ισχύος.

#### **Λειτουργία ισχύος**

Επιλέξτε μια λειτουργία ισχύος που ταιριάζει με τους σκοπούς χρήσης της συσκευής σας.

Πατήστε **Λειτουργία ισχύος** και πραγματοποιήστε μια επιλογή.

- **Υψηλή απόδοση**: η οθόνη είναι όσο το δυνατόν φωτεινότερη και σε μέγιστη ανάλυση. Η μπαταρία μπορεί να εξαντλείται γρήγορα.
- **Βελτιστοποιημένη**: βελτιστοποιημένη για ισορροπία ανάμεσα στην απόδοση της συσκευής και τη χρήση της μπαταρίας.
- **Μέτρια εξοικ. ενέργ.**: ενεργοποιήστε τη λειτουργία εξοικονόμησης ενέργειας για να παρατείνετε το χρόνο χρήσης της μπαταρίας.
- **Μέγ. εξοικ. ενέργειας**: στη μέγιστη λειτουργία εξοικονόμησης ενέργειας, η συσκευή μειώνει την κατανάλωση μπαταρίας ενεργοποιώντας την σκοτεινή λειτουργία και περιορίζοντας τις διαθέσιμες εφαρμογές και λειτουργίες. Οι συνδέσεις δικτύου εκτός του δικτύου κινητής τηλεφωνίας θα απενεργοποιηθούν.

Μπορείτε να ρυθμίσετε τη συσκευή για να φορτίζει η μπαταρία πιο γρήγορα. Πατήστε **Φόρτιση** και πατήστε τους διακόπτες δίπλα στα στοιχεία που θέλετε.

#### **Προσαρμ. εξοικονόμηση ενέργειας**

Μπορείτε να ρυθμίσετε τη συσκευή για ενεργοποίηση της λειτουργίας εξοικονόμησης ενέργειας αυτόματα με βάση τα μοτίβα χρήσης σας και την ισχύ της μπαταρίας που απομένει.

Πατήστε **Λειτουργία ισχύος** και πατήστε το διακόπτη **Προσαρμ. εξοικονόμηση ενέργειας** για ενεργοποίηση. Η συσκευή σας ενεργοποιεί τη λειτουργία εξοικονόμησης ενέργειας με βάση την περίσταση για να παρατείνει το χρόνο χρήσης της μπαταρίας.

#### **Θέση εφαρμογών σε αδράνεια**

Μπορείτε να εξοικονομήσετε ισχύ μπαταρίας με την ειδική ρύθμιση που εμποδίζει την κατανάλωσή της από εφαρμογές που εκτελούνται στο παρασκήνιο όταν δεν χρησιμοποιούνται. Πατήστε **Χρήση μπαταρίας**, επιλέξτε εφαρμογές από τη λίστα εφαρμογών και κατόπιν πατήστε το διακόπτη **Εφαρμογή σε αδράνεια** για ενεργοποίηση της λειτουργίας.

### **Αποθήκευση**

Ελέγξτε την κατάσταση της χρησιμοποιούμενης και διαθέσιμης μνήμης.

Στην οθόνη ρυθμίσεων, πατήστε **Φροντίδα συσκευής** → **Αποθήκευση**.

- 
- Η πραγματική διαθέσιμη χωρητικότητα της εσωτερικής μνήμης είναι μικρότερη από την προσδιοριζόμενη χωρητικότητα, επειδή το λειτουργικό σύστημα και οι προεπιλεγμένες εφαρμογές καταλαμβάνουν μέρος της μνήμης. Η διαθέσιμη χωρητικότητα μπορεί να αλλάξει όταν αναβαθμίσετε τη συσκευή.
- Μπορείτε να προβάλλετε τη διαθέσιμη χωρητικότητα της εσωτερικής μνήμης στην ενότητα Προδιαγραφές για τη συσκευή σας στον ιστότοπο της Samsung.

#### **Διαχείριση της μνήμης**

Για διαγραφή αρχείων ή απεγκατάσταση εφαρμογών που δεν χρησιμοποιείτε πλέον, επιλέξτε μια κατηγορία. Κατόπιν, σημειώστε στοιχεία για επιλογή και πατήστε **Διαγραφή** ή **Κατάργ. εγκατ.**

## **Μνήμη**

Στην οθόνη ρυθμίσεων, πατήστε **Φροντίδα συσκευής** → **Μνήμη**.

Για να επιταχύνετε τη συσκευή σας σταματώντας εφαρμογές που τρέχουν στο παρασκήνιο, σημειώστε εφαρμογές στη λίστα εφαρμογών και πατήστε **Εκκαθάρ.**

## **Ασφάλεια**

Ελέγξτε την κατάσταση της ασφάλειας της συσκευής σας. Η λειτουργία αυτή κάνει σάρωση της συσκευής για κακόβουλο λογισμικό.

Στην οθόνη ρυθμίσεων, πατήστε **Φροντίδα συσκευής** → **Ασφάλεια** → **Σάρωση τηλεφώνου**.

## **Εφαρμογές**

Διαχειριστείτε τις εφαρμογές της συσκευής και αλλάξτε τις ρυθμίσεις τους. Μπορείτε να προβάλλετε τις πληροφορίες χρήσης εφαρμογών, να αλλάξετε τις ειδοποιήσεις τους ή τις ρυθμίσεις έγκρισης ή να απεγκαταστήσετε ή απενεργοποιήσετε περιττές εφαρμογές.

Στην οθόνη ρυθμίσεων, πατήστε **Εφαρμογές**.

# **Γενική διαχείριση**

Προσαρμόστε τις ρυθμίσεις συστήματος της συσκευής σας ή πραγματοποιήστε επαναφορά της συσκευής.

Στην οθόνη ρυθμίσεων, πατήστε **Γενική διαχείριση**.

- **Γλώσσα και εισαγωγή**: επιλέξτε γλώσσες της συσκευής και αλλάξτε ρυθμίσεις, όπως τύπους πληκτρολογίων και φωνητικής εισαγωγής. Ορισμένες επιλογές ενδέχεται να μην είναι διαθέσιμες ανάλογα με την επιλεγμένη γλώσσα. Ανατρέξτε στην ενότητα [Προσθήκη γλωσσών συσκευής](#page-215-0) για περισσότερες πληροφορίες.
- **Ημερομηνία & ώρα**: πρόσβαση και μεταβολή των ρυθμίσεων ώστε να ελέγχεται ο τρόπος εμφάνισης από τη συσκευή της ώρας και ημερομηνίας.

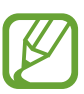

Αν η μπαταρία παραμένει πλήρως αποφορτισμένη, επαναφέρονται η ώρα και ημερομηνία.

- **Επικοινωνήστε μαζί μας:** κάντε ερωτήσεις ή προβάλλετε συχνές ερωτήσεις.
- **Επαναφορά**: αλλαγή των ρυθμίσεων της συσκευής ή επαναφορά εργοστασιακών δεδομένων. Μπορείτε να επαναφέρετε όλες τις ρυθμίσεις σας ή μόνο τις ρυθμίσεις δικτύου, ή τις ρυθμίσεις προσβασιμότητας. Μπορείτε να ρυθμίσετε τη συσκευή για να γίνει επανεκκίνηση σε μία προκαθορισμένη ώρα για βελτιστοποίηση της συσκευής.

#### <span id="page-215-0"></span>**Προσθήκη γλωσσών συσκευής**

Μπορείτε να προσθέσετε γλώσσες που να χρησιμοποιούνται στη συσκευή σας.

1 Στην οθόνη ρυθμίσεων, πατήστε **Γενική διαχείριση** <sup>→</sup> **Γλώσσα και εισαγωγή** <sup>→</sup> **Γλώσσα** <sup>→</sup> **Προσθήκη γλώσσας**.

Για να προβληθούν όλες οι γλώσσες που μπορούν να προστεθούν πατήστε → **Όλες οι γλώσσες**.

2 Επιλέξτε μια γλώσσα για προσθήκη.
3 Για να ρυθμίσετε την επιλεγμένη γλώσσα ως προεπιλεγμένη γλώσσα, πατήστε **Ορισ. ως προεπ.** Για να διατηρήσετε την τρέχουσα ρύθμιση γλώσσα, πατήστε **Διατ. τρέχουσας**.

Η επιλεγμένη γλώσσα θα προστεθεί στη λίστα γλωσσών. Εάν έχετε αλλάξει την προεπιλεγμένη γλώσσα, η επιλεγμένη γλώσσα θα προστεθεί στο επάνω μέρος της λίστας.

Για να αλλάξετε την προεπιλεγμένη γλώσσα από τη λίστα γλωσσών σας, επιλέξτε τη γλώσσα που θέλετε και πατήστε **Εφαρμογή**. Εάν μία εφαρμογή δεν υποστηρίζει την προεπιλεγμένη γλώσσα, θα χρησιμοποιηθεί η επόμενη γλώσσα στη λίστα που υποστηρίζεται.

## **Προσβ/τητα**

Διαμορφώστε διάφορες ρυθμίσεις για να βελτιώσετε την προσβασιμότητα στη συσκευή. Ανατρέξτε στην ενότητα [Προσβ/τητα](#page-218-0) για περισσότερες πληροφορίες.

Στην οθόνη ρυθμίσεων, πατήστε **Προσβ/τητα**.

## **Ενημέρωση λογισμικού**

Ενημερώστε το λογισμικό της συσκευής μέσω της υπηρεσίας ασύρματης αναβάθμισης υλικού (FOTA). Μπορείτε επίσης να προγραμματίσετε τις ενημερώσεις λογισμικού.

Στην οθόνη ρυθμίσεων, πατήστε **Ενημέρωση λογισμικού**.

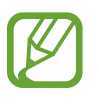

Εάν δημοσιεύονται επείγουσες ενημερώσεις λογισμικού για την ασφάλεια της συσκευής σας και τον αποκλεισμό νέων τύπων απειλών για την ασφάλεια, θα εγκαθίστανται αυτόματα χωρίς τη συγκατάθεσή σας.

- **Λήψη και εγκατάσταση**: ελέγξτε για ενημερώσεις μη αυτόματα και εγκαταστήστε τις.
- **Αυτόματη λήψη μέσω Wi-Fi**: ρυθμίστε τη συσκευή ώστε να πραγματοποιεί λήψη ενημερώσεων αυτόματα όταν συνδέεται σε ένα δίκτυο Wi-Fi.
- **Τελευταία ενημέρωση**: προβολή πληροφοριών σχετικά με την τελευταία ενημέρωση λογισμικού.

### **Πληροφορίες για τις ενημερώσεις λογισμικού**

Οι ενημερώσεις ασφαλείας παρέχονται για ενίσχυση της ασφάλειας της συσκευής σας και για την προστασία των προσωπικών σας πληροφοριών. Για τις ενημερώσεις ασφαλείας που ισχύουν για το μοντέλο σας, επισκεφθείτε τη διεύθυνση security.samsungmobile.com.

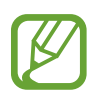

Ο ιστότοπος υποστηρίζει μόνο ορισμένες γλώσσες.

## **Πληροφορίες για το τηλέφωνο**

Αποκτήστε πρόσβαση στις πληροφορίες της συσκευής σας.

Στην οθόνη ρυθμίσεων, πατήστε **Πληροφορίες για το τηλέφωνο**.

Για να αλλάξετε το όνομα της συσκευής σας, πατήστε **Επεξεργασία**.

- **Κατάσταση**: προβολή διαφόρων πληροφοριών συσκευής όπως κατάσταση κάρτας SIM, διεύθυνση Wi-Fi MAC και σειριακός αριθμός.
- **Νομικές πληροφορίες**: προβολή των νομικών πληροφοριών αναφορικά με τη συσκευή όπως πληροφορίες ασφάλειας και άδεια ανοιχτού κώδικα.
- **Πληροφορίες για το λογισμικό**: προβολή των πληροφοριών λογισμικού συσκευής όπως η έκδοση λειτουργικού συστήματος και η έκδοση υλικολογισμικού.
- **Πληροφορίες μπαταρίας**: προβολή της κατάστασης και των πληροφοριών μπαταρίας συσκευής.

# **Παράρτημα**

## <span id="page-218-0"></span>**Προσβ/τητα**

## **Σχετικά με την προσβασιμότητα**

Βελτιώστε την προσβασιμότητα με λειτουργίες που κάνουν ευκολότερη τη χρήση της συσκευής για χρήστες με προβλήματα στην όραση, στην ακοή και μειωμένη κινητική επιδεξιότητα.

Εκκινήστε την εφαρμογή **Ρυθμίσεις** και πατήστε **Προσβ/τητα**. Μπορείτε να ελέγξετε τη λειτουργία προσβασιμότητας που χρησιμοποιείτε στο πάνω μέρος της οθόνης. Πατήστε για προβολή λειτουργιών που χρησιμοποιείτε επί του παρόντος ή πατήστε **Απενεργ.** για γρήγορη απενεργοποίηση των λειτουργιών.

## **Voice Assistant (Φωνητική ανταπόκριση)**

### **Ενεργοποίηση ή απενεργοποίηση του Voice Assistant**

Όταν ενεργοποιείτε το Voice Assistant, η συσκευή ξεκινά τη φωνητική ανταπόκριση. Όταν πατάτε την επιλεγμένη λειτουργία μια φορά, η συσκευή διαβάζει το κείμενο στην οθόνη δυνατά. Αν πατήσετε δυο φορές τη λειτουργία ενεργοποιείται η λειτουργία.

Εκκινήστε την εφαρμογή **Ρυθμίσεις**, πατήστε **Προσβ/τητα** → **Εργαλείο ανάγνωσης οθόνης**, πατήστε το διακόπτη **Voice Assistant**, πατήστε **Επιτρέπ.**, και κατόπιν πατήστε στην επιλεγμένη περιοχή δυο φορές για να ενεργοποιήσετε τη λειτουργία.

Για να απενεργοποιήσετε το Voice Assistant, πατήστε το διακόπτη και πατήστε οπουδήποτε στην οθόνη δύο φορές, γρήγορα.

Για να προβάλλετε τον τρόπο χρήσης του Voice Assistant, πατήστε **Εκμάθηση**.

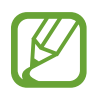

Ορισμένες λειτουργίες δεν είναι διαθέσιμες κατά τη χρήση του Voice Assistant.

### **Έλεγχος της οθόνης με κινήσεις των δαχτύλων**

Μπορείτε να χρησιμοποιήσετε διάφορες κινήσεις δαχτύλων για έλεγχο της οθόνης ενώ χρησιμοποιείτε το Voice Assistant.

#### **Χειρονομίες με ένα δάχτυλο**

- Πάτημα: ανάγνωση δυνατά του στοιχείου κάτω από το δάχτυλό σας. Για εξερεύνηση της οθόνης, τοποθετήστε ένα δάχτυλο στην οθόνη και μετακινήστε το στην οθόνη.
- Διπλό πάτημα: άνοιγμα του επιλεγμένου στοιχείου. Ενώ διαβάζονται δυνατά επιλεγμένα στοιχεία, όταν ακούσετε το στοιχείο που θέλετε, απομακρύνετε το δάχτυλό σας από το στοιχείο. Κατόπιν, πατήστε οπουδήποτε στην οθόνη δυο φορές γρήγορα.
- Διπλό πάτημα και κράτημα στην οθόνη: μετακίνηση ενός στοιχείου ή πρόσβαση σε διαθέσιμη επιλογή.
- Πέρασμα προς τα αριστερά: ανάγνωση του προηγούμενου στοιχείου.
- Πέρασμα προς τα δεξιά: ανάγνωση του επόμενου στοιχείου.
- Πέρασμα προς τα πάνω ή προς τα κάτω: αλλαγή των πιο πρόσφατων ρυθμίσεων του συναφούς μενού.
- Πέρασμα προς τα αριστερά και μετά δεξιά σε μία κίνηση: κύλιση στην οθόνη προς τα πάνω.
- Πέρασμα προς τα δεξιά και μετά αριστερά σε μία κίνηση: κύλιση στην οθόνη προς τα κάτω.
- Πέρασμα προς τα πάνω και μετά προς τα κάτω σε μία κίνηση: μετακίνηση στο πρώτο στοιχείο στην οθόνη.
- Πέρασμα προς τα κάτω και μετά προς τα πάνω σε μία κίνηση: μετακίνηση στο τελευταίο στοιχείο στην οθόνη.

### **Χειρονομίες με δύο δάχτυλα**

- Διπλό πάτημα: έναρξη, παύση ή συνέχιση της τρέχουσας ενέργειας.
- Τριπλό πάτημα: έλεγχος της τρέχουσας ώρας, υπολειπόμενης ισχύος μπαταρίας και άλλων στοιχείων. Για να αλλάξετε τα στοιχεία που διαβάζονται δυνατά, εκκινήστε την εφαρμογή **Ρυθμίσεις** και πατήστε **Προσβ/τητα** → **Εργαλείο ανάγνωσης οθόνης** → **Ρυθμίσεις** → **Πληροφορίες γραμμής κατάστασης**.
- Τετραπλό πάτημα: ενεργοποίηση ή απενεργοποίηση της φωνητικής ανταπόκρισης.
- Πέρασμα προς τα αριστερά: μετακίνηση στην επόμενη σελίδα.
- Πέρασμα προς τα δεξιά: επιστροφή στην προηγούμενη σελίδα.
- Πέρασμα προς τα πάνω: κύλιση στη λίστα προς τα κάτω.
- Πέρασμα προς τα κάτω: κύλιση στη λίστα προς τα πάνω.
- Σαρώστε προς τα επάνω ή προς τα κάτω στην αρχική οθόνη: ανοίξτε την οθόνη εφαρμογών.
- Σαρώστε προς τα επάνω ή προς τα κάτω στην οθόνη εφαρμογών: ανοίξτε την αρχική οθόνη.
- Πέρασμα προς οποιαδήποτε κατεύθυνση στην κλειδωμένη οθόνη: ξεκλείδωμα της οθόνης.
- Πέρασμα προς τα κάτω από το επάνω μέρος της οθόνης: άνοιγμα του πλαισίου ειδοποιήσεων.

#### **Χειρονομίες με τρία δάχτυλα**

- Πάτημα: έναρξη ανάγνωσης στοιχείων δυνατά από το πάνω μέρος.
- Διπλό πάτημα: έναρξη ανάγνωσης από το επόμενο στοιχείο.
- Τριπλό πάτημα: ανάγνωση του τελευταίου επιλεγμένου κειμένου και αντιγραφή του στο πρόχειρο.
- Πέρασμα προς τα αριστερά ή προς τα δεξιά: άνοιγμα του συναφούς μενού και κύλιση στις επιλογές.
- Πέρασμα προς τα πάνω ή προς τα κάτω: αλλαγή της ανάγνωσης κειμένου και επιλογή καθαρότητας.
- Πέρασμα προς τα πάνω και μετά προς τα κάτω σε μία κίνηση: επιστροφή στην προηγούμενη οθόνη.
- Πέρασμα προς τα κάτω και μετά προς τα πάνω σε μία κίνηση: επιστροφή στην αρχική οθόνη.

#### **Χειρονομίες με τέσσερα δάχτυλα**

- Πάτημα: επιστροφή στην προηγούμενη οθόνη.
- Πάτημα δύο φορές: επιστροφή στην αρχική οθόνη.
- Πάτημα τρεις φορές: άνοιγμα της λίστας πρόσφατων εφαρμογών.

### **Χρήση του συναφούς μενού**

Ενώ χρησιμοποιείτε το Voice Assistant, περάστε προς τα αριστερά ή τα δεξιά με τρία δάχτυλα. Το συναφές μενού εμφανίζεται και η συσκευή διαβάζει τις επιλογές δυνατά. Περάστε προς τα αριστερά ή προς τα δεξιά με τρία δάχτυλα για κύλιση στις επιλογές. Όταν ακούσετε την επιλογή που θέλετε, περάστε προς τα πάνω ή προς τα κάτω για χρήση της επιλογής ή προσαρμογή των ρυθμίσεων για την επιλογή. Για παράδειγμα, όταν ακούσετε **Ρυθμός ομιλίας**, μπορείτε να προσαρμόσετε το ρυθμό της ομιλίας σαρώνοντας προς τα πάνω ή προς τα κάτω.

### **Προσθήκη και διαχείριση ετικετών εικόνων**

Μπορείτε να αντιστοιχίσετε ετικέτες σε εικόνες στην οθόνη. Η συσκευή διαβάζει δυνατά τις ετικέτες όταν επιλέγονται οι εικόνες. Προσθέστε ετικέτες σε εικόνες χωρίς ετικέτα πατώντας δυο φορές στην οθόνη με τρία δάχτυλα και κρατώντας το πάτημα.

Για διαχείριση των ετικετών, εκκινήστε την εφαρμογή **Ρυθμίσεις** και πατήστε **Προσβ/τητα** → **Εργαλείο ανάγνωσης οθόνης** → **Ρυθμίσεις** → **Διαχείριση προσαρμοσμ. ετικετών**.

### **Διαμόρφωση ρυθμίσεων για Voice Assistant**

Διαμορφώστε ρυθμίσεις για το Voice Assistant για δική σας ευκολία.

Εκκινήστε την εφαρμογή **Ρυθμίσεις**, πατήστε **Προσβ/τητα** → **Εργαλείο ανάγνωσης οθόνης** → **Ρυθμίσεις**.

- **Κείμενο σε ομιλία**: αλλάξτε τις ρυθμίσεις για λειτουργίες κειμένου σε ομιλία που χρησιμοποιούνται όταν ενεργοποιείται το Voice Assistant, όπως γλώσσες, ταχύτητα και άλλα.
- **Όγκος ομιλίας**: προσαρμόστε τις λεπτομερείς ρυθμίσεις για τα φωνητικά σχόλια.
- **Ανακίνηση για συνεχή ανάγνωση**: ρύθμιση της συσκευής για δυνατή ανάγνωση του κειμένου που εμφανίζεται στην οθόνη όταν κουνάτε τη συσκευή. Μπορείτε να επιλέξετε από διάφορες εντάσεις ανακίνησης.
- **Εκφώνηση κωδικών πρόσβασης**: ρύθμιση της συσκευής να διαβάζει δυνατά τους χαρακτήρες όταν εισαγάγετε τον κωδικό πρόσβασης.
- **Εκφώνηση ταυτότητας καλούντος**: ρύθμιση της συσκευής να διαβάζει το όνομα του καλούντος δυνατά όταν έχετε εισερχόμενη κλήση.
- **Ανάδραση δόνησης**: ρύθμιση της συσκευής για να δονείται όταν ελέγχετε την οθόνη, όπως όταν επιλέγετε ένα στοιχείο.
- **Απόκριση με ήχο**: ρύθμιση της συσκευής για να εκπέμπει έναν ήχο όταν ελέγχετε την οθόνη, όπως όταν επιλέγετε ένα στοιχείο. Μπορείτε επίσης να προσαρμόσετε την ένταση αναπαραγωγής ήχου όταν αγγίζετε την οθόνη για να την ελέγξετε.
- **Εστίαση στον ήχο φωνής**: ρύθμιση της συσκευής για μείωση της έντασης ήχου των πολυμέσων όταν η συσκευή διαβάζει δυνατά κάποιο στοιχείο.
- **Ένδειξη εστίασης**: ρύθμιση της συσκευής να παχαίνει το περιθώριο της ένδειξης εστίασης που εμφανίζεται όταν πατάτε σε στοιχεία. Μπορείτε επίσης να αλλάξετε το χρώμα της ένδειξης.
- **Ενεργοποίηση με ένα πάτημα**: ρύθμιση της συσκευής για ενεργοποίηση του επιλεγμένου στοιχείου με ένα πάτημα.
- **Γραμμή πλοήγησης με ένα πάτημα**: ρύθμιση της συσκευής για χρήση των πλήκτρων στη γραμμή πλοήγησης με ένα πάτημα.
- **Σύντομο μενού**: πραγματοποίηση επιλογών συναφούς μενού για εμφάνιση όταν σαρώνετε προς τα αριστερά ή τα δεξιά με τρία δάχτυλα.
- **Διαχείριση προσαρμοσμ. ετικετών**: διαχείριση των ετικετών που προσθέσατε.
- **Βελτιωμένη εστίαση**: ρύθμιση της συσκευής να μετακινεί την εστίαση στην θέση έναρξης ή στην προηγούμενη θέση κατά την αλλαγή οθονών.
- **Συντομ. πληκτρολογίου**: ρυθμίστε συντομεύσεις πληκτρολογίου για χρήση όταν χρησιμοποιείτε εξωτερικό πληκτρολόγιο.
- **Ανίχνευση φωτός**: ρύθμιση της συσκευής να σας ενημερώνει όταν εντοπίζει φως.
- **Σβηστή οθόνη με πλαϊνό πλήκτρο**: ρυθμίστε τη συσκευή να λειτουργεί κανονικά με την οθόνη ανενεργή.
- **Πληροφορίες γραμμής κατάστασης**: επιλογή στοιχείων για ανάγνωση δυνατά όταν πατάτε στην οθόνη τρεις φορές με δυο δάχτυλα.
- **Επιλογές προγραμματιστή**: ρύθμιση επιλογών για ανάπτυξη εφαρμογών.

### **Χρήση της συσκευής με την οθόνη απενεργοποιημένη**

Για απόρρητο, μπορείτε να ρυθμίσετε τη συσκευή να λειτουργεί κανονικά με την οθόνη ανενεργή. Η οθόνη δεν ενεργοποιείται όταν πατάτε τα πλήκτρα ή πατάτε στην οθόνη. Οι λειτουργίες που είναι ήδη ενεργοποιημένες δεν απενεργοποιούνται όταν απενεργοποιείται η οθόνη.

Εκκινήστε την εφαρμογή **Ρυθμίσεις**, πατήστε **Προσβ/τητα** → **Εργαλείο ανάγνωσης οθόνης** → **Ρυθμίσεις**, και κατόπιν πατήστε το διακόπτη **Σβηστή οθόνη με πλαϊνό πλήκτρο** για ενεργοποίηση. Μπορείτε να ενεργοποιήσετε ή να απενεργοποιήσετε τη λειτουργία αυτήν πατώντας γρήγορα δυο φορές το πλαϊνό πλήκτρο.

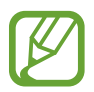

Η λειτουργία αυτή εμφανίζεται μόνο όταν είναι ενεργοποιημένο το Voice Assistant.

### **Εισαγωγή κειμένου με χρήση του πληκτρολογίου**

Για εμφάνιση του πληκτρολογίου, πατήστε στο πεδίο εισαγωγής κειμένου και κατόπιν πατήστε οπουδήποτε στην οθόνη δυο φορές γρήγορα.

Για ενεργοποίηση της λειτουργίας γρήγορης εισαγωγής με πλήκτρα, ξεκινήστε την εφαρμογή **Ρυθμίσεις**, πατήστε **Προσβ/τητα** → **Εργαλείο ανάγνωσης οθόνης** και κατόπιν πατήστε το διακόπτη **Γρήγορη πληκτρολόγηση** για ενεργοποίηση.

Όταν αγγίζετε το πληκτρολόγιο με το δάχτυλό σας, η συσκευή διαβάζει δυνατά τα πλήκτρα των χαρακτήρων κάτω από το δάχτυλό σας. Όταν ακούσετε το χαρακτήρα που θέλετε, απομακρύνετε το δάχτυλό σας από το μενού για να τον επιλέξετε. Εισάγεται ο χαρακτήρας και η συσκευή διαβάζει δυνατά το κείμενο.

Εάν δεν είναι ενεργοποιημένη η **Γρήγορη πληκτρολόγηση**, απομακρύνετε το δάχτυλό σας από το χαρακτήρα που θέλετε και κατόπιν πατήστε οπουδήποτε στην οθόνη δυο φορές γρήγορα.

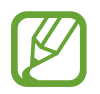

Η λειτουργία αυτή εμφανίζεται μόνο όταν είναι ενεργοποιημένο το Voice Assistant.

### **Εισαγωγή πρόσθετων χαρακτήρων**

Πατήστε παρατεταμένα ένα πλήκτρο στο πληκτρολόγιο για να εισαγάγετε πρόσθετους χαρακτήρες διαθέσιμους για το πλήκτρο. Εμφανίζεται ένα αναδυόμενο παράθυρο πάνω από το πλήκτρο που δείχνει τους διαθέσιμους χαρακτήρες. Για να επιλέξετε έναν χαρακτήρα, σύρετε το δάχτυλό σας στο αναδυόμενο παράθυρο μέχρι να ακούσετε το χαρακτήρα που θέλετε και κατόπιν απομακρύνετέ το.

## **Βελτιώσεις ορατότητας**

### **Χρήση του θέματος υψηλής αντίθεσης**

Εφαρμόστε ένα καθαρό θέμα που εμφανίζει ανοιχτόχρωμο περιεχόμενο σε σκούρο φόντο.

Εκκινήστε την εφαρμογή **Ρυθμίσεις**, πατήστε **Προσβ/τητα** → **Βελτιώσεις ορατότητας** → **Θέμα υψηλής αντίθεσης**, και κατόπιν επιλέξτε ένα θέμα που θέλετε.

### **Χρήση της γραμματοσειράς υψηλής αντίθεσης**

Προσαρμόστε το χρώμα και το διάγραμμα των γραμματοσειρών ώστε να αυξηθεί η αντίθεση ανάμεσα στο κείμενο και το φόντο.

Εκκινήστε την εφαρμογή **Ρυθμίσεις**, πατήστε **Προσβ/τητα** → **Βελτιώσεις ορατότητας**, και κατόπιν πατήστε το διακόπτη **Γραμματ. υψηλής αντίθεσης** για ενεργοποίηση.

### **Χρήση του πληκτρολογίου υψηλής αντίθεσης**

Αλλάξτε τα χρώματα του πληκτρολογίου Samsung ώστε να αυξηθεί η αντίθεση ανάμεσα στο κείμενο και το φόντο.

Εκκινήστε την εφαρμογή **Ρυθμίσεις**, πατήστε **Προσβ/τητα** → **Βελτιώσεις ορατότητας**, και κατόπιν πατήστε το διακόπτη **Πληκτρ. υψηλής αντίθεσης** για ενεργοποίηση.

### **Εμφάνιση σχημάτων πλήκτρων**

Εμφανίστε τα σχήματα των πλήκτρων με πλαίσια ώστε να ξεχωρίζουν.

Εκκινήστε την εφαρμογή **Ρυθμίσεις**, πατήστε **Προσβ/τητα** → **Βελτιώσεις ορατότητας**, και κατόπιν πατήστε το διακόπτη **Εμφάν. σχημάτων κουμπιών** για ενεργοποίηση.

### **Αντιστροφή χρωμάτων οθόνης**

Βελτιώστε την ορατότητα της οθόνης για να βοηθήσετε τους χρήστες να αναγνωρίζουν κείμενο στην οθόνη ευκολότερα.

Εκκινήστε την εφαρμογή **Ρυθμίσεις**, πατήστε **Προσβ/τητα** → **Βελτιώσεις ορατότητας**, και κατόπιν πατήστε το διακόπτη **Αντιστροφή χρωμάτων** για ενεργοποίηση.

### **Προσαρμογή χρωμάτων**

Προσαρμόστε τον τρόπο εμφάνισης των χρωμάτων στην οθόνη, εάν έχετε δυσκολία να διακρίνετε τα χρώματα. Η συσκευή αλλάζει τα χρώματα σε πιο αναγνωρίσιμα.

Εκκινήστε την εφαρμογή **Ρυθμίσεις**, πατήστε **Προσβ/τητα** → **Βελτιώσεις ορατότητας** → **Προσαρμογή χρωμάτων** και κατόπιν πατήστε το διακόπτη για ενεργοποίηση. Πραγματοποιήστε μια επιλογή.

Για ρύθμιση της έντασης του χρώματος, σύρετε την μπάρα ρύθμισης κάτω από το **Ένταση**.

Αν επιλέξετε **Εξατομικευμένο χρώμα**, μπορείτε να εξατομικεύσετε το χρώμα της οθόνης. Ακολουθήστε τις οδηγίες επί της οθόνης για να ολοκληρώσετε τη διαδικασία ρύθμισης χρώματος.

### **Έγχρωμοι φακοί**

Προσαρμόστε τα χρώματα της οθόνης αν έχετε δυσκολία στην ανάγνωση του κειμένου.

Εκκινήστε την εφαρμογή **Ρυθμίσεις**, πατήστε **Προσβ/τητα** → **Βελτιώσεις ορατότητας** → **Έγχρωμοι φακοί** και κατόπιν πατήστε το διακόπτη για ενεργοποίηση. Επιλέξτε ένα χρώμα που θέλετε.

Για προσαρμογή του επιπέδου διαφάνειας, σύρετε την μπάρα ρύθμισης κάτω από το **Αδιαφάνεια**.

### **Μείωση εφέ κίνησης οθόνης**

Μειώστε τα εφέ κινούμενης εικόνας αν έχετε ευαισθησία σε κινούμενες εικόνες ή κίνηση οθόνης.

Εκκινήστε την εφαρμογή **Ρυθμίσεις**, πατήστε **Προσβ/τητα** → **Βελτιώσεις ορατότητας**, και κατόπιν πατήστε το διακόπτη **Κατάργηση κινήσεων** για ενεργοποίηση.

### **Χρησιμοποιώντας μεγεθυντή**

Ενεργοποιήστε μεγεθυντή για ζουμάρισμα στην οθόνη και προβολή μεγαλύτερης εκδοχής του περιεχομένου.

Εκκινήστε την εφαρμογή **Ρυθμίσεις**, πατήστε **Προσβ/τητα** → **Βελτιώσεις ορατότητας**, και κατόπιν πατήστε το διακόπτη **Παράθυρο μεγεθυντικού φακού** για ενεργοποίηση. Εμφανίζεται ο μεγεθυντής στην οθόνη.

Σύρετε την άκρη του πλαισίου του μεγεθυντή για να τον μετακινήσετε στο σημείο όπου θέλετε να μεγεθύνετε την οθόνη.

## **Μεγέθυνση της οθόνης**

Μεγεθύνετε την οθόνη και ζουμάρετε σε συγκεκριμένη περιοχή.

Εκκινήστε την εφαρμογή **Ρυθμίσεις** και πατήστε **Προσβ/τητα** → **Βελτιώσεις ορατότητας** → **Μεγέθυνση**.

- **Τριπλό πάτημα οθόνης για μεγέθ.**: ζουμάρισμα πατώντας στην οθόνη τρεις φορές. Για να επιστρέψετε στην κανονική προβολή, πατήστε και πάλι τρεις φορές στην οθόνη.
- Χρήση συντόμευσης για μεγέθυνση: ζουμάρισμα πατώντας του γραμμή πλοήγησης, και κατόπιν πατώντας εκεί όπου θέλετε να μεγεθύνετε την οθόνη. Για να επιστρέψετε στην κανονική προβολή, πατήστε  $\pi$ .

Για εξερεύνηση της οθόνης, σύρετε δύο ή περισσότερα δάχτυλα κατά μήκος της μεγεθυμένης οθόνης.

Για ρύθμιση της αναλογίας ζουμ, πλησιάστε δυο ή περισσότερα δάχτυλα μεταξύ τους στη μεγεθυμένη οθόνη ή απομακρύνετέ τα.

Μπορείτε επίσης να μεγενθύνετε προσωρινά την οθόνη πατώντας στην οθόνη τρεις φορές και κρατώντας πατημένη. Ή, πατήστε  $\bar{\pi}$ , και κατόπιν πατήστε παρατεταμένα στην οθόνη. Ενώ κρατάτε πατημένη την οθόνη, σύρετε το δάχτυλό σας για εξερεύνηση της οθόνης. Απελευθερώστε το δάχτυλό σας για επιστροφή στην κανονική προβολή.

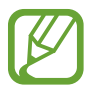

- Τα πληκτρολόγια και η γραμμή πλοήγησης στην οθόνη δεν μπορούν να μεγεθυνθούν.
- Όταν είναι ενεργοποιημένη η λειτουργία αυτή, η απόδοση ορισμένων εφαρμογών ενδέχεται να επηρεάζεται.

### **Μεγέθυνση δεικτών ποντικιού ή επιφάνειας αφής**

Μεγεθύνετε τον δείκτη όταν χρησιμοποιείτε ένα εξωτερικό ποντίκι ή επιφάνεια αφής.

Εκκινήστε την εφαρμογή **Ρυθμίσεις**, πατήστε **Προσβ/τητα** → **Βελτιώσεις ορατότητας**, και κατόπιν πατήστε το διακόπτη **Μεγάλος δείκτης ποντικιού/touchpad** για ενεργοποίηση.

## **Αλλαγή γραμματοσειράς**

Αλλάξτε τον τύπο και το μέγεθος γραμματοσειράς.

Εκκινήστε την εφαρμογή **Ρυθμίσεις** και πατήστε **Προσβ/τητα** → **Βελτιώσεις ορατότητας** → **Μέγεθος γραμματοσειράς και στυλ**.

## **Αλλαγή ζουμ οθόνης**

Αλλάξτε τη ρύθμιση ζουμ οθόνης.

Εκκινήστε την εφαρμογή **Ρυθμίσεις** και πατήστε **Προσβ/τητα** → **Βελτιώσεις ορατότητας** → **Ζουμ οθόνης**.

## **Βελτιώσεις ακοής**

### **Υποστήριξη βοηθημάτων ακοής**

Ρυθμίστε τη συσκευή να ενισχύει την ποιότητα του ήχου ώστε να λειτουργεί καλύτερα με βοηθήματα ακοής.

Εκκινήστε την εφαρμογή **Ρυθμίσεις**, πατήστε **Προσβ/τητα** → **Βελτιώσεις ακοής** → **Υποστήριξη βοηθημάτων ακοής** και κατόπιν πατήστε το διακόπτη **Συμβατότητα βοηθήματος ακοής** για ενεργοποίηση.

### **Ενίσχυση ήχου περιβάλλοντος**

Ρυθμίστε τη συσκευή να ενισχύει τον ήχο γύρω σας ώστε να σας βοηθά να ακούτε καλύτερα όταν χρησιμοποιείτε ακουστικό.

- 1 Εκκινήστε την εφαρμογή **Ρυθμίσεις**, πατήστε **Προσβ/τητα** <sup>→</sup> **Βελτιώσεις ακοής** <sup>→</sup> **Ενίσχυση ήχου περιβάλλοντος** και κατόπιν πατήστε το διακόπτη για ενεργοποίηση.
- 2 Συνδέστε ένα ακουστικό με τη συσκευή και φορέστε το.
- $3$  Πατήστε  $\dot{\pi}$ .

### **Adapt Sound**

Βελτιστοποιήστε τη ρύθμιση του ήχου για να βρείτε την καλύτερη ποιότητα ήχου και να την χρησιμοποιείτε για κλήσεις ή αναπαραγωγή πολυμέσων.

Εκκινήστε την εφαρμογή **Ρυθμίσεις**, πατήστε **Προσβ/τητα** → **Βελτιώσεις ακοής** → **Adapt Sound** και κατόπιν βελτιστοποιήστε τη ρύθμιση του ήχου.

### **Προσαρμογή της ηχητικής ισορροπίας**

Ρυθμίστε τη συσκευή να προσαρμόζει την ισορροπία ήχου κατά τη χρήση ακουστικού.

- 1 Συνδέστε ένα ακουστικό με τη συσκευή και φορέστε το.
- 2 Εκκινήστε την εφαρμογή **Ρυθμίσεις** και πατήστε **Προσβ/τητα** <sup>→</sup> **Βελτιώσεις ακοής**.
- 3 Σύρετε τη γραμμή προσαρμογής στο **Εξ. ήχου αρ./δεξ. καναλ.** προς τα αριστερά ή προς τα δεξιά και προσαρμόστε την ηχητική ισορροπία.

### **Μονοφωνικός ήχος**

Η μονοφωνική έξοδος συνδυάζει ήχο στέρεο σε ένα σήμα, το οποίο αναπαράγεται μέσα από όλα τα ηχεία ακουστικού. Χρησιμοποιήστε αυτήν τη λειτουργία εάν έχετε δυσκολίες στην ακοή ή εάν είναι πιο άνετο ένα ακουστικό.

Εκκινήστε την εφαρμογή **Ρυθμίσεις**, πατήστε **Προσβ/τητα** → **Βελτιώσεις ακοής**, και κατόπιν πατήστε το διακόπτη **Μονοφωνικός ήχος** για ενεργοποίηση.

### **Απενεργοποίηση όλων των ήχων**

Ρυθμίστε τη συσκευή για σίγαση όλων των ήχων της συσκευής, όπως οι ήχοι πολυμέσων και η φωνή του καλούντα στη διάρκεια μιας κλήσης.

Εκκινήστε την εφαρμογή **Ρυθμίσεις**, πατήστε **Προσβ/τητα** → **Βελτιώσεις ακοής** και κατόπιν πατήστε το διακόπτη **Σίγαση όλων των ήχων** για ενεργοποίηση.

### **Ζωντανή απομαγνητοφώνηση**

Ρυθμίστε τη συσκευή να καταγράφει ομιλία χρησιμοποιώντας το μικρόφωνο της συσκευής και να την μετατρέπει σε κείμενο επί της οθόνης.

Εκκινήστε την εφαρμογή **Ρυθμίσεις**, πατήστε **Προσβ/τητα** → **Βελτιώσεις ακοής** → **Ζωντανή απομαγνητοφώνηση** και κατόπιν πατήστε το διακόπτη για ενεργοποίηση. Κατόπιν, πατήστε τη για μεταγραφή της ομιλίας.

### **Ζωντ. υπότιτλοι**

Ρυθμίστε τη συσκευή να ανιχνεύει ομιλία και να δημιουργεί αυτόματα υπότιτλους κατά την αναπαραγωγή περιεχομένου πολυμέσων, όπως βίντεο ή podcast.

Εκκινήστε την εφαρμογή **Ρυθμίσεις**, πατήστε **Προσβ/τητα** → **Βελτιώσεις ακοής** → **Ζωντ. υπότιτλοι** και κατόπιν πατήστε το διακόπτη **Ζωντ. υπότιτλοι** για ενεργοποίηση.

### **Ρυθμίσεις λεζάντας**

Εκκινήστε την εφαρμογή **Ρυθμίσεις**, πατήστε **Προσβ/τητα** → **Βελτιώσεις ακοής** → **Ρυθμίσεις υποτίτλων** → **Υπότιτλοι Samsung (CC)** ή **Υπότιτλοι Google (CC)** και κατόπιν πατήστε το διακόπτη για ενεργοποίηση.

Πραγματοποιήστε μια επιλογή για διαμόρφωση των ρυθμίσεων λεζάντας.

### **Λειτ. εντοπισμού ήχου**

Ρυθμίστε τη συσκευή να ανιχνεύει το κλάμα ενός μωρού ή το κουδούνι της πόρτας σας. Η συσκευή δονείται όταν ανιχνεύει ήχο και η ειδοποίηση αποθηκεύεται ως αρχείο καταγραφής.

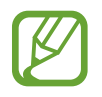

Όσο είναι ενεργοποιημένη αυτή η λειτουργία, δεν λειτουργεί η φωνητική αναγνώριση.

**Ανίχνευση κλάματος μωρού**

Εκκινήστε την εφαρμογή **Ρυθμίσεις** και πατήστε **Προσβ/τητα** → **Βελτιώσεις ακοής** → **Λειτ. εντοπισμού ήχου** → **Ανίχνευση κλάματος μωρού** → **Έναρξη**.

**Λειτουργία εντοπισμού κουδουνιού**

- 1 Εκκινήστε την εφαρμογή **Ρυθμίσεις** και πατήστε **Προσβ/τητα** <sup>→</sup> **Βελτιώσεις ακοής** <sup>→</sup> **Λειτ. εντοπισμού ήχου** → **Λειτουργία εντοπισμού κουδουνιού**.
- 2 Πατήστε **Εγγραφή** για να ηχογραφήσετε το κουδούνι σας.

Η συσκευή ανιχνεύει και εγγράφει το κουδούνι της πόρτας.

3 Πατήστε **Δοκιμή** και πατήστε το κουδούνι της πόρτας σας για να ελέγξετε αν έχει εγγραφεί σωστά. Όταν η συσκευή ανιχνεύσει τον ήχο του κουδουνιού, πατήστε **Έναρξη**.

Για να αλλάξετε τον ήχο του κουδουνιού, πατήστε **Αλλαγή ήχου κουδουνιού πόρτας**.

## **Αλληλεπίδραση και κινητικές δυνατότητες**

### **Καθολικός διακόπτης**

Μπορείτε να ελέγξετε την οθόνη αφής συνδέοντας έναν εξωτερικό διακόπτη, πατώντας στην οθόνη ή χρησιμοποιώντας κινήσεις του κεφαλιού και εκφράσεις του προσώπου.

- 1 Εκκινήστε την εφαρμογή **Ρυθμίσεις**, πατήστε **Προσβ/τητα** <sup>→</sup> **Αλληλεπίδραση και κινητικές δυνατότητες** → **Καθολικός διακόπτης**.
- 2 Διαβάστε τις οδηγίες επί της οθόνης και πατήστε **OΚ**.
- 3 Πατήστε το διακόπτη για ενεργοποίηση.
- 4 Αν οι διακόπτες γενικής χρήσης δεν έχουν καταχωριστεί στη συσκευή, πατήστε **Προσθήκη διακόπτη** και ρυθμίστε διακόπτες για έλεγχο της συσκευής.

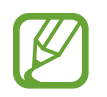

Για ενεργοποίηση της λειτουργίας διακόπτη γενικής χρήσης, τουλάχιστον ένας διακόπτης πρέπει να είναι καταχωρημένος στη συσκευή.

Για να ρυθμίσετε διακόπτες για έλεγχο της συσκευής, πατήστε το διακόπτη στο **Διακόπτες**.

Για να απενεργοποιηθεί αυτή η λειτουργία, πατήστε το πλαϊνό πλήκτρο και το πλήκτρο αύξησης έντασης ήχου ταυτόχρονα.

### **Βοηθητικό μενού**

**Εμφάνιση εικονιδίου βοηθητικής συντόμευσης**

Ρυθμίστε τη συσκευή να εμφανίζει το εικονίδιο βοηθητικής συντόμευσης για πρόσβαση σε εφαρμογές, λειτουργίες και ρυθμίσεις. Μπορείτε να ελέγχετε εύκολα τη συσκευή πατώντας στα βοηθητικά μενού στο εικονίδιο.

### 1 Εκκινήστε την εφαρμογή **Ρυθμίσεις**, πατήστε **Προσβ/τητα** <sup>→</sup> **Αλληλεπίδραση και κινητικές δυνατότητες** → **Βοηθητικό μενού**.

## 2 Πατήστε το διακόπτη για ενεργοποίηση.

Το εικονίδιο βοηθητικής συντόμευσης εμφανίζεται κάτω δεξιά στην οθόνη.

Για να ρυθμίσετε το επίπεδο διαφάνειας του βοηθητικού εικονιδίου συντόμευσης, σύρετε τη γραμμή ρύθμισης κάτω από την περιοχή **Διαφάνεια**.

### **Πρόσβαση στα βοηθητικά μενού**

Το εικονίδιο βοηθητικής συντόμευσης εμφανίζεται σαν αιωρούμενο εικονίδιο για να παρέχει εύκολη πρόσβαση στα βοηθητικά μενού από οποιαδήποτε οθόνη.

Όταν πατάτε στο εικονίδιο βοηθητικής συντόμευσης, το εικονίδιο εκτείνεται ελαφρώς και τα βοηθητικά μενού εμφανίζονται στο εικονίδιο. Πατήστε στο αριστερό ή δεξί βέλος για μετακίνηση σε άλλα πλαίσια ή σαρώστε προς τα αριστερά ή προς τα δεξιά για επιλογή άλλων μενού.

### **Χρήση του δρομέα**

Στο βοηθητικό μενού, πατήστε **Δρομέας**. Μπορείτε να ελέγξετε την οθόνη χρησιμοποιώντας μικρές κινήσεις του δαχτύλου σας στην περιοχή αφής. Σύρετε το δάχτυλό σας στην περιοχή αφής για μετακίνηση του δρομέα. Επίσης, πατήστε στην οθόνη για επιλογή στοιχείων κάτω από το δρομέα.

Χρησιμοποιήστε τις παρακάτω επιλογές:

- $\cdot \ll / \gg$ : κύλιση αριστερά ή δεξιά στην οθόνη.
- $\cdot \quad \mathsf{A} \setminus \mathsf{V} :$ κύλιση πάνω ή κάτω στην οθόνη.
- $\cdot$   $\circ$  : μεγέθυνση της περιοχής όπου βρίσκεται ο δρομέας.
- **Φ**: αλλαγή των ρυθμίσεων επιφάνειας αφής και δρομέα.
- $\cdot\quad \overline{\oplus}$  : μετακίνηση της περιοχής αφής σε άλλη θέση.
- $\cdot$   $\mathbb{R}$ : κλείσιμο της περιοχής αφής.

### **Χρήση ενισχυμένων βοηθητικών μενού**

Ρυθμίστε τη συσκευή ώστε να εμφανίζει ενισχυμένα βοηθητικά μενού για επιλεγμένες εφαρμογές.

Εκκινήστε την εφαρμογή **Ρυθμίσεις**, πατήστε **Προσβ/τητα** → **Αλληλεπίδραση και κινητικές δυνατότητες** → **Βοηθητικό μενού** → **Προηγμένη βοήθεια**, και κατόπιν πατήστε τους διακόπτες δίπλα στις εφαρμογές που θέλετε να ενεργοποιήσετε.

### **Απάντηση ή τερματισμός κλήσεων**

Αλλαγή μεθόδου για απάντηση ή τερματισμό κλήσεων.

Εκκινήστε την εφαρμογή **Ρυθμίσεις**, πατήστε **Προσβ/τητα** → **Αλληλεπίδραση και κινητικές δυνατότητες** → **Απάντηση και τερματισμός κλήσεων**, και κατόπιν πατήστε το διακόπτη δίπλα στη μέθοδο που θέλετε.

## **Έλεγχος αλληλεπίδρασης**

Ενεργοποιήστε τη λειτουργία ελέγχου διάδρασης για να περιορίσετε την αντίδραση της συσκευής σε εισαγωγές ενώ χρησιμοποιείτε εφαρμογές.

- 1 Εκκινήστε την εφαρμογή **Ρυθμίσεις**, πατήστε **Προσβ/τητα** <sup>→</sup> **Αλληλεπίδραση και κινητικές δυνατότητες** → **Έλεγχος αλληλεπίδρασης**.
- 2 Πατήστε το διακόπτη για ενεργοποίηση.
- $3$  Πατήστε παρατεταμένα το πλαϊνό πλήκτρο και το πλήκτρο αύξησης έντασης του ήχου ταυτόχρονα ενώ χρησιμοποιείτε μια εφαρμογή.
- 4 Προσαρμόστε το μέγεθος του πλαισίου ή σχεδιάστε μια γραμμή γύρω από μια περιοχή που θέλετε να περιορίσετε.
- 5 Πατήστε **Τέλος**.

Η συσκευή εμφανίζει την περιορισμένη περιοχή. Η περιορισμένη περιοχή δεν αντιδρά όταν την αγγίζετε και απενεργοποιούνται τα κουμπιά της συσκευής. Ωστόσο, μπορείτε να ενεργοποιήσετε λειτουργίες για το πλαϊνό πλήκτρο, το πλήκτρο έντασης ήχου και το πληκτρολόγιο σε λειτουργία ελέγχου αλληλεπίδρασης.

Για απενεργοποίηση της λειτουργίας ελέγχου αλληλεπίδρασης, πατήστε παρατεταμένα το πλαϊνό πλήκτρο και το πλήκτρο αύξησης έντασης ήχου ταυτόχρονα.

Για να ρυθμίσετε τη συσκευή να κλειδώνει την οθόνη αφού απενεργοποιηθεί η λειτουργία ελέγχου αλληλεπίδρασης, εκκινήστε την εφαρμογή **Ρυθμίσεις**, πατήστε **Προσβ/τητα** → **Αλληλεπίδραση και κινητικές δυνατότητες** → **Έλεγχος αλληλεπίδρασης**, και στη συνέχεια πατήστε τον διακόπτη **Οθόνη κλειδ. με την απενεργοπ.** για να τον ενεργοποιήσετε.

### **Καθυστέρηση παρατεταμένου αγγίγματος**

Ρυθμίστε το χρόνο αναγνώρισης για παρατεταμένο πάτημα στην οθόνη.

Εκκινήστε την εφαρμογή **Ρυθμίσεις**, πατήστε **Προσβ/τητα** → **Αλληλεπίδραση και κινητικές δυνατότητες** → **Καθυστέρηση παρατεταμένου αγγίγματος** και κατόπιν πραγματοποιήστε μια επιλογή.

### **Διάρκεια πατήματος**

Ρυθμίστε τη διάρκεια για την οποία πρέπει να αγγίζετε την οθόνη ώστε η συσκευή να το αναγνωρίζει ως ένα πάτημα.

Εκκινήστε την εφαρμογή **Ρυθμίσεις**, πατήστε **Προσβ/τητα** → **Αλληλεπίδραση και κινητικές δυνατότητες** → **Διάρκεια πατήματος**, πατήστε το διακόπτη για ενεργοποίηση και κατόπιν ρυθμίστε το χρόνο.

### **Παράβλεψη επαναλαμβανόμενων αγγιγμάτων**

Ρυθμίστε τη συσκευή να αναγνωρίζει μόνο το πρώτο πάτημα εντός καθορισμένου χρόνου όταν πατάτε την οθόνη επανειλημμένως.

Εκκινήστε την εφαρμογή **Ρυθμίσεις**, πατήστε **Προσβ/τητα** → **Αλληλεπίδραση και κινητικές δυνατότητες** → **Παράβλεψη επαναλαμβανόμενων αγγιγμάτων**, πατήστε το διακόπτη για ενεργοποίηση και κατόπιν ρυθμίστε το χρόνο.

### **Κλικ μόλις σταματήσει ο δείκτης**

Ρυθμίστε τη συσκευή να επιλέγει ένα στοιχείο αυτόματα όταν τοποθετείτε το δείκτη του ποντικιού επάνω από το στοιχείο.

Εκκινήστε την εφαρμογή **Ρυθμίσεις**, πατήστε **Προσβ/τητα** → **Αλληλεπίδραση και κινητικές δυνατότητες** και κατόπιν πατήστε το διακόπτη **Κλικ μόλις σταματήσει ο δείκτης** για ενεργοποίηση.

## **Ασύγχρονα πλήκτρα**

Ρυθμίστε το πλήκτρο τροποποίησης ενός εξωτερικού πληκτρολογίου, όπως τα πλήκτρα Shift, Ctrl, ή Alt, να παραμένει πατημένο. Αυτό σας βοηθά να χρησιμοποιείτε συντομεύσεις πληκτρολογίου χωρίς να πατάτε δυο πλήκτρα ταυτόχρονα.

Εκκινήστε την εφαρμογή **Ρυθμίσεις**, πατήστε **Προσβ/τητα** → **Αλληλεπίδραση και κινητικές δυνατότητες**, και κατόπιν πατήστε το διακόπτη **Ασύγχρονα πλήκτρα** για ενεργοποίηση.

### **Καθυστέρηση κλειδιών**

Ρυθμίστε το χρόνο αναγνώρισης για πάτημα πλήκτρου στο εξωτερικό πληκτρολόγιο.

Εκκινήστε την εφαρμογή **Ρυθμίσεις**, πατήστε **Προσβ/τητα** → **Αλληλεπίδραση και κινητικές δυνατότητες** → **Καθυστέρηση κλειδιών**, πατήστε το διακόπτη για ενεργοποίηση και κατόπιν ρυθμίστε το χρόνο.

### **Αναπήδηση πλήκτρων**

Ρυθμίστε τη συσκευή να αναγνωρίζει μόνο την πρώτη φορά που πατάτε ένα πλήκτρο μέσα σε καθορισμένο χρόνο όταν πατάτε το ίδιο πλήκτρο επανειλημμένως.

Εκκινήστε την εφαρμογή **Ρυθμίσεις**, πατήστε **Προσβ/τητα** → **Αλληλεπίδραση και κινητικές δυνατότητες** → **Αναπήδηση πλήκτρων**, πατήστε το διακόπτη για ενεργοποίηση και κατόπιν ρυθμίστε το χρόνο.

## **Σύνθετες ρυθμίσεις**

### **Γρήγορη εκκίνηση λειτουργιών προσβασιμότητας**

Κάντε ρυθμίσεις για γρήγορο άνοιγμα των λειτουργιών προσβασιμότητας.

Εκκινήστε την εφαρμογή **Ρυθμίσεις**, πατήστε **Προσβ/τητα** → **Σύνθετες ρυθμίσεις** → **Πλαϊνό και πλήκτρο αύξ. έντασης** και κατόπιν πατήστε το διακόπτη για ενεργοποίηση. Κατόπιν, επιλέξτε μια λειτουργία προσβασιμότητας για άνοιγμα όταν πατάτε ταυτόχρονα το πλαϊνό πλήκτρο και το πλήκτρο αύξησης έντασης ήχου.

Μπορείτε να μεταβείτε στις παρακάτω λειτουργίες προσβασιμότητας:

- Προσβ/τητα
- Voice Assistant
- Καθολικός διακόπτης
- Παράθυρο μεγεθυντικού φακού
- Αντιστροφή χρωμάτων
- Προσαρμογή χρωμάτων
- Έγχρωμοι φακοί
- Γραμματ. υψηλής αντίθεσης
- Σίγαση όλων των ήχων
- Έλεγχος αλληλεπίδρασης

### **Γρήγορη εκκίνηση των υπηρεσιών συντόμευσης**

Ρυθμίστε για γρήγορη έναρξη μιας υπηρεσίας συντόμευσης.

Εκκινήστε την εφαρμογή **Ρυθμίσεις**, πατήστε **Προσβ/τητα** → **Σύνθετες ρυθμίσεις** → **Πλήκτρα αύξ. και μείωσ. έντασης** και κατόπιν πατήστε το διακόπτη για ενεργοποίηση. Κατόπιν, πατήστε **Επιλεγμένη υπηρεσία** και επιλέξτε μια υπηρεσία συντόμευσης για έναρξη όταν πατάτε παρατεταμένα και συγχρόνως το πλήκτρο αύξησης της έντασης του ήχου και το πλήκτρο μείωσης της έντασης για τρία δευτερόλεπτα.

Μπορείτε να μεταβείτε στις παρακάτω υπηρεσίες συντόμευσης:

- Ζωντανή απομαννητοφώνηση
- Βοηθός για το τηλέφωνό σας
- Καθολικός διακόπτης
- Voice Assistant

### **Ρύθμιση λυχνίας ειδοποίησης**

Ρυθμίστε τη συσκευή ώστε να αναβοσβήνει το φλας ή η οθόνη όταν ηχεί μία αφύπνιση ή όταν έχετε ειδοποιήσεις, όπως εισερχόμενες κλήσεις ή νέα μηνύματα.

Εκκινήστε την εφαρμογή **Ρυθμίσεις**, πατήστε **Προσβ/τητα** → **Σύνθετες ρυθμίσεις** → **Ειδοποίηση φλας**, και κατόπιν πατήστε τους διακόπτες δίπλα στις επιλογές που θέλετε να ενεργοποιήσετε.

### **Υπενθυμίσεις ειδοποίησης**

Ρυθμίστε τη συσκευή για να σας ειδοποιεί για γνωστοποιήσεις που δεν ελέγξατε στο προηγούμενο χρονικό διάστημα.

Εκκινήστε την εφαρμογή **Ρυθμίσεις**, πατήστε **Προσβ/τητα** → **Σύνθετες ρυθμίσεις** → **Υπενθυμίσεις ειδοποίησης** και κατόπιν πατήστε το διακόπτη για ενεργοποίηση.

- **Δόνηση όταν αναπαράγεται ήχος**: ρυθμίστε τη συσκευή για δόνηση και αναπαραγωγή ήχου ειδοποίησης όταν έχετε ειδοποιήσεις που δεν ελέγξατε.
- **Υπενθύμιση κάθε**: ρύθμιση διαστήματος μεταξύ ειδοποιήσεων.
- **Επιλογή εφαρμογών**: ρύθμιση εφαρμογών να σας ενημερώνουν για ειδοποιήσεις.

### **Ώρα να κάνετε κάποια ενέργεια**

Ρυθμίστε τη διάρκεια χρόνου για εμφάνιση αναδυόμενων παραθύρων που σας ζητούν να εκτελέσετε κάποια ενέργεια, όπως ειδοποιήσεις ή έλεγχος έντασης ήχου.

Εκκινήστε την εφαρμογή **Ρυθμίσεις**, πατήστε **Προσβ/τητα** → **Σύνθετες ρυθμίσεις** → **Ώρα να κάνετε κάποια ενέργεια** και κατόπιν πραγματοποιήστε μια επιλογή.

### **Προσθήκη φωνητικών εγγραφών σε φωνητικές ετικέτες**

Μπορείτε να χρησιμοποιήσετε φωνητικές ετικέτες για να ξεχωρίσετε μεταξύ αντικειμένων παρόμοιου σχήματος επισυνάπτοντας σε αυτά ετικέτες. Μπορείτε να εγγράψετε και να αντιστοιχήσετε μια φωνητική εγγραφή σε μια φωνητική ετικέτα με δυνατότητα NFC. Η φωνητική εγγραφή αναπαράγεται όταν τοποθετήσετε τη συσκευή σας κοντά στην ετικέτα.

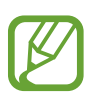

Ενεργοποιήστε τη λειτουργία NFC πριν χρησιμοποιήσετε αυτή τη λειτουργία.

1 Εκκινήστε την εφαρμογή **Ρυθμίσεις** και πατήστε **Προσβ/τητα** <sup>→</sup> **Σύνθετες ρυθμίσεις** <sup>→</sup> **Φωνητική ετικέτα**.

Γίνεται εκκίνηση της εγγραφής φωνής.

- 2 Πατήστε για να ξεκινήσει η εγγραφή. Μιλάτε στο μικρόφωνο.
- 3 Όταν τελειώσετε την εγγραφή, πατήστε **Τέλος** για διακοπή.
- 4 Κρατήστε το πίσω μέρος της συσκευής σας πάνω από τη φωνητική ετικέτα.

Οι πληροφορίες στην εγγραφή φωνής εγγράφονται στη φωνητική ετικέτα.

### **Bixby Vision για προσβασιμότητα**

Όταν ενεργοποιείτε τις λειτουργίες προσβασιμότητας Bixby Vision, το Bixby Vision μπορεί να αναγνωρίζει και να περιγράφει σκηνές, κείμενο ή αντικείμενα ώστε να μπορείτε να ακούτε τις σχετικές πληροφορίες.

Εκκινήστε την εφαρμογή **Ρυθμίσεις**, πατήστε **Προσβ/τητα** → **Σύνθετες ρυθμίσεις** → **Bixby Vision για προσβασιμότητα** και κατόπιν πατήστε το διακόπτη για ενεργοποίηση.

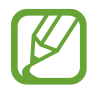

Οι διαθέσιμες λειτουργίες μπορεί να διαφέρουν ανάλογα με την γεωγραφική περιοχή.

**Περιγραφή γύρω σκηνών**

Αναλύστε τη σκηνή που καταγράψατε και περιγράψτε την φωνητικά.

- 1 Πατήστε **Άνοιγμα Bixby Vision**.
- 2 Επιλέξτε  $\boxtimes$  και πατήστε διπλά στην οθόνη για να καταγράψετε τη σκηνή που θέλετε.

**Ανάγνωση κειμένου ή πληροφοριών αντικειμένου δυνατά**

Αναγνωρίστε κείμενο ή αντικείμενα και περιγράψτε τα φωνητικά.

- 1 Πατήστε **Άνοιγμα Bixby Vision**.
- 2 Επιλέξτε και κρατήστε το κείμενο ή το αντικείμενο εντός της οθόνης για να αναγνωριστεί.

## **Εγκατεστημένες υπηρεσίες**

Προβάλετε τις υπηρεσίες προσβασιμότητας που είναι εγκατεστημένες στη συσκευή. Εκκινήστε την εφαρμογή **Ρυθμίσεις** και πατήστε **Προσβ/τητα** → **Εγκατεστημένες υπηρεσίες**.

## **Συχνές ερωτήσεις**

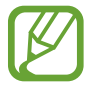

Ορισμένες καταστάσεις ενδέχεται να μην ισχύουν για τη δική σας συσκευή.

## **Ε. Δεν μπορώ να δω το ρολόι στην Always On Display.**

A. Το ρολόι θα εμφανιστεί μόλις πατήσετε μία φορά την Always On Display. Αν θέλετε να ρυθμίσετε το ρολόι να εμφανίζεται συνεχώς στην Always On Display, ακολουθήστε τις παρακάτω οδηγίες.

1 Ανοίξτε το πλαίσιο ειδοποιήσεων και πατήστε **Always On Display** για να προβάλλετε τις ρυθμίσεις.

2 Πατήστε **Εμφάνιση πάντα** <sup>→</sup> **Τέλος**.

## **Ε. Θα ήθελα να χρησιμοποιήσω δύο εφαρμογές ταυτόχρονα στην οθόνη.**

A. Χρησιμοποιήστε τη λειτουργία πολλαπλών παραθύρων. Μπορείτε να τρέχετε έως και δυο εφαρμογές ταυτόχρονα σε προβολή διαχωρισμένης οθόνης.

- 1 Πατήστε το πλήκτρο πρόσφατων εφαρμογών για άνοιγμα της λίστας εφαρμογών που χρησιμοποιήθηκαν πρόσφατα.
- 2 Πατήστε το εικονίδιο μιας εφαρμογής και πατήστε **Άνοιγμα σε προβολή διαχωρισμένης οθόνης**.
- 3 Στο κάτω παράθυρο, επιλέξτε μια άλλη εφαρμογή για να εκκινήσετε.

## **Ε. Το φως τρεμοπαίζει στο επάνω μέρος του smartphone κατά τη διάρκεια των κλήσεων. Γιατί αυτό;**

A. Το φως τρεμοπαίζει στο επάνω μέρος του smartphone λόγω της λειτουργίας του αισθητήρα εγγύτητας αλλά αυτό είναι φυσιολογικό.

## **Ε. Μπορώ να συνδέσω το smartphone μου με έναν υπολογιστή και να το χρησιμοποιήσω σε μια μεγάλη οθόνη;**

A. Μπορείτε να χρησιμοποιήσετε ταυτόχρονα το smartphone σας και έναν υπολογιστή, συνδέοντάς τα μεταξύ τους.

#### **Μέθοδος 1) Σύνδεση μέσω "Σύνδεσμος με Windows"**

Μπορείτε να συνδέσετε τη συσκευή σας σε υπολογιστή με Windows για άμεση πρόσβαση στα δεδομένα της συσκευής σας, όπως φωτογραφίες ή μηνύματα, στον υπολογιστή.

Όταν εισέρχονται κλήσεις ή μηνύματα, μπορείτε να τα λάβετε στον υπολογιστή. Ανατρέξτε στην ενότητα [Σύνδεση στα Windows](#page-162-0) για τον τρόπο σύνδεσης.

#### **Μέθοδος 2) Σύνδεση μέσω "Samsung DeX"**

Μπορείτε να συνδέσετε το smartphone σας και έναν υπολογιστή εκκινώντας την εφαρμογή Samsung DeX στον υπολογιστή. Κατόπιν μπορείτε να πραγματοποιήσετε τις εργασίες που θέλετε να γίνουν στο smartphone σε μια μεγάλη οθόνη. Μπορείτε επίσης να χρησιμοποιήσετε ταυτόχρονα το smartphone ενώ χρησιμοποιείτε το Samsung DeX. Ανατρέξτε στην ενότητα [Σύνδεση με υπολογιστή](#page-157-0) για τον τρόπο σύνδεσης.

## **Ε. θα ήθελα να αποθηκεύσω φωτογραφίες από το smartphone μου σε υπολογιστή.**

A. Μπορείτε να αποθηκεύσετε φωτογραφίες από το smartphone σας σε έναν υπολογιστή, συνδέοντάς τα μεταξύ τους. Χρησιμοποιήστε τη μέθοδο που θέλετε παρακάτω.

#### **Μέθοδος 1) Χρήση καλωδίου USB**

Μπορείτε να συνδέσετε το smartphone σας με υπολογιστή χρησιμοποιώντας ένα καλώδιο USB και να αποθηκεύσετε φωτογραφίες από το smartphone στον υπολογιστή.

- 1 Συνδέστε το smartphone σας με υπολογιστή χρησιμοποιώντας ένα καλώδιο USB.
- 2 Στον υπολογιστή, επιλέξτε τον αφαιρούμενο δίσκο.
- 3 Επιλέξτε μια τοποθεσία αποθήκευσης για τις φωτογραφίες.
- 4 Πατήστε παρατεταμένα σε ένα αρχείο και σύρετέ το στην οθόνη του υπολογιστή.

### **Μέθοδος 2) Χρήση "Συνδέσμου με Windows"**

Μπορείτε να συνδέσετε το smartphone σας με υπολογιστή χρησιμοποιώντας τον ίδιο λογαριασμό Microsoft και να αποθηκεύσετε φωτογραφίες από το smartphone στον υπολογιστή.

1 Συνδέστε το smartphone σας σε υπολογιστή.

Ανατρέξτε στην ενότητα [Σύνδεση με υπολογιστή](#page-162-1) για τον τρόπο σύνδεσης.

- 2 Στον υπολογιστή, εκκινήστε την εφαρμογή **Το τηλέφωνό σας**.
- 3 Πατήστε **Φωτογραφίες**.
- 4 Πατήστε παρατεταμένα σε ένα αρχείο και σύρετέ το στην οθόνη του υπολογιστή.

### **Μέθοδος 3) Χρήση "Samsung DeX"**

Μπορείτε να συνδέσετε το smartphone σας με υπολογιστή εκκινώντας την εφαρμογή Samsung DeX στον υπολογιστή και κατόπιν να αποθηκεύσετε φωτογραφίες από το smartphone στον υπολογιστή.

1 Συνδέστε το smartphone σας σε υπολογιστή.

Ανατρέξτε στην ενότητα [Σύνδεση με υπολογιστή](#page-157-0) για τον τρόπο σύνδεσης.

2 Στην οθόνη Samsung DeX, πατήστε παρατεταμένα σε ένα αρχείο στην εφαρμογή **Τα Αρχεία Μου**<sup>ή</sup> στην εφαρμογή **Συλλογή** και σύρετέ το στην οθόνη του υπολογιστή.

## **Ε. Πώς μπορώ να παρακολουθώ βίντεο από το smartphone μου στην τηλεόραση;**

A. Συνδέστε το smartphone σας σε τηλεόραση με δυνατότητα κατοπτρισμού οθόνης χρησιμοποιώντας το Smart View. Στη συνέχεια μπορείτε να παρακολουθείτε βίντεο από το smartphone στην τηλεόραση.

1 Ανοίξτε το πλαίσιο ειδοποιήσεων και πατήστε (**Smart View**).

- 2 Επιλέξτε μια τηλεόραση προς σύνδεση στο **Τηλέφωνο** <sup>→</sup> **Άλλη συσκευή**. Στην τηλεόραση εμφανίζεται εμφανιστεί η οθόνη του smartphone σας.
- 3 Στο smartphone, επιλέξτε και αναπαραγάγετε το βίντεο που θέλετε.

## **Ε. Ένα κουδούνισμα έρχεται διαρκώς από το smartphone. Πώς μπορώ να το απενεργοποιήσω;**

A. Ενδέχεται να είναι ενεργοποιημένη η λειτουργία NFC ενώ υπάρχει κάρτα μεταφοράς, πιστωτική κάρτα ή κάρτα πρόσβασης στο κάλυμμα του smartphone. Ανοίξτε το πλαίσιο ειδοποιήσεων και πατήστε (N) (**NFC**) για απενεργοποίηση.

## **Ε. Το smartphone μου είναι μοντέλο 5G αλλά θα ήθελα να χρησιμοποιήσω δίκτυο LTE.**

A. Μπορείτε να χρησιμοποιήσετε και δίκτυο 5G και δίκτυο LTE με ένα μοντέλο 5G. Για να χρησιμοποιήσετε δίκτυο LTE, εκκινήστε την εφαρμογή **Ρυθμίσεις** και πατήστε **Συνδέσεις** → **Δίκτυα κινητής τηλεφωνίας** → **Λειτουργία δικτύου** ή **Λειτουργία δικτύου SIM 1**/**Λειτουργία δικτύου SIM 2** (μοντέλα διπλής SIM) → **4G/3G/2G (αυτόματη σύνδεση)**.

## **Ε. Εμφανίζεται μήνυμα προειδοποίησης για χρήση δεδομένων.**

Α. Εάν ορίσετε ένα όριο χρήσης δεδομένων, η χρήση δεδομένων μετριέται από την 1η κάθε μήνα και λαμβάνετε ειδοποίηση όταν η χρήση δεδομένων υπερβεί το όριο. Μπορείτε να ορίσετε το όριο μόνοι σας χωρίς να σχετίζεται με το όριο του προγράμματος δεδομένων σας.

## **Ε. Πώς μπορώ να τραβήξω μια φωτογραφία 108MP ή να εγγράψω βίντεο 8K;**

Α. Ακολουθήστε τις παρακάτω οδηγίες σχετικά με το πώς να τραβήξετε μια φωτογραφία 108MP ή να εγγράψετε βίντεο 8K.

### **Λήψη φωτογραφίας 108MP**

- 1 Εκκινήστε την εφαρμογή **Κάμερα**.
- 2 Στη λίστα λειτουργιών λήψης, πατήστε **ΦΩΤΟΓΡΑΦΙΑ**.
- $\mathcal{S}$  Στις επιλογές λήψης, πατήστε  $\mathbf{F}$ .
- 4 Επιλέξτε για λήψη μιας φωτογραφίας.

## **Εγγραφή βίντεο 8K**

- 1 Εκκινήστε την εφαρμογή **Κάμερα**.
- 2 Στη λίστα λειτουργιών λήψης, πατήστε **ΒΙΝΤΕΟ**.
- 3 Στις επιλογές λήψης, πατήστε .
- 4 Επιλέξτε και εγγράψτε βίντεο.

## **Ε. Όταν κάνετε μεγέθυνση στην οθόνη προεπισκόπησης, εμφανίζεται ένα τετράγωνο παράθυρο στο επάνω μέρος της οθόνης. Τι είναι αυτό;**

Α. Εάν η αναλογία ζουμ υπερβαίνει ένα συγκεκριμένο επίπεδο, εμφανίζεται το παράθυρο για να υποδεικνύει πού κάνετε μεγέθυνση στην εικόνα.

## **Ε. Όταν πατώ στο εικονίδιο στην εφαρμογή Συλλογή, ορισμένες εικόνες εξαφανίζονται. Τι συνέβη;**

A. Όταν πατάτε στο εικονίδιο  $\Box$  , ομαδοποιούνται παρόμοιες εικόνες και στη λίστα εμφανίζεται μόνο μια προεπισκόπηση των εικόνων. Όταν πατάτε την προεπισκόπηση της εικόνας, μπορείτε να προβάλλετε όλες τις εικόνες της ομάδας.

### **Ε. Στην εφαρμογή Συλλογή, τα στοιχεία που διέγραψα μετακινήθηκαν στον κάδο ανακύκλωσης χωρίς να διαγραφούν εντελώς. Πώς μπορώ να διαγράψω τα στοιχεία στον κάδο ανακύκλωσης;**

A. Τα στοιχεία που μετακινούνται στον κάδο ανακύκλωσης διαγράφονται αυτόματα μετά από συγκεκριμένη περίοδο. Για να τα διαγράψετε με το χέρι, ακολουθήστε τις οδηγίες παρακάτω.

- 1 Στην εφαρμογή **Συλλογή**, πατήστε → Απορρίμματα.
- 2 Πατήστε παρατεταμένα σε ένα στοιχείο που θα διαγραφεί και πατήστε **Διαγραφή**. Για να διαγράψετε όλα τα στοιχεία στον κάδο ανακύκλωσης, πατήστε **Κενό**.

## **Ε. Θα ήθελα να αλλάξω τη θέση αποθήκευσης για φωτογραφίες. Θέλω να αποθηκεύω φωτογραφίες στην κάρτα SD.**

Α. Μπορείτε να αποθηκεύετε φωτογραφίες είτε στην εσωτερική μνήμη είτε στην κάρτα SD.

- 1 Εκκινήστε την εφαρμογή **Κάμερα** και πατήστε ξ۞ → Θέση αποθήκευσης.
- 2 Επιλέξτε μια τοποθεσία αποθήκευσης.

## **Ε. Υπάρχει κάτι με το όνομα ΖΩΝΗ AR στην εφαρμογή Κάμερα. Τι είναι αυτό;**

A. Το **ΖΩΝΗ AR** είναι η εφαρμογή που συγκεντρώνει όλες τις λειτουργίες AR, όπως AR Emoji, Σκαρίφημα AR και Διακόσμηση εικόνας, σε ένα μέρος. Μπορείτε να διαλέξετε μια λειτουργία και να καταγράψετε διασκεδαστικές φωτογραφίες ή βίντεο. Ανατρέξτε στην ενότητα [Ζώνη AR](#page-109-0) για τον τρόπο χρήσης.

## **Ε. Τι μπορώ να κάνω με το emoji μου;**

Α. Μπορείτε να καταγράψετε διασκεδαστικές φωτογραφίες ή βίντεο και επίσης να εκφραστείτε με διασκεδαστικούς τρόπους με χρήση αυτοκόλλητων emoji στη διάρκεια μιας συνομιλίας. Ανατρέξτε στην ενότητα [Κάμερα AR Emoji](#page-112-0) ή [Αυτοκόλ. AR Emoji](#page-113-0) για περισσότερες πληροφορίες.

## **Ε. Πώς μπορώ να δημιουργήσω ένα emoji;**

A. Μπορείτε να δημιουργήσετε ένα emoji που σας μοιάζει με την Κάμερα AR Emoji. Ανατρέξτε στην ενότητα [Δημιουργία emoji](#page-111-0) για τον τρόπο δημιουργίας ενός emoji.

## **Ε. Δεν μπορώ να συνδέσω το καλώδιο που παρέχεται με το smartphone σε έναν υπολογιστή επειδή καμία από τις δύο πλευρές του καλωδίου δεν είναι συμβατή με τον υπολογιστή. Πώς μπορώ να συνδέσω το smartphone μου με έναν υπολογιστή;**

A. Ένα καλώδιο USB τύπου C παρέχεται μαζί με το smartphone, ώστε να μπορείτε να συνδέσετε το smartphone σε έναν υπολογιστή που υποστηρίζει προσθήκες USB τύπου C.

Για έναν υπολογιστή που δεν υποστηρίζει USB τύπου C, συνδέστε πρώτα ένα συμβατό καλώδιο (πωλείται ξεχωριστά) ή μια συμβατή επαφή σύνδεσης (πωλείται ξεχωριστά) στον υπολογιστή και, στη συνέχεια, συνδέστε το smartphone στον υπολογιστή.

### **Ε. Δεν μπορώ να συνδέσω τα προηγούμενα ακουστικά μου με το smartphone επειδή δεν διαθέτει υποδοχή ακουστικών. Πώς μπορώ να τα συνδέσω μεταξύ τους;**

A. Το smartphone υποστηρίζει ακουστικά USB τύπου C. Χρησιμοποιήστε τα ακουστικά που παρέχονται με το smartphone.

Για να χρησιμοποιήσετε τα προηγούμενα ακουστικά σας, συνδέστε πρώτα τον προσαρμογέα υποδοχής ακουστικών (USB τύπου C προς 3,5 χιλ.) (πωλείται ξεχωριστά) με το smartphone και κατόπιν συνδέστε τα ακουστικά με το smartphone.

## **Ε. Τι είναι η λειτουργία διφωνικού ήχου;**

A. Ο Διφωνικός ήχος είναι μια λειτουργία που σας επιτρέπει να συνδέσετε έως και δύο συσκευές ήχου Bluetooth στο smartphone σας. Για παράδειγμα, μπορείτε να συνδέσετε δύο ακουστικά ή ηχεία Bluetooth και να τα χρησιμοποιείτε ταυτόχρονα. Ανατρέξτε στην ενότητα [Δημιουργία ζεύγους με άλλες](#page-169-0)  [συσκευές Bluetooth](#page-169-0) για τον τρόπο σύνδεσης.

## **Ε. Τι είναι η λειτουργία κοινής χρήσης μουσικής;**

A. Η Κοινή χρήση μουσικής είναι μια λειτουργία που σας επιτρέπει να ακούτε μουσική άλλου smartphone μέσω του ηχείου ή των ακουστικών Bluetooth που είναι συνδεδεμένα στο smartphone σας. Για παράδειγμα, όταν είστε με τον φίλο σας στο αυτοκίνητό σας και θέλετε να ακούσετε τη μουσική του φίλου σας, χρησιμοποιήστε τη λειτουργία Κοινή χρήση μουσικής. Ακόμα κι αν δεν συνδέσετε το smartphone του φίλου σας με το δικό σας στερεοφωνικό αυτοκινήτου Bluetooth, το οποίο είναι ήδη συνδεδεμένο στο smartphone σας, μπορείτε να ακούσετε τη μουσική του φίλου σας μέσω του στερεοφωνικού. Ανατρέξτε στην ενότητα [Music Share](#page-154-0) για περισσότερες πληροφορίες.

## **Ε. Ξέχασα τον κωδικό πρόσβασης ή το μοτίβο του smartphone μου. Τι πρέπει να κάνω για να ξεκλειδώσω την οθόνη;**

A. Εάν είναι καταχωρημένος στο smartphone σας ένας λογαριασμός Samsung, μπορείτε να αποκτήσετε πρόσβαση στον ιστότοπο Εύρεσης του Κινητού μου (findmymobile.samsung.com) και να ξεκλειδώσετε την οθόνη από μακριά.

- 1 Σε έναν υπολογιστή, μεταβείτε στον ιστότοπο Εύρεσης του Κινητού μου (findmymobile.samsung.com).
- 2 Συνδεθείτε με το λογαριασμό σας Samsung που είναι καταχωρημένος στο smartphone σας.
- 3 Πατήστε **Ξεκλείδωμα** και ακολουθήστε τις οδηγίες επί της οθόνης για να ξεκλειδώσετε την οθόνη.

## **Αντιμετώπιση προβλημάτων**

Πριν επικοινωνήσετε με ένα κέντρο επισκευών της Samsung, επιχειρήστε τις παρακάτω λύσεις. Ορισμένες καταστάσεις ενδέχεται να μην ισχύουν για τη δική σας συσκευή.

## **Όταν ενεργοποιείτε ή ενώ χρησιμοποιείτε τη συσκευή, σας ζητάει να εισαγάγετε έναν από τους παρακάτω κωδικούς:**

- Κωδικός πρόσβασης: όταν έχει ενεργοποιηθεί η λειτουργία κλειδώματος της συσκευής, πρέπει να εισαγάγετε τον κωδικό πρόσβασης που ορίσατε για τη συσκευή.
- PIN: την πρώτη φορά που θα χρησιμοποιήσετε τη συσκευή ή όταν είναι ενεργοποιημένη η λειτουργία ερωτήματος κωδικού PIN, πρέπει να εισαγάγετε τον κωδικό PIN που συνόδευε την κάρτα σας SIM ή USIM. Μπορείτε να απενεργοποιήσετε τη λειτουργία αυτή χρησιμοποιώντας το μενού κλειδώματος κάρτας SIM.
- PUK: η κάρτα σας SIM ή USIM είναι μπλοκαρισμένη, συνήθως ως αποτέλεσμα εισαγωγής εσφαλμένου κωδικού PIN αρκετές φορές. Πρέπει να πληκτρολογήσετε το PUK που σας έδωσε ο φορέας παροχής υπηρεσιών.
- PIN2: όταν αποκτάτε πρόσβαση σε ένα μενού που ζητάει το PIN2, πρέπει να εισάγετε το PIN2 που συνόδευε την κάρτα SIM ή USIM. Για περισσότερες πληροφορίες, επικοινωνήστε με τον πάροχο των υπηρεσιών σας.

## **Η συσκευή εμφανίζει μηνύματα σφάλματος δικτύου ή υπηρεσιών**

- Όταν είστε σε περιοχές με αδύναμο σήμα ή με κακή λήψη, ενδέχεται να μην λαμβάνετε σήμα. Μετακινηθείτε και δοκιμάστε ξανά. Ενώ μετακινείστε, ενδέχεται να εμφανίζονται επανειλημμένως μηνύματα σφάλματος.
- Δεν μπορείτε να αποκτήσετε πρόσβαση σε ορισμένες επιλογές χωρίς συνδρομή. Για περισσότερες πληροφορίες, επικοινωνήστε με τον πάροχο των υπηρεσιών σας.

## **Η συσκευή σας δεν ενεργοποιείται**

Όταν η μπαταρία είναι εντελώς αποφορτισμένη, η συσκευή σας δεν ενεργοποιείται. Φορτίστε πλήρως την μπαταρία προτού ενεργοποιήσετε τη συσκευή.

## **Η οθόνη αφής αποκρίνεται αργά ή λανθασμένα**

- Εάν προσαρτήσετε ένα προστατευτικό οθόνης ή προαιρετικά εξαρτήματα στην οθόνη αφής, η οθόνη αφής ενδέχεται να μην λειτουργεί σωστά.
- Εάν φοράτε γάντια, εάν τα χέρια σας δεν είναι καθαρά ενώ αγγίζετε την οθόνη αφής ή εάν πατάτε στην οθόνη με αιχμηρά αντικείμενα ή τις άκρες των δαχτύλων σας, η οθόνη αφής ενδέχεται να δυσλειτουργεί.
- Η οθόνη αφής ενδέχεται να δυσλειτουργεί σε συνθήκες υγρασίας ή όταν εκτεθεί σε νερό.
- Επανεκκινήστε τη συσκευή για να εξαφανιστούν τυχόν προσωρινά σφάλματα του λογισμικού.
- Βεβαιωθείτε ότι το λογισμικό της συσκευής σας έχει ενημερωθεί στην πιο πρόσφατη έκδοση.
- Εάν η οθόνη αφής γρατσουνιστεί ή υποστεί ζημιά, επισκεφθείτε ένα κέντρο επισκευών της Samsung.

## **Η συσκευή σας "παγώνει" ή αντιμετωπίζει ανεπανόρθωτο σφάλμα**

Δοκιμάστε τις παρακάτω λύσεις. Εάν και πάλι δεν επιλυθεί το πρόβλημα, επικοινωνήστε με ένα κέντρο επισκευών της Samsung.

### **Επανεκκίνηση της συσκευής**

Αν η συσκευή σας παγώνει ή κολλάει, μπορεί να χρειαστεί να κλείσετε εφαρμογές ή να απενεργοποιήσετε τη συσκευή και να την ενεργοποιήσετε εκ νέου.

### **Εξαναγκασμός επανεκκίνησης**

Αν η συσκευή σας "παγώσει" και δεν ανταποκρίνεται, πατήστε παρατεταμένα το πλαϊνό πλήκτρο και το πλήκτρο μείωσης της έντασης ήχου ταυτόχρονα για περισσότερα από 7 δευτερόλεπτα για επανεκκίνηση.

### **Επαναφορά της συσκευής**

Εάν οι παραπάνω μέθοδοι δεν λύσουν το πρόβλημά σας, εκτελέστε επαναφορά εργοστασιακών δεδομένων.

Εκκινήστε την εφαρμογή **Ρυθμίσεις** και πατήστε **Γενική διαχείριση** → **Επαναφορά** → **Επαναφορά εργοστασιακών δεδομένων** → **Επαναφορά** → **Διαγραφή όλων**. Πριν εκτελέσετε την επαναφορά εργοστασιακών δεδομένων, θυμηθείτε να δημιουργήσετε αντίγραφα ασφαλείας όλων των σημαντικών δεδομένων που είναι αποθηκευμένα στη συσκευή.

## **Οι κλήσεις δεν συνδέονται**

- Βεβαιωθείτε ότι έχετε αποκτήσει πρόσβαση στο σωστό δίκτυο κινητής τηλεφωνίας.
- Βεβαιωθείτε ότι δεν έχετε ενεργοποιήσει τη φραγή κλήσεων για τον τηλεφωνικό αριθμό που καλείτε.
- Βεβαιωθείτε ότι δεν έχετε ενεργοποιήσει τη φραγή κλήσεων για τον εισερχόμενο τηλεφωνικό αριθμό.

## **Οι άλλοι δεν σας ακούνε όταν μιλάτε στο τηλέφωνο**

- Βεβαιωθείτε ότι δεν είναι καλυμμένο το ενσωματωμένο μικρόφωνο.
- Βεβαιωθείτε ότι το μικρόφωνο είναι κοντά στο στόμα σας.
- Εάν χρησιμοποιείτε ακουστικό, βεβαιωθείτε ότι έχουν συνδεθεί σωστά.

## **Ο ήχος δημιουργεί ηχώ κατά τη διάρκεια μιας κλήσης**

Ρυθμίστε την ένταση πατώντας τα πλήκτρα έντασης ήχου ή μετακινηθείτε σε άλλη περιοχή.

## **Ένα δίκτυο κινητής τηλεφωνίας ή το διαδίκτυο αποσυνδέονται συχνά ή η ποιότητα του ήχου είναι κακή**

- Βεβαιωθείτε ότι δεν μπλοκάρετε την εσωτερική κεραία της συσκευής.
- Όταν είστε σε περιοχές με αδύναμο σήμα ή με κακή λήψη, ενδέχεται να μην λαμβάνετε σήμα. Ενδέχεται να έχετε προβλήματα συνδεσιμότητας εξαιτίας ζητημάτων με το σταθμό βάσης του παρόχου των υπηρεσιών. Μετακινηθείτε και δοκιμάστε ξανά.
- Κατά τη χρήση της συσκευής ενώ μετακινείστε, ενδέχεται να απενεργοποιηθούν οι υπηρεσίες ασύρματου δικτύου εξαιτίας ζητημάτων με το δίκτυο του παρόχου των υπηρεσιών.

## **Η μπαταρία δεν φορτίζει σωστά (για φορτιστές εγκεκριμένους από τη Samsung)**

- Βεβαιωθείτε ότι ο φορτιστής είναι συνδεδεμένος σωστά.
- Επισκεφθείτε ένα κέντρο σέρβις της Samsung και ζητήστε την αντικατάσταση της μπαταρίας.

## **Η μπαταρία εξαντλείται ταχύτερα από όταν αγοράστηκε αρχικά**

- Όταν εκθέτετε τη συσκευή ή την μπαταρία σε πολύ χαμηλές ή πολύ υψηλές θερμοκρασίες, η χρήσιμη διάρκεια της φόρτισης ενδέχεται να μειωθεί.
- Η κατανάλωση της μπαταρίας αυξάνεται όταν χρησιμοποιείτε ορισμένες λειτουργίες ή εφαρμογές, όπως GPS, παιχνίδια ή το διαδίκτυο.
- Η μπαταρία είναι αναλώσιμη και η απόδοσή της θα μειώνεται με την πάροδο του χρόνου.

## **Εμφανίζονται μηνύματα σφάλματος όταν ξεκινάτε την κάμερα**

Η συσκευή σας πρέπει να διαθέτει αρκετή διαθέσιμη μνήμη και ενέργεια μπαταρίας για να θέσει σε λειτουργία την εφαρμογή της κάμερας. Εάν εμφανίζονται μηνύματα σφάλματος όταν ξεκινάτε την κάμερα, δοκιμάστε τα εξής:

- Φορτίστε τη μπαταρία.
- Ελευθερώστε λίγη μνήμη μεταφέροντας αρχεία σε έναν υπολογιστή ή διαγράφοντας αρχεία από τη συσκευή σας.
- Επανεκκινήστε τη συσκευή. Εάν εξακολουθεί να υπάρχει το πρόβλημα με την εφαρμογή της κάμερας μετά την εκτέλεση των παραπάνω, επικοινωνήστε με ένα κέντρο επισκευών της Samsung.

## **Η ποιότητα της φωτογραφίας είναι χειρότερη από την προεπισκόπηση**

- Η ποιότητα των φωτογραφιών σας ενδέχεται να ποικίλλει ανάλογα με το περιβάλλον και τις τεχνικές φωτογράφησης που χρησιμοποιείτε.
- Εάν τραβάτε φωτογραφίες σε σκοτεινούς χώρους, τη νύχτα ή σε εσωτερικούς χώρους, ενδέχεται να προκύψουν παράσιτα εικόνας ή ενδέχεται η φωτογραφία να είναι εκτός εστίασης.

## **Εμφανίζονται μηνύματα σφάλματος όταν ανοίγετε αρχεία πολυμέσων**

Εάν λαμβάνετε μηνύματα σφάλματος ή δεν αναπαράγονται αρχεία πολυμέσων όταν τα ανοίγετε στη συσκευή σας, δοκιμάστε τα εξής:

- Ελευθερώστε λίγη μνήμη μεταφέροντας αρχεία σε έναν υπολογιστή ή διαγράφοντας αρχεία από τη συσκευή σας.
- Βεβαιωθείτε ότι το αρχείο μουσικής δεν έχει προστασία DRM (Digital Rights Management). Εάν το αρχείο έχει προστασία DRM, βεβαιωθείτε ότι έχετε την κατάλληλη άδεια ή το κλειδί για την αναπαραγωγή του αρχείου.
- Βεβαιωθείτε ότι οι μορφές αρχείων υποστηρίζονται από τη συσκευή. Εάν κάποια μορφή αρχείου δεν υποστηρίζεται, όπως DivX ή AC3, εγκαταστήστε μια εφαρμογή που την υποστηρίζει. Για να επιβεβαιώσετε τις μορφές αρχείων που υποστηρίζει η συσκευή σας, επισκεφθείτε τη διεύθυνση www.samsung.com.
- Η συσκευή σας υποστηρίζει φωτογραφίες και βίντεο που τραβήχτηκαν με τη συσκευή. Φωτογραφίες και βίντεο που τραβήχτηκαν με άλλες συσκευές ενδέχεται να μην λειτουργούν σωστά.
- Η συσκευή σας υποστηρίζει αρχεία πολυμέσων που εξουσιοδοτούνται από τον πάροχο των υπηρεσιών δικτύου ή παρόχους πρόσθετων υπηρεσιών. Κάποιο περιεχόμενο που κυκλοφορεί στο διαδίκτυο, όπως ήχοι κλήσης, βίντεο ή ταπετσαρίες, ενδέχεται να μην λειτουργούν σωστά.

## **Το Bluetooth δεν λειτουργεί καλά**

Αν δεν εντοπιστεί άλλη συσκευή Bluetooth ή υπάρχουν προβλήματα σύνδεσης ή δυσλειτουργίες απόδοσης, δοκιμάστε τα παρακάτω:

- Βεβαιωθείτε ότι η συσκευή με την οποία θέλετε να συνδεθείτε είναι έτοιμη για σάρωση ή σύνδεση.
- Βεβαιωθείτε ότι η συσκευή σας και η άλλη συσκευή Bluetooth βρίσκονται εντός της μέγιστης εμβέλειας Bluetooth (10 μ.).
- Στη συσκευή σας, εκκινήστε την εφαρμογή **Ρυθμίσεις**, πατήστε **Συνδέσεις** και κατόπιν πατήστε το διακόπτη **Bluetooth** για εκ νέου ενεργοποίηση.
- Στη συσκευή σας, εκκινήστε την εφαρμογή **Ρυθμίσεις**, πατήστε **Γενική διαχείριση** → **Επαναφορά** → **Επαναφορά ρυθμίσεων δικτύου** → **Επαναφορά ρυθμίσεων** → **Επαναφορά** για επαναφορά των ρυθμίσεων δικτύου. Μπορεί να χάσετε καταχωρημένες πληροφορίες κατά την εκτέλεση μιας επαναφοράς.

Εάν το πρόβλημα δεν επιλυθεί με τις παραπάνω ενέργειες, επικοινωνήστε με ένα κέντρο επισκευών της Samsung.

## **Δεν επιτυγχάνεται σύνδεση όταν συνδέετε τη συσκευή με έναν υπολογιστή**

- Βεβαιωθείτε ότι το καλώδιο USB που χρησιμοποιείτε είναι συμβατό με τη συσκευή σας.
- Βεβαιωθείτε ότι έχετε το κατάλληλο πρόγραμμα οδήγησης, εγκατεστημένο και ενημερωμένο στον υπολογιστή σας.

## **Η συσκευή σας δεν μπορεί να βρει την τρέχουσα τοποθεσία σας**

Τα σήματα GPS ενδέχεται να παρεμποδίζονται σε ορισμένες τοποθεσίες, όπως σε εσωτερικούς χώρους. Ρυθμίστε τη συσκευή για χρήση Wi-Fi ή δικτύου κινητής τηλεφωνίας για εύρεση της τρέχουσας τοποθεσίας σας σε τέτοιες περιστάσεις.

## **Δεδομένα αποθηκευμένα στη συσκευή χάθηκαν**

Δημιουργείτε πάντα εφεδρικά αντίγραφα όλων των σημαντικών δεδομένων που είναι αποθηκευμένα στη συσκευή. Διαφορετικά, δεν μπορείτε να επαναφέρετε δεδομένα εάν καταστραφούν ή χαθούν. Η Samsung δεν φέρει ευθύνη για απώλεια δεδομένων αποθηκευμένων στη συσκευή.

## **Εμφανίζεται ένα μικρό κενό γύρω από το εξωτερικό της θήκης της συσκευής**

- Το κενό αυτό είναι ένα απαραίτητο κατασκευαστικό χαρακτηριστικό και ενδέχεται να προκύπτει κάποιο μικρό κούνημα ή δόνηση των τμημάτων.
- Με την πάροδο του χρόνου, η τριβή μεταξύ των τμημάτων ενδέχεται να προκαλέσει την ελαφρά διόγκωση του κενού αυτού.

## **Δεν υπάρχει επαρκής χώρος στον αποθηκευτικό χώρο της συσκευής**

Διαγράψτε άχρηστα δεδομένα, όπως η μνήμη cache, χρησιμοποιώντας την εφαρμογή φροντίδας συσκευής ή διαγράψτε με το χέρι εφαρμογές ή αρχεία που δεν χρησιμοποιούνται για να απελευθερώσετε αποθηκευτικό χώρο.

## **Δεν εμφανίζεται το πλήκτρο αρχικής οθόνης**

Η γραμμή πλοήγησης που περιέχει το πλήκτρο αρχικής οθόνης μπορεί εξαφανιστεί ενώ χρησιμοποιούνται ορισμένες εφαρμογές ή χαρακτηριστικά. Για να προβληθεί η γραμμή πλοήγησης, σύρετε προς τα επάνω από το κάτω μέρος της οθόνης.

## **Η γραμμή ρύθμισης φωτεινότητας της οθόνης δεν εμφανίζεται στο πλαίσιο ειδοποιήσεων**

Ανοίξτε τον πίνακα ειδοποιήσεων σύροντας τη γραμμή κατάστασης προς τα κάτω και έπειτα σύροντας το πλαίσιο ειδοποιήσεων προς τα κάτω. Πατήστε → **Διάταξη πίνακα γρήγορης πρόσβασης** και πατήστε το διακόπτη **Εμφάνιση φωτεινότητας επάνω** για ενεργοποίηση.

## **Αφαίρεση της μπαταρίας**

- **Για την αφαίρεση της μπαταρίας επικοινωνήστε με ένα εξουσιοδοτημένο σέρβις. Για να λάβετε πληροφορίες για την αφαίρεση της μπαταρίας, επισκεφθείτε την ιστοσελίδα www.samsung.com/global/ecodesign\_energy.**
- Για τη δική σας ασφάλεια, **δεν πρέπει να επιχειρήσετε να αφαιρέσετε** την μπαταρία. Αν η μπαταρία δεν αφαιρεθεί σωστά, μπορεί να οδηγήσει σε ζημιά της μπαταρίας και της συσκευής, να προκαλέσει προσωπικό τραυματισμό ή/και να έχει ως αποτέλεσμα να καταστεί μη ασφαλής η συσκευή.
- Η Samsung δεν δέχεται καμία ευθύνη για τυχόν ζημιά ή απώλεια (είτε συμβατική είτε λόγω αδικοπραξίας, συμπεριλαμβανομένης της αμέλειας) που ενδέχεται να προκύψει λόγω μη αυστηρής τήρησης αυτών των προειδοποιήσεων και οδηγιών, με εξαίρεση θάνατο ή προσωπικό τραυματισμό που προκαλείται από αμέλεια της Samsung.

### **Πνευματικά δικαιώματα**

Πνευματικά δικαιώματα © 2020 Samsung Electronics

Το παρόν εγχειρίδιο προστατεύεται σύμφωνα με τη διεθνή νομοθεσία περί πνευματικών δικαιωμάτων.

Κανένα τμήμα του παρόντος εγχειριδίου δεν επιτρέπεται να αναπαραχθεί, να διανεμηθεί, να μεταφραστεί ή να μεταδοθεί σε οποιαδήποτε μορφή ή με οποιοδήποτε μέσο, ηλεκτρονικό ή μηχανικό, συμπεριλαμβανομένης της φωτοτύπησης, εγγραφής ή αποθήκευσης σε οποιοδήποτε σύστημα αποθήκευσης και ανάκτησης πληροφοριών.

### **Εμπορικά σήματα**

- Το SAMSUNG και το λογότυπο SAMSUNG είναι κατατεθέντα εμπορικά σήματα της Samsung Electronics.
- Το Bluetooth $^\circledR$  αποτελεί εμπορικό σήμα κατατεθέν της Bluetooth SIG, Inc. παγκοσμίως.
- Τα Wi-Fi®, Wi-Fi Direct™, Wi-Fi CERTIFIED™ και το λογότυπο Wi-Fi αποτελούν εμπορικά σήματα κατατεθέντα της Wi-Fi Alliance.
- Δημιουργήθηκε με άδεια από την Dolby Laboratories. Τo Dolby, Dolby Atmos, και το σύμβολο διπλού D αποτελούν εμπορικά σήματα της Dolby Laboratories.
- Όλα τα άλλα εμπορικά σήματα και πνευματικά δικαιώματα ανήκουν στους αντίστοιχους ιδιοκτήτες τους.

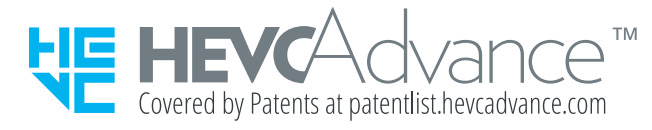